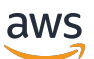

**Benutzerhandbuch** 

# AWS CodeStar

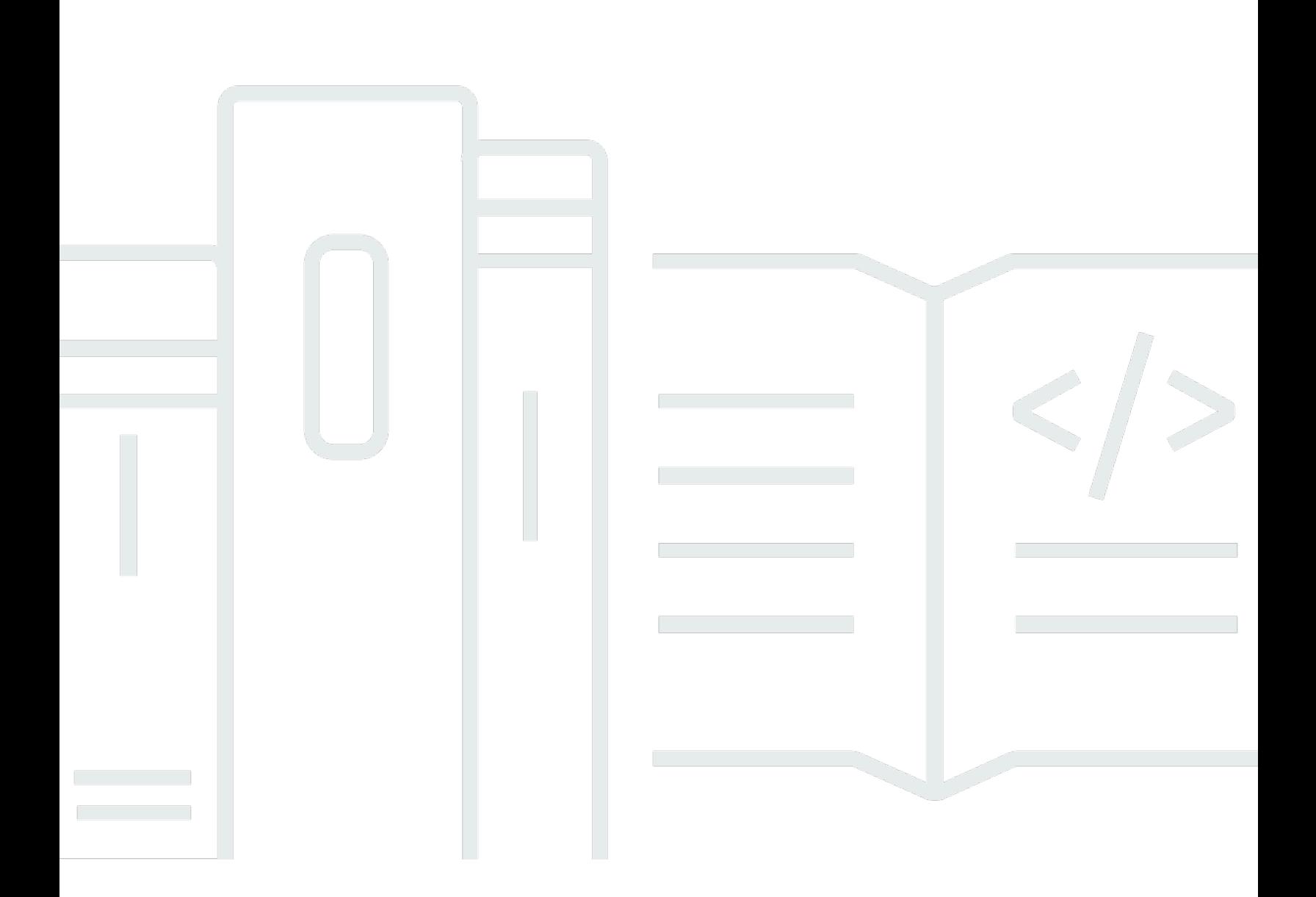

Copyright © 2024 Amazon Web Services, Inc. and/or its affiliates. All rights reserved.

## AWS CodeStar: Benutzerhandbuch

Copyright © 2024 Amazon Web Services, Inc. and/or its affiliates. All rights reserved.

Die Handelsmarken und Handelsaufmachung von Amazon dürfen nicht in einer Weise in Verbindung mit nicht von Amazon stammenden Produkten oder Services verwendet werden, durch die Kunden irregeführt werden könnten oder Amazon in schlechtem Licht dargestellt oder diskreditiert werden könnte. Alle anderen Handelsmarken, die nicht Eigentum von Amazon sind, gehören den jeweiligen Besitzern, die möglicherweise zu Amazon gehören oder nicht, mit Amazon verbunden sind oder von Amazon gesponsert werden.

# **Table of Contents**

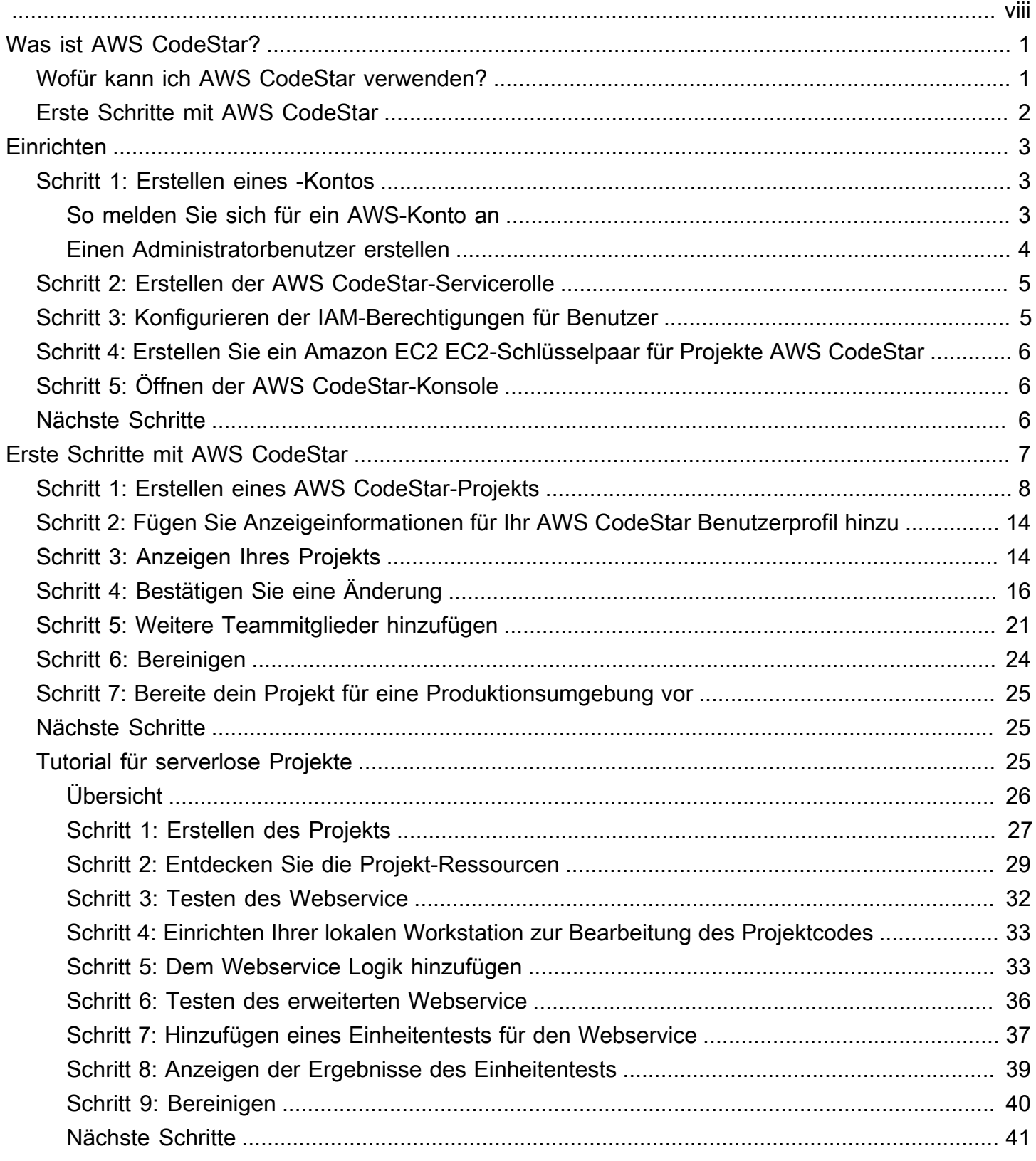

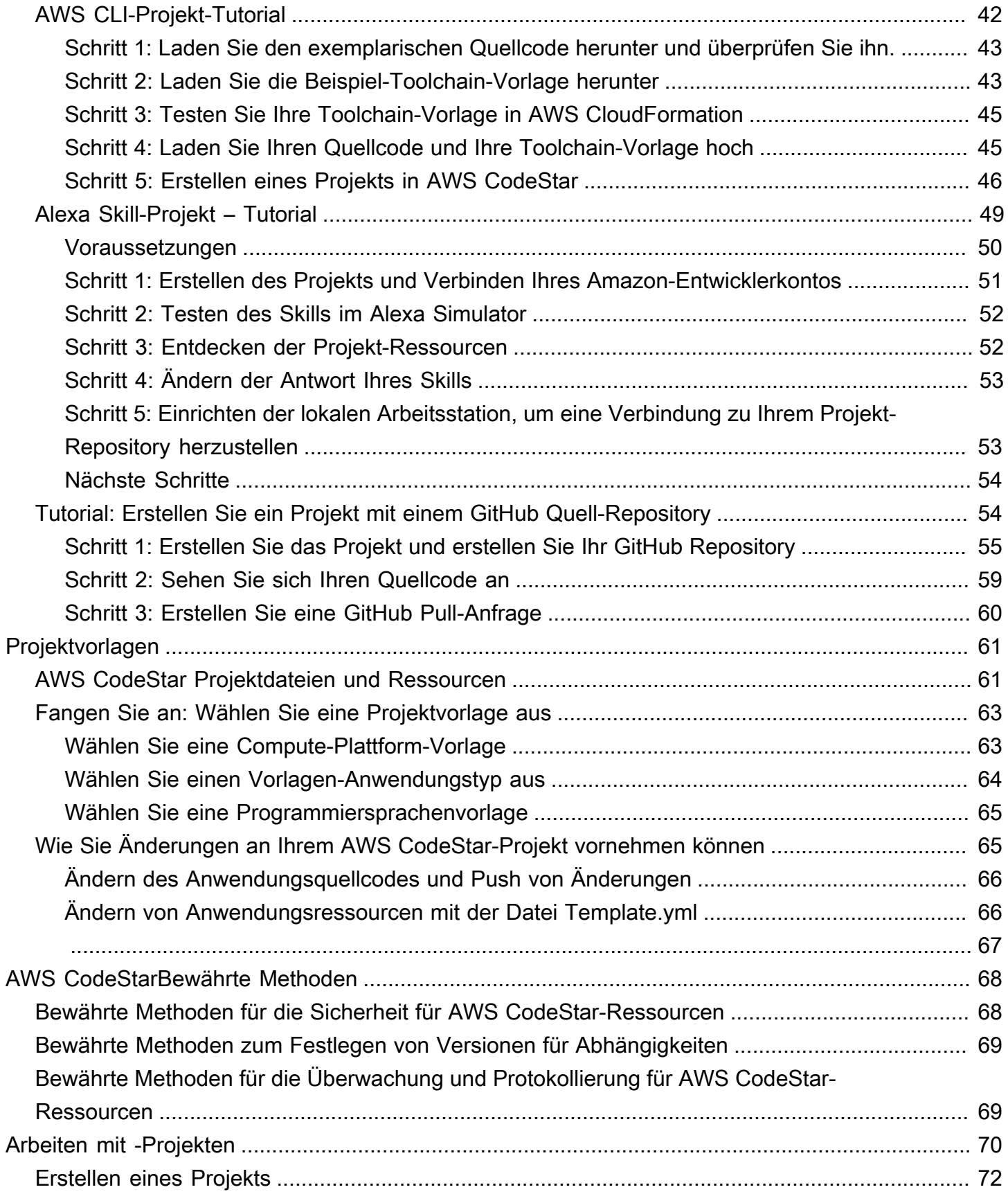

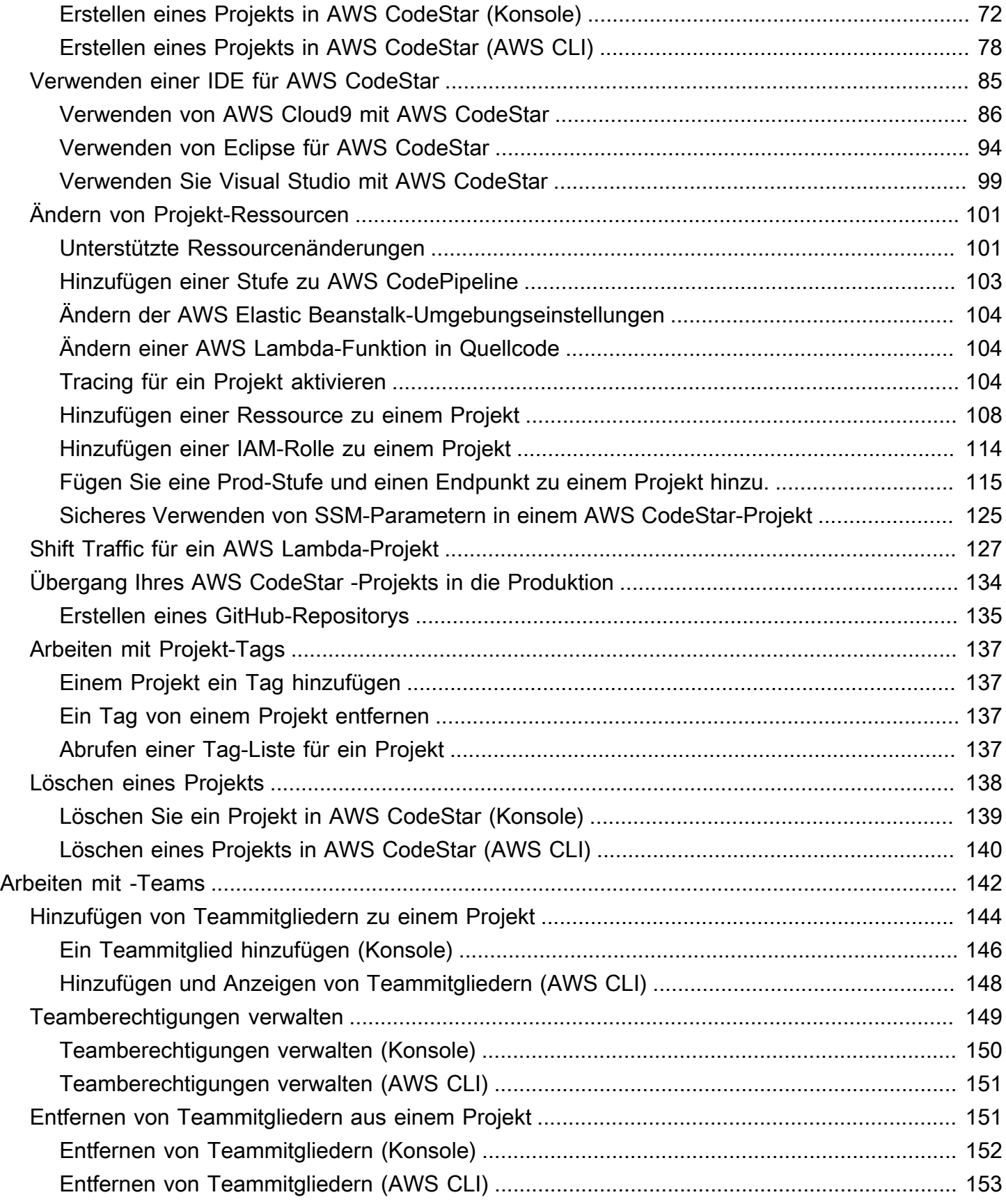

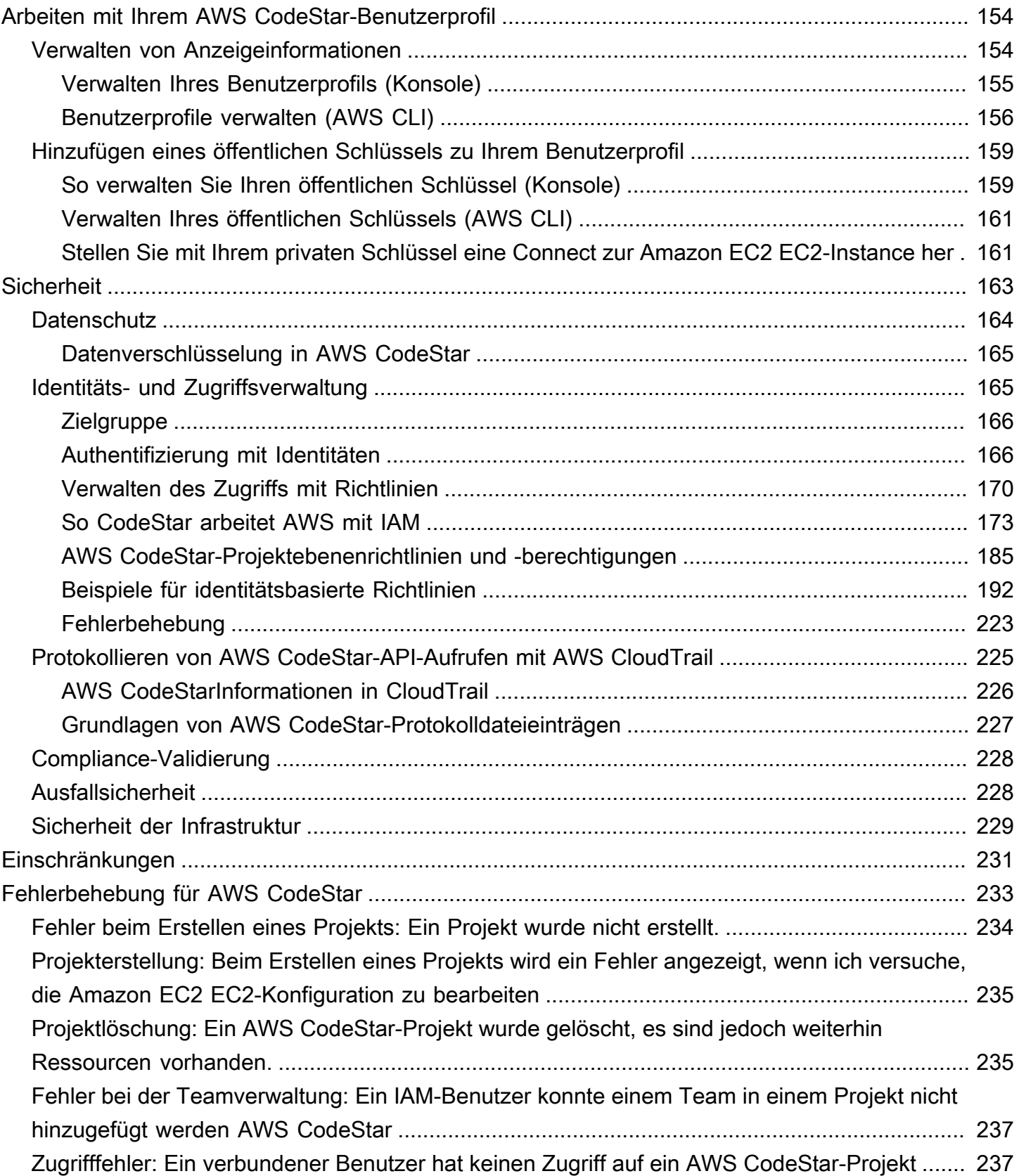

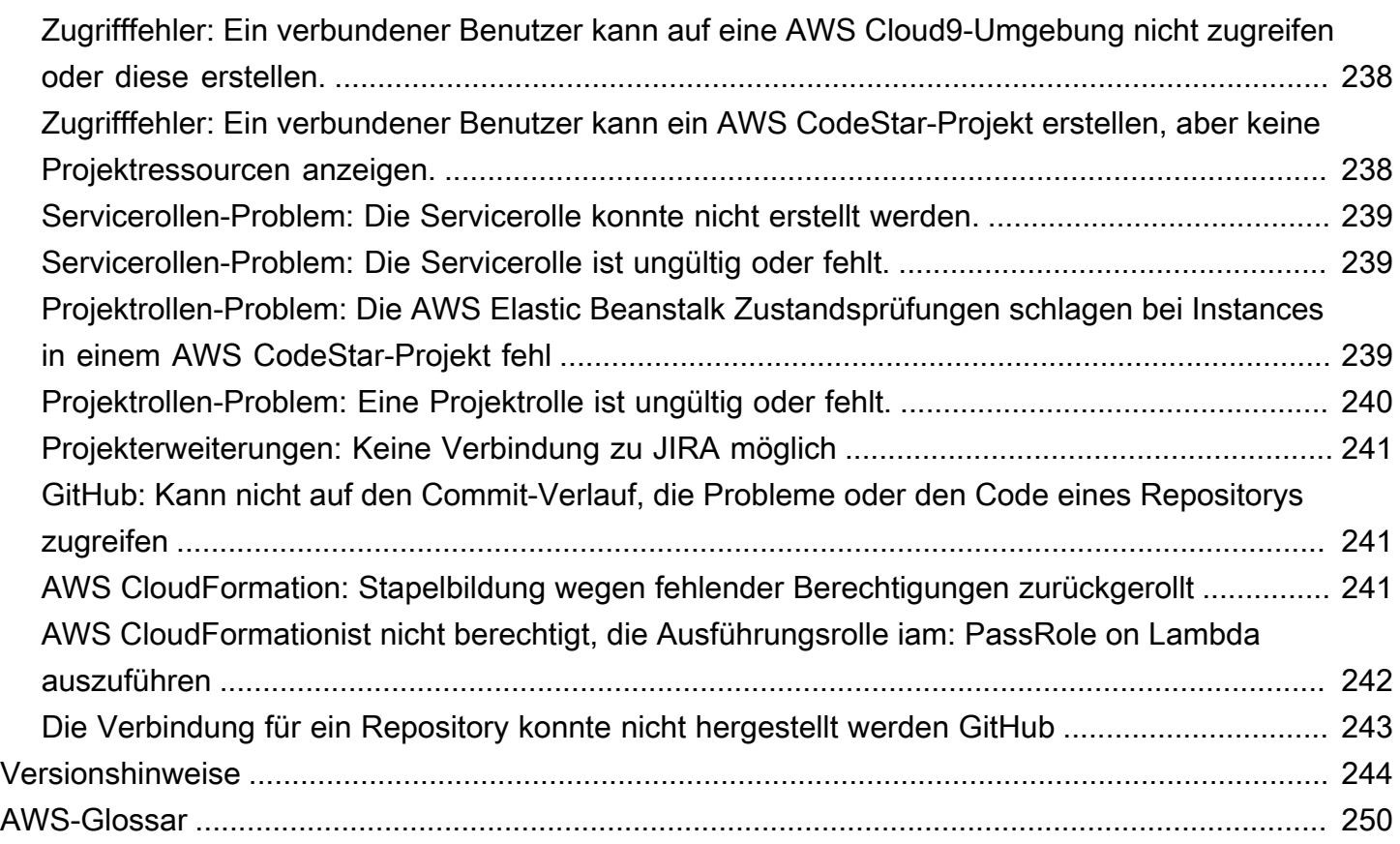

Am 31. Juli 2024 stellt Amazon Web Services (AWS) die Unterstützung für das Erstellen und Anzeigen von AWS CodeStar Projekten ein. Nach dem 31. Juli 2024 können Sie nicht mehr auf die AWS CodeStar Konsole zugreifen oder neue Projekte erstellen. Die von erstellten AWS RessourcenAWS CodeStar, einschließlich Ihrer Quell-Repositorys, Pipelines und Builds, sind von dieser Änderung jedoch nicht betroffen und funktionieren weiterhin. AWS CodeStar Verbindungen und AWS CodeStar Benachrichtigungen werden von dieser Einstellung nicht beeinträchtigt.

Wenn Sie die Arbeit verfolgen, Code entwickeln und Ihre Anwendungen erstellen, testen und bereitstellen möchten, CodeCatalyst bietet Amazon einen optimierten Einstiegsprozess und zusätzliche Funktionen für die Verwaltung Ihrer Softwareprojekte. Erfahren Sie mehr über [Funktionen](https://codecatalyst.aws/explore) und [Preise](https://codecatalyst.aws/explore/pricing) von Amazon CodeCatalyst.

Die vorliegende Übersetzung wurde maschinell erstellt. Im Falle eines Konflikts oder eines Widerspruchs zwischen dieser übersetzten Fassung und der englischen Fassung (einschließlich infolge von Verzögerungen bei der Übersetzung) ist die englische Fassung maßgeblich.

# <span id="page-8-0"></span>Was ist AWS CodeStar?

AWS CodeStar ist ein Cloud-basierter Service, um Software-Entwicklungsprojekte auf AWS zu erstellen, zu verwalten und mit diesen zu arbeiten. Sie können auf AWS Anwendungen mit einem AWS CodeStar-Projekt schnell entwickeln, erstellen und bereitstellen. Ein AWS CodeStar-Projekt erstellt und integriert AWS-Services für Ihre Projektentwicklungs-Tool-Chain. Je nach Wahl der AWS CodeStar-Projektvorlage kann diese Toolchain die Versionskontrolle, den Build, die Bereitstellung, virtuelle Server oder serverlose Ressourcen und vieles mehr beinhalten. AWS CodeStar verwaltet auch die für Projektbenutzer erforderlichen Berechtigungen (Teammitglieder genannt). Durch das Hinzufügen von Benutzern als Teammitglieder zu einem AWS CodeStar-Projekt können Projekteigentümer den einzelnen Teammitgliedern schnell und einfach ihrer Rolle entsprechenden Zugriff auf ein Projekt und die zugehören Ressourcen gewähren.

### Themen

- [Wofür kann ich AWS CodeStar verwenden?](#page-8-1)
- [Erste Schritte mit AWS CodeStar](#page-9-0)

## <span id="page-8-1"></span>Wofür kann ich AWS CodeStar verwenden?

Sie können AWS CodeStar verwenden, um Ihre Anwendungsentwicklung in der Cloud einzurichten und Ihre Entwicklung über ein einzelnes, zentrales Dashboard zu verwalten. Insbesondere können Sie Folgendes:

- Starten Sie neue Softwareprojekte innerhalb von Minuten auf AWS mithilfe von Vorlagen für Webanwendungen, Web-Services und mehr: AWS CodeStar umfasst Projektvorlagen für verschiedene Projektarten und Programmiersprachen. Da AWS CodeStar die Einrichtung übernimmt, sind alle Ihrer Projektressourcen so konfiguriert, dass sie zusammenarbeiten.
- Verwalten des Projektzugriffs für Ihr Team: AWS CodeStar stellt eine zentrale Konsole bereit, in der Sie Projektteammitgliedern die Rollen zuweisen können, die sie für den Zugriff auf Tools und Ressourcen benötigen. Diese Berechtigungen werden automatisch auf alle in Ihrem Projekt verwendeten AWS Dienste angewendet, sodass Sie keine komplexen IAM-Richtlinien erstellen oder verwalten müssen.
- Visualisieren, Betreiben und Zusammenarbeiten an Ihren Projekten an einem Ort: AWS CodeStar umfasst ein Projekt-Dashboard, das einen Überblick über das Projekt, die Tool-Chain und wichtige Ereignisse bereitstellt. Sie können die neuesten Projektaktivitäten überwachen, wie

beispielsweise aktuelle Code-Commits, und den Status Ihrer Code-Änderungen, Build-Ergebnisse und Bereitstellungen nachverfolgen – und das alles über eine einzige Webseite. Sie können über ein einziges Dashboard die Vorgänge in dem Projekt überwachen und zu lösende Probleme analysieren.

• Schnelles Iterieren mit allen benötigten Tools: AWS CodeStar enthält eine integrierte Entwicklungs-Tool-Chain für Ihr Projekt. Teammitglieder übertragen Code und Änderungen werden automatisch bereitgestellt. Die Integration mit der Problemverfolgung ermöglicht Teammitgliedern, nachzufassen, welche Aufgaben als Nächstes ausgeführt werden müssen. Sie und Ihr Team können in allen Phasen der Codebereitstellung schneller und effizienter zusammenarbeiten.

# <span id="page-9-0"></span>Erste Schritte mit AWS CodeStar

So sehen die ersten Schritte mit AWS CodeStar aus:

- 1. Bereiten Sie sich auf die Verwendung von AWS CodeStar vor, indem Sie die Schritte in [Einrichten](#page-10-0) [von AWS CodeStar](#page-10-0) befolgen.
- 2. Experimentieren Sie mit AWS CodeStar indem Sie die Schritte im [Erste Schritte mit AWS](#page-14-0) [CodeStar](#page-14-0)-Tutorial befolgen.
- 3. Teilen Sie Ihr Projekt mit anderen Entwicklern, indem Sie die Schritte in [Hinzufügen von](#page-151-0)  [Teammitgliedern zu einem AWS CodeStar-Projekt](#page-151-0) ausführen.
- 4. Integrieren Sie Ihre bevorzugte IDE, indem Sie den Schritten in [Verwenden einer IDE für AWS](#page-92-0) [CodeStar](#page-92-0) folgen.

# <span id="page-10-0"></span>Einrichten von AWS CodeStar

Bevor Sie AWS CodeStar verwenden können, müssen Sie die folgenden Schritte ausführen.

Themen

- [Schritt 1: Erstellen eines -Kontos](#page-10-1)
- [Schritt 2: Erstellen der AWS CodeStar-Servicerolle](#page-12-0)
- [Schritt 3: Konfigurieren der IAM-Berechtigungen für Benutzer](#page-12-1)
- [Schritt 4: Erstellen Sie ein Amazon EC2 EC2-Schlüsselpaar für Projekte AWS CodeStar](#page-13-0)
- [Schritt 5: Öffnen der AWS CodeStar-Konsole](#page-13-1)
- [Nächste Schritte](#page-13-2)

## <span id="page-10-1"></span>Schritt 1: Erstellen eines -Kontos

### <span id="page-10-2"></span>So melden Sie sich für ein AWS-Konto an

Wenn Sie kein AWS-Konto haben, führen Sie die folgenden Schritte zum Erstellen durch.

Anmeldung für ein AWS-Konto

- 1. Öffnen Sie <https://portal.aws.amazon.com/billing/signup>.
- 2. Folgen Sie den Online-Anweisungen.

Bei der Anmeldung müssen Sie auch einen Telefonanruf entgegennehmen und einen Verifizierungscode über die Telefontasten eingeben.

Wenn Sie sich für ein AWS-Konto anmelden, wird ein Root-Benutzer des AWS-Kontos erstellt. Der Root-Benutzer hat Zugriff auf alle AWS-Services und Ressourcen des Kontos. Als bewährte Sicherheitsmethode weisen Sie einem [Administratorbenutzer Administratorzugriff](https://docs.aws.amazon.com/singlesignon/latest/userguide/getting-started.html) zu und verwenden Sie nur den Root-Benutzer, um [Aufgaben auszuführen, die Root-Benutzerzugriff](https://docs.aws.amazon.com/accounts/latest/reference/root-user-tasks.html) erfordern.

AWS sendet Ihnen eine Bestätigungs-E-Mail, sobald die Anmeldung abgeschlossen ist. Sie können jederzeit Ihre aktuelle Kontoaktivität anzeigen und Ihr Konto verwalten. Rufen Sie dazu [https://](https://aws.amazon.com/) [aws.amazon.com/](https://aws.amazon.com/) auf und klicken Sie auf Mein Konto.

### <span id="page-11-0"></span>Einen Administratorbenutzer erstellen

Wenn Sie sich für AWS-Konto registriert haben, sichern Sie Root-Benutzer des AWS-Kontos, aktivieren Sie AWS IAM Identity Center erstellen Sie einen Administratorbenutzer, damit Sie nicht den Root-Benutzer für alltägliche Aufgaben verwenden.

Schützen Ihres Root-Benutzer des AWS-Kontos

1. Melden Sie sich bei [AWS Management Console](https://console.aws.amazon.com/) als Kontobesitzer an, indem Sie Stammbenutzer auswählen und Ihre AWS-Konto-E-Mail-Adresse eingeben. Geben Sie auf der nächsten Seite Ihr Passwort ein.

Hilfe bei der Anmeldung mit dem Root-Benutzer finden Sie unter [Anmelden als Root-Benutzer](https://docs.aws.amazon.com/signin/latest/userguide/console-sign-in-tutorials.html#introduction-to-root-user-sign-in-tutorial) im AWS-AnmeldungBenutzerhandbuch zu .

2. Aktivieren Sie die Multi-Faktor-Authentifizierung (MFA) für den Root-Benutzer.

Anweisungen dazu finden Sie unter [Aktivieren eines virtuellen MFA-Geräts für den Root-](https://docs.aws.amazon.com/IAM/latest/UserGuide/enable-virt-mfa-for-root.html)[Benutzer Ihres AWS-Konto \(Konsole\)](https://docs.aws.amazon.com/IAM/latest/UserGuide/enable-virt-mfa-for-root.html) im IAM-Benutzerhandbuch.

Erstellen eines Administratorbenutzers

1. IAM Identity Center aktivieren.

Eine genaue Anleitung finden Sie unter [Aktivierung von AWS IAM Identity Center](https://docs.aws.amazon.com/singlesignon/latest/userguide/get-set-up-for-idc.html) im AWS IAM Identity Center-Benutzerhandbuch.

2. Gewähren Sie im IAM Identity Center einem Administratorbenutzer Administratorzugriff.

Ein Tutorial zur Verwendung von IAM-Identity-Center-Verzeichnis als Identitätsquelle finden Sie unter [Benutzerzugriff mit der Standardeinstellung konfigurieren IAM-Identity-Center-Verzeichnis](https://docs.aws.amazon.com/singlesignon/latest/userguide/quick-start-default-idc.html) im AWS IAM Identity CenterBenutzerhandbuch.

#### Als Administratorbenutzer anmelden

• Um sich mit Ihrem IAM-Identity-Center-Benutzer anzumelden, verwenden Sie die Anmelde-URL, die an Ihre E-Mail-Adresse gesendet wurde, als Sie den IAM-Identity-Center-Benutzer erstellt haben.

Hilfe bei der Anmeldung mit einem IAM-Identity-Center-Benutzer finden Sie unter [Anmelden](https://docs.aws.amazon.com/signin/latest/userguide/iam-id-center-sign-in-tutorial.html) [beim AWS-Zugangsportal](https://docs.aws.amazon.com/signin/latest/userguide/iam-id-center-sign-in-tutorial.html) im AWS-Anmeldung Benutzerhandbuch zu.

## <span id="page-12-0"></span>Schritt 2: Erstellen der AWS CodeStar-Servicerolle

Erstellen Sie eine [Servicerolle](#page-191-0), die verwendet wird, um AWS CodeStar Berechtigungen zur Verwaltung von AWS Ressourcen und IAM-Berechtigungen in Ihrem Namen zu erteilen. Sie müssen die Servicerolle nur einmal erstellen.

#### **A** Important

Sie müssen als administrativer -Benutzer (oder im Stammkonto) angemeldet sein, um eine Service-Rolle erstellen zu können. Weitere Informationen finden Sie unter [Erstellen Ihres](https://docs.aws.amazon.com/IAM/latest/UserGuide/getting-started_create-admin-group.html)  [ersten IAM-Benutzers und Ihrer ersten IAM-Gruppe.](https://docs.aws.amazon.com/IAM/latest/UserGuide/getting-started_create-admin-group.html)

- 1. Öffnen Sie die AWS CodeStar Konsole unter [https://console.aws.amazon.com/codestar/.](https://console.aws.amazon.com/codestar/)
- 2. Wählen Sie Start project (Projekt starten).

Wenn Start project (Projekt starten) nicht angezeigt wird und Sie stattdessen zur Seite mit der Projektliste weitergeleitet werden, wurde die Servicerolle bereits erstellt.

- 3. Wählen Sie im Dialogfeld Create service role (Service-Rolle erstellen) die Option Yes, create role (Ja, Rolle anlegen).
- 4. Verlassen Sie den Assistenten. Sie werden später an diesen Punkt zurückkehren.

## <span id="page-12-1"></span>Schritt 3: Konfigurieren der IAM-Berechtigungen für Benutzer

Zusätzlich zum Administratorbenutzer können Sie ihn AWS CodeStar als IAM-Benutzer, Verbundbenutzer, Root-Benutzer oder als angenommene Rolle verwenden. Informationen darüber, was AWS CodeStar für IAM-Benutzer im Vergleich zu verbundenen Benutzern tun kann, finden Sie unter [AWS CodeStar IAM-Rollen.](#page-184-0)

[Wenn Sie noch keine IAM-Benutzer eingerichtet haben, finden Sie weitere Informationen unter IAM-](https://docs.aws.amazon.com/IAM/latest/UserGuide/id_users.html)[Benutzer.](https://docs.aws.amazon.com/IAM/latest/UserGuide/id_users.html)

Um Zugriff zu gewähren, fügen Sie Ihren Benutzern, Gruppen oder Rollen Berechtigungen hinzu:

• Benutzer und Gruppen in AWS IAM Identity Center:

Erstellen Sie einen Berechtigungssatz. Befolgen Sie die Anweisungen unter [Erstellen eines](https://docs.aws.amazon.com/singlesignon/latest/userguide/howtocreatepermissionset.html)  [Berechtigungssatzes](https://docs.aws.amazon.com/singlesignon/latest/userguide/howtocreatepermissionset.html) im AWS IAM Identity Center-Benutzerhandbuch.

• Benutzer, die in IAM über einen Identitätsanbieter verwaltet werden:

Erstellen Sie eine Rolle für den Identitätsverbund. Befolgen Sie die Anweisungen unter [Erstellen](https://docs.aws.amazon.com/IAM/latest/UserGuide/id_roles_create_for-idp.html)  [einer Rolle für einen externen Identitätsanbieter \(Verbund\)](https://docs.aws.amazon.com/IAM/latest/UserGuide/id_roles_create_for-idp.html) im IAM-Benutzerhandbuch.

- IAM-Benutzer:
	- Erstellen Sie eine Rolle, die Ihr Benutzer annehmen kann. Folgen Sie den Anweisungen unter [Erstellen einer Rolle für einen IAM-Benutzer](https://docs.aws.amazon.com/IAM/latest/UserGuide/id_roles_create_for-user.html) im IAM-Benutzerhandbuch.
	- (Nicht empfohlen) Weisen Sie einem Benutzer eine Richtlinie direkt zu oder fügen Sie einen Benutzer zu einer Benutzergruppe hinzu. Befolgen Sie die Anweisungen unter [Hinzufügen von](https://docs.aws.amazon.com/IAM/latest/UserGuide/id_users_change-permissions.html#users_change_permissions-add-console) [Berechtigungen zu einem Benutzer \(Konsole\)](https://docs.aws.amazon.com/IAM/latest/UserGuide/id_users_change-permissions.html#users_change_permissions-add-console) im IAM-Benutzerhandbuch.

# <span id="page-13-0"></span>Schritt 4: Erstellen Sie ein Amazon EC2 EC2-Schlüsselpaar für Projekte AWS CodeStar

In vielen AWS CodeStar Projekten wird Code AWS Elastic Beanstalk für Amazon EC2 EC2-Instances verwendet AWS CodeDeploy oder bereitgestellt. Um auf Amazon EC2 EC2-Instances zuzugreifen, die mit Ihrem Projekt verknüpft sind, erstellen Sie ein Amazon EC2 EC2-Schlüsselpaar für Ihren IAM-Benutzer. Ihr IAM-Benutzer muss über Berechtigungen zum Erstellen und Verwalten von Amazon EC2 EC2-Schlüsseln verfügen (z. B. die Berechtigung, die ec2:ImportKeyPair Aktionen ec2:CreateKeyPair und auszuführen). Weitere Informationen finden Sie unter [Amazon EC2-](https://docs.aws.amazon.com/AWSEC2/latest/UserGuide/ec2-key-pairs.html) [Schlüsselpaare](https://docs.aws.amazon.com/AWSEC2/latest/UserGuide/ec2-key-pairs.html).

# <span id="page-13-1"></span>Schritt 5: Öffnen der AWS CodeStar-Konsole

[Melden Sie sich bei der AWS Management Console an und öffnen Sie dann die AWS CodeStar](https://console.aws.amazon.com/codestar/) [Konsole unter https://console.aws.amazon.com/codestar/.](https://console.aws.amazon.com/codestar/)

# <span id="page-13-2"></span>Nächste Schritte

Herzlichen Glückwunsch, Sie haben die Einrichtung abgeschlossen! Informationen zum Einstieg in die Arbeit mit AWS CodeStar finden Sie unter [Erste Schritte mit AWS CodeStar](#page-14-0).

# <span id="page-14-0"></span>Erste Schritte mit AWS CodeStar

In diesem Tutorial verwenden Sie AWS CodeStar um eine Webanwendung zu erstellen. Dieses Projekt enthält Beispiel-Code in einem Quell-Repository, eine kontinuierliche Tool-Chain für die Bereitstellung und ein Projekt-Dashboard, auf dem Sie Ihr Projekt anzeigen und überwachen können.

Wenn Sie diese Schritte ausführen, führen Sie folgende Aktionen aus:

- Erstellen Sie ein Projekts in AWS CodeStar.
- Entdecken des Projekts
- Durchführen eines Commits für eine Codeänderung
- Automatisches Bereitstellen Ihrer Codeänderungen
- Hinzufügen von anderen Personen zur Arbeit an Ihrem Projekt
- Bereinigen der Projektressourcen, wenn diese nicht mehr benötigt werden

#### **a** Note

Wenn Sie dies noch nicht getan haben, führen Sie zunächst die Schritte zum [Einrichten von](#page-10-0)  [AWS CodeStar](#page-10-0) aus, einschließlich [Schritt 2: Erstellen der AWS CodeStar-Servicerolle](#page-12-0). Sie müssen mit einem Konto angemeldet sein, das ein Administratorbenutzer in IAM ist. Um ein Projekt zu erstellen, müssen Sie sich AWS Management Console mit einem IAM-Benutzer anmelden, für den **AWSCodeStarFullAccess**die Richtlinie gilt.

### Themen

- [Schritt 1: Erstellen eines AWS CodeStar-Projekts](#page-15-0)
- [Schritt 2: Fügen Sie Anzeigeinformationen für Ihr AWS CodeStar Benutzerprofil hinzu](#page-21-0)
- [Schritt 3: Anzeigen Ihres Projekts](#page-21-1)
- [Schritt 4: Bestätigen Sie eine Änderung](#page-23-0)
- [Schritt 5: Weitere Teammitglieder hinzufügen](#page-28-0)
- [Schritt 6: Bereinigen](#page-31-0)
- [Schritt 7: Bereite dein Projekt für eine Produktionsumgebung vor](#page-32-0)
- [Nächste Schritte](#page-32-1)
- [Tutorial: Erstellen und Verwalten einer serverlosen Projekts in AWS CodeStar](#page-32-2)
- [Tutorial: Erstellen eines Projekts in AWS CodeStar mit der AWS CLI](#page-49-0)
- [Tutorial: Erstellen Sie ein Alexa Skill-Projekt in AWS CodeStar](#page-56-0)
- [Tutorial: Ein Projekt mit einem GitHub Quell-Repository erstellen](#page-61-1)

## <span id="page-15-0"></span>Schritt 1: Erstellen eines AWS CodeStar-Projekts

In diesem Schritt erstellen Sie ein Softwareentwicklungsprojekt JavaScript (Node.js) für eine Webanwendung. Sie verwenden eine AWS CodeStar Projektvorlage, um das Projekt zu erstellen.

#### **a** Note

Die in diesem Tutorial verwendete AWS CodeStar Projektvorlage verwendet die folgenden Optionen:

- Application category (Anwendungskategorie): Webanwendung
- Programming language (Programmiersprache): Node.js
- AWSDienst: Amazon EC2

Wenn Sie andere Optionen wählen, entspricht Ihre Umgebung ggf. nicht den Beschreibungen in diesem Tutorial.

So erstellen Sie ein Projekt in AWS CodeStar

1. Melden Sie sich bei der AWS Management Console an und öffnen Sie dann die AWS CodeStar Konsole unter [https://console.aws.amazon.com/codestar/.](https://console.aws.amazon.com/codestar/)

Stellen Sie sicher, dass Sie sich bei der AWS-Region, in der Sie das Projekt und seine Ressourcen erstellen möchten, angemeldet haben. Um beispielsweise ein Projekt in USA Ost (Ohio) zu erstellen, stellen Sie sicher, dass Sie diese AWS Region ausgewählt haben. Informationen über die AWS-Regionen, in denen AWS CodeStar verfügbar ist, finden Sie unter [Regionen und Endpunkte](https://docs.aws.amazon.com/general/latest/gr/rande.html#codestar_region) in der Allgemeinen AWS-Referenz.

- 2. Wählen Sie auf der AWS CodeStarSeite die Option Projekt erstellen aus.
- 3. Wählen Sie auf der Seite "Projektvorlage auswählen" den Projekttyp aus der Liste der AWS CodeStar Projektvorlagen aus. Sie können die Auswahl mithilfe der Filterleiste eingrenzen. Um beispielsweise ein in Node.js geschriebenes Webanwendungsprojekt für Amazon EC2-Instances

bereitzustellen, aktivieren Sie die Kontrollkästchen Webanwendung, Node.js und Amazon EC2. Wählen Sie dann aus den Vorlagen für diese Optionen aus.

Weitere Informationen finden Sie unter [AWS CodeStar-Projektvorlagen](#page-68-0).

- 4. Wählen Sie Weiter.
- 5. Geben Sie im Texteingabefeld Projektname einen Namen für das Projekt ein, z. B. *Mein erstes* Projekt. Im Feld Projekt-ID wird die ID für das Projekt von diesem Projektnamen abgeleitet, ist jedoch auf 15 Zeichen begrenzt.

Die Standard-ID für ein Projekt mit dem Namen *Mein erstes Projekt* lautet beispielsweise *my-first-projec*. Diese Projekt-ID ist die Grundlage für die Namen aller Ressourcen, die dem Projekt zugeordnet sind. AWS CodeStarverwendet diese Projekt-ID als Teil der URL für Ihr Code-Repository und für die Namen der zugehörigen Sicherheitszugriffsrollen und -richtlinien in IAM. Nach der Erstellung des Projekts kann die Projekt-ID nicht mehr geändert werden. Um die Projekt-ID zu bearbeiten, bevor Sie das Projekt erstellen, geben Sie im Feld Projekt-ID die ID ein, die Sie verwenden möchten.

Informationen zu den Einschränkungen für Projektnamen und Projekt-IDs finden Sie unter [Grenzwerte für AWS CodeStar.](#page-238-0)

#### **G** Note

Projekt-IDs für Ihr AWS-Konto müssen innerhalb einer AWS-Region eindeutig sein.

- 6. Wählen Sie den Repository-Anbieter AWS CodeCommitoder GitHub.
- 7. Wenn Sie AWS CodeCommit als Repository name (Repository-Namen) wählen, übernehmen Sie den Standardnamen des AWS CodeCommit-Repository, oder geben Sie einen anderen Namen ein. Fahren Sie dann mit Schritt 9 fort.
- 8. Wenn Sie möchten GitHub, müssen Sie eine Verbindungsressource auswählen oder erstellen. Wenn Sie über eine bestehende Verbindung verfügen, wählen Sie diese im Suchfeld aus. Andernfalls erstellen Sie jetzt eine neue Verbindung. Wählen Sie Connect GitHub.

Die Seite Verbindung erstellen wird angezeigt.

#### **a** Note

Um eine Verbindung herzustellen, benötigen Sie ein GitHub Konto. Wenn Sie eine Verbindung für eine Organisation herstellen, müssen Sie der Eigentümer der Organisation sein.

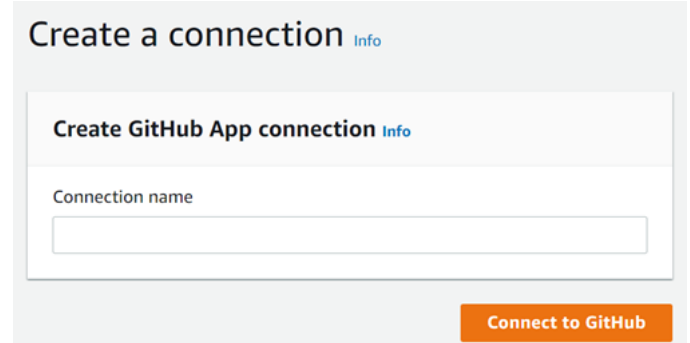

a. Geben Sie unter GitHub App-Verbindung erstellen im Eingabefeld Verbindungsname einen Namen für Ihre Verbindung ein. Wählen Sie Connect GitHub.

Auf der GitHub Seite Connect wird das Feld GitHub Apps angezeigt und angezeigt.

b. Wählen Sie unter GitHub Apps eine App-Installation aus oder wählen Sie Neue App installieren, um eine zu erstellen.

Sie installieren eine App für alle Verbindungen mit einem bestimmten Anbieter. Wenn Sie den AWS Connector für GitHub App bereits installiert haben, wählen Sie ihn aus und überspringen Sie diesen Schritt.

c. Wählen Sie auf der GitHub Seite AWSConnector installieren für das Konto aus, in dem Sie die App installieren möchten.

#### **a** Note

Wenn Sie die App schon einmal installiert haben, können Sie Configure (Konfiguration) wählen und mit einer Änderungsseite für die App-Installation

**a** Note

fortfahren. Alternativ kommen Sie über die Schaltfläche "Back" (Zurück) zur Konsole zurück.

- d. Wenn die Seite "Passwort bestätigen, um fortzufahren" angezeigt wird, geben Sie Ihr GitHub Passwort ein und wählen Sie dann Anmelden aus.
- e. Behalten Sie auf der GitHub Seite "AWSConnector installieren für" die Standardeinstellungen bei und wählen Sie Installieren aus.
- f. Auf der GitHub Seite Connect wird die Installations-ID für Ihre neue Installation im Texteingabefeld GitHub Apps angezeigt.

Nachdem die Verbindung hergestellt wurde, wird auf der Seite "Projekt CodeStar erstellen" die Meldung Bereit zur Verbindung angezeigt.

### **a** Note

Sie können Ihre Verbindung in der Developer Tools-Konsole unter Einstellungen einsehen. Weitere Informationen finden Sie unter [Erste Schritte mit Verbindungen](https://docs.aws.amazon.com/dtconsole/latest/userguide/getting-started-connections.html).

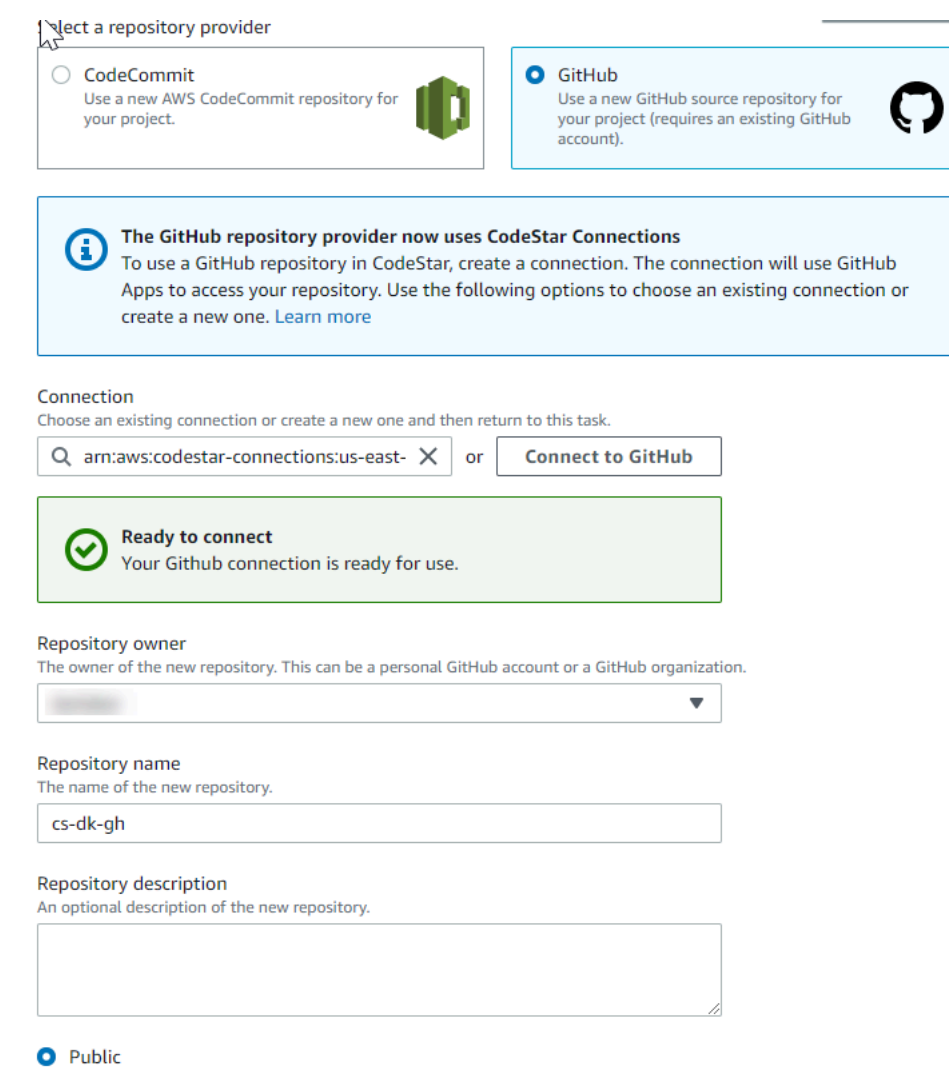

- g. Wählen Sie als Repository-Besitzer die GitHub Organisation oder Ihr persönliches GitHub Konto aus.
- h. Akzeptieren Sie für GitHub Repository-Name den Standard-Repository-Namen oder geben Sie einen anderen ein.
- i. Wählen Sie Öffentlich oder Privat.

### **a** Note

Um es AWS Cloud9 als Entwicklungsumgebung zu verwenden, müssen Sie Öffentlich wählen.

j. (Optional) Geben Sie unter Repository-Beschreibung eine Beschreibung für das GitHub Repository ein.

### **a** Note

Wenn Sie sich für eine Alexa Skill-Projektvorlage entscheiden, müssen Sie ein Amazon-Entwicklerkonto verbinden. Weitere Informationen zur Arbeit mit Alexa Skill-Projekten finden Sie unter[Tutorial: Erstellen Sie ein Alexa Skill-Projekt in AWS CodeStar](#page-56-0).

9. Wenn Ihr Projekt auf Amazon EC2 EC2-Instances bereitgestellt wird und Sie Änderungen vornehmen möchten, konfigurieren Sie Ihre Amazon EC2 EC2-Instances in der Amazon EC2 EC2-Konfiguration. Sie können beispielsweise aus den verfügbaren Instance-Typen für Ihr Projekt eine Auswahl treffen.

### **a** Note

Verschiedene Amazon EC2 EC2-Instance-Typen bieten unterschiedliche Rechenleistung und können mit unterschiedlichen Kosten verbunden sein. Weitere Informationen finden Sie unter [Amazon EC2 EC2-Instance-Typen](https://aws.amazon.com/ec2/instance-types/) und [Amazon EC2 EC2-Preise](https://aws.amazon.com/ec2/pricing/). Wenn Sie mehr als eine Virtual Private Cloud (VPC) oder mehrere Subnetze in Amazon Virtual Private Cloud erstellt haben, können Sie auch die VPC und das Subnetz auswählen, die Sie verwenden möchten. Wenn Sie jedoch einen Amazon EC2 EC2- Instance-Typ wählen, der auf Dedicated Instances nicht unterstützt wird, können Sie keine VPC wählen, deren Instance-Tenancy auf Dedicated gesetzt ist. Weitere Informationen finden Sie unter [Was ist Amazon VPC?](https://docs.aws.amazon.com/vpc/latest/userguide/VPC_Introduction.html) und [Grundlagen von](https://docs.aws.amazon.com/vpc/latest/userguide/dedicated-instance.html#dedicated-howitworks)  [Dedicated Instances.](https://docs.aws.amazon.com/vpc/latest/userguide/dedicated-instance.html#dedicated-howitworks)

Wählen Sie unter key pair das Amazon EC2 EC2-Schlüsselpaar aus, in [Schritt 4: Erstellen Sie](#page-13-0)  [ein Amazon EC2 EC2-Schlüsselpaar für Projekte AWS CodeStar](#page-13-0) dem Sie es erstellt haben. Wählen Sie Ich bestätige, dass ich Zugriff auf die private Schlüsseldatei habe.

- 10. Wählen Sie Weiter aus.
- 11. Überprüfen Sie die Ressourcen und Konfigurationsdetails.
- 12. Wählen Sie Next (Weiter) oder Create project (Projekt erstellen). (Die angezeigte Wahlmöglichkeit hängt von Ihrer Projektvorlage ab.)

Die Erstellung des Projekts einschließlich des Repositorys kann einige Minuten dauern.

13. Sobald Ihr Projekt über ein Repository verfügt, können Sie auf der Repository-Seite den Zugriff darauf konfigurieren. Verwenden Sie die Links unter Nächste Schritte, um eine IDE zu konfigurieren, die Problemverfolgung einzurichten oder Teammitglieder zu Ihrem Projekt hinzuzufügen.

# <span id="page-21-0"></span>Schritt 2: Fügen Sie Anzeigeinformationen für Ihr AWS CodeStar Benutzerprofil hinzu

Wenn Sie ein Projekt erstellen, werden Sie als Eigentümer zum Projekt hinzugefügt. Wenn dies das erste Mal ist, dass Sie AWS CodeStar verwenden, werden Sie gebeten, Folgendes anzugeben:

- Ihren Anzeigenamen, der anderen Benutzern angezeigt werden soll.
- Die E-Mail-Adresse, die anderen Benutzern angezeigt werden soll

Diese Informationen werden in Ihrem AWS CodeStar-Benutzerprofil verwendet. Benutzerprofile sind nicht projektspezifisch, jedoch auf eine AWS-Region begrenzt. Sie müssen in jeder AWS Region, in der Sie zu Projekten gehören, ein Benutzerprofil erstellen. Jedes Profil kann verschiedene Informationen enthalten, wenn Sie möchten.

Geben Sie einen Benutzernamen und eine E-Mail-Adresse ein, und klicken Sie dann auf Next (Weiter).

#### **a** Note

Dieser Benutzername und diese E-Mail-Adresse werden in Ihrem AWS CodeStar-Benutzerprofil verwendet. Wenn dein Projekt Ressourcen außerhalb von verwendet AWS (z. B. ein GitHub Repository oder Probleme in Atlassian JIRA), haben diese Ressourcenanbieter möglicherweise ihre eigenen Benutzerprofile mit unterschiedlichen Benutzernamen und E-Mail-Adressen. Weitere Informationen finden Sie in der Dokumentation des Ressourcenanbieters.

# <span id="page-21-1"></span>Schritt 3: Anzeigen Ihres Projekts

Auf deiner AWS CodeStar Projektseite siehst du und dein Team den Status deiner Projektressourcen, einschließlich der letzten Commits für dein Projekt, den Status deiner ContinuousDelivery-Pipeline und die Leistung deiner Instanzen. Um weitere Informationen zu einer dieser Ressourcen zu erhalten, wählen Sie die entsprechende Seite in der Navigationsleiste aus.

In Ihrem neuen Projekt enthält die Navigationsleiste die folgenden Seiten:

- Die Übersichtsseite enthält Informationen zu den Aktivitäten Ihres Projekts, zu den Projektressourcen und zum README Inhalt Ihres Projekts.
- Auf der IDE-Seite verbinden Sie Ihr Projekt mit einer integrierten Entwicklungsumgebung (IDE), um Änderungen am Quellcode zu ändern, zu testen und weiterzuleiten. Sie enthält Anweisungen zur Konfiguration von IDEs sowohl GitHub für AWS CodeCommit Repositorys als auch für die Konfiguration von IDEs sowie Informationen zu Ihren AWS Cloud9 Umgebungen.
- Auf der Repository-Seite werden Ihre Repository-Details angezeigt, einschließlich Name, Anbieter, Datum der letzten Änderung und Klon-URLs. Du kannst dir auch Informationen über den letzten Commit ansehen und Pull-Requests ansehen und erstellen.
- Auf der Pipeline-Seite werden CI/CD-Informationen zu Ihrer Pipeline angezeigt. Sie können Pipeline-Details wie Name, letzte Aktion und Status anzeigen. Sie können den Verlauf der Pipeline einsehen und eine Änderung veröffentlichen. Sie können auch den Status der einzelnen Schritte Ihrer Pipeline einsehen.
- Auf der Monitoring-Seite werden je nach Konfiguration Ihres Projekts entweder Amazon EC2 oder AWS Lambda Metriken angezeigt. Es zeigt beispielsweise die CPU-Auslastung aller Amazon EC2 EC2-Instances an, die von AWS Elastic Beanstalk oder CodeDeploy Ressourcen in Ihrer Pipeline bereitgestellt werden. In Projekten, die dies verwendenAWS Lambda, werden Aufruf- und Fehlermetriken für die Lambda-Funktion angezeigt. Diese Informationen werden stundenweise angezeigt. Wenn Sie die vorgeschlagene AWS CodeStar Projektvorlage für dieses Tutorial verwendet haben, sollten Sie einen spürbaren Anstieg der Aktivität feststellen, wenn Ihre Anwendung zum ersten Mal auf diesen Instanzen bereitgestellt wird. Sie können die Überwachung aktualisieren, um Änderungen am Zustand Ihrer Instance zu erkennen. Dies kann Ihnen dabei helfen, Probleme oder den Bedarf an weiteren Ressourcen zu erkennen.
- Auf der Seite Probleme kannst du dein AWS CodeStar Projekt in ein Atlassian JIRA-Projekt integrieren. Die Konfiguration dieser Kachel ermöglicht es Ihnen und Ihrem Projektteam, JIRA-Probleme über das Projekt-Dashboard zu verfolgen.

Im Navigationsbereich auf der linken Seite der Konsole kannst du zwischen deinen Projekt -, Team und Einstellungsseiten navigieren.

# <span id="page-23-0"></span>Schritt 4: Bestätigen Sie eine Änderung

Schauen Sie sich zunächst die Beispielanwendung an, die in Ihrem Projekt enthalten war. Sehen Sie sich an einer beliebigen Stelle in Ihrer Projektnavigation an, wie die Anwendung aussieht, indem Sie Anwendung anzeigen auswählen. Ihre Beispiel-Webanwendung wird in einem neuen Fenster oder einer neuen Browser-Registerkarte angezeigt. Dies ist das Projektbeispiel, das AWS CodeStar erstellt und implementiert hat.

Wenn Sie sich den Code ansehen möchten, wählen Sie in der Navigationsleiste Repository aus. Wählen Sie den Link unter Repository-Name und das Repository Ihres Projekts wird in einem neuen Tab oder Fenster geöffnet. Lesen Sie den Inhalt der Readme-Datei (README.md) zum Repository und navigieren Sie durch den Inhalt dieser Dateien.

In diesem Schritt ändern Sie den Code und speichern die Änderung in Ihrem Repository. Dafür stehen Ihnen mehrere Optionen zur Verfügung:

- Wenn der Code des Projekts in einem CodeCommit GitHub Oder-Repository gespeichert ist, können AWS Cloud9 Sie ihn direkt von Ihrem Webbrowser aus bearbeiten, ohne Tools installieren zu müssen. Weitere Informationen finden Sie unter [Erstellen Sie eine AWS Cloud9-Umgebung für](#page-94-0)  [ein Projekt.](#page-94-0)
- Wenn der Code des Projekts in einem CodeCommit Repository gespeichert ist und Sie Visual Studio oder Eclipse installiert haben, können Sie das AWS Toolkit for Visual Studio oder verwenden, AWS Toolkit for Eclipse um eine einfachere Verbindung zum Code herzustellen. Weitere Informationen finden Sie unter [Verwenden einer IDE für AWS CodeStar.](#page-92-0) Wenn Sie Visual Studio oder Eclipse nicht installiert haben, dann installieren Sie einen Git-Client und befolgen die späteren Anweisungen in diesem Schritt.
- Wenn der Code des Projekts in einem GitHub Repository gespeichert ist, können Sie die Tools Ihrer IDE verwenden, um eine Verbindung herzustellen GitHub.
	- Für Visual Studio können Sie Tools wie die GitHub Erweiterung für Visual Studio verwenden. Weitere Informationen finden Sie auf der [Übersichtsseite](https://visualstudio.microsoft.com/vs/github/) auf der Website GitHub Extension for Visual Studio und [Getting Started with GitHub for Visual Studio](https://github.com/github/VisualStudio/blob/master/docs/getting-started/index.md) auf der GitHub Website.
	- Für Eclipse können Sie ein Tool wie EGit für Eclipse verwenden. Weitere Informationen finden Sie unter [EGit Documentation](http://www.eclipse.org/egit/documentation/) auf der EGit-Website.
	- Weitere Informationen über IDEs finden Sie in der Dokumentation Ihrer IDE.
- Weitere Arten von Code-Repositorys finden Sie in der Dokumentation Ihres Repository-Anbieters.

Die folgenden Anweisungen zeigen Ihnen, wie Sie eine kleine Änderung am Beispiel vornehmen können.

So richten Sie Ihren Computer so ein, dass er Commits für Änderungen durchführt (IAM-Benutzer)

### **a** Note

In diesem Verfahren wird vorausgesetzt, dass der Code für Ihr Projekt in einem CodeCommit-Repository gespeichert ist. Weitere Informationen über Code-Repository-Typen finden Sie in der Dokumentation Ihres Repository-Anbieters. Anschließend fahren Sie mit dem nächsten Verfahren fort, [So klonen Sie das Projekt-Repository und nehmen eine Änderung vor.](#page-26-0) Wenn der Code gespeichert ist CodeCommit und Sie die Konsole bereits verwenden CodeCommit oder die AWS CodeStar Konsole verwendet haben, um eine AWS Cloud9 Entwicklungsumgebung für das Projekt zu erstellen, benötigen Sie keine weitere Konfiguration. Fahren Sie mit dem nächsten Verfahren fort, [So klonen Sie das Projekt-](#page-26-0)[Repository und nehmen eine Änderung vor.](#page-26-0)

- 1. [Installieren Sie Git](https://git-scm.com/downloads) auf Ihrem lokalen Computer.
- 2. Melden Sie sich bei der AWS Management Console an und öffnen Sie die IAM-Konsole unter [https://console.aws.amazon.com/iam/.](https://console.aws.amazon.com/iam/)

Melden Sie sich als der IAM-Benutzer an, der die Git-Anmeldeinformationen für Verbindungen zu Ihrem AWS CodeStar Projekt-Repository in CodeCommit verwenden wird.

- 3. Wählen Sie in der IAM-Konsole im Navigationsbereich Benutzer aus und wählen Sie aus der Benutzerliste Ihren IAM-Benutzer aus.
- 4. Wählen Sie auf der Seite mit den Benutzerdetails die Registerkarte Sicherheitsanmeldedaten und wählen Sie unter HTTPS-Git-Anmeldeinformationen für die CodeCommit Option Generieren aus.

### **a** Note

Sie können Ihre eigenen Anmeldeinformationen für Git-Anmeldeinformationen nicht wählen. Weitere Informationen finden Sie unter [Verwenden von Git-](https://docs.aws.amazon.com/IAM/latest/UserGuide/id_credentials_ssh-keys.html#git-credentials-code-commit)[Anmeldeinformationen und HTTPS mit CodeCommit.](https://docs.aws.amazon.com/IAM/latest/UserGuide/id_credentials_ssh-keys.html#git-credentials-code-commit)

5. Kopieren Sie die Anmeldeinformationen, die IAM für Sie generiert hat. Sie können Show (Anzeigen) auswählen und diese Informationen anschließend kopieren und in einer sicheren Datei auf Ihrem lokalen Computer einfügen. Alternativ können Sie Download credentials (Anmeldeinformationen herunterladen) auswählen, um diese Informationen als CSV-Datei herunterzuladen. Sie benötigen diese Informationen für die Verbindung mit CodeCommit.

Wählen Sie, nachdem Sie Ihre Anmeldeinformationen gespeichert haben, die Option Close aus.

### **A** Important

Dies ist Ihre einzige Möglichkeit, die Anmeldeinformationen zu speichern. Wenn Sie sie nicht speichern, können Sie den Benutzernamen aus der IAM-Konsole kopieren, aber Sie können das Passwort nicht nachschlagen. Sie müssen das Passwort zurücksetzen und es dann speichern.

So richten Sie Ihren Computer so ein, dass er Commits für Änderungen durchführt (Verbundener Benutzer)

Sie können die Konsole verwenden, um Dateien in Ihr Repository hochzuladen, oder Sie können Git verwenden, um sich von Ihrem lokalen Computer aus zu verbinden. Wenn Sie einen verbundenen Zugriff verwenden, führen Sie die folgenden Schritte aus, um mit Git eine Verbindung zu Ihrem Repository herzustellen und es von Ihrem lokalen Computer aus zu klonen.

### **a** Note

In diesem Verfahren wird vorausgesetzt, dass der Code für Ihr Projekt in einem CodeCommit-Repository gespeichert ist. Weitere Informationen über Code-Repository-Typen finden Sie in der Dokumentation Ihres Repository-Anbieters. Anschließend fahren Sie mit dem nächsten Verfahren fort, [So klonen Sie das Projekt-Repository und nehmen eine Änderung vor.](#page-26-0)

- 1. [Installieren Sie Git](https://git-scm.com/downloads) auf Ihrem lokalen Computer.
- 2. [Installieren der AWS CLI](https://docs.aws.amazon.com/cli/latest/userguide/installing.html)
- 3. Konfigurieren Sie Ihre temporären Sicherheits-Anmeldeinformationen für einen verbundenen Benutzer. Weitere Informationen finden Sie unter [Temporärer Zugriff auf CodeCommit](https://docs.aws.amazon.com/codecommit/latest/userguide/temporary-access.html)  [Repositorys](https://docs.aws.amazon.com/codecommit/latest/userguide/temporary-access.html). Temporäre Anmeldeinformationen bestehen aus:
	- AWS-Zugriffsschlüssel
	- AWSgeheimer Schlüssel

• Sitzungs-Token

Weitere Informationen zu temporären Anmeldeinformationen finden Sie unter [Berechtigungen für](https://docs.aws.amazon.com/IAM/latest/UserGuide/id_credentials_temp_control-access_getfederationtoken.html)  [GetFederationToken.](https://docs.aws.amazon.com/IAM/latest/UserGuide/id_credentials_temp_control-access_getfederationtoken.html)

- 4. Verbinden Sie sich mit Ihrem Repository über den Anmeldehelfer von AWS CLI. Weitere Informationen finden Sie unter [Einrichtungsschritte für HTTPS-Verbindungen zu CodeCommit](https://docs.aws.amazon.com/codecommit/latest/userguide/setting-up-https-unixes.html)  [Repositorys unter Linux, macOS oder Unix mit dem AWS CLI Credential Helper](https://docs.aws.amazon.com/codecommit/latest/userguide/setting-up-https-unixes.html) oder [Einrichtungsschritte für HTTPS-Verbindungen zu CodeCommit Repositorys unter Windows mit](https://docs.aws.amazon.com/codecommit/latest/userguide/setting-up-https-windows.html) [dem AWS](https://docs.aws.amazon.com/codecommit/latest/userguide/setting-up-https-windows.html) CLI Credential Helper
- 5. Das folgende Beispiel zeigt, wie Sie eine Verbindung zu einem CodeCommit Repository herstellen und einen Commit per Push dorthin übertragen.

<span id="page-26-0"></span>Beispiel: So klonen Sie das Projekt-Repository und nehmen eine Änderung vor

**a** Note

In diesem Verfahren wird gezeigt, wie Sie das Code-Repository Ihres Projekts auf Ihrem Computer klonen, die Datei index.html ändern und dann Ihre Änderungen im externen Repository speichern. In diesem Verfahren gehen wir davon aus, dass der Code Ihres Projekts in einem CodeCommit Repository gespeichert ist und dass Sie einen Git-Client von der Befehlszeile aus verwenden. Weitere Informationen über andere Code-Repositorys oder Tools finden Sie in der Dokumentation des Anbieters dazu, wie Sie das Repository klonen, die Datei ändern und den Code speichern.

1. Wenn Sie die AWS CodeStar-Konsole zum Erstellen einer AWS Cloud9-Entwicklungsumgebung für das Projekt verwendet haben, öffnen Sie die Entwicklungsumgebung, und führen Sie anschließend Schritt 3 in dieser Anleitung fort. Informationen zum Öffnen der Entwicklungsumgebung finden Sie unter [Öffnen einer AWS Cloud9-Umgebung für ein Projekt](#page-97-0).

Öffnen Sie Ihr Projekt in der AWS CodeStar Konsole und wählen Sie in der Navigationsleiste Repository aus. Wählen Sie unter Clone URL das Protokoll für den Verbindungstyp aus CodeCommit, für den Sie eingerichtet haben, und kopieren Sie dann den Link. Wenn Sie beispielsweise die Schritte des vorherigen Verfahrens zur Einrichtung der Git-Anmeldeinformationen für befolgt haben CodeCommit, wählen Sie HTTPS.

2. Öffnen Sie auf Ihrem lokalen Computer ein Terminal- oder ein Befehlszeilenfenster und ändern Sie die Verzeichnisse in ein temporäres Verzeichnis. Führen Sie den Befehl git clone aus, um das Repository auf Ihren Computer zu klonen. Fügen Sie den kopierten Link ein. Zum Beispiel für die CodeCommit Verwendung von HTTPS:

git clone *https*://git-codecommit.us-east-2.amazonaws.com/v1/repos/*my-first-projec*

Wenn Sie zum ersten Mal eine Verbindung herstellen, werden Sie zur Eingabe der Anmeldeinformationen für das Repository aufgefordert. Geben Sie für CodeCommit die Anmeldeinformationen für Git die Anmeldeinformationen ein, die Sie im vorherigen Verfahren heruntergeladen haben.

- 3. Navigieren Sie zu dem Klon-Verzeichnis auf Ihrem Computer und durchsuchen Sie die Inhalte.
- 4. Öffnen Sie die index.html-Datei (im öffentlichen Ordner) und nehmen Sie eine Änderung an der Datei vor. Fügen Sie beispielsweise nach dem <H2>-Tag einen Absatz hinzu, z. B.:

<P>Hello, world!</P>

Speichern Sie die Datei.

5. Fügen Sie an der Terminal- oder Eingabeaufforderung Ihre geänderte Datei hinzu, fügen Sie einen Commit für eine Änderung durch und übertragen Sie diese:

```
git add index.html
git commit -m "Making my first change to the web app"
git push
```
6. Sehen Sie sich auf der Repository-Seite die laufenden Änderungen an. Sie werden feststellen, dass der Commit-Verlauf für das Repository mit Ihrem Commit aktualisiert wird, einschließlich der Commit-Nachricht. Auf der Pipeline-Seite können Sie sehen, wie die Pipeline Ihre Änderungen im Repository aufnimmt und mit der Erstellung und Bereitstellung beginnt. Nachdem Ihre Webanwendung bereitgestellt wurde, können Sie "Anwendung anzeigen" wählen, um Ihre Änderung anzuzeigen.

### **a** Note

Wird für eine der Pipeline-Phasen Failed (Fehlgeschlagen) angezeigt, kann Ihnen Folgendes bei der Fehlersuche helfen:

- Informationen zur Phase "Source" finden Sie AWS CodeCommit im AWS CodeCommitBenutzerhandbuch unter [Problembehandlung](https://docs.aws.amazon.com/codecommit/latest/userguide/troubleshooting.html).
- Informationen zur Build-Phase finden Sie unter [Problembehandlung AWS CodeBuild](https://docs.aws.amazon.com/codebuild/latest/userguide/troubleshooting.html) im AWS CodeBuildBenutzerhandbuch.
- Informationen zur Bereitstellungsphase finden Sie AWS CloudFormation im AWS CloudFormationBenutzerhandbuch unter [Problembehandlung](https://docs.aws.amazon.com/AWSCloudFormation/latest/UserGuide/troubleshooting.html).
- Informationen zu weiteren Problemen finden Sie unter [Fehlerbehebung für AWS](#page-240-0) [CodeStar.](#page-240-0)

# <span id="page-28-0"></span>Schritt 5: Weitere Teammitglieder hinzufügen

Jedes AWS CodeStar-Projekt ist bereits mit drei AWS CodeStar-Rollen konfiguriert. Jede Rolle bietet eine eigene Zugriffsebene auf das Projekt und seine Ressourcen:

- Eigentümer: Kann Teammitglieder hinzufügen und entfernen, das Projekt-Dashboard ändern und das Projekt löschen.
- Mitwirkender: Kann das Projekt-Dashboard ändern und Code beitragen, wenn der Code darin gespeichert ist CodeCommit, kann aber keine Teammitglieder hinzufügen oder entfernen oder das Projekt löschen. Dies ist die Rolle, die Sie für die meisten Teammitglieder in einem AWS CodeStar-Projekt wählen sollten.
- Betrachter: Kann das Projekt-Dashboard, den Projektcode, falls der Code darin gespeichert ist CodeCommit, und den Status des Projekts einsehen, kann aber keine Kacheln aus dem Projekt-Dashboard verschieben, hinzufügen oder entfernen.
	- **A** Important

Wenn dein Projekt Ressourcen außerhalb von verwendet AWS (z. B. ein GitHub Repository oder Probleme in Atlassian JIRA), wird der Zugriff auf diese Ressourcen vom Ressourcenanbieter kontrolliert, nicht. AWS CodeStar Weitere Informationen finden Sie in der Dokumentation des Ressourcenanbieters.

Jeder, der Zugriff auf ein AWS CodeStar-Projekt hat, ist möglicherweise in der Lage, die AWS CodeStar-Konsole für den Zugriff auf Ressourcen zu nutzen, die außerhalb von AWS liegen, aber im Zusammenhang mit dem Projekt stehen.

AWS CodeStar erlaubt es den Mitgliedern des Projektteams nicht, an zugehörigen AWS Cloud9-Entwicklungsumgebungen für ein Projekt teilzunehmen. Wie Sie einem Teammitglied die Teilnahme an einer gemeinsamen Umgebung ermöglichen, erfahren Sie unter [Freigeben](#page-98-0) [einer AWS Cloud9-Umgebung für ein Projekt-Teammitglied.](#page-98-0)

Informationen zu Teams und Projektrollen finden Sie unter [Arbeiten mit AWS CodeStar-Teams.](#page-149-0)

So fügen Sie ein Teammitglied zu einem AWS CodeStar-Projekt (Konsole) hinzu

- 1. [Öffne die AWS CodeStar Konsole unter https://console.aws.amazon.com/codestar/.](https://console.aws.amazon.com/codestar/)
- 2. Wählen Sie im Navigationsbereich Projekte und dann Ihr Projekt aus.
- 3. Wählen Sie im seitlichen Navigationsbereich für das Projekt Team aus.
- 4. Wählen Sie auf der Seite Team members die Option Add team member.
- 5. Führen Sie unter Choose user einen der folgenden Schritte aus:
	- Wenn für die Person, die Sie hinzufügen möchten, bereits ein IAM-Benutzer vorhanden ist, wählen Sie den IAM-Benutzer aus der Liste aus.

### **G** Note

Benutzer, die bereits zu einem anderen AWS CodeStar Projekt hinzugefügt wurden, werden in der Liste "Bestehende AWS CodeStar Benutzer" angezeigt.

Wählen Sie unter Projektrolle die AWS CodeStar Rolle (Besitzer, Mitwirkender oder Betrachter) für diesen Benutzer aus. Dies ist eine Rolle auf AWS CodeStar-Projektebene, die nur durch einen Eigentümer des Projekts geändert werden kann. Wenn die Rolle auf einen IAM-Benutzer angewendet wird, bietet sie alle Berechtigungen, die für den Zugriff auf AWS CodeStar Projektressourcen erforderlich sind. Es wendet Richtlinien an, die für die Erstellung und Verwaltung von Git-Anmeldeinformationen für CodeCommit in IAM gespeicherten Code oder für das Hochladen von Amazon EC2 EC2-SSH-Schlüsseln für den Benutzer in IAM erforderlich sind.

#### **A** Important

Sie können den Anzeigenamen oder die E-Mail-Informationen für einen IAM-Benutzer nur angeben oder ändern, wenn Sie als dieser Benutzer bei der Konsole angemeldet sind. Weitere Informationen finden Sie unter [Verwalten von Anzeigeinformationen für](#page-161-1)  [Ihr AWS CodeStar-Benutzerprofil .](#page-161-1)

Wählen Sie Teammitglied hinzufügen aus.

• Wenn für die Person, die Sie dem Projekt hinzufügen möchten, kein IAM-Benutzer vorhanden ist, wählen Sie Neuen IAM-Benutzer erstellen. Sie werden zur IAM-Konsole weitergeleitet, wo Sie einen neuen IAM-Benutzer erstellen können. Weitere Informationen finden Sie unter [IAM-Benutzer erstellen](https://docs.aws.amazon.com/IAM/latest/UserGuide/id_users_create.html#id_users_create_console) im IAM-Benutzerhandbuch. Nachdem Sie Ihren IAM-Benutzer erstellt haben, kehren Sie zur AWS CodeStar Konsole zurück, aktualisieren Sie die Benutzerliste und wählen Sie den von Ihnen erstellten IAM-Benutzer aus der Dropdownliste aus. Geben Sie den AWS CodeStar Anzeigenamen, die E-Mail-Adresse und die Projektrolle ein, die Sie diesem neuen Benutzer zuweisen möchten, und wählen Sie dann Teammitglied hinzufügen aus.

#### **a** Note

Für eine einfachere Verwaltung sollte mindestens einem Benutzer die Eigentümer-Rolle für das Projekt zugewiesen sein.

- 6. Senden Sie dem neuen Teammitglied die folgenden Informationen:
	- Verbindungsinformationen für Ihr AWS CodeStar-Projekt.
	- Wenn der Quellcode gespeichert ist CodeCommit, [Anweisungen zum Einrichten des Zugriffs](https://docs.aws.amazon.com/codecommit/latest/userguide/setting-up-gc.html)  [mit Git-Anmeldeinformationen](https://docs.aws.amazon.com/codecommit/latest/userguide/setting-up-gc.html) auf das CodeCommit Repository von ihren lokalen Computern aus.
	- Informationen darüber, wie der Benutzer seinen Anzeigenamen, seine E-Mail-Adresse und seinen öffentlichen Amazon EC2 EC2-SSH-Schlüssel verwalten kann, wie unter beschrieben. [Arbeiten mit Ihrem AWS CodeStar-Benutzerprofil](#page-161-0)
	- Einmalpasswort und Verbindungsinformationen, wenn der Benutzer neu ist AWS und Sie einen IAM-Benutzer für diese Person erstellt haben. Das Passwort läuft bei der ersten Anmeldung des Benutzers ab. Der Benutzer muss ein neues Passwort auswählen.

## <span id="page-31-0"></span>Schritt 6: Bereinigen

Herzlichen Glückwunsch! Sie haben das Tutorial abgeschlossen. Wenn Sie dieses Projekt und seine Ressourcen nicht weiter verwenden möchten, sollten Sie diese löschen, um laufende Gebühren für Ihr AWS-Konto zu vermeiden.

So löschen Sie ein Projekt in AWS CodeStar

- 1. Öffnen Sie die AWS CodeStar Konsole unter [https://console.aws.amazon.com/codestar/.](https://console.aws.amazon.com/codestar/)
- 2. Wählen Sie im Navigationsbereich Projekte aus.
- 3. Wählen Sie das Projekt aus, das Sie löschen möchten, und wählen Sie Löschen.

Oder öffnen Sie das Projekt und wählen Sie im Navigationsbereich auf der linken Seite der Konsole Einstellungen. Wählen Sie auf der Seite mit den Projektdetails Delete project (Projekt löschen) aus.

4. Geben Sie auf der Bestätigungsseite für das Löschen den Text Löschen ein. Lassen Sie die Option Ressourcen löschen ausgewählt, wenn Sie Projektressourcen löschen möchten. Wählen Sie Löschen.

Das Löschen eines Projekts kann einige Minuten dauern. Wenn das Projekt gelöscht wurde, wird es nicht mehr in der Liste der Projekte in der AWS CodeStar-Konsole angezeigt.

### **A** Important

Wenn dein Projekt Ressourcen außerhalb von verwendet AWS (z. B. ein GitHub Repository oder Probleme in Atlassian JIRA), werden diese Ressourcen nicht gelöscht, auch wenn du das Kontrollkästchen aktivierst.

Ihr Projekt kann nicht gelöscht werden, wenn irgendwelche AWS CodeStar verwalteten Richtlinien manuell mit Rollen verknüpft wurden, die keine IAM-Benutzer sind. Wenn Sie die verwalteten Richtlinien Ihres Projekts an die Rolle eines verbundenen Benutzers angefügt haben, müssen Sie die Richtlinie trennen, bevor Sie das Projekt löschen können. Weitere Informationen finden Sie unter [???.](#page-188-0)

## <span id="page-32-0"></span>Schritt 7: Bereite dein Projekt für eine Produktionsumgebung vor

Nachdem Sie Ihr Projekt erstellt haben, können Sie Code erstellen, testen und bereitstellen. Lesen Sie die folgenden Überlegungen zur Pflege Ihres Projekts in einer Produktionsumgebung:

- Wenden Sie regelmäßig Patches an und überprüfen Sie die bewährten Methoden für die Sicherheit der von Ihrer Anwendung verwendeten Abhängigkeiten. Weitere Informationen finden Sie unter [Bewährte Methoden für die Sicherheit für AWS CodeStar-Ressourcen.](#page-75-1)
- Überwachen Sie regelmäßig die Umgebungseinstellungen, die von der Programmiersprache für Ihr Projekt vorgeschlagen werden.

# <span id="page-32-1"></span>Nächste Schritte

Hier sind einige andere Ressourcen, die Ihnen helfen sollen, mehr über AWS CodeStar zu erfahren:

- Das [Tutorial: Erstellen und Verwalten einer serverlosen Projekts in AWS CodeStar](#page-32-2) verwendet ein Projekt, das mithilfe von Logik in einen Webservice erstellt und bereitstellt AWS Lambda und von einer API in Amazon API Gateway aufgerufen werden kann.
- [AWS CodeStar-Projektvorlagen](#page-68-0) beschreibt weitere Projekttypen, die Sie erstellen können.
- [Arbeiten mit AWS CodeStar-Teams](#page-149-0) bietet Informationen darüber, wie Sie andere aktivieren, um mit Ihnen an Ihren Projekten zu arbeiten.

# <span id="page-32-2"></span>Tutorial: Erstellen und Verwalten einer serverlosen Projekts in AWS **CodeStar**

In diesem Tutorial verwenden Sie AWS CodeStar, um ein Projekt zu erstellen, das das AWS Serverless Application Model (AWS-SAM) zum Erstellen und Verwalten von AWS-Ressourcen für einen in AWS Lambda gehosteten Web-Service.

AWS CodeStarverwendet AWS SAM, das sich darauf stütztAWS CloudFormation, um eine vereinfachte Methode zur Erstellung und Verwaltung unterstützter AWS Ressourcen bereitzustellen, einschließlich Amazon API Gateway Gateway-APIs, AWS Lambda Funktionen und Amazon DynamoDB-Tabellen. (Dieses Projekt verwendet keine Amazon DynamoDB-Tabellen.)

Weitere Informationen finden Sie unter [AWSServerless Application Model \(AWSSAM\)](https://github.com/awslabs/serverless-application-model) auf. GitHub

#### Voraussetzung: Durchführung der Schritte in [Einrichten von AWS CodeStar.](#page-10-0)

#### **a** Note

Für Ihr AWS-Konto fallen möglicherweise Kosten im Zusammenhang mit diesem Tutorial an, einschließlich der Kosten für AWS-Services, die von AWS CodeStar verwendet werden. Weitere Informationen finden Sie unter [AWS CodeStar-Preisgestaltung.](https://aws.amazon.com/codestar/pricing)

### Themen

- [Übersicht](#page-33-0)
- [Schritt 1: Erstellen des Projekts](#page-34-0)
- [Schritt 2: Entdecken Sie die Projekt-Ressourcen](#page-36-0)
- [Schritt 3: Testen des Webservice](#page-39-0)
- [Schritt 4: Einrichten Ihrer lokalen Workstation zur Bearbeitung des Projektcodes](#page-40-0)
- [Schritt 5: Dem Webservice Logik hinzufügen](#page-40-1)
- [Schritt 6: Testen des erweiterten Webservice](#page-43-0)
- [Schritt 7: Hinzufügen eines Einheitentests für den Webservice](#page-44-0)
- [Schritt 8: Anzeigen der Ergebnisse des Einheitentests](#page-46-0)
- [Schritt 9: Bereinigen](#page-47-0)
- [Nächste Schritte](#page-48-0)

## <span id="page-33-0"></span>Übersicht

In diesem Tutorial werden Sie die folgenden Aktivitäten durchführen:

- 1. Verwenden von AWS CodeStar zum Erstellen eines Projekts, das AWS SAM verwendet, um einen auf Python basierenden Webservice zu erstellen und bereitzustellen. Dieser Webservice wird in Amazon API Gateway gehostet AWS Lambda und kann über Amazon API Gateway aufgerufen werden.
- 2. Entdecken Sie die wichtigsten Ressourcen des Projekts, unter anderem:
	- Das AWS CodeCommit-Repository, in dem der Quellcode des Projekts gespeichert ist. Dieser Quellcode beinhaltet die Logik des Webservice und definiert die zugehörigen AWS-Ressourcen.
- Die AWS CodePipeline-Pipeline, die die Erstellung des Quellcodes automatisiert. Diese Pipeline verwendet AWS SAM, um eine Funktion zu erstellen und bereitzustellenAWS Lambda, eine zugehörige API in Amazon API Gateway zu erstellen und die API mit der Funktion zu verbinden.
- Die Funktion, die AWS Lambda bereitgestellt wird.
- Die API, die in Amazon API Gateway erstellt wurde.
- 3. Testen Sie den Webservice, um zu bestätigen, dass AWS CodeStar den Webservice wie erwartete erstellt und bereitgestellt hat.
- 4. Richten Sie Ihre lokalen Workstation so ein, dass sie mit dem Quellcode Ihres Projekts zurechtkommt.
- 5. Ändern Sie den Quellcode Ihres Projekts unter Verwendung Ihrer lokalen Workstation. Wenn Sie dem Projekt eine Funktion hinzufügen und dann Ihre Änderungen im Quellcode speichern, erstellt AWS CodeStar den Webservice neu und stellt ihn bereit.
- 6. Testen Sie den Webservice erneut, um zu bestätigen, dass AWS CodeStar den Webservice wie erwartete neu erstellt und bereitgestellt hat.
- 7. Schreiben Sie unter Verwendung der lokalen Arbeitsstation einen Einheitentest, um einen Teil Ihrer manueller Tests durch einen automatisierten Test zu ersetzen. Wenn Sie den Komponententest verschieben, baut AWS CodeStar den Webservice neu auf und installiert ihn neu und führt den Komponententest durch.
- 8. Zeigen Sie die Ergebnisse der Einheitentests an.
- 9. Bereinigen Sie das Projekt. Dieser Schritt hilft Ihnen, Kosten für Ihr AWS-Konto zu vermeiden, die mit diesem Tutorial zusammenhängen.

### <span id="page-34-0"></span>Schritt 1: Erstellen des Projekts

In diesem Schritt erstellen Sie mithilfe der AWS CodeStar-Konsole ein Projekt.

1. Melden Sie sich bei der an AWS Management Console und öffnen Sie die AWS CodeStar Konsole unter [https://console.aws.amazon.com/codestar/.](https://console.aws.amazon.com/codestar/)

#### **a** Note

Sie müssen sich mit den AWS Management Console Anmeldeinformationen anmelden, die dem IAM-Benutzer zugeordnet sind, den Sie erstellt oder in [Einrichten von AWS](#page-10-0) 

[CodeStar](#page-10-0) dem Sie sich identifiziert haben. Diesem Benutzer muss die verwaltete **AWSCodeStarFullAccess**-Richtlinie angefügt sein.

2. Wählen Sie die AWS-Region, in der Sie das Projekt und seine Ressourcen erstellen möchten.

Informationen über die AWS-Regionen, in denen AWS CodeStar verfügbar ist, finden Sie unter [Regionen und Endpunkte](https://docs.aws.amazon.com/general/latest/gr/rande.html#codestar_region) in der Allgemeinen AWS-Referenz.

- 3. Wählen Sie Create project (Projekt erstellen) aus.
- 4. Auf der Seite Choose a project template (Auswählen einer Projektvorlage):
	- Wählen Sie als Anwendungstyp die Option Webdienst aus.
	- Wählen Sie als Programmiersprache Python aus.
	- Wählen Sie für AWSService aus AWS Lambda.
- 5. Wählen Sie das Feld mit den von Ihnen gewählten Optionen. Wählen Sie Weiter aus.
- 6. Geben Sie für Project name (Projektname) einen Namen für Ihr Projekt ein (z. B.: **My SAM Project**). Wenn Sie einen anderen Namen als im Beispiel gezeigt verwenden, müssen Sie diesen durchgehend im ganzen Tutorial verwenden.

AWS CodeStarWählt als Projekt-ID eine zugehörige Kennung für dieses Projekt aus (z. B. mysam-project). Wenn Sie eine andere Projekt-ID sehen, müssen Sie diese im gesamten Tutorial verwenden.

Behalten Sie die Auswahl von AWS CodeCommit bei und ändern Sie den Wert für Repository name (Repository-Name) nicht.

- 7. Wählen Sie Weiter aus.
- 8. Überprüfen Sie Ihre Einstellungen und wählen Sie dann Projekt erstellen.

Wenn Sie es zum ersten Mal AWS CodeStar in dieser AWS Region verwenden, geben Sie für Anzeigename und E-Mail den Anzeigenamen und die E-Mail-Adresse ein, die Sie für Ihren IAM-Benutzer verwenden AWS CodeStar möchten. Wählen Sie Weiter aus.

9. Warten Sie, bis AWS CodeStar das Projekt erstellt hat. Dies kann einige Minuten dauern. Fahren Sie erst fort, wenn Sie beim Aktualisieren das Banner "Projekt bereitgestellt" sehen.
# Schritt 2: Entdecken Sie die Projekt-Ressourcen

In diesem Schritt erkunden Sie vier der AWS-Ressourcen des Projekts, um zu verstehen, wie das Projekt funktioniert:

- Das AWS CodeCommit Repository, in dem der Quellcode des Projekts gespeichert ist. AWS CodeStargibt dem Repository den Namen my-sam-project, wobei der Name des Projekts my-samprojectist.
- Die AWS CodePipeline Pipeline, die AWS SAM verwendet CodeBuild , um die Erstellung und Bereitstellung der Lambda-Funktion und der API des Webdienstes in API Gateway zu automatisieren. AWS CodeStargibt der Pipeline den Namen my-sam-project--Pipeline, wobei die ID des Projekts my-sam-projectsteht.
- Die Lambda-Funktion, die die Logik des Webdienstes enthält. AWS CodeStargibt der Funktion den Namen awscodestar-my-sam-project-lambda- HelloWorld - *RANDOM\_ID*, wobei:
	- my-sam-projectist die ID des Projekts.
	- HelloWorldist die Funktions-ID, wie sie in der template.yaml Datei im AWS CodeCommit Repository angegeben ist. Diese Datei erkunden Sie später.
	- *RANDOM\_ID* ist eine zufällige ID, die AWS SAM der Funktion zuordnet, um Eindeutigkeit sicherzustellen.
- Die API in API Gateway, die das Aufrufen der Lambda-Funktion erleichtert. AWS CodeStargibt der API den Namen awscodestar-my-sam-project--lambda, wobei die ID des Projekts my-samprojectsteht.

Um das Quellcode-Repository zu erkunden in CodeCommit

- 1. Öffnen Sie Ihr Projekt in der AWS CodeStar Konsole und wählen Sie in der Navigationsleiste Repository aus.
- 2. Wählen Sie in den Repository-Details den Link zu Ihrem CodeCommit Repository (**My-SAM-Project**) aus.
- 3. In der CodeCommit Konsole werden auf der Code-Seite die Quellcodedateien für das Projekt angezeigt:
	- buildspec.yml, der die Verwendung während der Erstellungsphase CodePipeline anweist CodeBuild , den Webdienst mithilfe von AWS SAM zu verpacken.
- index.py, das die Logik für die Lambda-Funktion enthält. Diese Funktion gibt einfach die Zeichenfolge Hello World und den Zeitstempel im ISO-Format aus.
- README.md, die allgemeine Informationen über das Repository enthält.
- template-configuration.json, die den Projekt-ARN mit Platzhaltern enthält, die zum Markieren von Ressourcen mit der Projekt-ID verwendet werden
- template.yml, das AWS SAM verwendet, um den Webservice zu verpacken und die API in API Gateway zu erstellen.

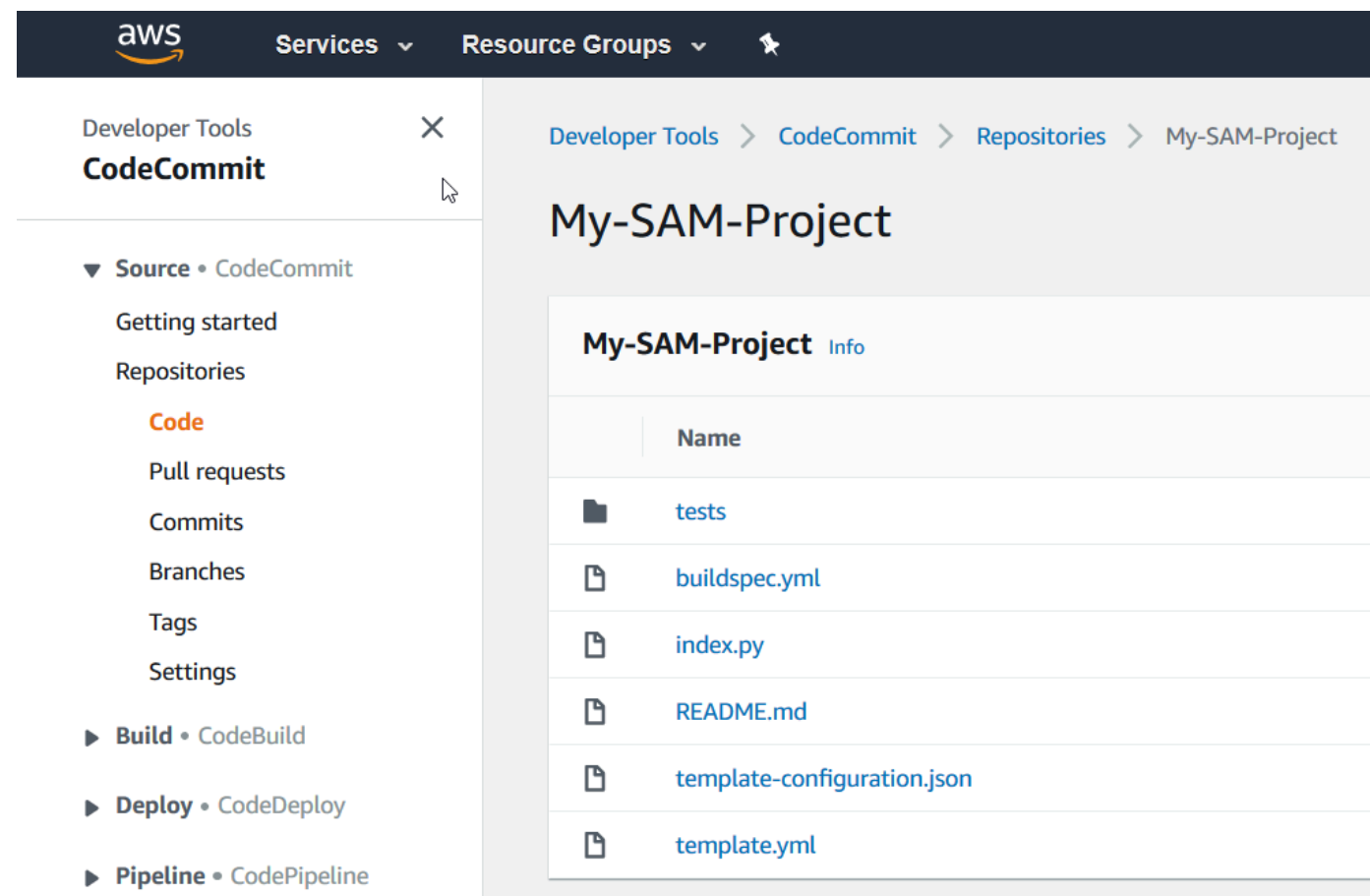

Um den Inhalt einer Datei anzuzeigen, wählen Sie sie in der Liste aus.

Weitere Informationen zur Verwendung der CodeCommit Konsole finden Sie im [AWS](https://docs.aws.amazon.com/codecommit/latest/userguide/)  [CodeCommitBenutzerhandbuch.](https://docs.aws.amazon.com/codecommit/latest/userguide/)

#### Um die Pipeline zu erkunden in CodePipeline

- 1. Um Informationen über die Pipeline anzuzeigen, öffnen Sie Ihr Projekt in der AWS CodeStar Konsole, wählen Sie in der Navigationsleiste Pipeline aus. Sie sehen, dass die Pipeline Folgendes enthält:
	- Eine Source-Phase, um den Quellcode aus CodeCommit abzurufen.
	- Eine Build-Phase, um den Quellcode mit CodeBuild zu erstellen.
	- Eine Deploy-Phase, um den erstellten Quellcode und die AWS-Ressourcen mit AWS SAM bereitzustellen.
- 2. Um weitere Informationen zur Pipeline anzuzeigen, wählen Sie unter Pipeline-Details Ihre Pipeline aus, um die Pipeline in der CodePipeline Konsole zu öffnen.

Informationen zur Verwendung der CodePipeline Konsole finden Sie im [AWS](https://docs.aws.amazon.com/codepipeline/latest/userguide/) [CodePipelineBenutzerhandbuch](https://docs.aws.amazon.com/codepipeline/latest/userguide/).

Informationen zu Projektaktivitäten und AWS Serviceressourcen finden Sie auf der Übersichtsseite

- 1. Öffnen Sie Ihr Projekt in der AWS CodeStar Konsole und wählen Sie in der Navigationsleiste "Übersicht" aus.
- 2. Sehen Sie sich die Listen Projektaktivität und Projektressourcen an.

Um die Funktion in Lambda zu erkunden

- 1. Öffnen Sie Ihr Projekt in der AWS CodeStar Konsole und wählen Sie in der seitlichen Navigationsleiste die Option Übersicht aus.
- 2. Wählen Sie unter Projektressourcen in der Spalte ARN den Link für die Lambda-Funktion aus.

Der Code der Funktion wird in der Lambda-Konsole angezeigt.

Informationen zur Verwendung der Lambda-Konsole finden Sie im [AWS LambdaDeveloper Guide.](https://docs.aws.amazon.com/lambda/latest/dg/)

Um die API in API Gateway zu erkunden

1. Öffnen Sie Ihr Projekt in der AWS CodeStar Konsole und wählen Sie in der seitlichen Navigationsleiste die Option Übersicht aus.

2. Wählen Sie unter Projektressourcen in der Spalte ARN den Link für die Amazon API Gateway API aus.

Ressourcen für die API werden in der API Gateway Gateway-Konsole angezeigt.

Informationen zur Verwendung der API Gateway-Konsole finden Sie im [API Gateway Developer](https://docs.aws.amazon.com/apigateway/latest/developerguide/) [Guide](https://docs.aws.amazon.com/apigateway/latest/developerguide/).

### Schritt 3: Testen des Webservice

In diesem Schritt testen Sie den Webservice, den AWS CodeStar gerade erstellt und bereitgestellt hat.

- 1. Wenn Ihr Projekt aus dem vorherigen Schritt noch geöffnet ist, wählen Sie in der Navigationsleiste Pipeline aus.
- 2. Stellen Sie sicher, dass für die Phasen Source, Build und Deploy die Option Erfolgreich angezeigt wird, bevor Sie fortfahren. Dies kann einige Minuten dauern.

#### **a** Note

Wird für eine der Phasen Failed (Fehlgeschlagen) angezeigt, kann Ihnen Folgendes bei der Fehlersuche helfen:

- Informationen zur Source-Phase finden Sie AWS CodeCommit im AWS CodeCommitBenutzerhandbuch unter [Problembehandlung](https://docs.aws.amazon.com/codecommit/latest/userguide/troubleshooting.html).
- Informationen zur Build-Phase finden Sie unter [Problembehandlung AWS CodeBuild](https://docs.aws.amazon.com/codebuild/latest/userguide/troubleshooting.html) im AWS CodeBuildBenutzerhandbuch.
- Informationen zur Bereitstellungsphase finden Sie AWS CloudFormation im AWS CloudFormationBenutzerhandbuch unter [Problembehandlung](https://docs.aws.amazon.com/AWSCloudFormation/latest/UserGuide/troubleshooting.html).
- Informationen zu weiteren Problemen finden Sie unter [Fehlerbehebung für AWS](#page-240-0) [CodeStar.](#page-240-0)
- 3. Wählen Sie "Anwendung anzeigen".

Auf der neuen Registerkarte, die in Ihrem Webbrowser geöffnet wird, zeigt der Webservice die folgende Ausgabe als Antwort an:

{"output": "Hello World", "timestamp": "2017-08-30T15:53:42.682839"}

# Schritt 4: Einrichten Ihrer lokalen Workstation zur Bearbeitung des **Projektcodes**

In diesem Schritt richten Sie Ihre lokale Arbeitsstation zur Bearbeitung des Quellcodes im AWS CodeStar-Projekt ein. Bei Ihrer lokalen Workstation kann es sich um einen physischen oder virtuellen Computer unter macOS, Windows oder Linux handeln.

- 1. Während Ihr Projekt noch aus dem vorherigen Schritt geöffnet ist:
	- Wählen Sie in der Navigationsleiste IDE und erweitern Sie dann Auf Ihren Projektcode zugreifen.
	- Wählen Sie unter der Befehlszeilenschnittstelle die Option Anweisungen anzeigen aus.

Wenn Sie Visual Studio oder Eclipse installiert haben, wählen Sie stattdessen Anweisungen anzeigen unter Visual Studio oder Eclipse aus, folgen Sie den Anweisungen und fahren Sie dann mit fort[Schritt 5: Dem Webservice Logik hinzufügen.](#page-40-0)

- 2. Folgen Sie den Anweisungen, um die folgenden Aufgaben auszuführen:
	- a. Einrichtung von Git auf Ihrer lokalen Workstation.
	- b. Verwenden Sie die IAM-Konsole, um Git-Anmeldeinformationen für Ihren IAM-Benutzer zu generieren.
	- c. Klonen Sie das CodeCommit Projekt-Repository auf Ihre lokale Workstation.
- 3. Wählen Sie in der linken Navigationsleiste Projekt aus, um zu Ihrer Projektübersicht zurückzukehren.

## <span id="page-40-0"></span>Schritt 5: Dem Webservice Logik hinzufügen

In diesem Schritt verwenden Sie Ihre lokalen Workstation, um dem Webservice Logik hinzuzufügen. Insbesondere fügen Sie eine Lambda-Funktion hinzu und verbinden sie dann mit der API in API Gateway.

- 1. Gehen Sie auf Ihrer lokalen Workstation zu dem Verzeichnis, das das geklonte Quellcode-Repository enthält.
- 2. Erstellen Sie in diesem Verzeichnis eine Datei namens hello.py. Fügen Sie den folgenden Code hinzu und speichern Sie dann die Datei:

```
import json
def handler(event, context): 
  data = \{ 'output': 'Hello ' + event["pathParameters"]["name"] 
   } 
   return { 
     'statusCode': 200, 
     'body': json.dumps(data), 
     'headers': {'Content-Type': 'application/json'} 
   }
```
Der oben gezeigte Code gibt einfach die Zeichenfolge Hello und die Zeichenfolge aus, die der Aufrufer an die Funktion sendet.

3. Im selben Verzeichnis öffnen Sie die Datei template.yml. Fügen Sie am Ende der Datei den folgenden Code hinzu und speichern Sie dann die Datei:

```
 Hello: 
   Type: AWS::Serverless::Function 
   Properties: 
     FunctionName: !Sub 'awscodestar-${ProjectId}-lambda-Hello' 
     Handler: hello.handler 
     Runtime: python3.7 
     Role: 
       Fn::GetAtt: 
        - LambdaExecutionRole 
        - Arn 
     Events: 
       GetEvent: 
          Type: Api 
          Properties: 
            Path: /hello/{name} 
            Method: get
```
AWSSAM verwendet diesen Code, um eine Funktion in Lambda zu erstellen, eine neue Methode und einen neuen Pfad zur API in API Gateway hinzuzufügen und dann diese Methode und diesen Pfad mit der neuen Funktion zu verbinden.

#### **a** Note

Die Einrückung des obigen Codes ist wichtig. Wenn Sie den Code nicht genau so wie gezeigt hinzufügen, wird das Projekt möglicherweise nicht korrekt erstellt.

4. Führen Sie den Befehl git add . aus, um Ihre Dateiänderungen dem Staging-Bereich des geklonten Repositorys hinzuzufügen. Vergessen Sie nicht den Punkt (.), der dafür sorgt, dass alle geänderten Dateien hinzugefügt werden.

### **a** Note

Wenn Sie Visual Studio oder Eclipse anstelle der Befehlszeile verwenden, können sich die Anweisungen für die Nutzung von Git unterscheiden. Weitere Informationen finden Sie in der Visual Studio- oder Eclipse-Dokumentation.

- 5. Führen Sie den Befehl git commit -m "Added hello.py and updated template.yaml." aus, um Ihre bereitgestellten Dateien in das geklonte Repository zu übertragen
- 6. Führen Sie den Befehl git push aus, um Ihr Commit in das Remote-Repository zu verschieben.

### **a** Note

Möglicherweise werden Sie zur Eingabe der zuvor für Sie generierten Anmeldeinformationen aufgefordert. Um zu vermeiden, dass Sie bei jeder Interaktion mit dem Remote-Repository dazu aufgefordert werden, sollten Sie einen Git Credential Manager installieren und konfigurieren. Unter macOS oder Linux beispielsweise können Sie git config credential.helper 'cache --timeout 900' auf dem Terminal ausführen, um höchstens alle 15 Minuten zur Eingabe aufgefordert zu werden. Alternativ können Sie git config credential.helper 'store --file ~/.git-credentials' ausführen, um nie wieder aufgefordert zu werden. GIT speichert Ihre Anmeldeinformationen in einer Klartextdatei in Ihrem Stammverzeichnis. Weitere Informationen finden Sie unter [Git Tools - Credential](https://git-scm.com/book/en/v2/Git-Tools-Credential-Storage) [Storage](https://git-scm.com/book/en/v2/Git-Tools-Credential-Storage) auf der Git-Website.

Nachdem der Push AWS CodeStar erkannt wurde, wird AWS SAM angewiesen, CodePipeline den CodeBuild Webdienst neu zu erstellen und erneut bereitzustellen. Sie können den Fortschritt der Bereitstellung auf der Pipeline-Seite verfolgen.

AWS*SAM gibt der neuen Funktion den Namen awscodestar-my-sam-project-Lambda-Hello- RANDOM\_ID, wobei:*

- my-sam-projectist die ID des Projekts.
- Hallo ist die Funktions-ID, wie in der Datei template. yaml angegeben.
- *RANDOM\_ID* ist eine zufällige ID, die AWS SAM der Funktion zuordnet, um Eindeutigkeit sicherzustellen.

## Schritt 6: Testen des erweiterten Webservice

In diesem Schritt testen Sie den erweiterten Webservice, den AWS CodeStar basierend auf der Logik erstellt und bereitgestellt hat, die Sie im vorherigen Schritt hinzugefügt haben.

- 1. Während Ihr Projekt noch in der AWS CodeStar Konsole geöffnet ist, wählen Sie in der Navigationsleiste Pipeline aus.
- 2. Vergewissern Sie sich, dass die Pipeline erneut ausgeführt wurde und dass für die Phasen Source, Build und Deploy die Meldung Erfolgreich angezeigt wird, bevor Sie fortfahren. Dies kann einige Minuten dauern.

### **a** Note

Wird für eine der Phasen Failed (Fehlgeschlagen) angezeigt, kann Ihnen Folgendes bei der Fehlersuche helfen:

- Informationen zur Source-Phase finden Sie AWS CodeCommit im AWS CodeCommitBenutzerhandbuch unter [Problembehandlung](https://docs.aws.amazon.com/codecommit/latest/userguide/troubleshooting.html).
- Informationen zur Build-Phase finden Sie unter [Problembehandlung AWS CodeBuild](https://docs.aws.amazon.com/codebuild/latest/userguide/troubleshooting.html) im AWS CodeBuildBenutzerhandbuch.
- Informationen zur Bereitstellungsphase finden Sie AWS CloudFormation im AWS CloudFormationBenutzerhandbuch unter [Problembehandlung](https://docs.aws.amazon.com/AWSCloudFormation/latest/UserGuide/troubleshooting.html).
- Informationen zu weiteren Problemen finden Sie unter [Fehlerbehebung für AWS](#page-240-0) [CodeStar.](#page-240-0)
- 3. Wählen Sie "Anwendung anzeigen".

Auf der neuen Registerkarte, die in Ihrem Webbrowser geöffnet wird, zeigt der Webservice die folgende Ausgabe als Antwort an:

{"output": "Hello World", "timestamp": "2017-08-30T15:53:42.682839"}

4. Fügen Sie im Adressfeld der Registerkarte den Pfad **/hello/** und Ihren Vornamen am Ende der URL ein (z. B. https://*API-ID*.execute-api.*REGIONS-ID*.amazonaws.com/Prod/ hello/*IHR\_VORNAME*) und drücken Sie dann die Eingabetaste.

Wenn Ihr Vorname Mary ist, zeigt der Webservice die folgenden Antwort als Ausgabe an:

{"output": "Hello Mary"}

# Schritt 7: Hinzufügen eines Einheitentests für den Webservice

In diesem Schritt verwenden Sie Ihre lokale Workstation, um einen Test hinzuzufügen, den AWS CodeStar auf dem Webservice ausführt. Dieser Test ersetzt die manuellen Tests, die Sie zuvor ausgeführt haben.

- 1. Gehen Sie auf Ihrer lokalen Workstation zu dem Verzeichnis, das das geklonte Quellcode-Repository enthält.
- 2. Erstellen Sie in diesem Verzeichnis eine Datei namens hello\_test.py. Fügen Sie den folgenden Code hinzu und speichern Sie dann die Datei.

```
from hello import handler
def test_hello_handler(): 
  event = \{ 'pathParameters': { 
        'name': 'testname' 
     }
```

```
 } 
context = \{\}expected = {
   'body': '{"output": "Hello testname"}', 
   'headers': { 
     'Content-Type': 'application/json' 
   }, 
   'statusCode': 200 
 } 
 assert handler(event, context) == expected
```
Dieser Test prüft, ob die Ausgabe der Lambda-Funktion das erwartete Format hat. Ist dies der Fall, ist der Test erfolgreich. Andernfalls schlägt der Test fehl.

3. Im selben Verzeichnis öffnen Sie die Datei buildspec.yml. Ersetzen Sie den Dateiinhalt durch den folgenden Code und speichern Sie dann die Datei.

```
version: 0.2
phases: 
    install: 
       runtime-versions: 
          python: 3.7 
       commands: 
           - pip install pytest 
          # Upgrade AWS CLI to the latest version 
          - pip install --upgrade awscli 
    pre_build: 
       commands: 
           - pytest 
    build: 
       commands: 
          # Use AWS SAM to package the application by using AWS CloudFormation 
           - aws cloudformation package --template template.yml --s3-bucket 
  $S3_BUCKET --output-template template-export.yml
```

```
 # Do not remove this statement. This command is required for AWS CodeStar 
  projects. 
          # Update the AWS Partition, AWS Region, account ID and project ID in the 
  project ARN on template-configuration.json file so AWS CloudFormation can tag 
  project resources. 
          - sed -i.bak 's/\$PARTITION\$/'${PARTITION}'/g;s/\$AWS_REGION
\$/'${AWS_REGION}'/g;s/\$ACCOUNT_ID\$/'${ACCOUNT_ID}'/g;s/\$PROJECT_ID\
$/'${PROJECT_ID}'/g' template-configuration.json
artifacts: 
    type: zip 
   files: 
       - template-export.yml 
       - template-configuration.json
```
Diese Build-Spezifikation weist CodeBuild an, Pytest, das Python-Testframework, in seiner Build-Umgebung zu installieren. CodeBuild verwendet Pytest, um den Komponententest auszuführen. Die weiteren Build-Spezifikation bleiben unverändert.

4. Verwenden Sie Git, um diese Änderungen im Remote-Repository zu speichern.

```
git add .
git commit -m "Added hello_test.py and updated buildspec.yml."
git push
```
## Schritt 8: Anzeigen der Ergebnisse des Einheitentests

In diesem erfahren Sie, ob der Einheitentest erfolgreich war oder fehlgeschlagen ist.

- 1. Während Ihr Projekt noch in der AWS CodeStar Konsole geöffnet ist, wählen Sie in der Navigationsleiste Pipeline aus.
- 2. Stellen Sie sicher, dass die Pipeline erneut ausgeführt wurde, bevor Sie fortfahren. Dies kann einige Minuten dauern.

Wenn der Einheitentest erfolgreich war, wird Succeeded (Erfolgreich) für die Build-Phase angezeigt.

3. Um die Details der Unit-Test-Ergebnisse anzuzeigen, wählen Sie in der Build-Phase den CodeBuildLink aus.

- 4. Wählen Sie in der CodeBuild Konsole auf der my-sam-project Seite Build Project: unter Build-Verlauf den Link in der Spalte Build run der Tabelle aus.
- 5. Wählen Sie auf der Seite my-sam-project: *BUILD\_ID* unter Build-Logs den Link Gesamtes Protokoll anzeigen aus.
- 6. Suchen Sie in der Amazon CloudWatch Logs-Konsole in der Protokollausgabe nach einem Testergebnis, das dem Folgenden ähnelt. Das folgende Testergebnis zeigt, dass der Test bestanden wurde:

```
...
============================= test session starts ==============================
platform linux2 -- Python 2.7.12, pytest-3.2.1, py-1.4.34, pluggy-0.4.0
rootdir: /codebuild/output/src123456789/src, inifile:
collected 1 item
hello_test.py .
=========================== 1 passed in 0.01 seconds ===========================
...
```
Ist der Test fehlgeschlagen, sollten in der Protokollausgabe detaillierte Informationen enthalten sind, die Ihnen bei der Fehlersuche helfen.

## Schritt 9: Bereinigen

In diesem Schritt bereinigen Sie das Projekt, um zu verhindern, dass laufende Gebühren für das Projekt in Rechnung gestellt werden.

Wenn Sie dieses Projekt weiter verwenden möchten, können Sie diesen Schritt überspringen, dann werden Ihrem AWS-Konto jedoch weiter Gebühren in Rechnung gestellt.

- 1. Wenn Ihr Projekt noch in der AWS CodeStar Konsole geöffnet ist, wählen Sie in der Navigationsleiste Einstellungen aus.
- 2. Wählen Sie in den Projektdetails die Option Projekt löschen aus.
- 3. Geben Sie ein**delete**, lassen Sie das Feld Ressourcen löschen aktiviert, und wählen Sie dann Löschen aus.

### **A** Important

Wenn Sie dieses Kontrollkästchen deaktivieren, wird der Projektdatensatz von AWS CodeStar gelöscht, aber viele der AWS-Ressourcen des Projekts bleiben erhalten. Ihr AWS-Konto könnte weiterhin belastet werden.

Wenn es noch einen Amazon S3 S3-Bucket gibt, der für dieses Projekt AWS CodeStar erstellt wurde, gehen Sie wie folgt vor, um ihn zu löschen. :

- 1. Öffnen Sie die Amazon S3 S3-Konsole unter [https://console.aws.amazon.com/s3/.](https://console.aws.amazon.com/s3/)
- 2. *Wählen Sie in der Liste der Buckets das Symbol neben aws-codestar-REGION\_ID - ACCOUNT\_ID - --pipe aus, wobei:* my-sam-project
	- *REGION\_ID* ist die ID der AWS-Region für das Projekt, das Sie gerade gelöscht haben.
	- *ACCOUNT\_ID* ist Ihre AWS-Konto-ID.
	- my-sam-projectist die ID des Projekts, das Sie gerade gelöscht haben.
- 3. Wählen Sie Empty Bucket (Leerer Bucket). Geben Sie den Namen des Buckets ein und klicken Sie dann auf Confirm (Bestätigen).
- 4. Wählen Sie Delete Bucket (Bucket löschen). Geben Sie den Namen des Buckets ein und klicken Sie dann auf Confirm (Bestätigen).

## Nächste Schritte

Nachdem Sie dieses Tutorial abgeschlossen haben, empfehlen wir Ihnen, die folgenden Ressourcen zu überprüfen:

- Das [Erste Schritte mit AWS CodeStar](#page-14-0) Tutorial verwendet ein Projekt, das eine Node.js-basierte Webanwendung erstellt und bereitstellt, die auf einer Amazon EC2 EC2-Instance ausgeführt wird.
- [AWS CodeStar-Projektvorlagen](#page-68-0) beschreibt weitere Projekttypen, die Sie erstellen können.
- [Arbeiten mit AWS CodeStar-Teams](#page-149-0) zeigt, wie Ihnen andere bei Ihren Projekten helfen können.

# Tutorial: Erstellen eines Projekts in AWS CodeStar mit der AWS CL<sub>I</sub>

Dieses Tutorial zeigt Ihnen, wie Sie mit AWS CLI dem ein AWS CodeStar Projekt mit Beispielquellcode und einer Beispiel-Toolchainvorlage erstellen. AWS CodeStarstellt die AWS Infrastruktur und die IAM-Ressourcen bereit, die in einer AWS CloudFormation Toolchainvorlage angegeben sind. Das Projekt verwaltet Ihre Toolchain-Ressourcen für die Erstellung und Bereitstellung Ihres Quellcodes.

AWS CodeStar verwendet AWS CloudFormation zum Erstellen und Bereitstellen Ihres Beispielcodes. Dieser Beispielcode erstellt einen Webservice, der in Amazon API Gateway gehostet wird AWS Lambda und auf den über Amazon API Gateway zugegriffen werden kann.

Voraussetzungen:

- Führen Sie die Schritte unter [Einrichten von AWS CodeStar](#page-10-0) aus.
- Sie müssen einen Amazon S3 S3-Speicher-Bucket erstellt haben. In diesem Tutorial laden Sie den exemplarischen Quellcode und die Toolchain-Vorlage an diese Stelle hoch.
	- **a** Note

Für Ihr AWS-Konto fallen möglicherweise Kosten im Zusammenhang mit diesem Tutorial an, auch für die AWS-Services, die von AWS CodeStar verwendet werden. Weitere Informationen finden Sie unter [AWS CodeStar-Preisgestaltung.](https://aws.amazon.com/codestar/pricing)

### Themen

- [Schritt 1: Laden Sie den exemplarischen Quellcode herunter und überprüfen Sie ihn.](#page-50-0)
- [Schritt 2: Laden Sie die Beispiel-Toolchain-Vorlage herunter](#page-50-1)
- [Schritt 3: Testen Sie Ihre Toolchain-Vorlage in AWS CloudFormation](#page-52-0)
- [Schritt 4: Laden Sie Ihren Quellcode und Ihre Toolchain-Vorlage hoch](#page-52-1)
- [Schritt 5: Erstellen eines Projekts in AWS CodeStar](#page-53-0)

# <span id="page-50-0"></span>Schritt 1: Laden Sie den exemplarischen Quellcode herunter und überprüfen Sie ihn.

Für dieses Tutorial steht eine Zip-Datei zum Download zur Verfügung. Es enthält den Beispiel-Quellcode für eine Node.js [Beispielanwendung](samples/nodews.zip) auf der Lambda-Datenverarbeitungsplattform. Wenn der Quellcode in Ihrem Repository platziert ist, werden dessen Ordner und Dateien wie abgebildet angezeigt:

tests/ app.js buildspec.yml index.js package.json README.md template.yml

Die folgenden Projektelemente sind in Ihrem exemplarischen Quellcode dargestellt:

- tests/: Komponententests, die für dieses CodeBuild-Projekt eingerichtet wurden. Dieser Ordner ist im Beispielcode enthalten, er ist zum Erstellen eines Projekts aber nicht erforderlich.
- app.js: Anwendungsquellcode für Ihr Projekt.
- buildspec.yml: Die Build-Anweisungen für Ihre Build-Stufe der CodeBuild-Ressource. Diese Datei wird für eine Toolchain-Vorlage mit einer CodeBuild -Ressource benötigt.
- package.json: Die Abhängigkeitsinformationen für Ihren Anwendungsquellcode.
- README.md: Die Projekt-Readme-Datei, die in allen AWS CodeStar-Projekten enthalten ist. Diese Datei ist im Beispielcode enthalten, sie ist zum Erstellen eines Projekts aber nicht erforderlich.
- template.yml: Die Infrastrukturvorlagendatei oder SAM-Vorlagendatei, die in allen AWS CodeStar-Projekten enthalten ist. Dies unterscheidet sich von der Toolchain template.yml, die Sie später in diesem Tutorial hochladen. Diese Datei ist im Beispielcode enthalten, sie ist zum Erstellen eines Projekts aber nicht erforderlich.

## <span id="page-50-1"></span>Schritt 2: Laden Sie die Beispiel-Toolchain-Vorlage herunter

Die für dieses Tutorial bereitgestellte beispielhafte Toolchain-Vorlage erstellt ein Repository (CodeCommit), eine Pipeline (CodePipeline) und einen Build-Container (CodeBuild) und verwendet AWS CloudFormation, um Ihren Quellcode auf einer Lambda-Plattform bereitzustellen. Zusätzlich zu diesen Ressourcen gibt es auch IAM-Rollen, mit denen Sie die Berechtigungen

Ihrer Laufzeitumgebung einschränken können, einen Amazon S3 S3-Bucket, in dem Ihre Bereitstellungsartefakte gespeichert werden, und eine CloudWatch Ereignisregel, die verwendet wird, um Pipeline-Bereitstellungen auszulösen, wenn Sie Code in Ihr Repository übertragen. CodePipeline Um mit den [Bewährten AWS IAM Methoden](https://docs.aws.amazon.com/IAM/latest/UserGuide/best-practices.html#grant-least-privilege) übereinzustimmen, reduzieren Sie die Reichweite der Richtlinien Ihrer Toolchain-Rollen, wie sie in diesem Beispiel definiert sind.

Laden Sie die AWS CloudFormation-Mustervorlage herunter und entpacken Sie sie in das [YAML](samples/toolchain.zip) Format.

Wenn Sie den create-project-Befehl zu einem späteren Zeitpunkt in diesem Tutorial ausführen, erstellt diese Vorlage die folgenden benutzerdefinierten Toolchain-Ressourcen in AWS CloudFormation. Weitere Informationen zu den in diesem Tutorial erstellten Ressourcen finden Sie in den folgenden Themen im AWS CloudFormation Benutzerhandbuch:

- Die [AWS::CodeCommit::Repository](https://docs.aws.amazon.com/AWSCloudFormation/latest/UserGuide/aws-resource-codecommit-repository.html)AWS CloudFormationRessource erstellt ein CodeCommit Repository.
- Die [AWS::CodeBuild::ProjectA](https://docs.aws.amazon.com/AWSCloudFormation/latest/UserGuide/aws-resource-codebuild-project.html)WS CloudFormationRessource erstellt ein CodeBuild Build-Projekt.
- Die [AWS::CodeDeploy::ApplicationA](https://docs.aws.amazon.com/AWSCloudFormation/latest/UserGuide/aws-resource-codedeploy-application.html)WS CloudFormationRessource erstellt eine CodeDeploy Anwendung.
- Die [AWS::CodePipeline::PipelineA](https://docs.aws.amazon.com/AWSCloudFormation/latest/UserGuide/aws-resource-codepipeline-pipeline.html)WS CloudFormationRessource erstellt eine CodePipeline Pipeline.
- Die [AWS::S3::Bucket](https://docs.aws.amazon.com/AWSCloudFormation/latest/UserGuide/aws-properties-s3-bucket.html)AWS CloudFormationRessource erstellt den Artefakt-Bucket Ihrer Pipeline.
- Die [AWS::S3::BucketPolicy](https://docs.aws.amazon.com/AWSCloudFormation/latest/UserGuide/aws-properties-s3-policy.html)AWS CloudFormationRessource erstellt die Artifact-Bucket-Richtlinie für den Artefakt-Bucket Ihrer Pipeline.
- Die [AWS::IAM::RoleA](https://docs.aws.amazon.com/AWSCloudFormation/latest/UserGuide/aws-resource-iam-role.html)WS CloudFormationRessource erstellt die CodeBuild IAM-Worker-Rolle, die AWS CodeStar Berechtigungen zur Verwaltung Ihres CodeBuild Build-Projekts erteilt.
- Die [AWS::IAM::RoleA](https://docs.aws.amazon.com/AWSCloudFormation/latest/UserGuide/aws-resource-iam-role.html)WS CloudFormationRessource erstellt die CodePipeline IAM-Worker-Rolle, die AWS CodeStar Berechtigungen zum Erstellen Ihrer Pipeline erteilt.
- Die [AWS::IAM::RoleA](https://docs.aws.amazon.com/AWSCloudFormation/latest/UserGuide/aws-resource-iam-role.html)WS CloudFormationRessource erstellt die AWS CloudFormation IAM-Worker-Rolle, die AWS CodeStar Berechtigungen zum Erstellen Ihres Ressourcenstapels erteilt.
- Die [AWS::IAM::RoleA](https://docs.aws.amazon.com/AWSCloudFormation/latest/UserGuide/aws-resource-iam-role.html)WS CloudFormationRessource erstellt die AWS CloudFormation IAM-Worker-Rolle, die AWS CodeStar Berechtigungen zum Erstellen Ihres Ressourcenstapels erteilt.
- Die [AWS::IAM::RoleA](https://docs.aws.amazon.com/AWSCloudFormation/latest/UserGuide/aws-resource-iam-role.html)WS CloudFormationRessource erstellt die AWS CloudFormation IAM-Worker-Rolle, die AWS CodeStar Berechtigungen zum Erstellen Ihres Ressourcenstapels erteilt.
- Die [AWS::Events::Rule](https://docs.aws.amazon.com/AWSCloudFormation/latest/UserGuide/aws-resource-events-rule.html)AWS CloudFormationRessource erstellt die CloudWatch Ereignisregel, die Ihr Repository auf Push-Ereignisse überwacht.

• Die [AWS::IAM::RoleA](https://docs.aws.amazon.com/AWSCloudFormation/latest/UserGuide/aws-resource-iam-role.html)WS CloudFormationRessource erstellt die IAM-Rolle CloudWatch Events.

## <span id="page-52-0"></span>Schritt 3: Testen Sie Ihre Toolchain-Vorlage in AWS CloudFormation

Bevor Sie Ihre Toolchain-Vorlage hochladen, können Sie Ihre Toolchain-Vorlage in AWS CloudFormation testen und etwaige Fehler beheben.

- 1. Speichern Sie Ihre aktualisierte Vorlage auf Ihrem lokalen Computer und öffnen Sie die AWS CloudFormation-Konsole. Wählen Sie Create Stack aus. Ihre neuen Ressourcen sollten in der Liste angezeigt werden.
- 2. Überprüfen Sie Ihren Stapel auf eventuelle Fehler bei der Stapelerstellung.
- 3. Nachdem Ihre Tests abgeschlossen sind, löschen Sie den Stapel.

#### **a** Note

Stellen Sie sicher, dass Sie Ihren Stapel und alle in AWS CloudFormation erstellten Ressourcen löschen. Andernfalls könnte es bei der Erstellung Ihres Projekts zu Fehlern bei bereits verwendeten Ressourcennamen kommen.

## <span id="page-52-1"></span>Schritt 4: Laden Sie Ihren Quellcode und Ihre Toolchain-Vorlage hoch

Um ein AWS CodeStar Projekt zu erstellen, müssen Sie zuerst Ihren Quellcode in eine ZIP-Datei packen und in Amazon S3 ablegen. AWS CodeStarinitialisiert Ihr Repository mit diesen Inhalten. Sie geben diesen Speicherort in Ihrer Eingabedatei an, wenn Sie den Befehl zum Erstellen Ihres Projekts in der AWS CLI ausführen.

Sie müssen Ihre toolchain.yml Datei auch hochladen und in Amazon S3 ablegen. Sie geben diesen Speicherort in Ihrer Eingabedatei an, wenn Sie den Befehl zum Erstellen Ihres Projekts in der AWS CLI ausführen

Laden Sie Ihren Quellcode und Ihre Toolchain-Vorlage hoch

1. Die folgende Beispieldateistruktur zeigt die Quelldateien und die Toolchain-Vorlage, die bereit sind, gezippt und hochgeladen zu werden. Der Beispielcode enthält die Datei template.yml. Denken Sie daran, dass sich diese Datei von der Datei toolchain.yml unterscheidet.

ls

```
src toolchain.yml
ls src/
README.md app.js buildspec.yml index.js package.json 
 template.yml tests
```
2. Erstellen Sie die Zip-Datei für die Quelltextdateien.

```
cd src; zip -r "../src.zip" *; cd ../
```
3. Verwenden Sie den cp Befehl und fügen Sie die Dateien als Parameter hinzu.

Mit den folgenden Befehlen wird die ZIP-Datei in Amazon S3 hochgeladen. toolchain.yml

aws s3 cp src.zip s3://MyBucket/src.zip aws s3 cp toolchain.yml s3://MyBucket/toolchain.yml

So konfigurieren Sie Ihren Amazon S3 S3-Bucket für die gemeinsame Nutzung Ihres Quellcodes

• Da Sie Ihren Quellcode und Ihre Toolchain in Amazon S3 speichern, können Sie die Amazon S3- Bucket-Richtlinien und Objekt-ACLs verwenden, um sicherzustellen, dass andere IAM-Benutzer oder AWS Konten Projekte aus Ihren Samples erstellen können. AWS CodeStarstellt sicher, dass jeder Benutzer, der ein benutzerdefiniertes Projekt erstellt, Zugriff auf die Toolchain und den Quellcode hat, den er verwenden möchte.

Um jemandem die Verwendung Ihres Beispiels zu ermöglichen, führen Sie die folgenden Befehle aus:

```
aws s3api put-object-acl --bucket MyBucket --key toolchain.yml --acl public-read
aws s3api put-object-acl --bucket MyBucket --key src.zip --acl public-read
```
### <span id="page-53-0"></span>Schritt 5: Erstellen eines Projekts in AWS CodeStar

Verwenden Sie diese Schritte, um Ihr Projekt zu erstellen.

#### **A** Important

Stellen Sie sicher, dass Sie die bevorzugte AWS Region in AWS CLI konfigurieren. Ihr Projekt wird in der AWS Region erstellt, die im konfiguriert istAWS CLI.

1. Führen Sie den Befehl create-project aus und beziehen Sie den --generate-cli-skeleton-Parameter ein.

```
aws codestar create-project --generate-cli-skeleton
```
Daten im JSON-Format werden in der Ausgabe angezeigt. Kopieren Sie die Daten in eine Datei (z. B. *input.json*) auf Ihrem lokalen Computer oder auf einer Instance, auf der AWS CLI installiert ist. Ändern Sie die kopierten Daten wie im Folgenden dargestellt und speichern Sie die Ergebnisse. Diese Eingabedatei ist für ein Projekt namens MyProject mit einem Bucket-Namen von myBucket konfiguriert.

- Stellen Sie sicher, dass Sie den Parameter roleArn angeben. Für benutzerdefinierte Vorlagen, wie z. B. die Beispielvorlage in diesem Tutorial müssen Sie eine Rolle angeben. Diese Rolle muss über Berechtigungen zum Erstellen aller Ressourcen verfügen, die in [Schritt](#page-50-1)  [2: Laden Sie die Beispiel-Toolchain-Vorlage herunter](#page-50-1) angegeben sind.
- Stellen Sie sicher, dass Sie den Parameter ProjectId unter stackParameters angeben. Die Beispielvorlage für dieses Tutorial benötigt diesen Parameter.

```
{ 
     "name": "MyProject", 
     "id": "myproject", 
     "description": "Sample project created with the CLI", 
     "sourceCode": [ 
         { 
              "source": { 
                  "s3": { 
                      "bucketName": "MyBucket", 
                      "bucketKey": "src.zip" 
 } 
             }, 
              "destination": { 
                  "codeCommit": {
```

```
 "name": "myproject" 
 } 
 } 
         } 
     ], 
     "toolchain": { 
         "source": { 
             "s3": { 
                 "bucketName": "MyBucket", 
                 "bucketKey": "toolchain.yml" 
 } 
         }, 
         "roleArn": "role_ARN", 
         "stackParameters": { 
             "ProjectId": "myproject" 
         } 
     }
}
```
2. Wechseln Sie in das Verzeichnis, das die soeben gespeicherte Datei enthält, und führen Sie den Befehl create-project erneut aus. Schließen Sie den Parameter --cli-input-json ein.

```
aws codestar create-project --cli-input-json file://input.json
```
3. Ist der Befehl erfolgreich, gibt er als Ausgabe Daten zurück, die wie folgt aussehen sollten:

```
{ 
     "id": "project-ID", 
     "arn": "arn"
}
```
- Die Ausgabe enthält Informationen über das neue Projekt:
	- Der Wert id repräsentiert die Projekt-ID.
	- Der Wert arn zeigt den ARN des Projekts an.
- 4. Verwenden Sie den Befehl describe-project, um den Status Ihrer Projekterstellung zu überprüfen. Schließen Sie den Parameter --id ein.

```
aws codestar describe-project --id <project_ID>
```
In der Ausgabe erscheinen ähnliche Daten wie die folgenden:

```
{ 
     "name": "MyProject", 
     "id": "myproject", 
     "arn": "arn:aws:codestar:us-east-1:account_ID:project/myproject", 
     "description": "", 
     "createdTimeStamp": 1539700079.472, 
     "stackId": "arn:aws:cloudformation:us-east-1:account_ID:stack/awscodestar-
myproject/stack-ID", 
     "status": { 
         "state": "CreateInProgress" 
     }
}
```
- Die Ausgabe enthält Informationen über das neue Projekt:
	- Der Wert id repräsentiert die eindeutige Projekt-ID.
	- Der Wert state stellt den Status der Projekterstellung dar, z.B. CreateInProgress oder CreateComplete.

Während Ihr Projekt erstellt wird, können Sie [Teammitglieder hinzufügen](#page-151-0) oder [den Zugriff](#page-92-0) auf Ihr Projekt-Repository über die Befehlszeile oder Ihre bevorzugte IDE konfigurieren.

# Tutorial: Erstellen Sie ein Alexa Skill-Projekt in AWS CodeStar

AWS CodeStarist ein cloudbasierter EntwicklungsserviceAWS, der die Tools bereitstellt, die Sie für die schnelle Entwicklung, Erstellung und Bereitstellung von Anwendungen benötigen. AWS Mit AWS CodeStar können Sie Ihre gesamte Continuous Delivery-Toolchain in wenigen Minuten einrichten und Ihren Code so schneller veröffentlichen. Mit den Alexa-Skill-Projektvorlagen AWS CodeStar auf dieser Website können Sie mit nur wenigen Klicks einen einfachen Hello World Alexa-Skill von Ihrem AWS Konto aus erstellen. Die Vorlagen erstellen auch eine grundlegende Bereitstellungspipeline, die Sie mit einem Workflow zur kontinuierlichen Bereitstellung (Continuous Integration, CI) für die Skill-Entwicklung vertraut macht.

Die Hauptvorteile der Erstellung von Alexa-Skills AWS CodeStar bestehen darin, dass Sie mit der Entwicklung von Fähigkeiten beginnen AWS und Ihr Amazon-Entwicklerkonto mit dem Projekt verbinden können, um Fähigkeiten direkt von dort aus für die Entwicklungsphase bereitzustellenAWS. Sie erhalten auch eine einsatzbereite Deployment (CI)-Pipeline mit einem Repository mit dem

gesamten Quellcode für das Projekt. Sie können dieses Repository mit Ihrer bevorzugten IDE konfigurieren, um Skills mit Tools zu erstellen, die Sie kennen.

## Voraussetzungen

- Erstellen Sie ein Amazon-Entwicklerkonto, indem Sie auf [https://developer.amazon.com](https://developer.amazon.com/) gehen. Die Anmeldung ist kostenlos. Dieses Konto besitzt Ihre Alexa-Skills.
- Wenn Sie kein AWS-Konto haben, führen Sie die folgenden Schritte zum Erstellen eines Kontos durch.

So melden Sie sich bei AWS an

1. Öffnen Sie <https://aws.amazon.com/>und wählen Sie dann AWSKonto erstellen.

### **a** Note

Wenn Sie sich zuvor mit Root-Benutzer des AWS-Kontos-Anmeldeinformationen an der AWS Management Console angemeldet haben, wählen Sie Sign in to a different account (Mit einem anderen Konto anmelden). Wenn Sie sich zuvor mit IAM-Anmeldeinformationen bei der Konsole angemeldet haben, wählen Sie Mit Root-Benutzer des AWS-Kontos Anmeldeinformationen anmelden aus. Wählen Sie dann Neues AWS Konto erstellen aus.

2. Folgen Sie den Online-Anweisungen.

### **A** Important

Nachdem Sie das Alexa Skill-Projekt erstellt haben, nehmen Sie alle Änderungen nur noch im Projekt-Repository vor. Wir empfehlen, dieses Skill nicht direkt mit anderen Alexa Skills Kit-Tools wie der ASK CLI- oder ASK-Entwicklerkonsole zu bearbeiten. Diese Tools werden nicht in das Projekt-Repository integriert. Wenn Sie sie verwenden, hat dies zur Folge, dass der Skill und der Repository-Code nicht mehr synchron sind.

# Schritt 1: Erstellen des Projekts und Verbinden Ihres Amazon-**Entwicklerkontos**

In diesem Tutorial erstellen Sie einen Skill mit Node.js, das auf AWS Lambda läuft. Die meisten Schritte sind für andere Sprachen gleich, obwohl der Name des Skills unterschiedlich ist. In der Datei README.md im Projektarchiv finden Sie Details zu der von Ihnen gewählten Projektvorlage.

- 1. Melden Sie sich bei der AWS Management Console an und öffnen Sie dann die AWS CodeStar Konsole unter <https://console.aws.amazon.com/codestar/>.
- 2. Wählen Sie die AWS-Region, in der Sie das Projekt und seine Ressourcen erstellen möchten. Die Alexa Skill Runtime ist in den folgenden AWS Regionen verfügbar:
	- Asien-Pazifik (Tokio)
	- EU (Irland)
	- USA Ost (Nord-Virginia)
	- USA West (Oregon)
- 3. Wählen Sie Create project (Projekt erstellen) aus.
- 4. Auf der Seite Choose a project template (Auswählen einer Projektvorlage):
	- a. Wählen Sie als Anwendungstyp Alexa Skill aus.
	- b. Wählen Sie als Programmiersprache Node.js aus.
- 5. Wählen Sie das Feld mit den von Ihnen gewählten Optionen.
- 6. Geben Sie für Project name (Projektname) einen Namen für Ihr Projekt ein (z. B.: **My Alexa Skill**). Wenn Sie einen anderen Namen verwenden, achten Sie darauf, ihn in diesem Tutorial zu verwenden. AWS CodeStarwählt für die Projekt-ID eine zugehörige Kennung für dieses Projekt aus (z. B. my-alexa-skill). Wenn Sie eine andere Projekt-ID sehen, müssen Sie diese im gesamten Tutorial verwenden.
- 7. Wählen Sie in diesem Tutorial AWS als Repository aus und ändern Sie den Wert CodeCommit für den Repository-Namen nicht.
- 8. Wählen Sie Connect Amazon developer account (Amazon-Entwicklerkonto verbinden) aus, um auf Ihr Amazon-Entwicklerkonto für das Hosting des Skills zu verlinken. Wenn Sie kein Amazon-Entwicklerkonto haben, erstellen Sie ein Konto und schließen Sie die Registrierung zunächst [bei](https://developer.amazon.com/) [Amazon Developers](https://developer.amazon.com/) ab.
- 9. Melden Sie sich mit Ihren Amazon-Entwickleranmeldeinformationen an. Wählen Sie Zulassen und dann Bestätigen, um die Verbindung herzustellen.
- 10.Wenn Sie mehrere Anbieter-IDs mit Ihrem Amazon-Entwicklerkonto verknüpft haben, wählen Sie diejenige aus, die Sie für dieses Projekt verwenden möchten. Stellen Sie sicher, dass Sie ein Konto mit der zugewiesenen Rolle Administrator oder Entwickler verwenden.
- 11.Wählen Sie Weiter aus.
- 12.(Optional) Wenn Sie es zum ersten Mal AWS CodeStar in dieser AWS Region verwenden, geben Sie den Anzeigenamen und die E-Mail-Adresse ein, die Sie für Ihren IAM-Benutzer verwenden AWS CodeStar möchten. Wählen Sie Weiter aus.
- 13.Warten Sie, bis AWS CodeStar das Projekt erstellt hat. Dies kann einige Minuten dauern. Fahren Sie erst fort, wenn Sie das Banner "Project provisioned" sehen.

## Schritt 2: Testen des Skills im Alexa Simulator

Im ersten Schritt hat AWS CodeStar einen Skill für Sie erstellt und in der Alexa Skill-Entwicklungsphase bereitgestellt. Als Nächstes testen Sie das Skill im Alexa-Simulator.

- 1. Wählen Sie in Ihrem Projekt in der AWS CodeStar Konsole die Option Anwendung anzeigen aus. Eine neue Registerkarte öffnet sich mit dem Alexa Simulator.
- 2. Melden Sie sich mit Ihren Amazon-Entwickleranmeldeinformationen für das Konto an, das Sie in Schritt 1 mit Ihrem Projekt verbunden haben.
- 3. Wählen Sie bei Test Development (Entwicklung) aus, um die Testfunktion zu aktivieren.
- 4. Geben Sie ask hello node hello ein. Der Standardname für den Aufruf Ihres Skills lautet hello node.
- 5. Ihr Skill sollte mit Hello World! antworten.

Wenn der Skill im Alexa-Simulator aktiviert ist, können Sie ihn auch auf einem Alexa-fähigen Gerät aufrufen, das in Ihrem Amazon-Entwicklerkonto registriert ist. Um Ihren Skill auf einem Gerät zu testen, sagen Sie Alexa, sage Hello Node, sage Hallo.

Weitere Informationen über den Alexa-Simulator finden Sie unter [Testen Ihrer Skills in der](https://developer.amazon.com/docs/devconsole/test-your-skill.html#test-simulator)  [Entwicklerkonsole](https://developer.amazon.com/docs/devconsole/test-your-skill.html#test-simulator).

## Schritt 3: Entdecken der Projekt-Ressourcen

Im Rahmen der Projekterstellung wurden AWS CodeStar auch AWS Ressourcen in Ihrem Namen erstellt. Zu diesen Ressourcen gehören ein Projekt-Repository CodeCommit, das eine Bereitstellungspipeline verwendet, CodePipeline und eine AWS Lambda Funktion. Sie können

über die Navigationsleiste auf diese Ressourcen zugreifen. Wenn Sie beispielsweise Repository auswählen, werden Details zum CodeCommit Repository angezeigt. Sie können den Status der Pipeline-Bereitstellung auf der Seite Pipeline einsehen. Sie können eine vollständige Liste der AWS Ressourcen anzeigen, die im Rahmen Ihres Projekts erstellt wurden, indem Sie in der Navigationsleiste "Übersicht" wählen. Diese Liste enthält Links zu den einzelnen Ressourcen.

# Schritt 4: Ändern der Antwort Ihres Skills

In diesem Schritt nehmen Sie eine kleine Änderung an der Reaktion Ihres Skills vor, um den Iterationszyklus zu verstehen.

- 1. Wählen Sie in der Navigationsleiste Repository aus. Wählen Sie den Link unter Repository-Name und das Repository Ihres Projekts wird in einem neuen Tab oder Fenster geöffnet. Dieses Repository enthält die Build-Spezifikation (buildspec.yml), den AWS CloudFormation-Anwendungsstapel (template.yml), die Readme-Datei und den Quellcode Ihres Skills im [Skill-](https://developer.amazon.com/docs/smapi/skill-package-api-reference.html#skill-package-format)[Paketformat \(Projektstruktur\).](https://developer.amazon.com/docs/smapi/skill-package-api-reference.html#skill-package-format)
- 2. Navigieren Sie zur Datei lambda > custom > index.js (bei Node.js). Diese Datei enthält den Code für die Bearbeitung Ihrer Anfrage, der das [ASK SDK](https://developer.amazon.com/docs/quick-reference/use-sdks-quick-reference.html) verwendet.
- 3. Wählen Sie Edit (Bearbeiten) aus.
- 4. Ersetzen Sie die Zeichenkette Hello World! in Zeile 24 durch die Zeichenkette Hello. How are you?.
- 5. Scrollen Sie nach unten zum Ende der Datei. Geben Sie Autorenname und E-Mail-Adresse und eine optionale Commit-Nachricht ein.
- 6. Wählen Sie Commit changes (Commit für Änderungen durchführen) aus, um die Änderungen in das Repository zu übertragen.
- 7. Kehren Sie zum Projekt in zurück AWS CodeStar und überprüfen Sie die Pipeline-Seite. Sie sollten nun sehen, wie die Pipeline bereitgestellt wird.
- 8. Wenn die Pipeline die Bereitstellung beendet hat, testen Sie Ihren Skill erneut im Alexa-Simulator. Ihr Skill sollte nun mit Hello. How are you? antworten.

# Schritt 5: Einrichten der lokalen Arbeitsstation, um eine Verbindung zu Ihrem Projekt-Repository herzustellen

Zuvor haben Sie direkt von der CodeCommit Konsole aus eine kleine Änderung am Quellcode vorgenommen. In diesem Schritt konfigurieren Sie das Projekt-Repository mit Ihrer lokalen

Arbeitsstation, sodass Sie Code von der Befehlszeile oder Ihrer bevorzugten IDE aus bearbeiten und verwalten können. In den folgenden Schritten wird erläutert, wie Sie Befehlszeilen-Tools einrichten.

- 1. Navigieren Sie bei Bedarf zum Projekt-Dashboard in AWS CodeStar.
- 2. Wählen Sie in der Navigationsleiste IDE aus.
- 3. Klicken Sie unter Zugriff auf Ihren Projektcode auf Anweisungen unter der Befehlszeilenschnittstelle.
- 4. Folgen Sie den Anweisungen, um die folgenden Aufgaben auszuführen:
	- a. Installieren Sie Git auf Ihrem lokalen Arbeitsplatzrechner von einer Website wie z. B. [Git](https://git-scm.com/downloads)  [Downloads](https://git-scm.com/downloads).
	- b. Installieren Sie die AWS-CLI. Informationen hierzu finden Sie unter [Installieren der AWS-](https://docs.aws.amazon.com/cli/latest/userguide/installing.html)[Befehlszeilenschnittstelle.](https://docs.aws.amazon.com/cli/latest/userguide/installing.html)
	- c. Konfigurieren Sie die AWS CLI mit Ihrem IAM-Benutzerzugriffsschlüssel und Ihrem geheimen Schlüssel. Informationen finden Sie unter [Konfiguration der AWS CLI.](https://docs.aws.amazon.com/cli/latest/userguide/cli-chap-configure.html)
	- d. Klonen Sie das CodeCommit Projekt-Repository auf Ihre lokale Workstation. Weitere Informationen finden Sie unter [Connect zu einem CodeCommit Repository](https://docs.aws.amazon.com/codecommit/latest/userguide/how-to-connect.html) herstellen.

# Nächste Schritte

Dieses Tutorial zeigte Ihnen, wie Sie mit einem grundlegenden Skill beginnen können. Um Ihren Weg zur Entwicklung von Skills fortzusetzen, lesen Sie die folgenden Ressourcen.

- Erfahren Sie mehr über die Grundlagen eines Skills, indem [Sie sich How Alexa Skills Work](https://www.youtube.com/watch?v=hbH6gZoKcbM) und andere Videos auf dem Alexa YouTube Developers-Kanal ansehen.
- Verstehen Sie die verschiedenen Komponenten Ihres Skills, indem Sie die Dokumentation für das [Skill-Paketformat,](https://developer.amazon.com/docs/smapi/skill-package-api-reference.html#skill-package-format) die [Skill-Manifestschemas](https://developer.amazon.com/docs/smapi/skill-manifest.html) und die [Interaktionsmodell-Schemas](https://developer.amazon.com/docs/smapi/interaction-model-schema.html) lesen.
- Setzen Sie Ihre Idee für einen Skill um, indem Sie die Dokumentation für das [Alexa Skills Kit](https://developer.amazon.com/docs/ask-overviews/build-skills-with-the-alexa-skills-kit.html) und die [ASK SDKs](https://developer.amazon.com/docs/quick-reference/use-sdks-quick-reference.html) lesen.

# Tutorial: Ein Projekt mit einem GitHub Quell-Repository erstellen

Mit kannst du dein Repository so einrichtenAWS CodeStar, dass es Pull-Requests erstellt, überprüft und mit deinem Projektteam zusammenführt.

In diesem Tutorial erstellen Sie ein Projekt mit Beispielquellcode für Webanwendungen in einem GitHub Repository, einer Pipeline, die Ihre Änderungen bereitstellt, und EC2-Instances, in denen Ihre Anwendung in der Cloud gehostet wird. Nachdem Ihr Projekt erstellt wurde, zeigt Ihnen dieses Tutorial, wie Sie eine GitHub Pull-Anfrage erstellen und zusammenführen, die eine Änderung an der Startseite Ihrer Webanwendung vornimmt.

Themen

- [Schritt 1: Erstellen Sie das Projekt und erstellen Sie Ihr GitHub Repository](#page-62-0)
- [Schritt 2: Sehen Sie sich Ihren Quellcode an](#page-66-0)
- [Schritt 3: Erstellen Sie eine GitHub Pull-Anfrage](#page-67-0)

## <span id="page-62-0"></span>Schritt 1: Erstellen Sie das Projekt und erstellen Sie Ihr GitHub Repository

Verwenden Sie in diesem Schritt die Konsole, um Ihr Projekt zu erstellen und eine Verbindung zu Ihrem neuen GitHub Repository herzustellen. Um auf Ihr GitHub Repository zuzugreifen, erstellen Sie eine Verbindungsressource, mit AWS CodeStar der die Autorisierung verwaltet wird GitHub. Wenn das Projekt erstellt wird, werden die zusätzlichen Ressourcen für Sie bereitgestellt.

- 1. Melden Sie sich bei der AWS Management Console an und öffnen Sie dann die AWS CodeStar Konsole unter [https://console.aws.amazon.com/codestar/.](https://console.aws.amazon.com/codestar/)
- 2. Wählen Sie die AWS-Region, in der Sie das Projekt und seine Ressourcen erstellen möchten.
- 3. Wählen Sie auf der AWS CodeStarSeite die Option Projekt erstellen aus.
- 4. Aktivieren Sie auf der Seite Projektvorlage auswählen die Kontrollkästchen Webanwendung, Node.js und Amazon EC2. Wählen Sie dann aus den Vorlagen für diese Optionen aus.

Weitere Informationen finden Sie unter [AWS CodeStar-Projektvorlagen](#page-68-0).

- 5. Wählen Sie Weiter.
- 6. Geben Sie für Project name (Projektname) einen Namen für Ihr Projekt ein (z. B.: **MyTeamProject**). Wenn Sie einen anderen Namen vergeben, müssen Sie diesen im gesamten Tutorial verwenden.
- 7. Wählen Sie unter Projekt-Repository die Option GitHub.
- 8. Wenn Sie möchten GitHub, müssen Sie eine Verbindungsressource auswählen oder erstellen. Wenn Sie bereits eine Verbindung haben, wählen Sie diese im Suchfeld aus. Andernfalls erstellen Sie hier eine neue Verbindung. Wählen Sie Connect GitHub.

Die Seite Verbindung erstellen wird angezeigt.

#### **a** Note

Um eine Verbindung herzustellen, benötigen Sie ein GitHub Konto. Wenn Sie eine Verbindung für eine Organisation herstellen, müssen Sie der Eigentümer der Organisation sein.

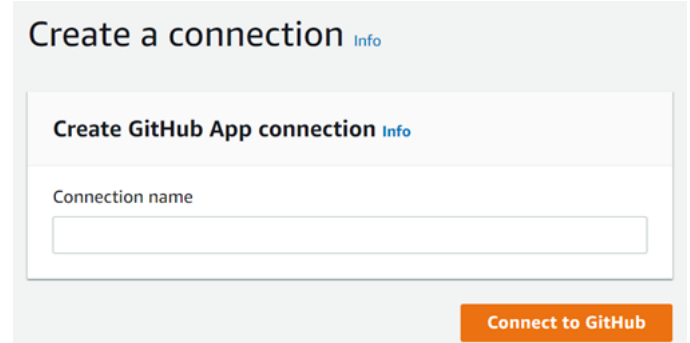

a. Geben Sie unter GitHub App-Verbindung erstellen im Feld Verbindungsname einen Namen für Ihre Verbindung ein. Wählen Sie Connect GitHub.

Auf der GitHub Seite Connect wird das Feld GitHub Apps angezeigt und angezeigt.

b. Wählen Sie unter GitHub Apps eine App-Installation aus oder wählen Sie Neue App installieren, um eine zu erstellen.

Sie installieren eine App für alle Verbindungen mit einem bestimmten Anbieter. Wenn Sie den AWS Connector für GitHub App bereits installiert haben, wählen Sie ihn aus und überspringen Sie diesen Schritt.

c. Wählen Sie auf der GitHub Seite AWSConnector installieren für das Konto aus, in dem Sie die App installieren möchten.

#### **a** Note

Wenn Sie die App schon einmal installiert haben, können Sie Configure (Konfiguration) wählen und mit einer Änderungsseite für die App-Installation

**a** Note

fortfahren. Alternativ kommen Sie über die Schaltfläche "Back" (Zurück) zur Konsole zurück.

- d. Wenn die Seite "Passwort bestätigen, um fortzufahren" angezeigt wird, geben Sie Ihr GitHub Passwort ein und wählen Sie dann Anmelden aus.
- e. Behalten Sie auf der GitHub Seite "AWSConnector installieren für" die Standardeinstellungen bei und wählen Sie Installieren aus.
- f. Auf der GitHub Seite Connect wird die Installations-ID für Ihre neue Installation unter GitHubApps angezeigt.

Nachdem die Verbindung erfolgreich hergestellt wurde, wird auf der Seite "Projekt CodeStar erstellen" die Meldung Bereit zur Verbindung angezeigt.

### **a** Note

Sie können Ihre Verbindung in der Developer Tools-Konsole unter Einstellungen einsehen. Weitere Informationen finden Sie unter [Erste Schritte mit Verbindungen](https://docs.aws.amazon.com/dtconsole/latest/userguide/getting-started-connections.html).

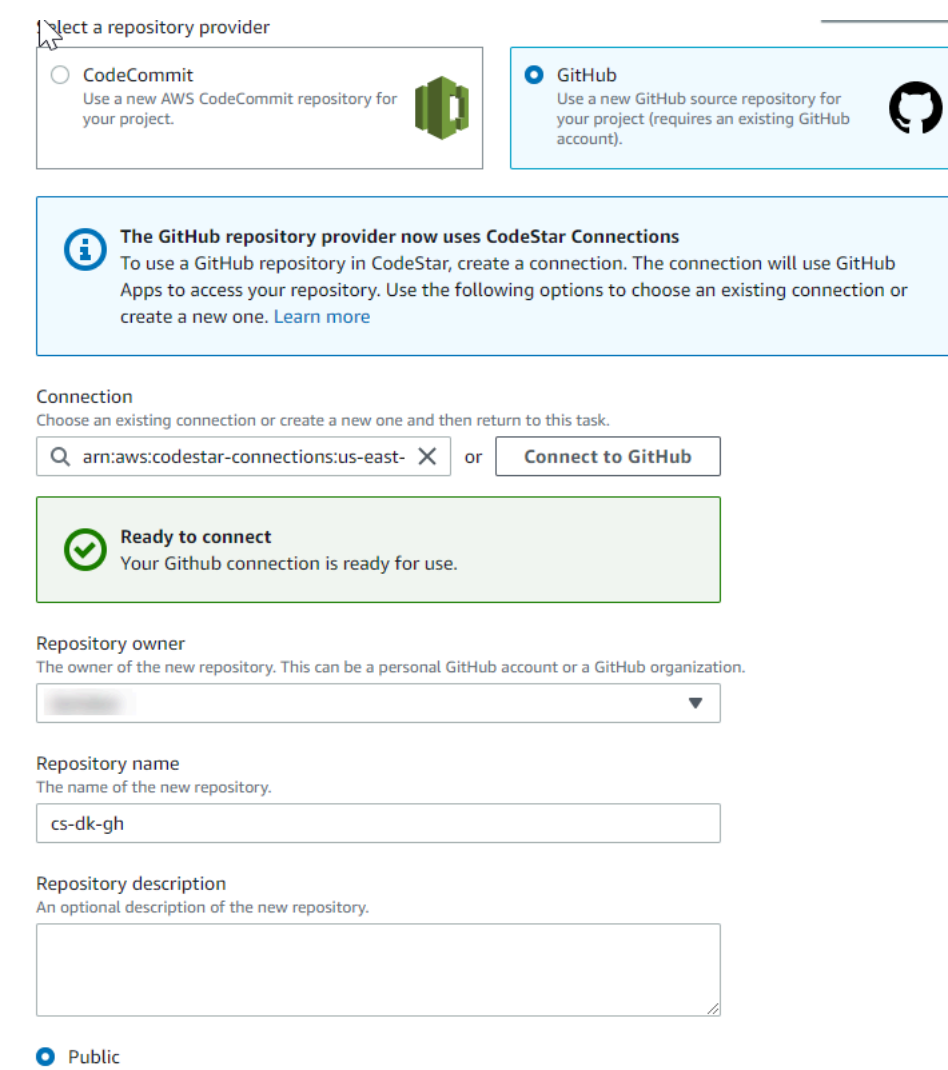

- g. Wählen Sie als Repository-Besitzer die GitHub Organisation oder Ihr persönliches GitHub Konto aus.
- h. Akzeptieren Sie für GitHubRepository-Name den Standard-Repository-Namen oder geben Sie einen anderen ein.
- i. Wählen Sie Öffentlich oder Privat.

### **a** Note

Wenn Sie es AWS Cloud9 als Entwicklungsumgebung verwenden möchten, müssen Sie ein öffentliches Repository wählen.

j. (Optional) Geben Sie unter Beschreibung des Repositorys eine Beschreibung für das GitHub Repository ein.

Schritt 1: Erstellen Sie das Projekt und erstellen Sie Ihr GitHub Repository 58

9. Konfigurieren Sie Ihre Amazon EC2 EC2-Instances in der Amazon EC2 EC2-Konfiguration, wenn Ihr Projekt auf Amazon EC2 EC2-Instances bereitgestellt wird und Sie Änderungen vornehmen möchten. Sie können beispielsweise aus den verfügbaren Instance-Typen für Ihr Projekt eine Auswahl treffen.

Wählen Sie unter key pair das Amazon EC2 EC2-Schlüsselpaar aus, in [Schritt 4: Erstellen Sie](#page-13-0)  [ein Amazon EC2 EC2-Schlüsselpaar für Projekte AWS CodeStar](#page-13-0) dem Sie es erstellt haben. Wählen Sie Ich bestätige, dass ich Zugriff auf die private Schlüsseldatei habe.

- 10. Wählen Sie Weiter aus.
- 11. Überprüfen Sie die Ressourcen und Konfigurationsdetails.
- 12. Wählen Sie Next (Weiter) oder Create project (Projekt erstellen). (Die angezeigte Wahlmöglichkeit hängt von Ihrer Projektvorlage ab.)

Warten Sie ein paar Minuten, bis Ihr Projekt erstellt ist.

13. Nachdem Ihr Projekt erstellt wurde, wählen Sie Anwendung anzeigen, um Ihre Webanwendung anzuzeigen.

## <span id="page-66-0"></span>Schritt 2: Sehen Sie sich Ihren Quellcode an

In diesem Schritt sehen Sie sich Ihren Quellcode und die Tools an, die Sie für Ihr Quell-Repository verwenden können.

1. Wählen Sie in der Navigationsleiste für Ihr Projekt Repository aus.

Um eine Liste der Commits in anzuzeigen GitHub, wähle Commits anzeigen. Dadurch wird Ihr Commit-Verlauf in geöffnet. GitHub

Um Probleme anzuzeigen, wählen Sie den Tab Probleme für Ihr Projekt. Um ein neues Problem zu erstellen GitHub, wählen Sie GitHubAusgabe erstellen. Dadurch wird Ihr Repository-Problemformular in geöffnet GitHub.

2. Wählen Sie auf der Registerkarte Repository den Link unter Repository-Name aus, und das Repository Ihres Projekts wird in einem neuen Tab oder Fenster geöffnet. Dieses Repository enthält den Quellcode für Ihr Projekt.

## <span id="page-67-0"></span>Schritt 3: Erstellen Sie eine GitHub Pull-Anfrage

In diesem Schritt nehmen Sie eine geringfügige Änderung an Ihrem Quellcode vor und erstellen eine Pull-Anfrage.

- 1. Erstellen Sie GitHub unter einen neuen Feature-Branch in Ihrem Repository. Wählen Sie das Dropdown-Feld Hauptzweig und geben Sie einen neuen Zweig in das Feld mit dem Namen einfeature-branch. Wählen Sie Neuen Zweig erstellen. Der Branch wird für Sie erstellt und ausgecheckt.
- 2. In GitHub, nehmen Sie eine Änderung in der feature-branch Filiale vor. Öffnen Sie den öffentlichen Ordner und öffnen Sie die index.html Datei.
- 3. Wählen Sie in der AWS CodeStar Konsole unter Pull-Anfragen, um eine Pull-Anfrage zu erstellen GitHub, die Option Pull-Anfrage erstellen aus. Dadurch wird dein Repository-Pull-Request-Formular in geöffnet GitHub. Wählen Sie in GitHub das Stiftsymbol, um die Datei zu bearbeiten.

Fügen Sie Congratulations! anschließend die Zeichenfolge hinzu Well done, <name>! und <name> ersetzen Sie sie durch Ihren Namen. Wählen Sie Commit changes (Änderungen übernehmen) aus. Die Änderung gilt für Ihren Feature-Branch.

4. Wählen Sie in der AWS CodeStar Konsole Ihr Projekt aus. Wählen Sie die Registerkarte Repository. Wählen Sie unter Pull-Anfragen die Option Pull-Anfrage erstellen aus.

Das Formular wird in geöffnet GitHub. Belassen Sie den Hauptzweig im Basiszweig. Wählen Sie unter Vergleichen mit Ihren Feature-Branch aus. Sehen Sie sich den Unterschied an.

- 5. Wählen Sie GitHub unter Pull-Anfrage erstellen aus. Eine Pull-Anfrage mit dem Namen Update index.html wird erstellt.
- 6. Sehen Sie sich die neue Pull-Anfrage in der AWS CodeStar Konsole an. Wähle Änderungen zusammenführen, um die Änderungen in das Repository zu übernehmen und die Pull-Anfrage mit dem Hauptzweig deines Repositorys zusammenzuführen.
- 7. Kehren Sie zum Projekt zurück AWS CodeStar und überprüfen Sie die Pipeline-Seite. Sie sollten nun sehen, wie die Pipeline bereitgestellt wird.
- 8. Nachdem Ihr Projekt erstellt wurde, wählen Sie Anwendung anzeigen, um Ihre Webanwendung anzuzeigen.

# <span id="page-68-0"></span>AWS CodeStar-Projektvorlagen

AWS CodeStarMit Projektvorlagen können Sie mit einer Beispielanwendung beginnen und diese mithilfe von AWS Ressourcen bereitstellen, die zur Unterstützung Ihres Entwicklungsprojekts erstellt wurden. Wenn Sie eine AWS CodeStar Projektvorlage auswählen, werden der Anwendungstyp, die Programmiersprache und die Rechenplattform für Sie bereitgestellt. Nachdem Sie Projekte mit Webanwendungen, Webservices, Alexa-Kenntnissen und statischen Webseiten erstellt haben, können Sie die Beispielanwendung durch Ihre eigene ersetzen.

Nachdem Sie Ihr Projekt AWS CodeStar erstellt haben, können Sie die AWS Ressourcen ändern, die die Bereitstellung Ihrer Anwendung unterstützen. AWS CodeStarfunktioniert mitAWS CloudFormation, damit Sie mithilfe von Code Supportdienste und Server/serverlose Plattformen in der Cloud erstellen können. AWS CloudFormationermöglicht es Ihnen, Ihre gesamte Infrastruktur in einer Textdatei zu modellieren.

### Themen

- [AWS CodeStar Projektdateien und Ressourcen](#page-68-1)
- [Fangen Sie an: Wählen Sie eine Projektvorlage aus](#page-70-0)
- [Wie Sie Änderungen an Ihrem AWS CodeStar-Projekt vornehmen können](#page-72-0)

# <span id="page-68-1"></span>AWS CodeStar Projektdateien und Ressourcen

Ein AWS CodeStar Projekt ist eine Kombination aus Quellcode und erstellten Ressourcen, um den Code bereitzustellen. Die Sammlung von Ressourcen, die Ihnen bei der Erstellung, Freigabe und Bereitstellung Ihres Codes helfen, heißt Toolchain-Ressourcen. Bei der Projekterstellung stellt eine AWS CloudFormation-Vorlage Ihre Toolchain-Ressourcen in einer CI/CD-Pipeline (Continuous Integration/Continuous Deployment) bereit.

Sie können AWS CodeStar damit Projekte auf zwei Arten erstellen, je nachdem, wie viel Erfahrung Sie mit der Erstellung von AWS Ressourcen haben:

• Wenn Sie die Konsole zum Erstellen eines Projekts verwenden, erstellt AWS CodeStar Ihre Toolchain-Ressourcen, einschließlich Ihres Repositorys, und füllt Ihr Repository mit Anwendungsbeispiel-Code und Projektdateien. Verwenden Sie die Konsole, um schnell Beispielprojekte basierend auf einer Reihe von vorkonfigurierten Projektoptionen einzurichten. • Wenn Sie die CLI zum Erstellen eines Projekts verwenden, stellen Sie die AWS CloudFormation-Vorlage zur Verfügung, die Ihre Toolchain-Ressourcen erstellt, sowie auch den Anwendungsquellcode. Verwenden Sie die CLI, um AWS CodeStar zu erlauben, Ihr Projekt aus Ihrer Vorlage zu erstellen und dann Ihr Repository mit Ihrem Beispielcode zu füllen.

Ein AWS CodeStar Projekt bietet eine einheitliche und zentrale Verwaltung. Sie können den Assistenten Create project in der Konsole verwenden, um ein Beispielprojekt einzurichten. Sie können es dann als Kollaborationsplattform für die Verwaltung von Berechtigungen und Ressourcen für Ihr Team verwenden. Weitere Informationen finden Sie unter [Was ist AWS CodeStar?](#page-8-0). Wenn Sie die Konsole zum Erstellen eines Projekts verwenden, wird Ihr Quellcode als Beispielcode bereitgestellt, und Ihre CI/CD-Toolchain-Ressourcen werden für Sie erstellt.

Wenn Sie ein Projekt in der Konsole erstellen, stellt AWS CodeStar die folgenden Ressourcen zur Verfügung:

- Ein Code-Repository in GitHub oder CodeCommit.
- Im Projekt-Repository eine Datei README.md, die Details zu Dateien und Verzeichnissen enthält.
- Im Projekt-Repository befindet sich eine Datei template.yml, die die Definition für den Laufzeit-Stack Ihrer Anwendung speichert. Sie verwenden diese Datei, um Projektressourcen hinzuzufügen oder zu ändern, bei denen es sich nicht um Toolchainressourcen handelt, z. B. AWS Ressourcen, die für Benachrichtigungen, Datenbankunterstützung, Überwachung und Ablaufverfolgung verwendet werden.
- AWSServices und Ressourcen, die in Verbindung mit Ihrer Pipeline erstellt wurden, z. B. der Amazon S3 S3-Artifact-Bucket, Amazon CloudWatch Events und verwandte Servicerollen.
- Eine funktionierende Beispielanwendung mit vollständigem Quellcode und einem öffentlichen HTTP-Endpunkt.
- Eine AWS Rechenressource, die auf dem AWS CodeStar Projektvorlagentyp basiert:
	- Eine Lambda-Funktion.
	- Eine Amazon-EC2-Instance.
	- Eine AWS Elastic Beanstalk-Umgebung.
- Ab dem 6. Dezember 2018 PDT:
	- Eine Berechtigungsgrenze, die eine spezielle IAM-Richtlinie zur Kontrolle des Zugriffs auf Projektressourcen ist. Die Berechtigungsgrenze ist standardmäßig Rollen im

Beispielprojekt angefügt. Weitere Informationen finden Sie unter [IAM-Berechtigungsgrenze für](#page-196-0) [Auftragnehmerrollen.](#page-196-0)

- Eine AWS CloudFormation IAM-Rolle zum Erstellen von Projektressourcen mithilfe AWS CloudFormation dieser Rolle umfasst Berechtigungen für alle AWS CloudFormation unterstützten Ressourcen, einschließlich IAM-Rollen.
- Eine Toolchain-IAM-Rolle.
- Im Anwendungsstapel definierte Ausführungsrollen für Lambda, die Sie ändern können.
- Vor dem 6. Dezember 2018 PDT:
	- Eine AWS CloudFormation IAM-Rolle für die Erstellung von Projektressourcen mit Unterstützung für einen begrenzten Satz von AWS CloudFormation-Ressourcen.
	- Eine IAM-Rolle zum Erstellen einer CodePipeline Ressource.
	- Eine IAM-Rolle zum Erstellen einer CodeBuild Ressource.
	- Eine IAM-Rolle zum Erstellen einer CodeDeploy Ressource, falls für Ihren Projekttyp zutreffend.
	- Eine IAM-Rolle für die Erstellung der Amazon EC2 EC2-Web-App, falls für Ihren Projekttyp zutreffend.
	- Eine IAM-Rolle für die Erstellung einer CloudWatch Events-Ressource.
	- Eine Ausführungsrolle für Lambda, die dynamisch geändert wird, um einen Teil der Ressourcen einzubeziehen.

Das Projekt umfasst Detailseiten, die den Status anzeigen und Links zur Teamverwaltung, Links zu Anweisungen zur Einrichtung von IDEs oder Ihrem Repository sowie einen Commit-Verlauf der Quellcodeänderungen im Repository enthalten. Sie können auch Tools zur Verbindung mit externen Tools zur Problemverfolgung auswählen, wie z.B. Jira.

# <span id="page-70-0"></span>Fangen Sie an: Wählen Sie eine Projektvorlage aus

Wenn Sie ein AWS CodeStar-Projekt in der Konsole auswählen, wählen Sie aus einer Reihe von vorkonfigurierten Optionen mit Beispielcode und Ressourcen, um einen schnellen Einstieg zu ermöglichen. Diese Optionen werden Projektvorlagen genannt. Jede AWS CodeStar Projektvorlage besteht aus einer Programmiersprache, einem Anwendungstyp und einer Rechenplattform. Die von Ihnen gewählte Kombination bestimmt die Projektvorlage.

## Wählen Sie eine Compute-Plattform-Vorlage

Jede Vorlage konfiguriert einen der folgenden Compute-Plattform-Typen:

- Wenn Sie ein AWS Elastic Beanstalk Projekt auswählen, stellen Sie es in einer AWS Elastic Beanstalk Umgebung auf Amazon Elastic Compute Cloud-Instances in der Cloud bereit.
- Wenn Sie sich für ein Amazon EC2 EC2-Projekt entscheiden, AWS CodeStar erstellt Linux EC2- Instances, um Ihre Anwendung in der Cloud zu hosten. Ihre Projektteammitglieder können auf die Instances zugreifen, und Ihr Team verwendet das key pair, das Sie für SSH in Ihre Amazon EC2 EC2-Instances bereitstellen. AWS CodeStarhat auch ein verwaltetes SSH, das die Berechtigungen von Teammitgliedern verwendet, um Schlüsselpaarverbindungen zu verwalten.
- Wenn Sie dies wünschenAWS Lambda, AWS CodeStar wird eine serverlose Umgebung erstellt, auf die über Amazon API Gateway zugegriffen wird, ohne dass Instances oder Server verwaltet werden müssen.

# Wählen Sie einen Vorlagen-Anwendungstyp aus

Jede Vorlage konfiguriert eine der folgenden Anwendungstypen:

• Webservice

Ein Webservice wird für Aufgaben verwendet, die im Hintergrund laufen, wie z.B. der Aufruf von APIs. Nachdem AWS CodeStar Ihr Beispiel-Webservice-Projekt erstellt hat, können Sie die Endpunkt-URL wählen, um die Ausgabe von "Hello World" zu sehen, aber die primäre Verwendung dieses Anwendungstyps ist keine Benutzeroberfläche (UI). Die AWS CodeStar-Projektvorlagen in dieser Kategorie unterstützen die Entwicklung in Ruby, Java, ASP.NET, PHP und mehr.

• Webanwendung

Eine Webanwendung verfügt über eine Benutzeroberfläche. Nachdem AWS CodeStar Ihr Beispiel-Webanwendungsprojekt erstellt hat, können Sie die Endpunkt-URL auswählen, um eine interaktive Webanwendung zu sehen. Die AWS CodeStar-Projektvorlagen in dieser Kategorie unterstützen die Entwicklung in Ruby, Java, ASP.NET, PHP und mehr.

• Statische Website

Wählen Sie diese Vorlage, wenn Sie ein Projekt für eine HTML-Website benötigen. Die AWS CodeStar-Projektvorlagen in dieser Kategorie unterstützen die Entwicklung in HTML5.

• Alexa-Skill

Wählen Sie diese Vorlage aus, wenn Sie ein Projekt für einen Alexa-Skill mit einer AWS Lambda-Funktion anlegen möchten. Wenn Sie das Skill-Projekt erstellen, CodeStar gibt AWS einen
Amazon-Ressourcennamen (ARN) zurück, den Sie als Service-Endpunkt verwenden können. Weitere Informationen finden Sie unter [Hosten eines benutzerdefinierten Skills als AWS Lambda-](https://developer.amazon.com/docs/custom-skills/host-a-custom-skill-as-an-aws-lambda-function.html)[Funktion.](https://developer.amazon.com/docs/custom-skills/host-a-custom-skill-as-an-aws-lambda-function.html)

### **a** Note

Lambda-Funktionen für Alexa-Skills werden nur in den Regionen USA Ost (Nord-Virginia), USA West (Oregon), EU (Irland) und Asien-Pazifik (Tokio) unterstützt.

• Config-Regel

Wählen Sie diese Vorlage, wenn Sie ein Projekt für eine AWS Config Regel erstellen möchten, mit der Sie Regeln für alle AWS Ressourcen in Ihrem Konto automatisieren können. Die Funktion gibt einen ARN zurück, die Sie als Service-Endpunkt für Ihre Regel verwenden können.

### Wählen Sie eine Programmiersprachenvorlage

Wenn Sie eine Projektvorlage auswählen, wählen Sie eine Programmiersprache wie Ruby, Java, ASP.NET, PHP, Node.js und mehr.

# Wie Sie Änderungen an Ihrem AWS CodeStar-Projekt vornehmen können

Sie können Ihr Projekt aktualisieren, indem Sie Folgendes ändern:

- Den Beispiel-Code und Programmiersprachenressourcen für Ihre Anwendung.
- Ressourcen, die die Infrastruktur bilden, in der Ihre Anwendung gespeichert und bereitgestellt wird (Betriebssysteme, unterstützende Anwendungen und Services, Bereitstellungsparameter und die Cloud-Compute-Plattform). Sie können die Anwendungsressourcen in der template.yml-Datei ändern. Dies ist die AWS CloudFormation-Datei, die die Laufzeitumgebung Ihrer Anwendung modelliert.

### **G** Note

Wenn Sie mit einem Alexa AWS CodeStar Skills-Projekt arbeiten, können Sie außerhalb des AWS CodeStar Quell-Repositorys (CodeCommit oder GitHub) keine Änderungen an dem Skill vornehmen. Wenn Sie den Skill im Alexa-Entwicklerportal bearbeiten, ist die Änderung möglicherweise nicht im Quell-Repository sichtbar und die beiden Versionen sind nicht synchron.

## Ändern des Anwendungsquellcodes und Push von Änderungen

Um Beispiel-Quellcode, Skripte und andere Anwendungsquelldateien zu ändern, bearbeiten Sie Dateien in Ihrem Quell-Repository mit:

- Verwenden Sie den Bearbeitungsmodus in CodeCommit oder GitHub.
- Öffnen des Projekts in einer integrierten Entwicklungsumgebung (IDE), wie z. B. AWS Cloud9.
- Klonen des Repositorys lokal und dann Commit und Push Ihrer Änderungen. Weitere Informationen finden Sie unter [Schritt 4: Bestätigen Sie eine Änderung.](#page-23-0)

## Ändern von Anwendungsressourcen mit der Datei Template.yml

Anstatt eine Infrastrukturressource manuell zu ändern, verwenden Sie AWS CloudFormation, um die Laufzeitressourcen Ihrer Anwendung zu modellieren und bereitzustellen.

Sie können eine Anwendungsressource, wie beispielsweise eine Lambda-Funktion, in Ihrem Laufzeitstapel ändern oder hinzufügen, indem Sie die Datei template.yml in Ihrem Projektarchiv bearbeiten. Sie können jede Ressource hinzufügen, die als AWS CloudFormation-Ressource verfügbar ist.

Um den Code oder die Einstellungen einer AWS Lambda-Funktion zu ändern, siehe [Hinzufügen einer](#page-115-0) [Ressource zu einem Projekt.](#page-115-0)

Ändern Sie die Datei template.yml im Repository Ihres Projekts, um den Typ der AWS CloudFormation-Ressourcen hinzuzufügen, die Anwendungsressourcen sind. Wenn Sie eine Anwendungsressource zum Resources-Abschnitt der Datei template.yml hinzufügen, erstellen AWS CloudFormation und AWS CodeStar die Ressource für Sie. Eine Liste der AWS CloudFormation Ressourcen und ihrer erforderlichen Eigenschaften finden Sie unter [Referenz](https://docs.aws.amazon.com/AWSCloudFormation/latest/UserGuide/aws-template-resource-type-ref.html)  [zu AWS Ressourcentypen.](https://docs.aws.amazon.com/AWSCloudFormation/latest/UserGuide/aws-template-resource-type-ref.html) Weitere Informationen finden Sie im Code-Beispiel unter Schritt 1: [Bearbeiten Sie die CloudFormation Worker-Rolle in IAM](#page-116-0).

AWS CodeStar ermöglicht die Implementierung von Bewährten Methoden durch Konfiguration und Modellierung der Laufzeitumgebung Ihrer Anwendung.

Wie man Berechtigungen zum Ändern von Anwendungsressourcen verwaltet

Wenn Sie AWS CloudFormation verwenden, um Laufzeit-Anwendungsressourcen hinzuzufügen, wie z.B. eine Lambda-Funktion, kann die AWS CloudFormation-Auftragnehmer-Rolle die bereits vorhandenen Berechtigungen verwenden. Für einige Ressourcen der Laufzeitanwendung müssen Sie die Berechtigungen der AWS CloudFormation-Workerrolle manuell anpassen, bevor Sie die Datei template.yml bearbeiten.

Ein Beispiel für das Ändern der Berechtigungen der AWS CloudFormation-Auftragnehmer-Rolle finden Sie unter [Schritt 5: Hinzufügen von Ressourcenberechtigungen mit einer Inline-Richtlinie](#page-120-0).

## AWS CodeStarBewährte Methoden

AWS CodeStar ist mit einer Reihe von Produkten und Services integriert. In den folgenden Abschnitte werden bewährte Methoden für AWS CodeStar sowie verwandte Produkte und Services beschrieben.

Themen

- [Bewährte Methoden für die Sicherheit für AWS CodeStar-Ressourcen](#page-75-0)
- [Bewährte Methoden zum Festlegen von Versionen für Abhängigkeiten](#page-76-0)
- [Bewährte Methoden für die Überwachung und Protokollierung für AWS CodeStar-Ressourcen](#page-76-1)

# <span id="page-75-0"></span>Bewährte Methoden für die Sicherheit für AWS CodeStar-Ressourcen

Sie sollten regelmäßig Patches anwenden, und überprüfen Sie die bewährten Methoden für die Sicherheit der von Ihrer Anwendung verwendeten Abhängigkeiten. Verwenden Sie diese bewährten Sicherheitsmethoden zur Aktualisierung Ihres Beispielcodes und zur Pflege Ihres Projekts in einer Produktionsumgebung:

- Verfolgen Sie aktuelle Sicherheitsankündigungen und Updates für Ihr Framework.
- Bevor Sie Ihr Projekt bereitstellen, befolgen Sie die für Ihr Framework entwickelten bewährten Methoden.
- Überprüfen Sie die Abhängigkeiten für Ihr Framework regelmäßig und aktualisieren Sie diese nach Bedarf.
- Jede AWS CodeStar-Vorlage enthält Konfigurationsanweisungen für Ihre Programmiersprache. Lesen Sie die Datei README.md in Ihrem Quell-Repository.
- Als bewährte Methode zur Isolierung von Projektressourcen empfiehlt es sich, den Zugriff mit den geringsten Rechten auf AWS Ressourcen mithilfe einer Strategie für mehrere Konten zu verwalten, wie unter beschrieben. [Sicherheit in AWS CodeStar](#page-170-0)

# <span id="page-76-0"></span>Bewährte Methoden zum Festlegen von Versionen für Abhängigkeiten

Der Beispiel-Quellcode in Ihrem AWS CodeStar-Projekt verwendet Abhängigkeiten, die in der Datei package. json in Ihrem Quell-Repository aufgeführt sind. Als bewährte Methode sollten Sie Ihre Abhängigkeiten immer so einstellen, dass sie auf eine bestimmte Version verweisen. Dies ist bekannt als Pinning der Version. Wir empfehlen nicht, die Version auf latest zu setzen, da dies zu Änderungen führen kann, die Ihre Anwendung ohne Vorankündigung beeinträchtigen könnten.

# <span id="page-76-1"></span>Bewährte Methoden für die Überwachung und Protokollierung für AWS CodeStar-Ressourcen

Sie können die Protokollierungsfunktionen in AWS verwenden, um die Aktionen, die Benutzer in Ihrem Konto durchführen müssen, und die verwendeten Ressourcen festzulegen. Die Protokolldateien enthalten Folgendes:

- Datum und Uhrzeit der Aktionen.
- Die Quell-IP-Adresse für eine Aktion.
- Welche Aktionen aufgrund unzureichender Berechtigungen fehlgeschlagen sind.

AWS CloudTrailkann verwendet werden, um AWS API-Aufrufe und zugehörige Ereignisse zu protokollieren, die von oder im Namen eines Kontos getätigt wurden. AWS Weitere Informationen finden Sie unter [Protokollieren von AWS CodeStar-API-Aufrufen mit AWS CloudTrail](#page-232-0).

## Arbeiten mit Projekten in AWS CodeStar

Wenn Sie eine AWS CodeStar Projektvorlage verwenden, können Sie schnell ein Projekt erstellen, das bereits mit den benötigten Ressourcen konfiguriert ist, darunter:

- Quell-Repository
- Build-Umgebung
- Bereitstellungs- und Hosting-Ressourcen
- Programmiersprache

Die Vorlage enthält sogar Beispiel-Sourcecode, so dass Sie sofort mit der Arbeit mit Ihrem Projekt beginnen können.

Sobald Sie ein Projekt haben, können Sie Ressourcen hinzufügen oder entfernen, das Projekt-Dashboard anpassen und den Fortschritt überwachen.

Das folgende Diagramm zeigt einen grundlegenden Workflow in einem AWS CodeStar-Projekt.

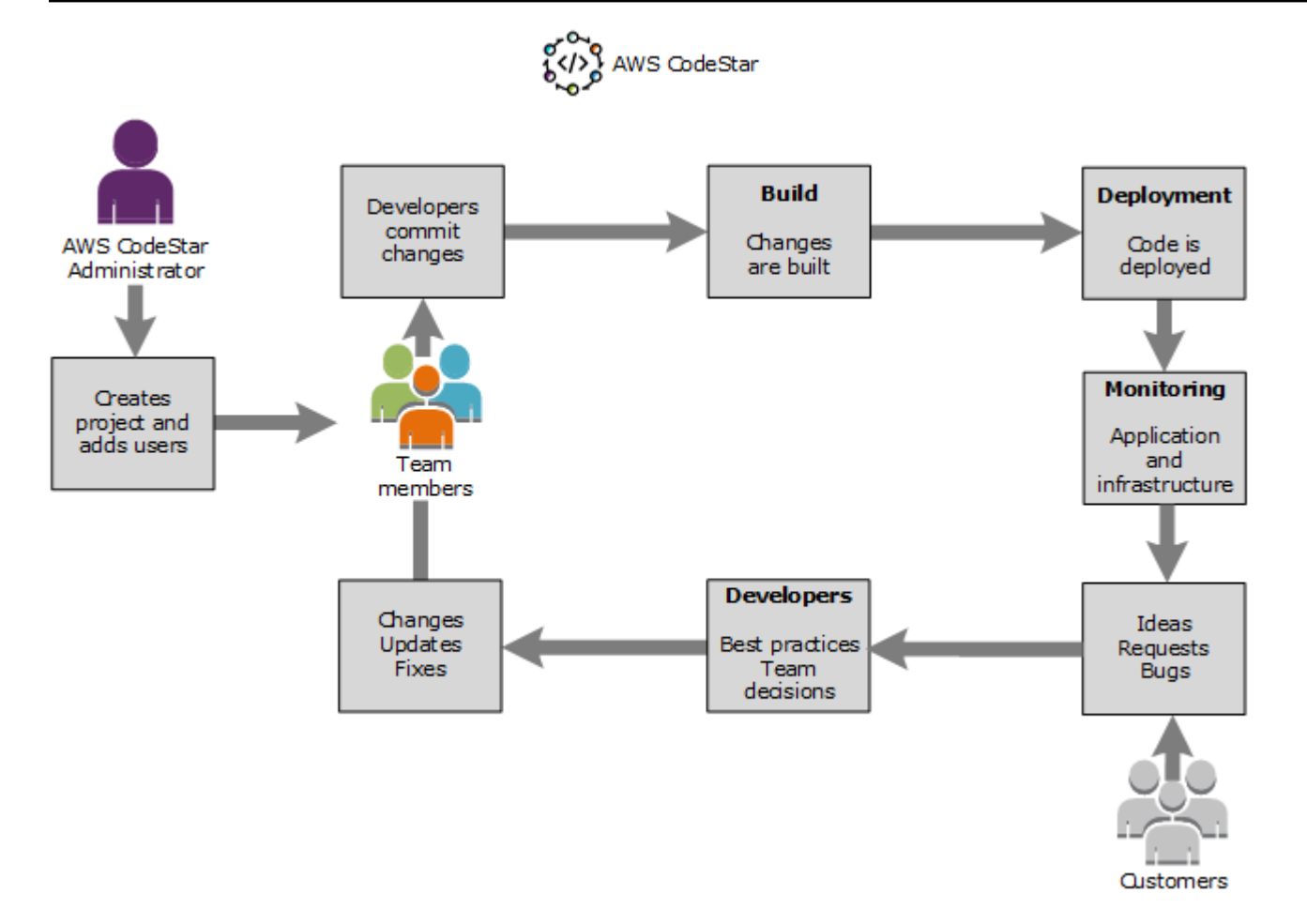

Der grundlegende Arbeitsablauf im Diagramm zeigt einen Entwickler mit der angewendeten AWSCodeStarFullAccess Richtlinie, der ein Projekt erstellt und ihm Teammitglieder hinzufügt. Gemeinsam schreiben, erstellen, testen und stellen sie diesen Code bereit. Das Projekt-Dashboard stellt Tools bereit, die verwendet werden können, um in Echtzeit die Anwendungsaktivität anzuzeigen und Builds sowie Code durch die Bereitstellungspipeline hindurch zu überwachen und mehr. Das Team verwendet die Team-Wiki-Kachel, um Informationen bewährte Methoden und Links auszutauschen. Dazu gehört die Software für die Problemnachverfolgung, um Fortschritte und Aufgaben nachverfolgen zu können. Wenn Kunden Anfragen und Feedback beisteuern, fügt das Team diese Informationen dem Projekt hinzu und integriert sie in Ihre Projektplanungs- und Entwicklungsaktivitäten. Wenn das Projekt wächst, nimmt die Zahl der Teammitglieder zu, um die Codebasis zu unterstützen.

## <span id="page-79-1"></span>Erstellen eines Projekts in AWS CodeStar

Sie verwenden die AWS CodeStar-Konsole zum Erstellen eines Projekts. Wenn Sie eine Projektvorlage verwenden, richtet diese die erforderlichen Ressourcen für Sie ein. Die Vorlage enthält auch Beispielcode, mit dem Sie die Programmierung starten können.

Um ein Projekt zu erstellen, melden Sie sich AWS Management Console mit einem IAM-Benutzer an, der über die AWSCodeStarFullAccess Richtlinie oder gleichwertige Berechtigungen verfügt. Weitere Informationen finden Sie unter [Einrichten von AWS CodeStar](#page-10-0).

### **a** Note

Sie müssen die unter beschriebenen Schritte ausführen, [Einrichten von AWS CodeStar](#page-10-0) bevor Sie die Verfahren in diesem Thema abschließen können.

### Themen

- [Erstellen eines Projekts in AWS CodeStar \(Konsole\)](#page-79-0)
- [Erstellen eines Projekts in AWS CodeStar \(AWS CLI\)](#page-85-0)

### <span id="page-79-0"></span>Erstellen eines Projekts in AWS CodeStar (Konsole)

Verwenden Sie die AWS CodeStar-Konsole zum Erstellen eines Projekts.

So erstellen Sie ein Projekt in AWS CodeStar

1. Melden Sie sich bei der AWS Management Console an und öffnen Sie dann die AWS CodeStar Konsole unter [https://console.aws.amazon.com/codestar/.](https://console.aws.amazon.com/codestar/)

Stellen Sie sicher, dass Sie sich bei der AWS-Region, in der Sie das Projekt und seine Ressourcen erstellen möchten, angemeldet haben. Um beispielsweise ein Projekt in USA Ost (Ohio) zu erstellen, stellen Sie sicher, dass Sie diese AWS Region ausgewählt haben. Informationen über die AWS-Regionen, in denen AWS CodeStar verfügbar ist, finden Sie unter [Regionen und Endpunkte](https://docs.aws.amazon.com/general/latest/gr/rande.html#codestar_region) in der Allgemeinen AWS-Referenz.

- 2. Wählen Sie auf der AWS CodeStarSeite Projekt erstellen aus.
- 3. Wählen Sie auf der Seite "Projektvorlage auswählen" den Projekttyp aus der Liste der AWS CodeStar Projektvorlagen aus. Sie können die Auswahl mithilfe der Filterleiste eingrenzen. Um

beispielsweise ein in Node.js geschriebenes Webanwendungsprojekt für Amazon EC2-Instances bereitzustellen, aktivieren Sie die Kontrollkästchen Webanwendung, Node.js und Amazon EC2. Wählen Sie dann aus den Vorlagen für diese Optionen aus.

Weitere Informationen finden Sie unter [AWS CodeStar-Projektvorlagen](#page-68-0).

- 4. Wählen Sie Weiter.
- 5. Geben Sie im Texteingabefeld Projektname einen Namen für das Projekt ein, z. B. *Mein erstes* Projekt. Im Feld Projekt-ID wird die ID für das Projekt von diesem Projektnamen abgeleitet, ist jedoch auf 15 Zeichen begrenzt.

Die Standard-ID für ein Projekt mit dem Namen *Mein erstes Projekt* lautet beispielsweise *my-first-projec*. Diese Projekt-ID ist die Grundlage für die Namen aller Ressourcen, die dem Projekt zugeordnet sind. AWS CodeStarverwendet diese Projekt-ID als Teil der URL für Ihr Code-Repository und für die Namen der zugehörigen Sicherheitszugriffsrollen und -richtlinien in IAM. Nach der Erstellung des Projekts kann die Projekt-ID nicht mehr geändert werden. Um die Projekt-ID zu bearbeiten, bevor Sie das Projekt erstellen, geben Sie im Feld Projekt-ID die ID ein, die Sie verwenden möchten.

Informationen zu den Einschränkungen für Projektnamen und Projekt-IDs finden Sie unter [Grenzwerte für AWS CodeStar.](#page-238-0)

### **a** Note

Projekt-IDs für Ihr AWS-Konto müssen innerhalb einer AWS-Region eindeutig sein.

- 6. Wählen Sie den Repository-Anbieter AWS CodeCommitoder GitHub.
- 7. Wenn Sie AWS CodeCommit als Repository name (Repository-Namen) wählen, übernehmen Sie den Standardnamen des AWS CodeCommit-Repository, oder geben Sie einen anderen Namen ein. Fahren Sie dann mit Schritt 9 fort.
- 8. Wenn Sie möchten GitHub, müssen Sie eine Verbindungsressource auswählen oder erstellen. Wenn Sie über eine bestehende Verbindung verfügen, wählen Sie diese im Suchfeld aus. Andernfalls erstellen Sie jetzt eine neue Verbindung. Wählen Sie Connect GitHub.

Die Seite Verbindung erstellen wird angezeigt.

### **a** Note

Um eine Verbindung herzustellen, benötigen Sie ein GitHub Konto. Wenn Sie eine Verbindung für eine Organisation herstellen, müssen Sie der Eigentümer der Organisation sein.

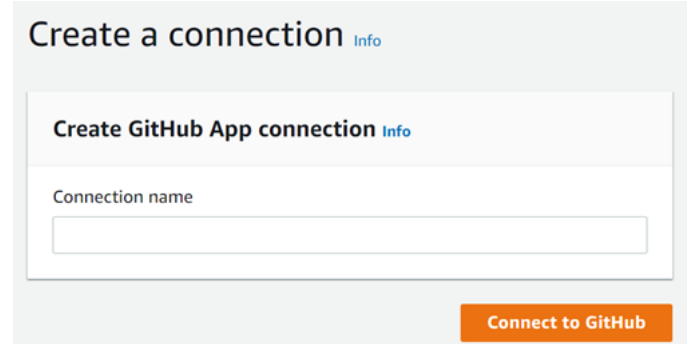

a. Geben Sie unter GitHub App-Verbindung erstellen im Eingabefeld Verbindungsname einen Namen für Ihre Verbindung ein. Wählen Sie Connect GitHub.

Auf der GitHub Seite Connect wird das Feld GitHub Apps angezeigt und angezeigt.

b. Wählen Sie unter GitHub Apps eine App-Installation aus oder wählen Sie Neue App installieren, um eine zu erstellen.

Sie installieren eine App für alle Verbindungen mit einem bestimmten Anbieter. Wenn Sie den AWS Connector für GitHub App bereits installiert haben, wählen Sie ihn aus und überspringen Sie diesen Schritt.

c. Wählen Sie auf der GitHub Seite AWSConnector installieren für das Konto aus, in dem Sie die App installieren möchten.

#### **a** Note

Wenn Sie die App schon einmal installiert haben, können Sie Configure (Konfiguration) wählen und mit einer Änderungsseite für die App-Installation

**a** Note

fortfahren. Alternativ kommen Sie über die Schaltfläche "Back" (Zurück) zur Konsole zurück.

- d. Wenn die Seite "Passwort bestätigen, um fortzufahren" angezeigt wird, geben Sie Ihr GitHub Passwort ein und wählen Sie dann Anmelden aus.
- e. Behalten Sie auf der GitHub Seite "AWSConnector installieren für" die Standardeinstellungen bei und wählen Sie Installieren aus.
- f. Auf der GitHub Seite Connect wird die Installations-ID für Ihre neue Installation im Texteingabefeld GitHub Apps angezeigt.

Nachdem die Verbindung hergestellt wurde, wird auf der Seite "Projekt CodeStar erstellen" die Meldung Bereit zur Verbindung angezeigt.

### **a** Note

Sie können Ihre Verbindung in der Developer Tools-Konsole unter Einstellungen einsehen. Weitere Informationen finden Sie unter [Erste Schritte mit Verbindungen](https://docs.aws.amazon.com/dtconsole/latest/userguide/getting-started-connections.html).

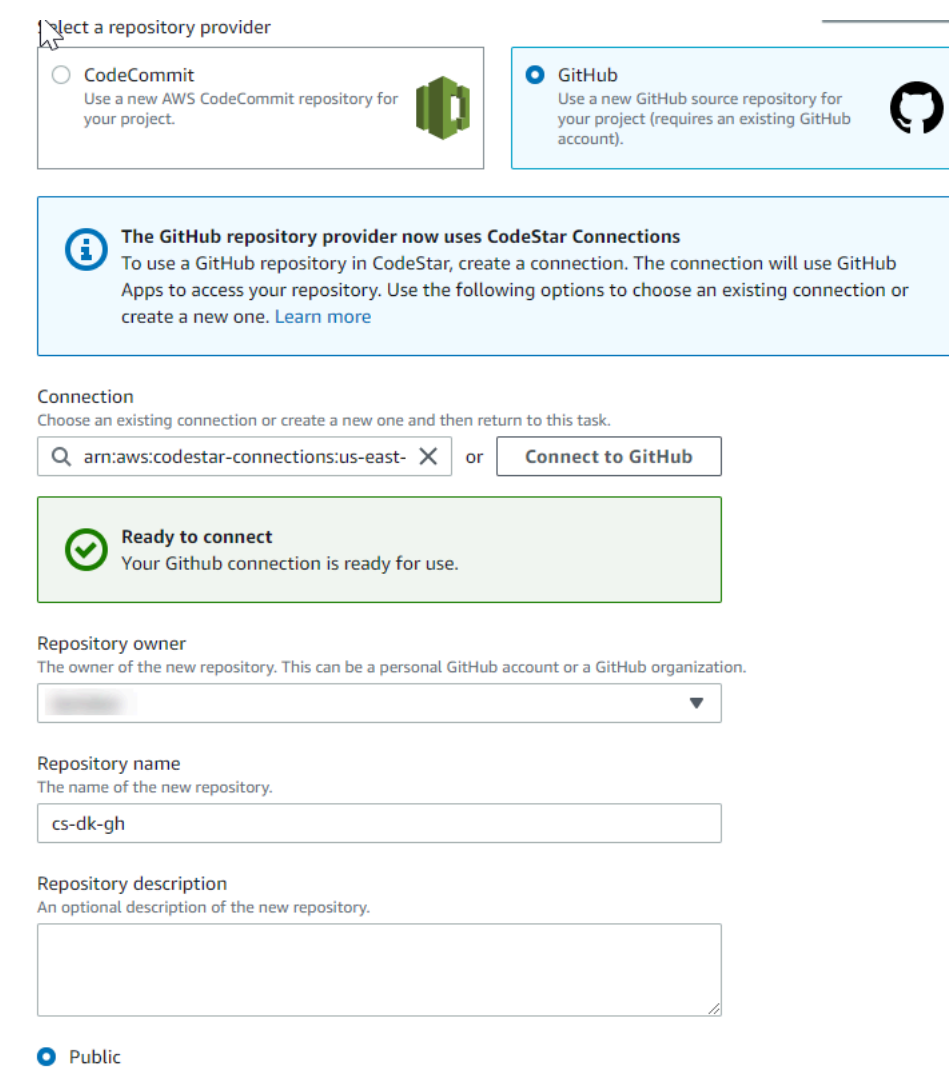

- g. Wählen Sie als Repository-Besitzer die GitHub Organisation oder Ihr persönliches GitHub Konto aus.
- h. Akzeptieren Sie für GitHub Repository-Name den Standard-Repository-Namen oder geben Sie einen anderen ein.
- i. Wählen Sie Öffentlich oder Privat.

### **a** Note

Um es AWS Cloud9 als Entwicklungsumgebung zu verwenden, müssen Sie Öffentlich wählen.

j. (Optional) Geben Sie unter Repository-Beschreibung eine Beschreibung für das GitHub Repository ein.

### **a** Note

Wenn Sie sich für eine Alexa Skill-Projektvorlage entscheiden, müssen Sie ein Amazon-Entwicklerkonto verbinden. Weitere Informationen zur Arbeit mit Alexa Skill-Projekten finden Sie unter[Tutorial: Erstellen Sie ein Alexa Skill-Projekt in AWS CodeStar](#page-56-0).

9. Wenn Ihr Projekt auf Amazon EC2 EC2-Instances bereitgestellt wird und Sie Änderungen vornehmen möchten, konfigurieren Sie Ihre Amazon EC2 EC2-Instances in der Amazon EC2 EC2-Konfiguration. Sie können beispielsweise aus den verfügbaren Instance-Typen für Ihr Projekt eine Auswahl treffen.

### **a** Note

Verschiedene Amazon EC2 EC2-Instance-Typen bieten unterschiedliche Rechenleistung und können mit unterschiedlichen Kosten verbunden sein. Weitere Informationen finden Sie unter [Amazon EC2 EC2-Instance-Typen](https://aws.amazon.com/ec2/instance-types/) und [Amazon EC2 EC2-Preise](https://aws.amazon.com/ec2/pricing/). Wenn Sie mehr als eine Virtual Private Cloud (VPC) oder mehrere Subnetze in Amazon Virtual Private Cloud erstellt haben, können Sie auch die VPC und das Subnetz auswählen, die Sie verwenden möchten. Wenn Sie jedoch einen Amazon EC2 EC2- Instance-Typ wählen, der auf Dedicated Instances nicht unterstützt wird, können Sie keine VPC wählen, deren Instance-Tenancy auf Dedicated gesetzt ist. Weitere Informationen finden Sie unter [Was ist Amazon VPC?](https://docs.aws.amazon.com/vpc/latest/userguide/VPC_Introduction.html) und [Grundlagen von](https://docs.aws.amazon.com/vpc/latest/userguide/dedicated-instance.html#dedicated-howitworks)  [Dedicated Instances.](https://docs.aws.amazon.com/vpc/latest/userguide/dedicated-instance.html#dedicated-howitworks)

Wählen Sie unter key pair das Amazon EC2 EC2-Schlüsselpaar aus, in [Schritt 4: Erstellen Sie](#page-13-0)  [ein Amazon EC2 EC2-Schlüsselpaar für Projekte AWS CodeStar](#page-13-0) dem Sie es erstellt haben. Wählen Sie Ich bestätige, dass ich Zugriff auf die private Schlüsseldatei habe.

- 10. Wählen Sie Weiter aus.
- 11. Überprüfen Sie die Ressourcen und Konfigurationsdetails.
- 12. Wählen Sie Next (Weiter) oder Create project (Projekt erstellen). (Die angezeigte Wahlmöglichkeit hängt von Ihrer Projektvorlage ab.)

Die Erstellung des Projekts einschließlich des Repositorys kann einige Minuten dauern.

13. Sobald Ihr Projekt über ein Repository verfügt, können Sie auf der Repository-Seite den Zugriff darauf konfigurieren. Verwenden Sie die Links unter Nächste Schritte, um eine IDE zu konfigurieren, die Problemverfolgung einzurichten oder Ihrem Projekt Teammitglieder hinzuzufügen.

Während Ihr Projekt erstellt wird, können Sie [Teammitglieder hinzufügen](#page-151-0) oder [den Zugriff](#page-92-0) auf Ihr Projekt-Repository über die Befehlszeile oder Ihre bevorzugte IDE konfigurieren.

## <span id="page-85-0"></span>Erstellen eines Projekts in AWS CodeStar (AWS CLI)

Ein AWS CodeStar Projekt ist eine Kombination aus Quellcode und erstellten Ressourcen, um den Code bereitzustellen. Die Sammlung von Ressourcen, die Ihnen bei der Erstellung, Freigabe und Bereitstellung Ihres Codes helfen, heißt Toolchain-Ressourcen. Bei der Projekterstellung stellt eine AWS CloudFormation-Vorlage Ihre Toolchain-Ressourcen in einer CI/CD-Pipeline (Continuous Integration/Continuous Deployment) bereit.

Wenn Sie die Konsole zum Erstellen eines Projekts verwenden, wird die Toolchain-Vorlage für Sie erstellt. Wenn Sie die AWS CLI zum Erstellen eines Projekts verwenden, erstellen Sie die Toolchain-Vorlage, die Ihre Toolchain-Ressourcen erstellt.

Eine vollständige Toolchain benötigt die folgenden empfohlenen Ressourcen:

- 1. Ein CodeCommit GitHub Oder-Repository, das Ihren Quellcode enthält.
- 2. Eine CodePipeline Pipeline, die so konfiguriert ist, dass sie Änderungen an Ihrem Repository abhört.
	- a. Wenn Sie CodeBuild Einheiten- oder Integrationstests ausführen, empfehlen wir Ihnen, Ihrer Pipeline eine Build-Phase hinzuzufügen, um Build-Artefakte zu erstellen.
	- b. Wir empfehlen, dass Sie Ihrer Pipeline eine Bereitstellungsphase hinzufügen, die Ihr Build-Artefakt und Ihren Quellcode verwendet CodeDeploy oder AWS CloudFormation in Ihrer Runtime-Infrastruktur bereitstellt.

### **a** Note

Da mindestens zwei Phasen in einer Pipeline CodePipeline erforderlich sind und die erste Phase die Quellphase sein muss, fügen Sie als zweite Phase eine Build- oder Bereitstellungsphase hinzu.

AWS CodeStarToolchains sind als [CloudFormationVorlage](https://docs.aws.amazon.com/AWSCloudFormation/latest/UserGuide/template-guide.html) definiert.

Ein Tutorial mit einer Schritt-für-Schritt-Anleitung durch diese Aufgabe und Beispiel-Ressourcen finden Sie unter [Tutorial: Erstellen eines Projekts in AWS CodeStar mit der AWS CLI](#page-49-0).

Voraussetzungen:

Wenn Sie ein Projekt anlegen, geben Sie die folgenden Parameter in einer Eingabedatei an. Wenn die folgenden Angaben nicht gemacht werden, erstellt AWS CodeStar ein leeres Projekt.

- Quellcode Wenn dieser Parameter in Ihrer Anfrage enthalten ist, müssen Sie auch eine Toolchain-Vorlage einbinden.
	- Ihr Quellcode muss den Anwendungscode enthalten, der für die Ausführung Ihres Projekts erforderlich ist.
	- Ihr Quellcode muss alle erforderlichen Konfigurationsdateien enthalten, z. B. eine buildspec.yml für ein CodeBuild Projekt oder eine appspec.yml für eine Bereitstellung. CodeDeploy
	- Sie können optionale Elemente in Ihren Quellcode aufnehmen, z. B. eine README-Datei oder eine template.yml für Ressourcen, die nicht zur Toolchain gehören. AWS
- Toolchain-Vorlage. Ihre Toolchain-Template stellt die AWS Ressourcen und IAM-Rollen bereit, die für Ihr Projekt verwaltet werden müssen.
- Quellenstandorte Wenn Sie Quellcode und eine Toolchain-Vorlage für Ihr Projekt festlegen, müssen Sie einen Speicherort angeben. Laden Sie Ihre Quelldateien und Ihre Toolchain-Template in den Amazon S3 S3-Bucket hoch. AWS CodeStarruft die Dateien ab und verwendet sie, um das Projekt zu erstellen.

#### **A** Important

Stellen Sie sicher, dass Sie die bevorzugte AWS Region in der AWS CLI konfigurieren. Ihr Projekt wird in der AWS Region erstellt, die im konfiguriert istAWS CLI.

1. Führen Sie den Befehl create-project aus und beziehen Sie den --generate-cli-skeleton-Parameter ein.

```
aws codestar create-project --generate-cli-skeleton
```
Daten im JSON-Format werden in der Ausgabe angezeigt. Kopieren Sie die Daten in eine Datei (z. B. *input.json*) auf Ihrem lokalen Computer oder auf einer Instance, auf der AWS CLI installiert ist. Ändern Sie die kopierten Daten wie im Folgenden dargestellt und speichern Sie die Ergebnisse.

```
{ 
     "name": "project-name", 
     "id": "project-id", 
     "description": "description", 
     "sourceCode": [ 
         { 
             "source": { 
                  "s3": { 
                      "bucketName": "s3-bucket-name", 
                      "bucketKey": "s3-bucket-object-key" 
 } 
             }, 
              "destination": { 
                  "codeCommit": { 
                      "name": "codecommit-repository-name" 
                  }, 
                  "gitHub": { 
                      "name": "github-repository-name", 
                      "description": "github-repository-description", 
                      "type": "github-repository-type", 
                      "owner": "github-repository-owner", 
                      "privateRepository": true, 
                      "issuesEnabled": true, 
                      "token": "github-personal-access-token" 
 } 
 } 
         } 
     ], 
     "toolchain": { 
         "source": { 
             "s3": { 
                  "bucketName": "s3-bucket-name", 
                  "bucketKey": "s3-bucket-object-key" 
             } 
         }, 
         "roleArn": "service-role-arn", 
         "stackParameters": {
```

```
 "KeyName": "key-name" 
           } 
      }, 
      "tags": { 
           "KeyName": "key-name" 
      }
}
```
Ersetzen Sie Folgendes:

- *project-name*: erforderlich. Der benutzerfreundliche Name für dieses AWS CodeStar-Projekt.
- *project-id*: erforderlich. Die Projekt-ID für dieses AWS CodeStar-Projekt.

#### **a** Note

Sie müssen eine eindeutige Projekt-ID angeben, wenn Sie ein Projekt erstellen. Sie erhalten eine Fehlermeldung, wenn Sie eine Eingabedatei mit einer bereits vorhandenen Projekt-ID einreichen.

- *description*: optional. Die Beschreibung für dieses AWS CodeStar-Projekt.
- *sourceCode*: optional. Die Konfigurationsinformationen für den für das Projekt bereitgestellten Quellcode. Derzeit wird nur ein einzelnes sourceCode-Objekt unterstützt. Jedes sourceCode-Objekt enthält Informationen über den Ort, von dem der Quellcode von AWS CodeStar abgerufen wird, und das Ziel, an dem der Quellcode eingepflegt wird.
	- *source* (erforderlich). Dies legt den Speicherort fest, an dem Sie Ihren Quellcode hochgeladen haben. Die einzige unterstützte Quelle ist Amazon S3. AWS CodeStarruft den Quellcode ab und nimmt ihn nach der Erstellung Ihres Projekts in das Repository auf.
		- *S3*: optional. Der Amazon S3 S3-Speicherort Ihres Quellcodes.
			- *bucket-name*: Der Bucket, der Ihren Quellcode enthält.
			- *bucket-key*: Das Bucket-Präfix und der Objektschlüssel, der auf die.zip-Datei verweist, die Ihren Quellcode enthält (z.B. src.zip).
	- *destination*: optional. Die Zielorte, an denen Ihr Quellcode beim Erstellen des Projekts eingebunden werden soll. Die unterstützten Ziele für Ihren Quellcode sind CodeCommit und GitHub.

Sie können nur eine dieser beiden Optionen angeben:

• *codeCommit*: Das einzige erforderliche Attribut ist der Name des CodeCommit Repositorys, das Ihren Quellcode enthalten soll. Dieses Repository sollte sich in Ihrer Toolchain-Vorlage befinden.

### **a** Note

Für CodeCommit müssen Sie den Namen des Repositorys angeben, das Sie in Ihrem Toolchainstapel definiert haben. AWS CodeStarinitialisiert dieses Repository mit dem Quellcode, den Sie in Amazon S3 bereitgestellt haben.

• *GitHub*: Dieses Objekt stellt Informationen dar, die erforderlich sind, um das GitHub Repository zu erstellen und es mit Quellcode zu versorgen. Wenn Sie ein GitHub Repository wählen, sind die folgenden Werte erforderlich.

### **a** Note

Für GitHub können Sie kein vorhandenes GitHub Repository angeben. AWS CodeStarerstellt eine für Sie und füllt dieses Repository mit dem Quellcode, den Sie auf Amazon S3 hochgeladen haben. AWS CodeStarverwendet die folgenden Informationen, um Ihr Repository in GitHub zu erstellen.

- *name*: erforderlich. Der Name Ihres GitHub Repositorys.
- *description*: erforderlich. Die Beschreibung Ihres GitHub Repositorys.
- *type*: erforderlich. Der Typ des GitHub Repositorys. Gültige Werte sind Benutzer oder die Organisation.
- *owner*: erforderlich. Der GitHub Benutzername für den Besitzer Ihres Repositorys. Wenn das Repository einer GitHub Organisation gehören sollte, geben Sie den Namen der Organisation an.
- *privateRepository*: erforderlich. Ob Sie möchten, dass dieses Repository privat oder öffentlich ist. Gültige Werte sind true oder false.
- *issuesEnabled*: erforderlich. Ob Sie Probleme GitHub mit diesem Repository aktivieren möchten. Gültige Werte sind true oder false.
- *Token*: Fakultativ. Dies ist ein persönliches Zugriffstoken, AWS CodeStar das für den Zugriff auf Ihr GitHub Konto verwendet wird. Dieser Token muss die folgenden Bereiche enthalten: repo, user und admin:repo\_hook. Informationen zum Abrufen

eines persönlichen Zugriffstokens von GitHub finden Sie auf der GitHub Website unter [Erstellen eines persönlichen Zugriffstokens für die Befehlszeile](https://help.github.com/articles/creating-a-personal-access-token-for-the-command-line/).

### **a** Note

Wenn Sie die CLI verwenden, um ein Projekt mit einem GitHub Quell-Repository zu erstellen, AWS CodeStar verwendet Ihr Token, um über OAuth-Apps auf das Repository zuzugreifen. Wenn Sie die Konsole verwenden, um ein Projekt mit einem GitHub Quell-Repository zu erstellen, AWS CodeStar verwendet eine Verbindungsressource, die mit Apps auf das Repository zugreift. GitHub

- *toolchain*: Informationen über die CI/CD-Toolchain, die beim Anlegen des Projekts eingerichtet werden soll. Dazu gehört der Speicherort, an dem Sie die Toolchain-Vorlage hochgeladen haben. Die Vorlage erstellt den AWS CloudFormation-Stack, in dem Ihre Toolchain-Ressourcen enthalten sind. Dazu gehören auch alle zu referenzierenden Parameterüberschreibungen für AWS CloudFormation und die Rolle, die zum Erstellen des Stapels verwendet werden soll. AWS CodeStar ruft die Vorlage ab und verwendet AWS CloudFormation zum Ausführen der Vorlage.
	- *source* (erforderlich). Der Speicherort Ihrer Toolchain-Template. Amazon S3 ist der einzige unterstützte Quellspeicherort.
		- *S3*: optional. Der Amazon S3 S3-Speicherort, an den Sie Ihre Toolchain-Template hochgeladen haben.
			- *bucket-name: Der* Amazon S3 S3-Bucket-Name.
			- *bucket-key*: Das Bucket-Präfix und der Objektschlüssel, der auf die .ymloder .json-Datei verweist, die Ihre Toolchain-Vorlage enthält (z.B. files/ toolchain.yml).
	- *stackParameters*: optional. Enthält Schlüssel-Wert-Paare, die an AWS CloudFormation übergeben werden sollen. Dies sind die Parameter, falls vorhanden, ist Ihre Toolchain-Vorlage als Referenz eingerichtet.
	- *role*: optional. Die Rolle, mit der Sie Ihre Toolchain-Ressourcen in Ihrem Konto anlegen. Die Rolle ist wie folgt erforderlich:
		- Wenn die Rolle nicht angegeben wird, verwendet AWS CodeStar die Standard-Service-Rolle, die für Ihr Konto erstellt wird, wenn die Toolchain eine AWS CodeStar-Schnellstart-Vorlage ist. Wenn die Servicerolle in Ihrem Konto nicht vorhanden ist,

können Sie eine erstellen. Weitere Informationen finden Sie unter [Schritt 2: Erstellen](#page-12-0) [der AWS CodeStar-Servicerolle.](#page-12-0)

- Sie müssen die Rolle bereitstellen, wenn Sie beim Hochladen Ihre eigene benutzerdefinierte Toolchain-Vorlage verwenden. Sie können eine Rolle basierend auf der AWS CodeStar-Service-Rolle und Richtlinienanweisung erstellen. Ein Beispiel für diese Richtlinienanweisung finden Sie unter [AWSCodeStarServiceRole Richtlinie.](#page-201-0)
- *tags*: optional. Die Tags, die an Ihr AWS CodeStar-Projekt angefügt sind.

**a** Note

Diese Tags sind nicht an die im Projekt enthaltenen Ressourcen gebunden.

2. Wechseln Sie in das Verzeichnis, das die soeben gespeicherte Datei enthält, und führen Sie den Befehl create-project erneut aus. Schließen Sie den Parameter --cli-input-json ein.

aws codestar create-project --cli-input-json file://input.json

3. Ist der Befehl erfolgreich, gibt er als Ausgabe Daten zurück, die wie folgt aussehen sollten:

```
{ 
     "id": "project-ID", 
     "arn": "arn"
}
```
- Die Ausgabe enthält Informationen über das neue Projekt:
	- Der Wert id repräsentiert die Projekt-ID.
	- Der Wert arn zeigt den ARN des Projekts an.
- 4. Verwenden Sie den Befehl describe-project, um den Status Ihrer Projekterstellung zu überprüfen. Schließen Sie den Parameter --id ein.

```
aws codestar describe-project --id <project_ID>
```
In der Ausgabe erscheinen ähnliche Daten wie die folgenden:

```
{ 
     "name": "MyProject", 
     "id": "myproject", 
     "arn": "arn:aws:codestar:us-east-1:account_ID:project/myproject",
```

```
 "description": "", 
     "createdTimeStamp": 1539700079.472, 
     "stackId": "arn:aws:cloudformation:us-east-1:account_ID:stack/awscodestar-
myproject/stack-ID", 
     "status": { 
         "state": "CreateInProgress" 
     }
}
```
- Die Ausgabe enthält Informationen über das neue Projekt:
	- Der Wert state stellt den Status der Projekterstellung dar, z.B. CreateInProgress oder CreateComplete.

Während Ihr Projekt erstellt wird, können Sie [Teammitglieder hinzufügen](#page-151-0) oder [den Zugriff](#page-92-0) auf Ihr Projekt-Repository über die Befehlszeile oder Ihre bevorzugte IDE konfigurieren.

## <span id="page-92-0"></span>Verwenden einer IDE für AWS CodeStar

Wenn Sie eine IDE in AWS CodeStar integrieren, können Sie weiterhin Code in Ihrer bevorzugten Umgebung schreiben und entwickeln. Die Änderungen, die Sie vornehmen, werden bei jeder Bestätigung und Weiterleitung Ihres Codes in das AWS CodeStar-Projekt aufgenommen.

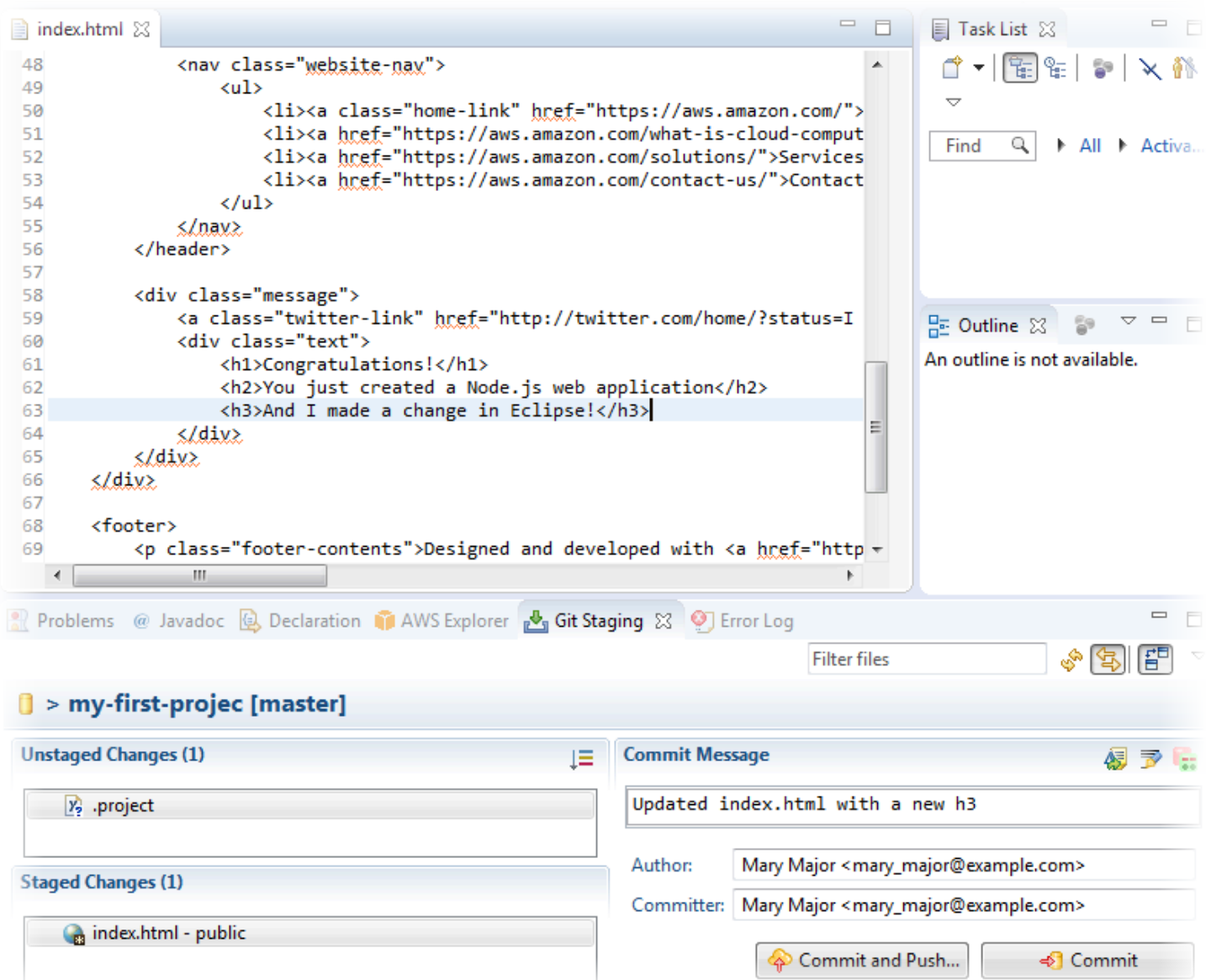

#### Themen

- [Verwenden von AWS Cloud9 mit AWS CodeStar](#page-93-0)
- [Verwenden von Eclipse für AWS CodeStar](#page-101-0)
- [Verwenden Sie Visual Studio mit AWS CodeStar](#page-106-0)

### <span id="page-93-0"></span>Verwenden von AWS Cloud9 mit AWS CodeStar

Mit AWS Cloud9 können Sie in einem AWS CodeStar-Projekt Codeänderungen vornehmen und Software entwickeln. AWS Cloud9 ist eine Online-IDE, auf die Sie über Ihren Webbrowser zugreifen können. Die IDE bietet eine umfassende Codebearbeitung mit Unterstützung mehrerer Programmiersprachen und Runtime-Debugger sowie ein integriertes Terminal. Im Hintergrund hostet eine Amazon EC2 EC2-Instance eine AWS Cloud9 Entwicklungsumgebung. Diese Umgebung stellt die AWS Cloud9-IDE und den Zugriff auf die AWS CodeStar-Codedateien des Projekts zur Verfügung. Weitere Informationen finden Sie im [AWS Cloud9-Benutzerhandbuch](https://docs.aws.amazon.com/cloud9/latest/user-guide/).

Sie können die AWS CodeStar-Konsole oder die AWS Cloud9-Konsole verwenden, um AWS Cloud9- Entwicklungsumgebungen für Projekte zu erstellen, die ihren Code in CodeCommit speichern. Für AWS CodeStar Projekte, in denen der Code gespeichert ist GitHub, können Sie nur die AWS Cloud9 Konsole verwenden. In diesem Thema wird beschrieben, wie Sie die beiden Konsolen verwenden.

Um AWS Cloud9 zu verwenden, benötigen Sie Folgendes:

- Einen IAM-Benutzer, der einem AWS CodeStar-Projekt als Teammitglied hinzugefügt wurde.
- Wenn das AWS CodeStar Projekt seinen Quellcode in den CodeCommit AWS Anmeldeinformationen für den IAM-Benutzer speichert.

### Themen

- [Erstellen Sie eine AWS Cloud9-Umgebung für ein Projekt](#page-94-0)
- [Öffnen einer AWS Cloud9-Umgebung für ein Projekt](#page-97-0)
- [Freigeben einer AWS Cloud9-Umgebung für ein Projekt-Teammitglied](#page-98-0)
- [Löschen einer AWS Cloud9-Umgebung von einem Projekt](#page-99-0)
- [Verwenden Sie GitHub mit AWS Cloud9](#page-100-0)
- [Weitere Ressourcen](#page-101-1)

<span id="page-94-0"></span>Erstellen Sie eine AWS Cloud9-Umgebung für ein Projekt

Führen Sie die folgenden Schritte aus, um eine AWS Cloud9-Entwicklungsumgebung für ein AWS CodeStar-Projekt zu erstellen.

- 1. Folgen Sie den Schritten unter[Erstellen eines Projekts](#page-79-1), wenn Sie ein neues Projekt erstellen möchten.
- 2. Öffnen Sie das Projekt in der AWS CodeStar-Konsole. Wählen Sie in der Navigationsleiste IDE aus. Wählen Sie Umgebung erstellen aus, und führen Sie dann die folgenden Schritte aus.

### **A** Important

Wenn sich das Projekt in einer AWS Region befindet, die AWS Cloud9 nicht unterstützt wird, werden auf der Registerkarte IDE in der Navigationsleiste keine AWS Cloud9 Optionen angezeigt. Allerdings können Sie die AWS Cloud9-Konsole verwenden, um eine Entwicklungsumgebung zu erstellen, öffnen Sie die neue Umgebung, und stellen Sie eine Verbindung mit dem AWS CodeCommit-Repository des Projekts her. Überspringen Sie die folgenden Schritte und finden Sie weitere Informationen unter [Erstellen einer Umgebung](https://docs.aws.amazon.com/cloud9/latest/user-guide/create-environment.html)[, Öffnen einer Umgebung](https://docs.aws.amazon.com/cloud9/latest/user-guide/open-environment.html) und [AWS CodeCommitBeispiel](https://docs.aws.amazon.com/cloud9/latest/user-guide/sample-codecommit.html) im AWS Cloud9Benutzerhandbuch. Eine Liste der unterstützten AWS-Regionen finden Sie unter [AWS Cloud9](https://docs.aws.amazon.com/general/latest/gr/rande.html#cloud9_region) im Allgemeine Amazon Web Services-Referenz.

Passen Sie unter AWS Cloud9 Umgebung erstellen die Projektstandardwerte an.

- 1. Um den Standardtyp der Amazon EC2 EC2-Instance zum Hosten der Umgebung zu ändern, wählen Sie unter Instance-Typ den Instance-Typ aus.
- 2. AWS Cloud9verwendet Amazon Virtual Private Cloud (Amazon VPC) in Ihrem AWS Konto, um mit der Instance zu kommunizieren. Je nachdem, wie Amazon VPC in Ihrem AWS Konto eingerichtet ist, führen Sie einen der folgenden Schritte aus.

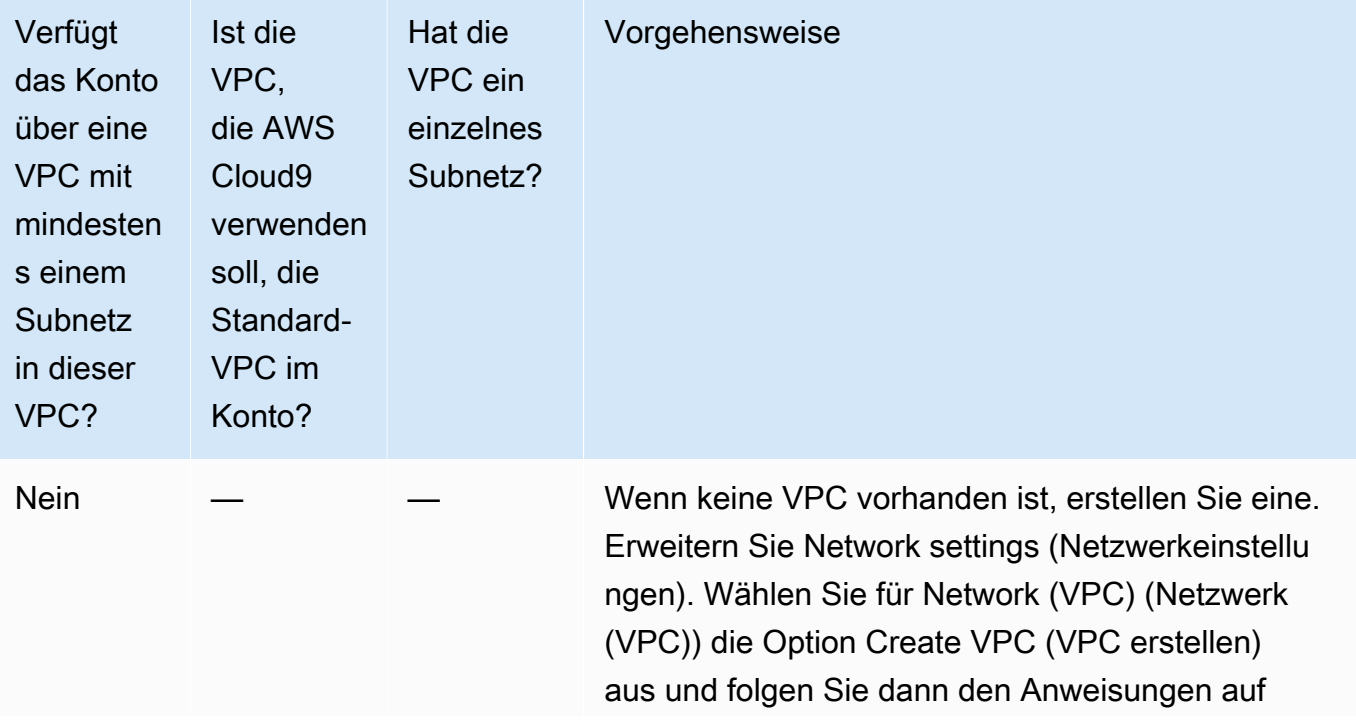

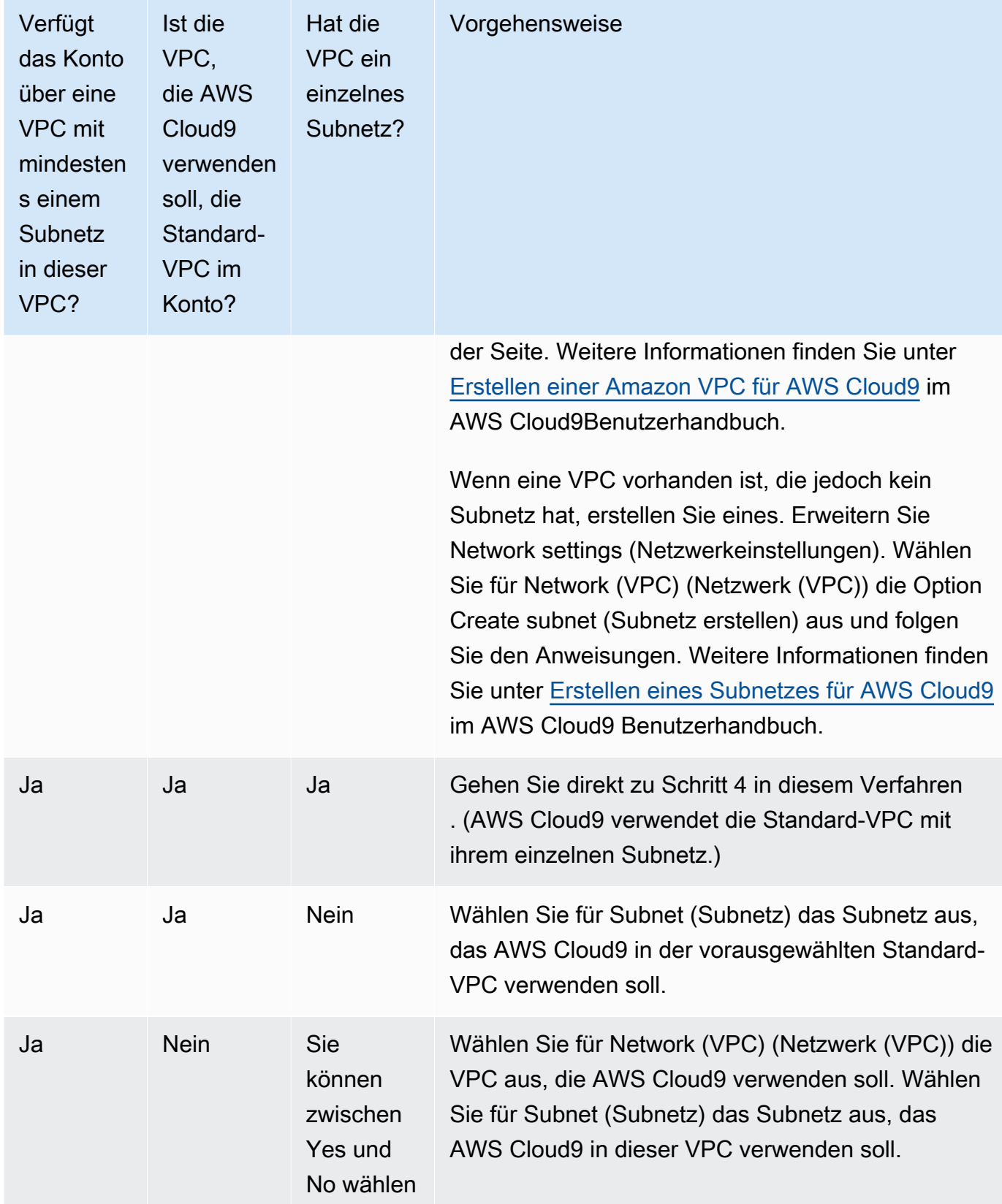

Weitere Informationen finden Sie unter [Amazon VPC-Einstellungen für AWS Cloud9](https://docs.aws.amazon.com/cloud9/latest/user-guide/vpc-settings.html)  [Entwicklungsumgebungen](https://docs.aws.amazon.com/cloud9/latest/user-guide/vpc-settings.html) im AWS Cloud9Benutzerhandbuch.

3. Geben Sie einen Umgebungsnamen ein und fügen Sie optional eine Umgebungsbeschreibung hinzu.

### **a** Note

Der Umgebungsname muss für den Benutzer eindeutig sein.

- 4. Um den Standardzeitraum zu ändern, nach dem die Umgebung AWS Cloud9 heruntergefahren wird, wenn sie nicht verwendet wurde, erweitern Sie Einstellungen zur Kosteneinsparung und ändern Sie dann die Einstellung.
- 5. Wählen Sie Create environment (Umgebung erstellen) aus.

Um die Umgebung zu öffnen, siehe [Öffnen einer AWS Cloud9-Umgebung für ein Projekt](#page-97-0).

Mit diesen Schritten können Sie mehr als eine Umgebung für ein Projekt anlegen. Beispielsweise können Sie eine Umgebung verwenden, um an einem Teil des Codes zu arbeiten, und eine andere Umgebung, um an demselben Teil des Codes mit unterschiedlichen Einstellungen zu arbeiten.

### <span id="page-97-0"></span>Öffnen einer AWS Cloud9-Umgebung für ein Projekt

Führen Sie die folgenden Schritte aus, um eine AWS Cloud9-Entwicklungsumgebung, die Sie für ein AWS CodeStar-Projekt erstellt haben, zu öffnen.

1. Öffnen Sie das Projekt in der AWS CodeStar Konsole und wählen Sie in der Navigationsleiste IDE aus.

### **A** Important

Wenn der Quellcode des Projekts in gespeichert ist GitHub, wird IDE in der Navigationsleiste nicht angezeigt. Sie können die AWS Cloud9-Konsole jedoch verwenden, um eine vorhandene Umgebung zu öffnen. Überspringen Sie den Rest dieses Verfahrens und gehen Sie zu [Öffnen einer Umgebung](https://docs.aws.amazon.com/cloud9/latest/user-guide/open-environment.html) im AWS Cloud9- Benutzerhandbuch und [Verwenden Sie GitHub mit AWS Cloud9.](#page-100-0)

2. Wählen Sie für Ihre AWS Cloud9 Umgebungen oder Gemeinsam genutzte AWS Cloud9 Umgebungen die Option Open IDE für die Umgebung, die Sie öffnen möchten.

Mit der AWS Cloud9-IDE können Sie sofort mit der Arbeit mit Code im AWS CodeCommit-Repository des Projekts beginnen. Weitere Informationen finden Sie unter [Das Umgebungsfenster,](https://docs.aws.amazon.com/cloud9/latest/user-guide/tutorial.html#tutorial-environment) [Der Editor,](https://docs.aws.amazon.com/cloud9/latest/user-guide/tutorial.html#tutorial-editor)  [die Registerkarten und die Bereiche,](https://docs.aws.amazon.com/cloud9/latest/user-guide/tutorial.html#tutorial-editor) und [Das Terminal](https://docs.aws.amazon.com/cloud9/latest/user-guide/tutorial.html#tutorial-terminal) in der AWS Cloud9-Benutzerhandbuch und [Grundlegende Git-Befehle](https://docs.aws.amazon.com/codecommit/latest/userguide/how-to-basic-git.html) im AWS CodeCommit-Benutzerhandbuch.

### <span id="page-98-0"></span>Freigeben einer AWS Cloud9-Umgebung für ein Projekt-Teammitglied

Nachdem Sie eine AWS Cloud9-Entwicklungsumgebung für ein AWS CodeStar-Projekt erstellt haben, können Sie andere Benutzer, einschließlich der Mitglieder des Projektteams, über Ihr AWS-Konto einladen, auf dieselbe Umgebung zuzugreifen. Dies ist besonders nützlich für die Paarprogrammierung, bei der zwei Programmierer abwechselnd kodieren und Ratschläge zum gleichen Code geben, indem sie den Bildschirm teilen oder am selben Arbeitsplatz sitzen. Umgebungsmitglieder können die gemeinsame AWS Cloud9-IDE verwenden, um die Code-Änderungen jedes Mitglieds im Code-Editor hervorgehoben zu sehen und während der Codierung Text-Chat mit anderen Mitgliedern zu führen.

Das Hinzufügen eines Teammitglieds zu einem Projekt erlaubt es diesem nicht automatisch, an zugehörigen AWS Cloud9-Entwicklungsumgebungen für das Projekt teilzunehmen. Um ein Mitglied des Projektteams einzuladen, auf eine Umgebung für ein Projekt zuzugreifen, müssen Sie die richtige Zugriffsrolle für das Umgebungsmitglied festlegen, AWS verwaltete Richtlinien auf den Benutzer anwenden und den Benutzer in Ihre Umgebung einladen. Weitere Informationen finden Sie im Benutzerhandbuch unter [Über Zugriffsrollen für Mitglieder der Umgebung](https://docs.aws.amazon.com/cloud9/latest/user-guide/share-environment.html#share-environment-member-roles) und Einladen eines AWS Cloud9 IAM-Benutzers [in Ihre Umgebung](https://docs.aws.amazon.com/cloud9/latest/user-guide/share-environment.html#share-environment-invite-user).

Wenn Sie ein Projektteammitglied einladen, auf eine Umgebung für ein Projekt zuzugreifen, zeigt die AWS CodeStar-Konsole diesem Teammitglied die Umgebung an. Die Umgebung wird in der Liste Gemeinsam genutzte Umgebungen auf der Registerkarte IDE in der AWS CodeStar Konsole für das Projekt angezeigt. Um diese Liste anzuzeigen, bitten Sie das Teammitglied, das Projekt in der Konsole zu öffnen, und wählen Sie dann in der Navigationsleiste IDE aus.

### **A** Important

Wenn der Quellcode des Projekts in gespeichert ist GitHub, wird IDE in der Navigationsleiste nicht angezeigt. Sie können jedoch die AWS Cloud9-Konsole verwenden, um andere Benutzer über Ihr AWS-Konto einzuladen, einschließlich Projektmitarbeiter, um auf eine

Umgebung zuzugreifen. Informationen dazu finden Sie [Verwenden Sie GitHub mit AWS](#page-100-0) [Cloud9](#page-100-0) in diesem Handbuch und im Benutzerhandbuch unter [Über Zugriffsrollen für](https://docs.aws.amazon.com/cloud9/latest/user-guide/share-environment.html#share-environment-member-roles)  [Umgebungsmitglieder](https://docs.aws.amazon.com/cloud9/latest/user-guide/share-environment.html#share-environment-member-roles) und [Einladen eines IAM-Benutzers in Ihre Umgebung](https://docs.aws.amazon.com/cloud9/latest/user-guide/share-environment.html#share-environment-invite-user). AWS Cloud9

Sie können auch einen Benutzer, der kein Projektmitarbeiter ist, zum Zugriff auf eine Umgebung einladen. Beispielsweise können Sie wollen, dass ein Benutzer an dem Code eines Projekts arbeitet, aber keinen anderen Zugriff auf dieses Projekt hat. Informationen zum Einladen dieses Benutzertyps finden Sie unter [Informationen zu Zugriffsrollen für Umgebungsmitglieder](https://docs.aws.amazon.com/cloud9/latest/user-guide/share-environment.html#share-environment-member-roles) und [Einladen eines](https://docs.aws.amazon.com/cloud9/latest/user-guide/share-environment.html#share-environment-invite-user)  [IAM-Benutzers in Ihre Umgebung](https://docs.aws.amazon.com/cloud9/latest/user-guide/share-environment.html#share-environment-invite-user) im AWS Cloud9Benutzerhandbuch. Wenn Sie einen Benutzer einladen, der kein Projektteammitglied ist, um auf eine Umgebung für ein Projekt zuzugreifen, kann dieser Benutzer die AWS Cloud9-Konsole für den Zugriff auf die Umgebung verwenden. Weitere Informationen finden Sie unter [Öffnen einer Umgebung](https://docs.aws.amazon.com/cloud9/latest/user-guide/open-environment.html) im AWS Cloud9-Benutzerhandbuch.

### <span id="page-99-0"></span>Löschen einer AWS Cloud9-Umgebung von einem Projekt

Wenn Sie ein Projekt und alle seine AWS-Ressourcen aus AWS CodeStar löschen, werden auch alle zugehörigen AWS Cloud9-Entwicklungsumgebungen, die mit der AWS CodeStar-Konsole erstellt wurden, gelöscht und können nicht wiederhergestellt werden. Sie können eine Entwicklungsumgebung aus einem Projekt löschen, ohne das Projekt zu löschen.

1. Öffnen Sie das Projekt in der AWS CodeStar Konsole und wählen Sie in der Navigationsleiste IDE aus.

### **A** Important

Wenn der Quellcode des Projekts in gespeichert ist GitHub, wird IDE in der Navigationsleiste nicht angezeigt. Sie können die AWS Cloud9-Konsole jedoch verwenden, um eine Entwicklungsumgebung zu löschen. Überspringen Sie den Rest dieses Verfahrens und gehen Sie zu [Löschen einer Umgebung](https://docs.aws.amazon.com/cloud9/latest/user-guide/delete-environment.html) im AWS Cloud9- Benutzerhandbuch.

- 2. Wählen Sie die Umgebung aus, die Sie in Cloud9-Umgebungen löschen möchten, und wählen Sie Löschen
- 3. Geben Sie ein**delete**, um das Löschen für die Entwicklungsumgebung zu bestätigen, und wählen Sie dann Löschen.

### **A** Warning

Sie können eine Entwicklungsumgebung nicht wiederhergestellt werden, nachdem sie gelöscht wurde. Alle nicht bestätigten Code-Änderungen in der Umgebung gehen verloren.

### <span id="page-100-0"></span>Verwenden Sie GitHub mit AWS Cloud9

Bei AWS CodeStar Projekten, in denen der Quellcode gespeichert ist GitHub, unterstützt die AWS CodeStar Konsole die direkte Arbeit mit AWS Cloud9 Entwicklungsumgebungen nicht. Sie können die AWS Cloud9 Konsole jedoch verwenden, um mit Quellcode in GitHub Repositorys zu arbeiten.

- 1. Verwenden Sie die AWS Cloud9-Konsole, um eine AWS Cloud9-Entwicklungsumgebung zu erstellen. Weitere Informationen finden Sie unter [Erstellen einer Umgebung](https://docs.aws.amazon.com/cloud9/latest/user-guide/create-environment.html) im AWS Cloud9- Benutzerhandbuch.
- 2. Verwenden Sie die AWS Cloud9-Konsole, um die Entwicklungsumgebung zu öffnen. Weitere Informationen finden Sie unter [Öffnen einer Umgebung](https://docs.aws.amazon.com/cloud9/latest/user-guide/open-environment.html) im AWS Cloud9-Benutzerhandbuch.
- 3. Verwenden Sie in der IDE eine Terminalsitzung, um eine Verbindung zum GitHub Repository herzustellen (ein Vorgang, der als Klonen bezeichnet wird). Wenn keine Terminalsitzung ausgeführt wird, wählen Sie in der Menüleiste der IDE Window, New Terminal (Fenster, neues Terminal). Die Befehle zum Klonen des GitHub Repositorys finden Sie unter [Klonen eines](https://help.github.com/articles/cloning-a-repository/#platform-linux)  [Repositorys](https://help.github.com/articles/cloning-a-repository/#platform-linux) auf der GitHub Hilfeseite.

Um zur Hauptseite des GitHub Repositorys zu gelangen, während das Projekt in der AWS CodeStar Konsole geöffnet ist, wählen Sie in der seitlichen Navigationsleiste Code aus.

- 4. Verwenden Sie das Fenster Environment (Umgebung) und die Editor-Registerkarten in der IDE, um Code anzuzeigen, zu ändern und zu speichern. Weitere Informationen finden Sie unter [Das Umgebungsfenster](https://docs.aws.amazon.com/cloud9/latest/user-guide/tutorial.html#tutorial-environment) und [Der Editor, die Registerkarten und die Bereiche](https://docs.aws.amazon.com/cloud9/latest/user-guide/tutorial.html#tutorial-editor) im AWS Cloud9- Benutzerhandbuch.
- 5. Verwenden Sie Git in der Terminalsitzung in der IDE, um weiterhin mehr Codeänderungen per Push an das GitHub-Repository zu übertragen und um regelmäßig Codeänderungen anderer aus dem Repository abzurufen. Weitere Informationen finden Sie [auf der Hilfeseite unter Push](https://help.github.com/articles/pushing-to-a-remote/) [to a Remote Repository](https://help.github.com/articles/pushing-to-a-remote/) und [Abrufen eines Remote-Repositorys](https://help.github.com/articles/fetching-a-remote/). GitHub Git-Befehle findest du unter [Git Cheatsheet](https://help.github.com/articles/git-cheatsheet/) auf der GitHub Hilfe-Website.

### **a** Note

Um zu verhindern, dass Git dich bei jedem Push- oder Pull von Code aus dem Repository zur Eingabe deiner GitHub Anmeldedaten auffordert, kannst du einen Credential Helper verwenden. Weitere Informationen findest du unter [Dein GitHub](https://help.github.com/articles/caching-your-github-password-in-git/)  [Passwort in Git zwischenspeichern](https://help.github.com/articles/caching-your-github-password-in-git/) auf der GitHub Hilfe-Website.

### <span id="page-101-1"></span>Weitere Ressourcen

Weitere Informationen zur Verwendung von AWS Cloud9 finden Sie im AWS Cloud9- Benutzerhandbuch.

- [Praktische Anleitung](https://docs.aws.amazon.com/cloud9/latest/user-guide/tutorial.html)
- [Arbeiten mit Umgebungen](https://docs.aws.amazon.com/cloud9/latest/user-guide/environments.html)
- [Arbeiten mit der IDE](https://docs.aws.amazon.com/cloud9/latest/user-guide/ide.html)
- **[Beispiele](https://docs.aws.amazon.com/cloud9/latest/user-guide/samples.html)**

## <span id="page-101-0"></span>Verwenden von Eclipse für AWS CodeStar

Sie können Eclipse verwenden, um Code-Änderungen vorzunehmen und Software in einem AWS CodeStar-Projekt zu entwickeln. Sie können Ihren AWS CodeStar-Projekt-Code mit Eclipse bearbeiten und dann Ihre Änderungen bestätigen und an das Quell-Repository für das AWS CodeStar-Projekt übergeben.

### **a** Note

Die Informationen in diesem Thema gelten nur für AWS CodeStar-Projekte, die ihren Quellcode in CodeCommit speichern. Wenn Ihr AWS CodeStar Projekt seinen Quellcode darin speichert GitHub, können Sie ein Tool wie EGit for Eclipse verwenden. Weitere Informationen finden Sie unter [EGit Documentation](http://www.eclipse.org/egit/documentation/) auf der EGit-Website.

Wenn das AWS CodeStar Projekt seinen Quellcode darin speichert CodeCommit, müssen Sie eine Version von installierenAWS Toolkit for Eclipse, die dies unterstütztAWS CodeStar. Sie

müssen weiterhin ein Mitglied des AWS CodeStar-Projektteams mit der Rolle Eigentümer oder Beitragsleistender sein.

Für die Verwendung von Eclipse brauchen Sie außerdem:

- Ein IAM-Benutzer, der einem AWS CodeStar Projekt als Teammitglied hinzugefügt wurde.
- Wenn das AWS CodeStar Projekt seinen Quellcode in CodeCommit [Git-Anmeldeinformationen](#page-24-0)  [\(Anmeldedaten](#page-24-0)) für den IAM-Benutzer speichert.
- Ausreichende Berechtigungen für die Installation von Eclipse und AWS Toolkit for Eclipse auf Ihrem lokalen Computer.

### Themen

- [Schritt 1: Installieren von AWS Toolkit for Eclipse](#page-102-0)
- [Schritt 2: Importieren Ihres AWS CodeStar-Projekts in Eclipse](#page-103-0)
- [Schritt 3: Bearbeiten des AWS CodeStar-Project-Codes in Eclipse](#page-105-0)

### <span id="page-102-0"></span>Schritt 1: Installieren von AWS Toolkit for Eclipse

Das Toolkit for Eclipse ist ein Softwarepaket, das Sie zu Eclipse hinzufügen können. Es wird genau so installiert und verwaltet wie andere Softwarepakete in Eclipse. Das AWS CodeStar Toolkit ist als Teil des Toolkit for Eclipse enthalten.

Um das Toolkit for Eclipse mit dem AWS CodeStar Modul zu installieren

- 1. Installieren Sie Eclipse auf Ihrem lokalen Computer. Unterstützte Versionen von Eclipse sind u: a. Luna, Mars und Neon.
- 2. Laden Sie das Toolkit for Eclipse herunter und installieren Sie es. Weitere Informationen finden Sie im [AWS Toolkit for Eclipse Handbuch Erste Schritte](https://docs.aws.amazon.com/AWSToolkitEclipse/latest/GettingStartedGuide/setup-install.html).
- 3. Wählen Sie in Eclipse Help (Hilfe) und dann Install New Software (Neue Software installieren).
- 4. Wählen Sie unter Available Software (Verfügbare Software) die Option Add (Hinzufügen).
- 5. Wählen Sie unter Add Repository (Repository hinzufügen) die Option Archive (Archiv), navigieren Sie zum Speicherort der .zip-Datei und öffnen Sie diese. Lassen Sie Name leer, und klicken Sie dann auf OK.
- 6. Wählen Sie unter Verfügbare Software die Option Alle auswählen, um die AWSKernverwaltungstools und die Entwicklertools auszuwählen, und klicken Sie dann auf Weiter.
- 7. Wählen Sie unter Install Details (Details installieren) die Option Next (Weiter).
- 8. Prüfen Sie unter Review Licenses (Lizenzen überprüfen) die Lizenzvereinbarungen. Wählen Sie I accept the terms of the license agreement (Ich akzeptiere die Bedingungen der Lizenzvereinbarung.) und Finish (Beenden). Starten Sie Eclipse erneut.

### <span id="page-103-0"></span>Schritt 2: Importieren Ihres AWS CodeStar-Projekts in Eclipse

Nachdem Sie das Toolkit for Eclipse installiert haben, können Sie AWS CodeStar Projekte importieren und Code aus der IDE bearbeiten, übertragen und pushen.

### **a** Note

Sie können mehrere AWS CodeStar-Projekte zu einem einzigen Arbeitsbereich in Eclipse hinzufügen, dann müssen Sie jedoch Ihre Projekt-Anmeldeinformationen aktualisieren, wenn Sie von einem Projekt zu einem anderen wechseln.

So importieren Sie ein AWS CodeStar-Projekt:

1. Wählen Sie im AWS Menü die Option AWS CodeStarProjekt importieren. Oder wählen Sie File (Datei) und dann Import (Importieren). Erweitern Sie unter Select AWS, und wählen Sie dann AWS CodeStar Project.

Wählen Sie Weiter aus.

2. Wählen Sie in der AWS CodeStarProjektauswahl Ihr AWS Profil und die AWS Region aus, in der das AWS CodeStar Projekt gehostet wird. Wenn Sie auf Ihrem Computer kein AWS Profil mit einem Zugriffsschlüssel und einem geheimen Schlüssel konfiguriert haben, wählen Sie AWSKonten konfigurieren und folgen Sie den Anweisungen.

Wählen Sie unter Select AWS CodeStar project and repository (Projekt und Repository auswählen) Ihr AWS CodeStar-Projekt aus der Liste aus. Geben Sie unter Git-Anmeldeinformationen konfigurieren die Anmeldeinformationen ein, die Sie für den Zugriff auf das Projekt-Repository generiert haben. (Wenn Sie über keine Git-Anmeldeinformationen verfügen, vgl. [Erste Schritte](#page-24-0).) Wählen Sie Weiter aus.

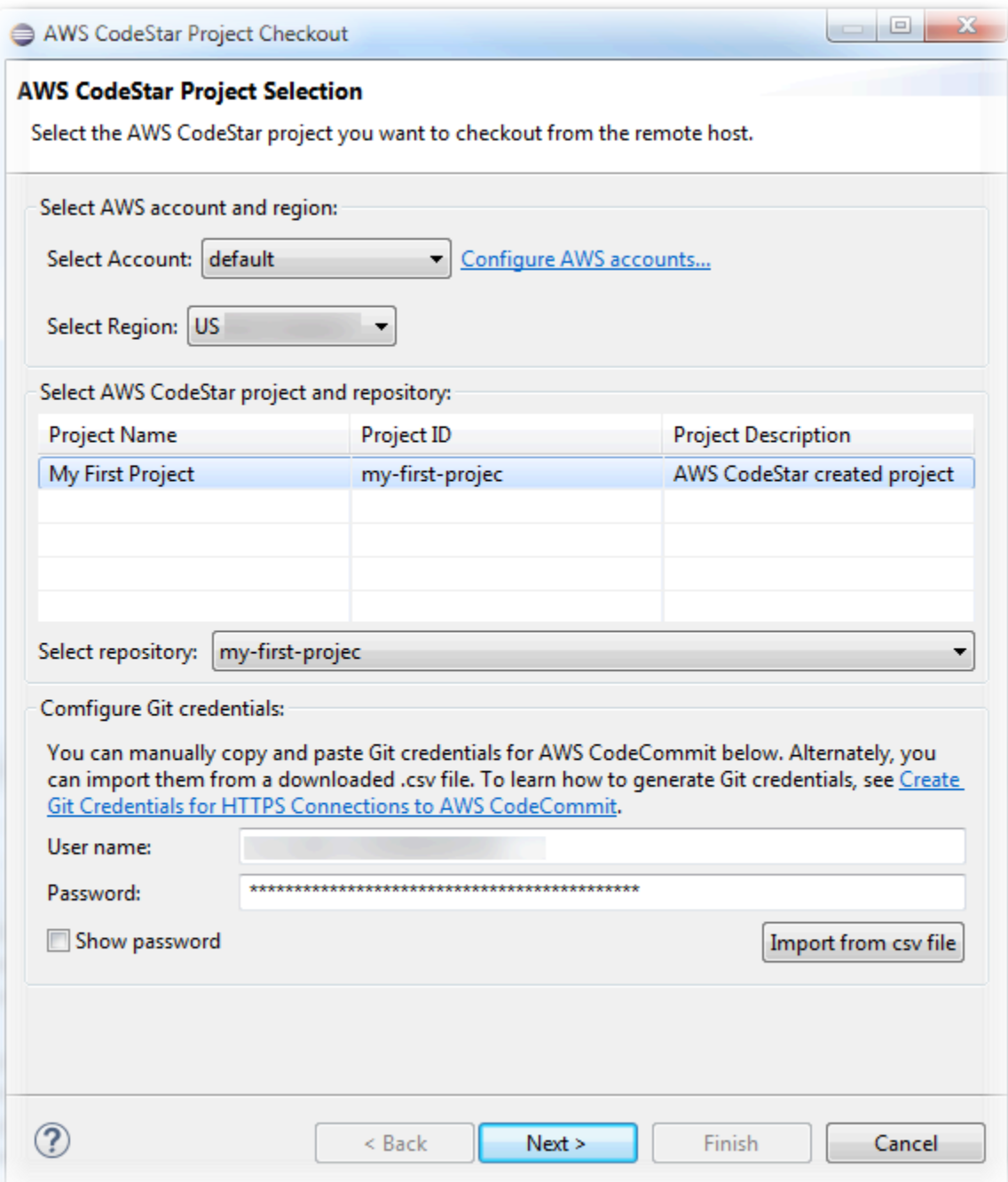

- 3. Alle Zweige des Repositorys des Projekts werden standardmäßig ausgewählt. Wenn Sie einen oder mehrere Zweige nicht importieren möchten, löschen Sie die Fehler, und wählen Sie Next (Weiter).
- 4. Wählen Sie unter Local Destination (Lokales Ziel) eine Zieladresse, unter der der Importassistent das lokale Repository auf Ihrem Computer erstellen soll, und wählen Sie dann Finish (Fertigstellen).

5. Erweitern Sie unter Project Explorer den Projektbaum, um zu den Dateien im AWS CodeStar-Projekt zu navigieren.

### <span id="page-105-0"></span>Schritt 3: Bearbeiten des AWS CodeStar-Project-Codes in Eclipse

Nachdem Sie ein AWS CodeStar-Projekt in einen Eclipse-Arbeitsbereich importiert haben, können Sie den Code für das Projekt bearbeiten, speichern und bestätigen und ihn dann an das Quell-Repository für das Projekt übergeben. Dies ist das gleiche Verfahren wie für jedes Git-Repository mit dem EGit-Plug-in für Eclipse. Weitere Informationen finden Sie unter [EGit User Guide](https://wiki.eclipse.org/EGit/User_Guide) auf der Eclipse-Website.

So bearbeiten Sie Projekt-Code und führen Ihr erstes Commit zum Quell-Repository für ein AWS CodeStar-Projekt durch:

- 1. Erweitern Sie unter Project Explorer den Projektbaum, um zu den Dateien im AWS CodeStar-Projekt zu navigieren.
- 2. Bearbeiten Sie eine oder mehrere Code-Dateien, und speichern Sie Ihre Änderungen.
- 3. Wenn Sie bereit sind, um die Änderungen zu bestätigen, öffnen Sie das Kontextmenü für die Datei, wählen Sie Team, und wählen Sie dann Commit (Durchführen).

Sie können diesen Schritt überspringen, wenn das Git-Staging-Fenster in Ihrer Projektansicht bereits geöffnet ist.

4. Stellen Sie unter Git Staging (Git-Bereitstellung) Ihre Änderungen bereit, indem Sie die geänderten Dateien in Staged Changes (Bereitgestellte Änderungen) verschieben. Geben Sie eine Bestätigungsmeldung in Commit Message (Commit-Meldung) ein, und wählen Sie dann Commit and Push.

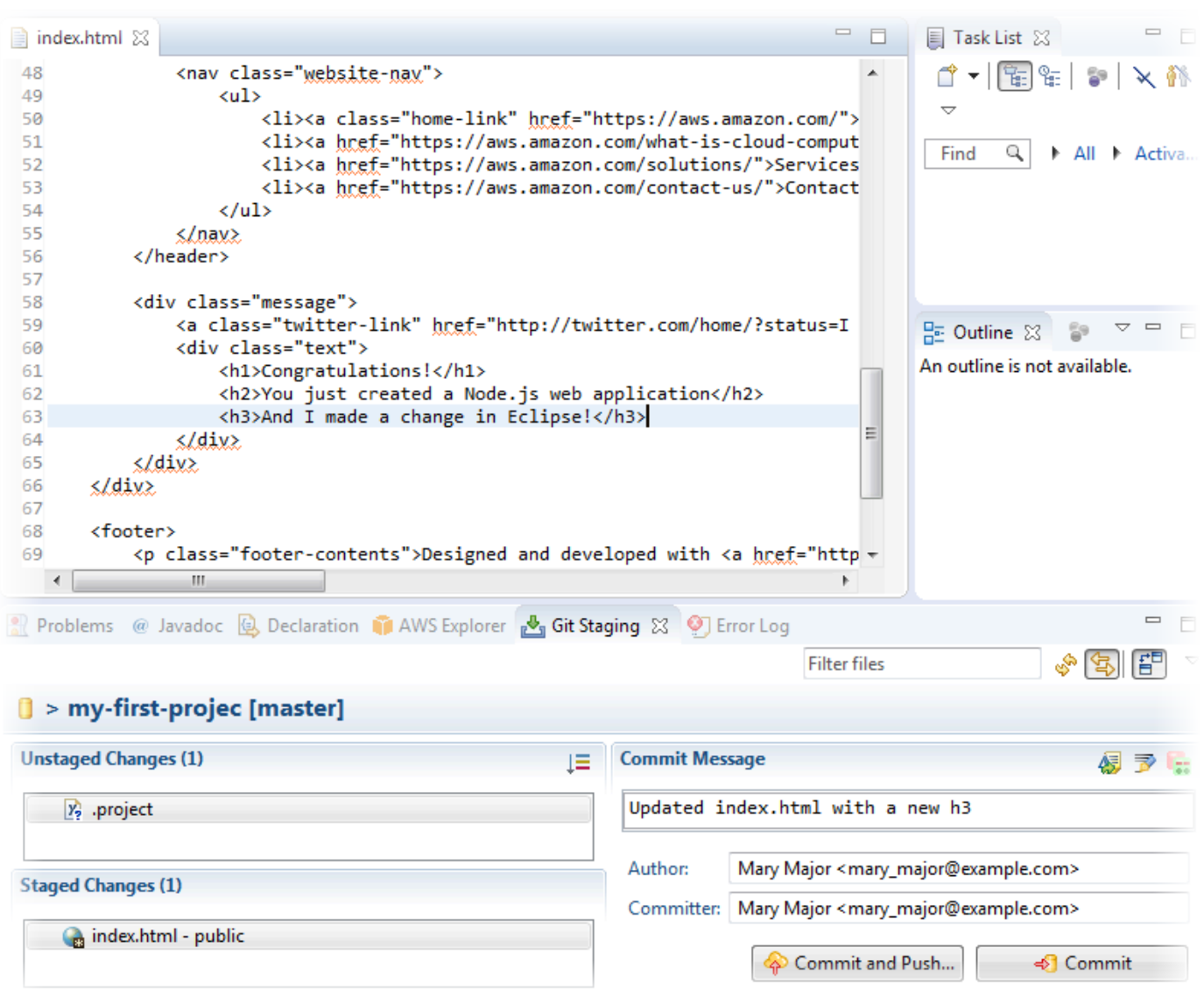

Um die Bereitstellung Ihrer Codeänderungen anzuzeigen, kehren Sie zum Dashboard für Ihr Projekt zurück. Weitere Informationen finden Sie unter [Schritt 3: Anzeigen Ihres Projekts.](#page-21-0)

### <span id="page-106-0"></span>Verwenden Sie Visual Studio mit AWS CodeStar

Sie können Visual Studio verwenden, um Codeänderungen vorzunehmen und Software in einem AWS CodeStar Projekt zu entwickeln.

#### **a** Note

Visual Studio für Mac unterstützt das AWS Toolkit nicht und kann daher nicht mit AWS CodeStar verwendet werden.

Die Informationen in diesem Thema gelten nur für AWS CodeStar-Projekte, die ihren Quellcode in CodeCommit speichern. Wenn Ihr AWS CodeStar Projekt seinen Quellcode darin speichert GitHub, können Sie ein Tool wie die GitHub Erweiterung für Visual Studio verwenden. Weitere Informationen finden Sie auf der [Übersichtsseite](https://visualstudio.microsoft.com/vs/github/) auf der Website GitHub Extension for Visual Studio und [Getting Started with GitHub for Visual Studio](https://github.com/github/VisualStudio/blob/master/docs/getting-started/index.md) auf der GitHub Website.

Um Visual Studio zur Bearbeitung von Code im Quell-Repository für ein AWS CodeStar-Projekt zu verwenden, müssen Sie eine Version von AWS Toolkit for Visual Studio installieren, die die Integration mit AWS CodeStar unterstützt. Sie müssen ein Mitglied des AWS CodeStar-Projektteams mit der Rolle Eigentümer oder Beitragender sein.

Für die Verwendung von Visual Studio brauchen Sie außerdem:

- Ein IAM-Benutzer, der einem AWS CodeStar Projekt als Teammitglied hinzugefügt wurde.
- AWSAnmeldeinformationen für Ihren IAM-Benutzer (z. B. Ihr Zugriffsschlüssel und Ihr geheimer Schlüssel).
- Ausreichende Berechtigungen für die Installation von Visual Studio und AWS Toolkit for Visual Studio auf Ihrem lokalen Computer.

Das Toolkit for Visual Studio ist ein Softwarepaket, das Sie zu Visual Studio hinzufügen können. Es wird auf die gleiche Weise wie andere Softwarepakete in Visual Studio installiert und verwaltet.

Um das Toolkit for Visual Studio mit dem AWS CodeStar Modul zu installieren und den Zugriff auf Ihr Projekt-Repository zu konfigurieren

- 1. Installieren Sie Visual Studio auf Ihrem lokalen Computer.
- 2. Laden Sie das Toolkit for Visual Studio herunter, installieren Sie es und speichern Sie die ZIP-Datei in einem lokalen Ordner oder Verzeichnis. Geben Sie auf der AWS Toolkit for Visual Studio Seite Erste Schritte Ihre AWS Anmeldeinformationen ein oder importieren Sie sie, und wählen Sie dann Speichern und schließen aus.
- 3. Öffnen Sie in Visual Studio Team Explorer. Suchen Sie unter Hosted Service Providers CodeCommit , und wählen Sie Connect (Verbinden).
- 4. Wählen Sie unter Manage Connections die Option Clone. Wählen Sie das Repository Ihres Projekts und den Ordner auf Ihrem lokalen Computer, wohin Sie das Repository klonen möchten, und wählen Sie dann OK.
5. Wenn Sie dazu aufgefordert werden, Git-Anmeldeinformationen zu erstellen, wählen Sie Yes. Das Toolkit versucht, die Anmeldeinformationen für Sie zu erstellen. Speichern Sie die Datei mit den Anmeldeinformationen an einem sicheren Ort. Dies ist die einzige Möglichkeit, um diese Anmeldeinformationen zu speichern. Wenn das Toolkit die Anmeldeinformationen für Sie nicht erstellen kann, oder wenn Sie No auswählen, müssen Sie Ihre eigenen Git-Anmeldeinformationen erstellen und bereitstellen. Weitere Informationen finden Sie unter [So](#page-24-0)  [richten Sie Ihren Computer so ein, dass er Commits für Änderungen durchführt \(IAM-Benutzer\)](#page-24-0), oder folgen Sie den Online-Anweisungen.

Wenn Sie mit dem Klonen des Projekts fertig sind, können Sie damit beginnen, Ihren Code in Visual Studio zu bearbeiten und Ihre Änderungen zu übernehmen und in das Projekt-Repository zu übertragen. CodeCommit

# Ändern von AWS-Ressourcen in einem AWS CodeStar-Projekt

Nach dem Erstellen eines Projekts in AWS CodeStar können Sie den Standardsatz der AWS-Ressourcen ändern, die AWS CodeStar dem Projekt hinzufügt.

### Unterstützte Ressourcenänderungen

Die folgende Tabelle listet die unterstützten Änderungen an den AWS-Standardressourcen in einem AWS CodeStar-Projekt auf.

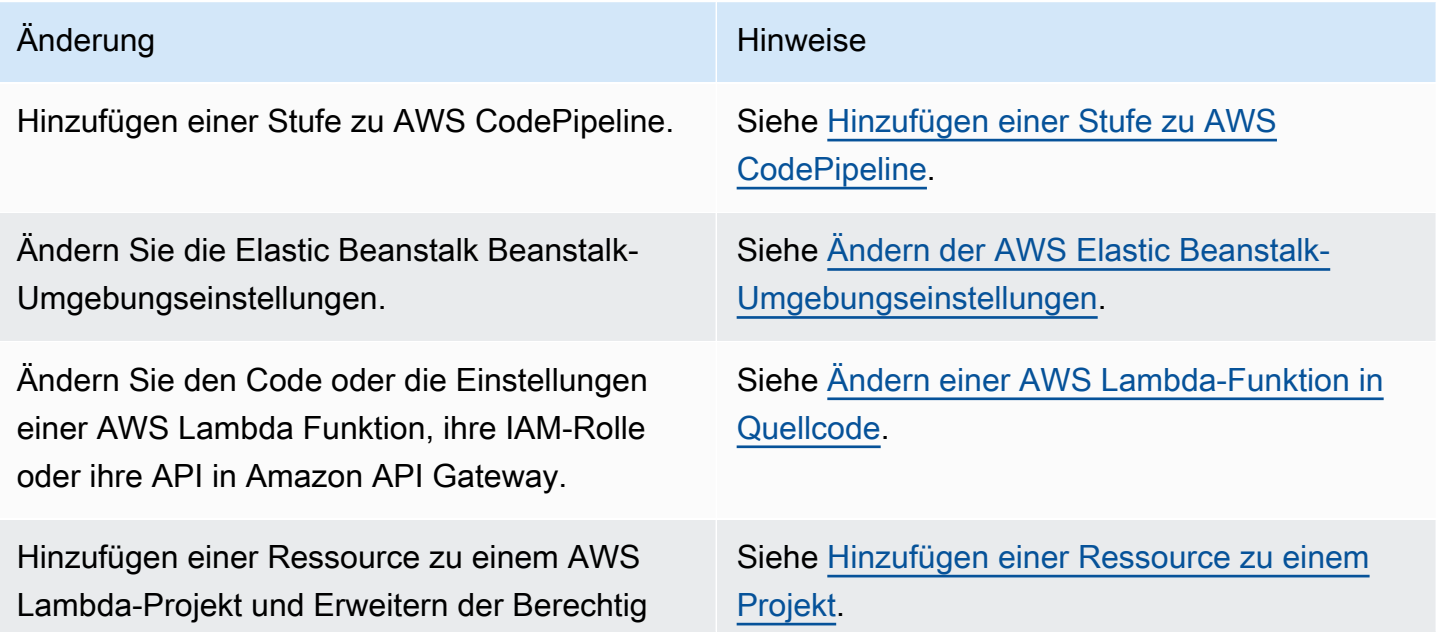

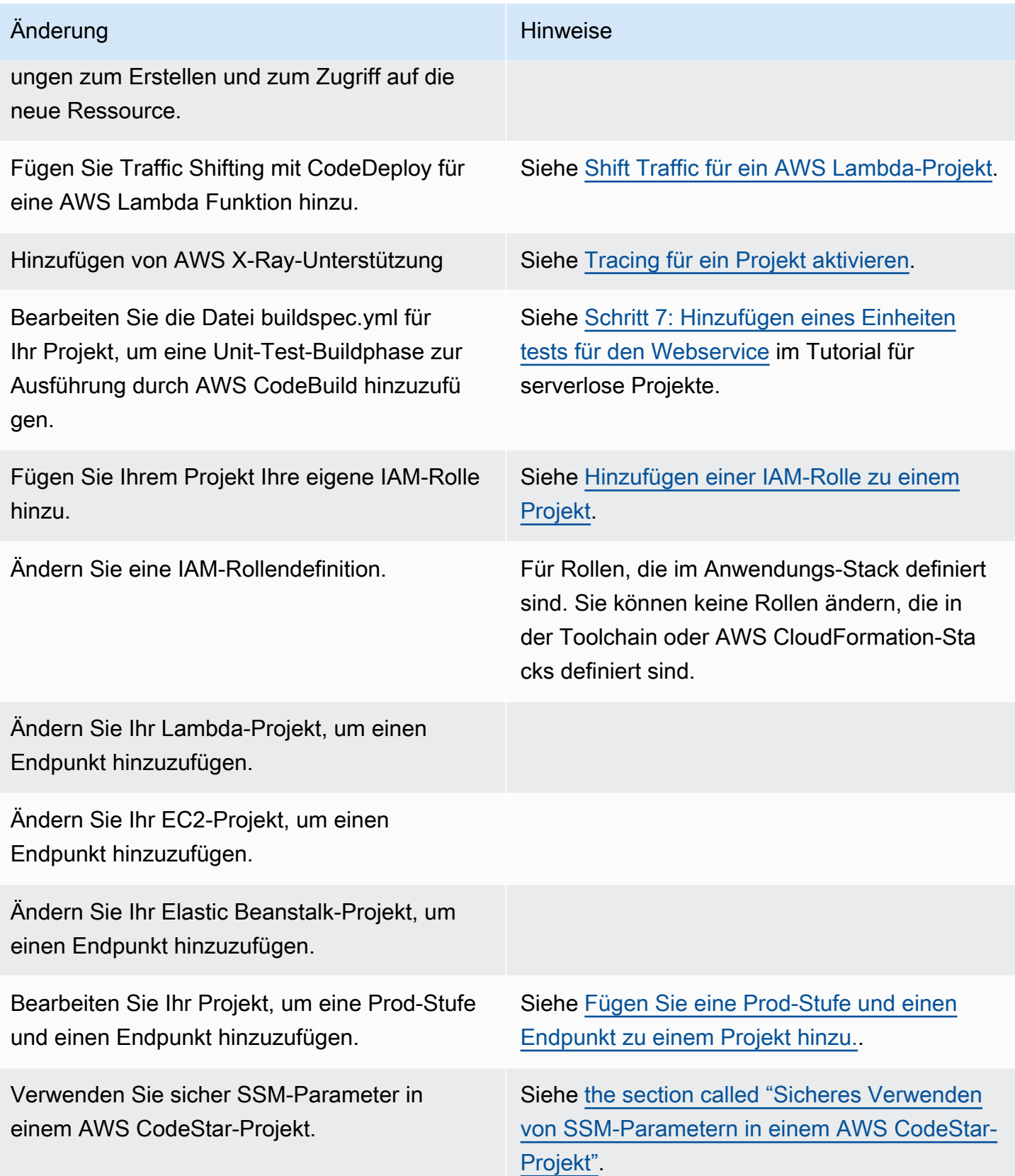

Die folgenden Änderungen werden nicht unterstützt.

- Wechseln zu einem anderen Deployment-Ziel (z. B. Bereitstellung auf AWS Elastic Beanstalk anstelle von AWS CodeDeploy)
- Hinzufügen eines verständlichen Web-Endpunkt-Namens.
- Ändern Sie den CodeCommit Repository-Namen (für ein AWS CodeStar Projekt, mit dem eine Verbindung besteht CodeCommit).
- Bei einem AWS CodeStar Projekt, mit dem eine Verbindung besteht GitHub, trennen Sie das GitHub Repository und verbinden Sie das Repository dann erneut mit diesem Projekt, oder verbinden Sie ein anderes Repository mit diesem Projekt. Sie können die CodePipeline Konsole (nicht die AWS CodeStar Konsole) verwenden, um GitHub in der Source-Phase einer Pipeline die Verbindung zu trennen und wieder herzustellen. Wenn Sie jedoch im AWS CodeStar Dashboard für das Projekt die Quellphase erneut mit einem anderen GitHub Repository verbinden, sind die Informationen in den Kacheln Repository und Probleme möglicherweise falsch oder veraltet. Wenn Sie die Verbindung zum GitHub Repository trennen, werden die Informationen dieses Repositorys nicht aus den Kacheln Commit-Verlauf und GitHub Probleme im AWS CodeStar Projekt-Dashboard entfernt. Um diese Informationen zu entfernen, verwenden Sie die GitHub Website, um den Zugriff auf das AWS CodeStar Projekt GitHub zu deaktivieren. Um den Zugriff zu widerrufen, verwenden Sie auf der GitHub Website den Abschnitt Autorisierte OAuth-Apps auf der Einstellungsseite für Ihr GitHub Kontoprofil.
- Trennen Sie die Verbindung zum CodeCommit Repository (für ein AWS CodeStar Projekt, mit dem eine Verbindung besteht CodeCommit) und verbinden Sie das Repository dann erneut mit diesem Projekt oder verbinden Sie ein anderes Repository mit diesem Projekt.

### <span id="page-110-0"></span>Hinzufügen einer Stufe zu AWS CodePipeline

Sie können einer Pipeline, die, AWS CodeStar in einem Projekt erstellt, eine neue Stufe hinzufügen. Weitere Informationen finden Sie unter [Bearbeiten einer Pipeline AWS CodePipeline im AWS](https://docs.aws.amazon.com/codepipeline/latest/userguide/pipelines-edit.html)  [CodePipeline](https://docs.aws.amazon.com/codepipeline/latest/userguide/pipelines-edit.html) Benutzerhandbuch.

### **a** Note

Wenn die neue Stufe von AWS-Ressourcen abhängt, die AWS CodeStar nicht erstellt hat, könnte die Pipeline unterbrochen werden. Dies liegt daran, dass die IAM-Rolle, die für AWS CodeStar erstellt wurde, AWS CodePipeline möglicherweise standardmäßig keinen Zugriff auf diese Ressourcen hat.

Wenn Sie versuchen möchten, AWS CodePipeline Zugriff auf AWS Ressourcen zu gewähren, die AWS CodeStar nicht erstellt wurden, sollten Sie möglicherweise die IAM-Rolle ändern, AWS CodeStar die erstellt wurde. Dies wird nicht unterstützt, da Ihre IAM-Rollenänderungen AWS CodeStar möglicherweise entfernt werden, wenn das Projekt regelmäßig auf Aktualisierungen überprüft wird.

## <span id="page-111-0"></span>Ändern der AWS Elastic Beanstalk-Umgebungseinstellungen

Sie können die Einstellungen einer Elastic Beanstalk Beanstalk-Umgebung ändern, die in einem AWS CodeStar Projekt erstellt wird. Möglicherweise möchten Sie beispielsweise die Standardumgebung von Elastic Beanstalk in Ihrem AWS CodeStar Projekt von Single Instance auf Load Balanced ändern. Bearbeiten Sie dazu die template.yml-Datei im Projekt-Repository. Möglicherweise müssen Sie auch die Berechtigungen für die Rollen der Mitarbeiter Ihres Projekts ändern. Nachdem Sie die Vorlage geändert haben, stellen AWS CodeStar und AWS CloudFormation die Ressourcen für Sie bereit.

Weitere Informationen zum Bearbeiten der template.yml-Datei finden Sie unter Ändern von [Anwendungsressourcen mit der Datei Template.yml](#page-73-0). Weitere Informationen zu Elastic Beanstalk Beanstalk-Umgebungen finden Sie unter [AWS Elastic BeanstalkEnvironment Management Console](https://docs.aws.amazon.com/elasticbeanstalk/latest/dg/environments-console.html) im AWS Elastic BeanstalkDeveloper Guide.

## <span id="page-111-1"></span>Ändern einer AWS Lambda-Funktion in Quellcode

Sie können den Code oder die Einstellungen einer Lambda-Funktion oder ihrer IAM-Rolle oder API-Gateway-API ändern, die in einem AWS CodeStar Projekt erstellt wird. Zu diesem Zweck empfehlen wir, das AWS Serverless Application Model (AWSSAM) zusammen mit der template.yaml Datei im Repository Ihres Projekts zu verwenden. CodeCommit Diese template.yaml Datei definiert den Namen, den Handler, die Laufzeit, die IAM-Rolle und die API Ihrer Funktion in API Gateway. Weitere Informationen finden Sie auf der [Website unter So erstellen Sie serverlose Anwendungen mithilfe von](https://github.com/awslabs/serverless-application-model/blob/master/HOWTO.md)  [AWS SAM.](https://github.com/awslabs/serverless-application-model/blob/master/HOWTO.md) GitHub

### <span id="page-111-2"></span>Tracing für ein Projekt aktivieren

AWS X-Ray bietet Tracing, mit dem Sie das Performance-Verhalten von verteilten Anwendungen (z.B. Latenzen bei den Reaktionszeiten) analysieren können. Nachdem Sie Traces zu Ihrem AWS CodeStar-Projekt hinzugefügt haben, können Sie die AWS X-Ray-Konsole verwenden, um Anwendungsansichten und Reaktionszeiten anzuzeigen.

#### **a** Note

Sie können diese Schritte für die folgenden Projekte verwenden, die mit den folgenden Änderungen der Projektunterstützung erstellt wurden:

- Alle Lambda-Projekte.
- Für Amazon EC2- oder Elastic Beanstalk Beanstalk-Projekte, die nach dem 3. August 2018 erstellt wurden, wurde eine /template.yml Datei im Projekt-Repository AWS CodeStar bereitgestellt.

Jede AWS CodeStar Vorlage enthält eine AWS CloudFormation Datei, die die AWS Laufzeitabhängigkeiten Ihrer Anwendung modelliert, z. B. Datenbanktabellen und Lambda-Funktionen. Diese Datei ist in Ihrem Quell-Repository in der Datei /template.yml gespeichert.

Sie können diese Datei ändern, um Tracing hinzuzufügen, indem Sie die AWS X-Ray-Ressource zum Abschnitt Resources hinzufügen. Anschließend ändern Sie die IAM-Berechtigungen für Ihr Projekt, damit AWS CloudFormation die Ressource erstellen kann. Informationen zu Vorlagenelementen und Formatierungen finden Sie in der [Referenz zu AWS Ressourcentypen.](https://docs.aws.amazon.com/AWSCloudFormation/latest/UserGuide/aws-template-resource-type-ref.html)

Dies sind die übergeordneten Schritte, die Sie befolgen müssen, um Ihre Vorlage anzupassen.

- 1. [Schritt 1: Bearbeiten der Auftragnehmer-Rolle in IAM für die Nachverfolgung](#page-112-0)
- 2. [Schritt 2: Ändern der Datei template.yml für das Tracing.](#page-113-0)
- 3. [Schritt 3: Commit und Push Ihrer Vorlagenänderung für das Tracing](#page-114-0)
- 4. [Schritt 4: Überwachen des AWS CloudFormation Stack Update für das Tracing](#page-114-1)

### <span id="page-112-0"></span>Schritt 1: Bearbeiten der Auftragnehmer-Rolle in IAM für die Nachverfolgung

Sie müssen als Administrator angemeldet sein, um die Schritte 1 und 4 ausführen zu können. Dieser Schritt zeigt ein Beispiel für die Bearbeitung von Berechtigungen für ein Lambda-Projekt.

#### **a** Note

Sie können diesen Schritt überspringen, wenn Ihr Projekt mit einer Berechtigungsgrenze bereitgestellt wurde.

Für Projekte, die nach dem 6. Dezember 2018 PDT erstellt wurden, wurde für AWS CodeStar Ihr Projekt eine Richtlinie zur Begrenzung der Zugriffsrechte festgelegt.

- 1. [Melden Sie sich bei der an AWS Management Console und öffnen Sie die AWS CodeStar](https://console.aws.amazon.com/codestar/) [Konsole unter https://console.aws.amazon.com/codestar/.](https://console.aws.amazon.com/codestar/)
- 2. Erstellen Sie ein Projekt oder wählen Sie ein bestehendes Projekt mit einer template.yml file-Datei und öffnen Sie dann die Seite Project resources (Projektressourcen).
- 3. Suchen Sie unter Projektressourcen in der Ressourcenliste nach der IAM-Rolle, die für die Rolle CodeStarWorker /Lambda erstellt wurde. Der Rollenname folgt dem folgenden Format role/ CodeStarWorker-*Project\_name*-lambda-*Function\_name*. Wählen Sie den ARN für die Rolle.
- 4. Die Rolle öffnet sich in der IAM-Konsole. Wählen Sie Attach Policies (Richtlinien hinzufügen). Suchen Sie nach der AWSXrayWriteOnlyAccess-Richtlinie, markieren Sie das Kästchen daneben und wählen Sie dann Attach Policy (Richtlinie anfügen).

<span id="page-113-0"></span>Schritt 2: Ändern der Datei template.yml für das Tracing.

- 1. [Öffnen Sie die AWS CodeStar Konsole unter https://console.aws.amazon.com/codestar/.](https://console.aws.amazon.com/codestar/)
- 2. Wählen Sie Ihr serverloses Projekt und öffnen Sie dann die Seite Code. Suchen und bearbeiten Sie in der obersten Ebene Ihres Repositorys die Datei template.yml. Fügen Sie unter Resources die Ressource in den Abschnitt Properties ein.

Tracing: Active

Dieses Beispiel zeigt eine modifizierte Vorlage:

```
Resources:
 GetHelloWorld:
   Type: AWS::Serverless::Function
   Properties:
     Handler: index.get
     Runtime: nodejs4.3
      Tracing: Active # Enable X-Ray tracing for the function
      Role:
       Fn:: ImportValue:
         !Join ['-', [!Ref 'ProjectId', !Ref 'AWS::Region', 'LambdaTrustRole']]
     Events:
       GetEvent:
         Type: Api
          Properties:
           Path: /
            Method: get
```
### <span id="page-114-0"></span>Schritt 3: Commit und Push Ihrer Vorlagenänderung für das Tracing

• Übertragen und verschieben Sie die Änderungen in der Datei template.yml.

### **a** Note

Dadurch wird Ihre Pipeline gestartet. Wenn Sie die Änderungen übertragen, bevor Sie die IAM-Berechtigungen aktualisieren, startet Ihre Pipeline, das AWS CloudFormation-Stack-Update stößt auf Fehler, und das Stack-Update wird zurückgesetzt. In diesem Fall korrigieren Sie die Berechtigungen und starten Sie die Pipeline neu.

<span id="page-114-1"></span>Schritt 4: Überwachen des AWS CloudFormation Stack Update für das Tracing

1. Das Update des AWS CloudFormation-Stacks startet, wenn die Pipeline für Ihr Projekt mit der Bereitstellungsstufe beginnt. Um den Status des Stack-Updates anzuzeigen, wählen Sie in Ihrem AWS CodeStar Dashboard die AWS CloudFormation-Stufe in Ihrer Pipeline.

Wenn das Stack-Update in AWS CloudFormation Fehler zurückgibt, lesen Sie die Hinweise zur Fehlerbehebung in [AWS CloudFormation: Stapelbildung wegen fehlender Berechtigungen](#page-248-0)  [zurückgerollt](#page-248-0). Wenn in der Rolle des Auftragnehmers Berechtigungen fehlen, bearbeiten Sie die Richtlinie, die der Lambda-Auftragnehmerrolle Ihres Projekts zugeordnet ist. Siehe [Schritt 1:](#page-112-0) [Bearbeiten der Auftragnehmer-Rolle in IAM für die Nachverfolgung.](#page-112-0)

- 2. Verwenden Sie das Dashboard, um die erfolgreichen Ausführung Ihrer Pipeline anzuzeigen. Das Tracing ist nun in Ihrer Anwendung aktiviert.
- 3. Stellen Sie sicher, dass das Tracing aktiviert ist, indem Sie die Details zu Ihrer Funktion in der Lambda-Konsole anzeigen.
- 4. Wählen Sie den Anwendungsendpunkt für Ihr Projekt. Diese Interaktion mit Ihrer Anwendung wird verfolgt. Sie können die Ablaufverfolgungsinformationen in der AWS X-Ray-Konsole anzeigen.

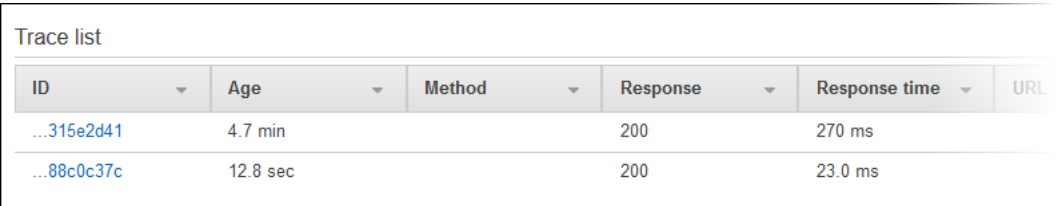

### <span id="page-115-0"></span>Hinzufügen einer Ressource zu einem Projekt

Jede AWS CodeStar Vorlage für alle Projekte enthält eine AWS CloudFormation Datei, die die AWS Laufzeitabhängigkeiten Ihrer Anwendung modelliert, z. B. Datenbanktabellen und Lambda-Funktionen. Sie ist in Ihrem Quell-Repository in der Datei /template.yml gespeichert.

#### **a** Note

Sie können diese Schritte für die folgenden Projekte verwenden, die mit den folgenden Änderungen der Projektunterstützung erstellt wurden:

- Alle Lambda-Projekte.
- Für Amazon EC2- oder Elastic Beanstalk Beanstalk-Projekte, die nach dem 3. August 2018 erstellt wurden, wurde eine /template.yml Datei im Projekt-Repository AWS CodeStar bereitgestellt.

Sie können diese Datei ändern, indem Sie AWS CloudFormation-Ressourcen zum Abschnitt Resources hinzufügen. Durch das Ändern der Datei template.yml können AWS CodeStar und AWS CloudFormation die neue Ressource zu Ihrem Projekt hinzufügen. Bei einigen Ressourcen müssen Sie der Richtlinie weitere Berechtigungen für die Worker-Rolle Ihres Projekts hinzufügen. CloudFormation Informationen zu Vorlagenelementen und Formatierungen finden Sie unter [Referenz](https://docs.aws.amazon.com/AWSCloudFormation/latest/UserGuide/aws-template-resource-type-ref.html)  [zu AWS Ressourcentypen.](https://docs.aws.amazon.com/AWSCloudFormation/latest/UserGuide/aws-template-resource-type-ref.html)

Nachdem Sie festgelegt haben, welche Ressourcen Sie zu Ihrem Projekt hinzufügen müssen, sind dies die übergeordneten Schritte, die Sie ausführen müssen, um eine Vorlage anzupassen. Eine Liste der AWS CloudFormation Ressourcen und ihrer erforderlichen Eigenschaften finden Sie unter [Referenz zu AWS Ressourcentypen.](https://docs.aws.amazon.com/AWSCloudFormation/latest/UserGuide/template-guide.html)

- 1. [Schritt 1: Bearbeiten Sie die CloudFormation Worker-Rolle in IAM](#page-116-0) (falls erforderlich)
- 2. [Schritt 2: Bearbeiten der Datei template.yml](#page-117-0)
- 3. [Schritt 3: Commit und Push Ihrer Vorlagenänderung](#page-118-0)
- 4. [Schritt 4: Überwachen Sie das AWS CloudFormation Stack-Update](#page-118-1)
- 5. [Schritt 5: Hinzufügen von Ressourcenberechtigungen mit einer Inline-Richtlinie](#page-120-0)

Gehen Sie wie in diesem Abschnitt beschrieben vor, um Ihre AWS CodeStar Projektvorlage so zu ändern, dass eine Ressource hinzugefügt wird, und erweitern Sie anschließend die Berechtigungen der CloudFormation Worker-Rolle des Projekts in IAM. In diesem Beispiel wird die [AWS::SQS::QueueR](https://docs.aws.amazon.com/AWSCloudFormation/latest/UserGuide/aws-properties-sqs-queues.html)essource der template.yml Datei hinzugefügt. Die Änderung startet eine automatische AntwortAWS CloudFormation, die Ihrem Projekt eine Amazon Simple Queue Service-Warteschlange hinzufügt.

### <span id="page-116-0"></span>Schritt 1: Bearbeiten Sie die CloudFormation Worker-Rolle in IAM

Sie müssen als Administrator angemeldet sein, um die Schritte 1 und 5 ausführen zu können.

### **a** Note

Sie können diesen Schritt überspringen, wenn Ihr Projekt mit einer Berechtigungsgrenze bereitgestellt wurde.

Für Projekte, die nach dem 6. Dezember 2018 PDT erstellt wurden, wurde Ihr Projekt mit einer AWS CodeStar Richtlinie zur Begrenzung der Zugriffsrechte ausgestattet.

- 1. [Melden Sie sich unter https://console.aws.amazon.com/codestar/ bei der an AWS Management](https://console.aws.amazon.com/codestar/)  [Console und öffnen Sie die AWS CodeStar Konsole.](https://console.aws.amazon.com/codestar/)
- 2. Erstellen Sie ein Projekt oder wählen Sie ein bestehendes Projekt mit einer template. yml file-Datei und öffnen Sie dann die Seite Project resources (Projektressourcen).
- 3. Suchen Sie in der Ressourcenliste unter Projektressourcen nach der IAM-Rolle, die für die AWS CloudFormation Rolle CodeStarWorker/erstellt wurde. Der Rollenname folgt dem folgenden Format role/CodeStarWorker-*Project\_name*-CloudFormation.
- 4. Die Rolle öffnet sich in der IAM-Konsole. Erweitern Sie auf der Registerkarte Permissions (Berechtigungen) im Bereich Inline Policies (Eingebundene Richtlinien) die Zeile für Ihre Servicerollen-Richtlinie und wählen Sie die Option Edit Policy (Richtlinie bearbeiten) aus.
- 5. Wählen Sie die Registerkarte JSON, um die Richtlinie zu bearbeiten.

### **a** Note

Die Richtlinie, die der Auftragnehmer-Rolle zugeordnet ist, ist CodeStarWorkerCloudFormationRolePolicy.

6. Fügen Sie im Feld JSON die folgende Richtlinienanweisung in das Element Statement ein.

```
{ 
   "Action": [ 
     "sqs:CreateQueue", 
     "sqs:DeleteQueue", 
     "sqs:GetQueueAttributes", 
     "sqs:SetQueueAttributes", 
     "sqs:ListQueues", 
     "sqs:GetQueueUrl" 
   ], 
   "Resource": [ 
    " * "
   ], 
   "Effect": "Allow"
}
```
7. Wählen Sie Review policy (Richtlinie überprüfen), um zu überprüfen, dass die Richtlinie fehlerfrei ist, und wählen Sie dann Save changes (Änderungen speichern).

<span id="page-117-0"></span>Schritt 2: Bearbeiten der Datei template.yml

- 1. Öffnen Sie die AWS CodeStar Konsole unter [https://console.aws.amazon.com/codestar/.](https://console.aws.amazon.com/codestar/)
- 2. Wählen Sie Ihr serverloses Projekt und öffnen Sie dann die Seite Code. Notieren Sie sich in der obersten Ebene Ihres Repository den Speicherort von template.yml.
- 3. Verwenden Sie eine IDE, die Konsole oder die Befehlszeile in Ihrem lokalen Repository, um die Datei template.yml in Ihrem Repository zu bearbeiten. Fügen Sie die Ressource in den Abschnitt Resources ein. In diesem Beispiel wird sie beim Kopieren des folgenden Textes in den Abschnitt Resources hinzugefügt.

```
Resources: 
   TestQueue: 
     Type: AWS::SQS::Queue
```
Dieses Beispiel zeigt eine modifizierte Vorlage:

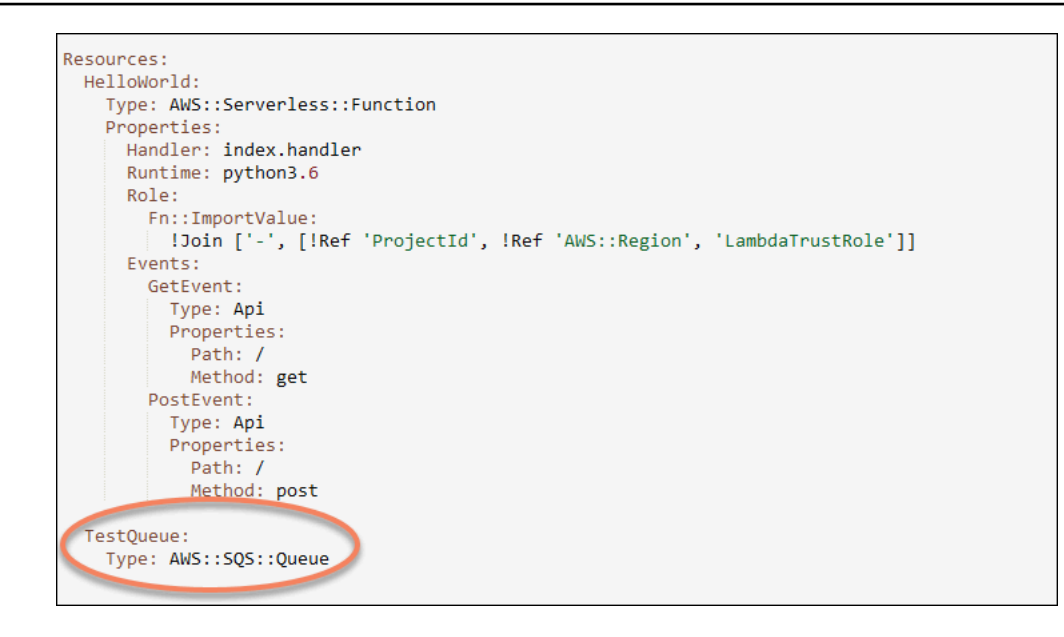

### <span id="page-118-0"></span>Schritt 3: Commit und Push Ihrer Vorlagenänderung

• Übertragen und verschieben Sie die Änderungen in der Datei template.yml, die Sie in Schritt 2 gespeichert haben.

### **a** Note

Dadurch wird Ihre Pipeline gestartet. Wenn Sie die Änderungen übertragen, bevor Sie die IAM-Berechtigungen aktualisieren, startet Ihre Pipeline und das AWS CloudFormation-Stack-Update stößt auf Fehler, wodurch das Stack-Update zurückgesetzt wird. In diesem Fall korrigieren Sie die Berechtigungen und starten Sie die Pipeline neu.

### <span id="page-118-1"></span>Schritt 4: Überwachen Sie das AWS CloudFormation Stack-Update

1. Wenn die Pipeline für Ihr Projekt mit der Bereitstellungsstufe beginnt, wird das Update des AWS CloudFormation-Stacks gestartet. Sie können die Phase der AWS CloudFormation in Ihrer Pipeline auf Ihrem AWS CodeStar Dashboard auswählen, um das Stack-Update zu sehen.

Fehlerbehebung

Das Stack-Update schlägt fehl, wenn die erforderlichen Ressourcenberechtigungen fehlen. Zeigen Sie den Fehlerstatus in der AWS CodeStar Dashboard-Ansicht der Pipeline für Ihr Projekt an.

Wählen Sie den CloudFormationLink in der Bereitstellungsphase Ihrer Pipeline, um den Fehler in der AWS CloudFormation Konsole zu beheben. Wählen Sie in der Konsole in der Liste Events (Ereignisse),Ihr Projekt aus, um die Details der Stapelerstellung anzuzeigen. Es wird eine Nachricht mit den Fehlerdetails angezeigt. In diesem Beispiel fehlt die sqs:CreateQueue-Berechtigung.

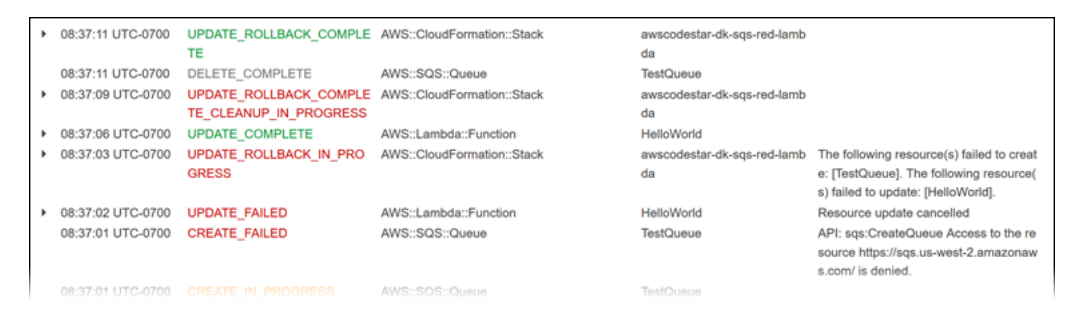

Fügen Sie fehlende Berechtigungen hinzu, indem Sie die Richtlinie bearbeiten, die an die AWS CloudFormation Auftragnehmer-Rolle Ihres Projekts angefügt ist. Siehe [Schritt 1: Bearbeiten Sie](#page-116-0) [die CloudFormation Worker-Rolle in IAM](#page-116-0).

2. Nach einem erfolgreichen Durchlauf Ihrer Pipeline werden die Ressourcen in Ihrem AWS CloudFormation-Stack angelegt. Zeigen Sie in der Liste Resources (Ressourcen) in AWS CloudFormation die Ressource an, die für Ihr Projekt erstellt wurde. In diesem Beispiel ist die TestQueue Warteschlange im Abschnitt Ressourcen aufgeführt.

Die Warteschlangen-URL ist in AWS CloudFormation verfügbar. Die Warteschlangen-URL weist das folgende Format auf:

https://{REGION\_ENDPOINT}/queue.|api-domain|/{YOUR\_ACCOUNT\_NUMBER}/ {YOUR\_QUEUE\_NAME}

Weitere Informationen finden Sie unter [Senden einer Amazon SQS-Nachricht,](https://docs.aws.amazon.com/sdk-for-net/v2/developer-guide/SendMessage.html#send-sqs-message) [Empfangen einer](https://docs.aws.amazon.com/sdk-for-net/v2/developer-guide/ReceiveMessage.html#receive-sqs-message)  [Nachricht in einer Amazon SQS-Warteschlange](https://docs.aws.amazon.com/sdk-for-net/v2/developer-guide/ReceiveMessage.html#receive-sqs-message), und [Löschen einer Nachricht in einer Amazon](https://docs.aws.amazon.com/sdk-for-net/v2/developer-guide/DeleteMessage.html#delete-sqs-message)  [SQS-Warteschlange](https://docs.aws.amazon.com/sdk-for-net/v2/developer-guide/DeleteMessage.html#delete-sqs-message).

### <span id="page-120-0"></span>Schritt 5: Hinzufügen von Ressourcenberechtigungen mit einer Inline-Richtlinie

Gewähren Sie Teammitgliedern Zugriff auf Ihre neue Ressource, indem Sie der Rolle des Benutzers die entsprechende Inline-Richtlinie hinzufügen. Nicht alle Ressourcen erfordern, dass Sie Berechtigungen hinzufügen. Um die folgenden Schritte ausführen zu können, müssen Sie sich bei der Konsole entweder als Root-Benutzer, als Administratorbenutzer im Konto oder als IAM-Benutzer oder Verbundbenutzer mit der AdministratorAccess verwalteten Richtlinie oder einer gleichwertigen Richtlinie angemeldet haben.

So verwenden Sie den JSON-Richtlinieneditor zum Erstellen einer Richtlinie

- 1. Melden Sie sich bei der AWS Management Console an und öffnen Sie die IAM-Konsole unter [https://console.aws.amazon.com/iam/.](https://console.aws.amazon.com/iam/)
- 2. Wählen Sie im Navigationsbereich auf der linken Seite Policies (Richtlinien).

Wenn Sie zum ersten Mal Policies (Richtlinien) auswählen, erscheint die Seite Welcome to Managed Policies (Willkommen bei verwalteten Richtlinien). Wählen Sie Get Started.

- 3. Wählen Sie oben auf der Seite Create policy (Richtlinie erstellen) aus.
- 4. Wählen Sie im Bereich Policy editor (Richtlinien-Editor) die Option JSON aus.
- 5. Geben Sie folgendes JSON-Richtliniendokument ein:

```
\{ "Action": [ 
      "sqs:CreateQueue", 
      "sqs:DeleteQueue", 
      "sqs:GetQueueAttributes", 
      "sqs:SetQueueAttributes", 
      "sqs:ListQueues", 
      "sqs:GetQueueUrl" 
   ], 
   "Resource": [ 
     \mathbf{u} \star \mathbf{u} ], 
   "Effect": "Allow"
}
```
6. Wählen Sie Weiter aus.

### **a** Note

Sie können jederzeit zwischen den Editoroptionen Visual und JSON wechseln. Wenn Sie jedoch Änderungen vornehmen oder im Visual-Editor Next (Weiter) wählen, strukturiert IAM Ihre Richtlinie möglicherweise um, um sie für den visuellen Editor zu optimieren. Weitere Informationen finden Sie unter [Richtlinienrestrukturierung](https://docs.aws.amazon.com/IAM/latest/UserGuide/troubleshoot_policies.html#troubleshoot_viseditor-restructure) im IAM-Benutzerhandbuch.

- 7. Geben Sie auf der Seite Prüfen und erstellen unter Richtlinienname einen Namen und unter Beschreibung (optional) eine Beschreibung für die Richtlinie ein, die Sie erstellen. Überprüfen Sie Permissions defined in this policy (In dieser Richtlinie definierte Berechtigungen), um die Berechtigungen einzusehen, die von Ihrer Richtlinie gewährt werden.
- 8. Wählen Sie Create policy (Richtlinie erstellen) aus, um Ihre neue Richtlinie zu speichern.

### <span id="page-121-0"></span>Hinzufügen einer IAM-Rolle zu einem Projekt

Ab dem 6. Dezember 2018 können Sie Ihre eigenen Rollen und Richtlinien im Anwendungs-Stack (template.yml) definieren. Um das Risiko von Berechtigungseskalationen und destruktiver Aktionen zu minimieren, müssen Sie die projektspezifische Berechtigungsgrenze für jede von Ihnen erstellte IAM-Entität festlegen. Wenn Sie ein Lambda-Projekt mit mehreren Funktionen haben, ist es eine bewährte Methode, für jede Funktion eine IAM--Rolle anzulegen.

So fügen Sie eine IAM-Rolle zu Ihrem Projekt hinzu

- 1. Bearbeiten Sie die Datei template.yml für Ihr Projekt.
- 2. Fügen Sie im Abschnitt Resources: Ihre IAM-Ressource mithilfe des Formats im folgenden Beispiel hinzu:

```
 SampleRole: 
 Description: Sample Lambda role 
 Type: AWS::IAM::Role 
 Properties: 
   AssumeRolePolicyDocument: 
     Statement: 
     - Effect: Allow 
       Principal: 
          Service: [lambda.amazonaws.com]
```

```
 Action: sts:AssumeRole 
     ManagedPolicyArns: 
       - arn:aws:iam::aws:policy/service-role/AWSLambdaBasicExecutionRole 
     PermissionsBoundary: !Sub 'arn:${AWS::Partition}:iam::${AWS::AccountId}:policy/
CodeStar_${ProjectId}_PermissionsBoundary'
```
3. Veröffentlichen Sie Ihre Änderungen über die Pipeline und überprüfen Sie den Erfolg.

### <span id="page-122-0"></span>Fügen Sie eine Prod-Stufe und einen Endpunkt zu einem Projekt hinzu.

Verwenden Sie die Verfahren in diesem Abschnitt, um eine neue Produktions (Prod)-Stufe zu Ihrer Pipeline und eine manuelle Genehmigungsstufe zwischen der Bereitstellungs- und Prod-Stufe Ihrer Pipeline hinzuzufügen. Dadurch wird ein zusätzlicher Ressourcenstapel erstellt, wenn Ihre Projekt-Pipeline ausgeführt wird.

### **a** Note

Sie können diese Verfahren verwenden, wenn:

- Für Projekte, die nach dem 3. August 2018 erstellt wurden, wurde Ihr Amazon EC2-, Elastic Beanstalk- oder Lambda-Projekt mit einer /template.yml Datei im Projekt-Repository AWS CodeStar bereitgestellt.
- Für Projekte, die nach dem 6. Dezember 2018 PDT erstellt wurden, wurde Ihr Projekt mit einer Richtlinie zur Begrenzung AWS CodeStar der Zugriffsrechte ausgestattet.

Alle AWS CodeStar Projekte verwenden eine AWS CloudFormation Vorlagendatei, die die AWS Laufzeitabhängigkeiten Ihrer Anwendung modelliert, z. B. Linux-Instanzen und Lambda-Funktionen. Die Datei /template.yml ist in Ihrem Quell-Repository gespeichert.

In der Datei /template.yml, verwenden Sie den Parameter Stage, um einen Ressourcenstapel für eine neue Stufe in der Projekt-Pipeline hinzuzufügen.

```
 Stage: 
    Type: String 
    Description: The name for a project pipeline stage, such as Staging or Prod, for 
 which resources are provisioned and deployed. 
    Default: ''
```
Der Parameter Stage gilt für alle benannten Ressourcen, bei denen die Projekt-ID in der Ressource referenziert ist. Zum Beispiel ist der folgende Rollenname eine benannte Ressource in der Vorlage:

RoleName: !Sub 'CodeStar-\${ProjectId}-WebApp\${Stage}'

#### Voraussetzungen

Verwenden Sie die Vorlagenoptionen in der AWS CodeStar-Konsole zum Erstellen eines Projekts.

Stellen Sie sicher, dass Ihr IAM-Benutzer über die folgenden Berechtigungen verfügt:

- iam:PassRole für die AWS CloudFormation-Projektrolle.
- iam:PassRole für die Projekt-Toolchain-Rolle.
- cloudformation:DescribeStacks
- cloudformation:ListChangeSets

Nur für Elastic Beanstalk- oder Amazon EC2 EC2-Projekte:

- codedeploy:CreateApplication
- codedeploy:CreateDeploymentGroup
- codedeploy:GetApplication
- codedeploy:GetDeploymentConfig
- codedeploy:GetDeploymentGroup
- elasticloadbalancing:DescribeTargetGroups

#### Themen

- [Schritt 1: Erstellen Sie eine neue Bereitstellungsgruppe in CodeDeploy \(nur Amazon EC2 EC2-](#page-124-0) [Projekte\)](#page-124-0)
- [Schritt 2: Hinzufügen einer neuen Pipeline für die Prod-Stufe](#page-125-0)
- [Schritt 3: Hinzufügen einer manuellen Genehmigungsstufe](#page-130-0)
- [Schritt 4: Übertragen einer Änderung und Überwachen der AWS CloudFormation-Stack-](#page-131-0)[Aktualisierung](#page-131-0)

Fügen Sie eine Prod-Stufe und einen Endpunkt zu einem Projekt hinzu. 116

### <span id="page-124-0"></span>Schritt 1: Erstellen Sie eine neue Bereitstellungsgruppe in CodeDeploy (nur Amazon EC2 EC2-Projekte)

Sie wählen Ihre CodeDeploy Anwendung aus und fügen dann eine neue Bereitstellungsgruppe hinzu, die der neuen Instance zugeordnet ist.

#### **a** Note

Wenn es sich bei Ihrem Projekt um ein Lambda- oder Elastic Beanstalk Beanstalk-Projekt handelt, können Sie diesen Schritt überspringen.

- 1. [Öffnen Sie die CodeDeploy Konsole unter https://console.aws.amazon.com/codedeploy.](https://console.aws.amazon.com/codedeploy)
- 2. Wählen Sie die CodeDeploy Anwendung aus, die für Ihr Projekt generiert wurde, als es in erstellt wurdeAWS CodeStar.
- 3. Wählen Sie unter Deployment groups Create deployment group aus.
- 4. Geben Sie unter Deployment group name (Name der Bereitstellungsgruppe) *project-id>prod-Env* ein.
- 5. Wählen Sie unter Service role (Servicerolle) die Toolchain-Auftragnehmerrolle für Ihr AWS CodeStar-Projekt.
- 6. Wählen Sie unter Deployment type (Bereitstellungstyp) die Option In-place (Direkt).
- 7. Wählen Sie unter Environment configuration (Umgebungskonfiguration) die Registerkarte Amazon EC2 Instances.
- 8. Wählen Sie unter dem Tag-Gruppe unter Key (Schlüssel) die Option aws:cloudformation:stack-name. Wählen Sie unter Wert awscodestar-<projectid> infrastructure-prod (den Stapel, der für die GenerateChangeSetAktion erstellt werden soll) aus.
- 9. Wählen Sie unter Deployment settings (Bereitstellungseinstellungen) die Option CodeDeployDefault.AllAtOnce aus.
- 10. Deaktivieren Sie Choose a load balancer (Einen Load Balancer auswählen).
- 11. Wählen Si Create deployment group (Bereitstellungsgruppe erstellen).

Sie haben jetzt die zweite Bereitstellungsgruppe erstellt.

Fügen Sie eine Prod-Stufe und einen Endpunkt zu einem Projekt hinzu. 117

### <span id="page-125-0"></span>Schritt 2: Hinzufügen einer neuen Pipeline für die Prod-Stufe

Fügen Sie eine Stufe mit dem gleichen Satz von Bereitstellungsaktionen wie in der Bereitstellungsstufe Ihres Projekts hinzu. Beispielsweise sollte die neue Prod-Phase für ein Amazon EC2 EC2-Projekt dieselben Aktionen haben wie die Bereitstellungsphase, die für das Projekt erstellt wurde.

So kopieren Sie Parameter und Felder aus der Bereitstellungsstufe

- 1. Wählen Sie in Ihrem AWS CodeStar Projekt-Dashboard Pipeline-Details aus, um Ihre Pipeline in der CodePipeline Konsole zu öffnen.
- 2. Wählen Sie Edit (Bearbeiten) aus.
- 3. Wählen Sie in der Bereitstellungsstufe die Option Edit stage (Stufe bearbeiten).
- 4. Wählen Sie das Bearbeitungssymbol für die GenerateChangeSetAktion. Notieren Sie sich die Werte in den folgenden Feldern. Diese Werte verwenden Sie, wenn Sie Ihre neue Aktion erstellen.
	- Stack name
	- Change set name (Name des Änderungssatzes)
	- Vorlage
	- Vorlagenkonfiguration
	- Input artifacts (Eingabeartefakte)
- 5. Erweitern Sie Advanced (Erweitert) und kopieren Sie in Parameters (Parameter) die Parameter für Ihr Projekt. Fügen Sie diese Parameter in Ihre neue Aktion ein. Kopieren Sie zum Beispiel die hier gezeigten Parameter in das JSON-Format:
	- Lambda-Projekte:

```
{ 
   "ProjectId":"MyProject"
}
```
• Amazon EC2 EC2-Projekte:

```
{ 
   "ProjectId":"MyProject", 
   "InstanceType":"t2.micro",
```
#### Fügen Sie eine Prod-Stufe und einen Endpunkt zu einem Projekt hinzu. 118

```
 "WebAppInstanceProfile":"awscodestar-MyProject-WebAppInstanceProfile-
EXAMPLEY5VSFS", 
   "ImageId":"ami-EXAMPLE1", 
   "KeyPairName":"my-keypair", 
   "SubnetId":"subnet-EXAMPLE", 
   "VpcId":"vpc-EXAMPLE1"
}
```
• Elastic Beanstalk Beanstalk-Projekte:

```
{ 
   "ProjectId":"MyProject", 
   "InstanceType":"t2.micro", 
   "KeyPairName":"my-keypair", 
   "SubnetId":"subnet-EXAMPLE", 
   "VpcId":"vpc-EXAMPLE", 
   "SolutionStackName":"64bit Amazon Linux 2018.03 v3.0.5 running Tomcat 8 Java 
  8", 
   "EBTrustRole":"CodeStarWorker-myproject-EBService", 
   "EBInstanceProfile":"awscodestar-myproject-EBInstanceProfile-11111EXAMPLE"
}
```
6. Wählen Sie im Bereich zum Bearbeiten der Stufe die Option Cancel (Abbrechen).

Um eine GenerateChangeSet Aktion in Ihrer neuen Prod-Phase zu erstellen

**a** Note

Wenn Sie die neue Aktion, nachdem Sie sie hinzugefügt haben, erneut zur Bearbeitung öffnen, während Sie sich noch im Bearbeitungsmodus befinden, werden einige Felder möglicherweise nicht angezeigt werden. Möglicherweise erscheint auch die folgende Meldung: Stack Stack-Name ist nicht vorhanden

Dieser Fehler hindert Sie nicht am Speichern der Pipeline. Um die fehlenden Felder jedoch wiederherzustellen, müssen Sie die neue Aktion löschen und erneut hinzufügen. Nachdem Sie die Pipeline gespeichert und ausgeführt haben, wird der Stack erkannt, und der Fehler tritt nicht mehr auf.

1. Wenn Ihre Pipeline nicht bereits angezeigt wird, wählen Sie in Ihrem AWS CodeStar-Projekt-Dashboard Pipeline Details (Pipeline-Details), um Ihre Pipeline in der Konsole zu öffnen.

- 2. Wählen Sie Edit (Bearbeiten) aus.
- 3. Wählen Sie unten im Diagramm + Add stage (+ Stufe hinzufügen) aus.
- 4. Geben Sie einen Namen für die Stufe ein (zum Beispiel **Prod**) und wählen Sie dann + Add action group (+ Aktionsgruppe hinzufügen).
- 5. Geben Sie im Feld Action name (Name der Aktion) einen Namen ein (zum Beispiel **GenerateChangeSet**).
- 6. Wählen Sie unter Aktionsanbieter die Option AWS CloudFormation.
- 7. Wählen Sie unter Action mode (Aktionsmodus) die Option Create or replace a change set (Einen Änderungssatz erstellen oder ersetzen) aus.
- 8. Geben Sie in Stack name (Name des Stacks) einen neuen Namen für den AWS CloudFormation-Stack ein, der durch diese Aktion erstellt werden soll. Beginnen Sie mit einem Namen, der mit dem Bereitstellungs-Stack-Namen identisch ist, und fügen Sie dann **-prod** hinzu:
	- Lambda-Projekte: awscodestar-<project\_name>-lambda-prod
	- Amazon EC2- und Elastic Beanstalk Beanstalk-Projekte: awscodestar-<project\_name> infrastructure-prod

### **a** Note

Der Stack-Name muss genau mit **awscodestar-<project\_name>-** beginnen oder die Stack-Erstellung schlägt fehl.

- 9. Geben Sie unter Change set name (Name des Änderungssatzes) den gleichen Namen des Änderungssatzes ein wie in der vorhandenen Bereitstellungsstufe (zum Beispiel **pipelinechangeset**).
- 10. Wählen Sie unter Input artifacts (Eingabeartefakte) den Build-Artefakt.
- 11. Geben Sie unter Template (Vorlage) den gleichen Namen zur Änderung der Vorlage ein wie in der vorhandenen Bereitstellungsstufe (zum Beispiel **<project-ID>- BuildArtifact::template.yml**).
- 12. Geben Sie unter Template configuration (Vorlagenkonfiguration) den gleichen Namen der Änderungsvorlagen-Konfigurationsdatei ein, der in der Bereitstellungsstufe angegeben wird (zum Beispiel **<project-ID>-BuildArtifact::template-configuration.json**).
- 13. Wählen Sie unter Capabilities (Funktionalitäten) die Option CAPABILITY\_NAMED\_IAM.
- 14. Wählen Sie unter Role name (Rollenname) den Namen der AWS CloudFormation-Auftragnehmerrolle Ihres Projekts.
- 15. Erweitern Sie Advanced (Erweitert) und fügen Sie unter Parameters (Parameter) die Parameter für Ihr Projekt ein. Fügen Sie den hier im JSON-Format angezeigten Stage Parameter für ein Amazon EC2 EC2-Projekt ein:

```
{ 
   "ProjectId":"MyProject", 
   "InstanceType":"t2.micro", 
   "WebAppInstanceProfile":"awscodestar-MyProject-WebAppInstanceProfile-
EXAMPLEY5VSFS", 
   "ImageId":"ami-EXAMPLE1", 
   "KeyPairName":"my-keypair", 
   "SubnetId":"subnet-EXAMPLE", 
   "VpcId":"vpc-EXAMPLE1", 
   "Stage":"Prod"
}
```
#### **a** Note

Achten Sie darauf, dass Sie alle Parameter für das Projekt einfügen, nicht nur neue Parameter oder Parameter, die Sie ändern möchten.

- 16. Wählen Sie Speichern aus.
- 17. Wählen Sie im Bereich AWS CodePipeline die Option Save pipeline change (Pipeline-Änderung speichern) und dann Save change (Änderung speichern).

#### **a** Note

Möglicherweise wird eine Meldung angezeigt, die Sie darüber informiert, dass Ressourcen zur Änderungserkennung gelöscht und hinzugefügt wurden. Bestätigen Sie die Meldung und fahren Sie mit dem nächsten Schritt in diesem Tutorial fort.

Sehen Sie sich Ihre aktualisierte Pipeline an.

Um eine ExecuteChangeSet Aktion in Ihrer neuen Prod-Phase zu erstellen

- 1. Wenn Ihre Pipeline nicht bereits angezeigt wird, wählen Sie in Ihrem AWS CodeStar-Projekt-Dashboard Pipeline Details (Pipeline-Details), um Ihre Pipeline in der Konsole zu öffnen.
- 2. Wählen Sie Edit (Bearbeiten) aus.
- 3. Wählen Sie in Ihrer neuen Prod-Phase nach der neuen GenerateChangeSetAktion + Aktionsgruppe hinzufügen.
- 4. Geben Sie im Feld Action name (Name der Aktion) einen Namen ein (zum Beispiel **ExecuteChangeSet**).
- 5. Wählen Sie unter Aktionsanbieter die Option AWS CloudFormation.
- 6. Wählen Sie unter Action mode (Aktionsmodus) die Option Execute a change set (Einen Änderungssatz ausführen).
- 7. Geben Sie im Feld Stackname den neuen Namen für den AWS CloudFormation Stack ein, den Sie in der GenerateChangeSet Aktion eingegeben haben (z. B.**awscodestar-<project-ID> infrastructure-prod**).
- 8. Geben Sie im Feld Name des Änderungssatzes denselben Namen ein, den Sie in der Bereitstellungsphase verwendet haben (z. B.**pipeline-changeset**).
- 9. Wählen Sie Done (Erledigt) aus.
- 10. Wählen Sie im Bereich AWS CodePipeline die Option Save pipeline change (Pipeline-Änderung speichern) und dann Save change (Änderung speichern).

### **a** Note

Möglicherweise wird eine Meldung angezeigt, die Sie darüber informiert, dass Ressourcen zur Änderungserkennung gelöscht und hinzugefügt wurden. Bestätigen Sie die Meldung und fahren Sie mit dem nächsten Schritt in diesem Tutorial fort.

Sehen Sie sich Ihre aktualisierte Pipeline an.

Um eine CodeDeploy Deploy-Aktion in Ihrer neuen Prod-Phase zu erstellen (nur Amazon EC2 EC2- Projekte)

- 1. Wählen Sie nach den neuen Aktionen in Ihrer Prod-Stufe + Action (+ Aktion).
- 2. Geben Sie im Feld Action name (Name der Aktion) einen Namen ein (zum Beispiel **Deploy**).
- 3. Wählen Sie unter Aktionsanbieter die Option. AWS CodeDeploy
- 4. Wählen Sie unter Anwendungsname den Namen der CodeDeploy Anwendung für Ihr Projekt aus.
- 5. Wählen Sie unter Deployment group (Bereitstellungsgruppe) den Namen der neuen CodeDeploy-Bereitstellungsgruppe, die Sie in Schritt 2 erstellt haben.
- 6. Wählen Sie in Input Artifacts (Eingabeartefakte) den gleichen Build-Artefakt, der in der bestehenden Stufe verwendet wird.
- 7. Wählen Sie Done (Erledigt) aus.
- 8. Wählen Sie im Bereich AWS CodePipeline die Option Save pipeline change (Pipeline-Änderung speichern) und dann Save change (Änderung speichern). Sehen Sie sich Ihre aktualisierte Pipeline an.

### <span id="page-130-0"></span>Schritt 3: Hinzufügen einer manuellen Genehmigungsstufe

Als bewährte Methode empfiehlt es sich, vor Ihrer neuen Produktionsstufe eine manuelle Genehmigungsstufe hinzuzufügen.

- 1. Wählen Sie links oben Edit (Bearbeiten) aus.
- 2. Wählen Sie in Ihrem Pipeline-Diagramm zwischen den Bereitstellungsstufen "Bereitstellen" und "Prod" +Add stage (+ Stufe hinzufügen).
- 3. Geben Sie unter Edit stage (Stufe bearbeiten) einen Namen für die Stufe ein (zum Beispiel **Approval**) und wählen Sie dann + Add action group (+ Aktionsgruppe hinzufügen).
- 4. Geben Sie im Feld Action name (Name der Aktion) einen Namen ein (zum Beispiel **Approval**).
- 5. Wählen Sie in Approval type Manual approval aus.
- 6. (Optional) Wählen Sie unter Configuration (Konfiguration) in SNS Topic ARN (SNS-Thema-ARN) das SNS-Thema, das Sie erstellt und abonniert haben.
- 7. Wählen Sie Add Action (Aktion hinzufügen) aus.
- 8. Wählen Sie im Bereich AWS CodePipeline die Option Save pipeline change (Pipeline-Änderung speichern) und dann Save change (Änderung speichern). Sehen Sie sich Ihre aktualisierte Pipeline an.
- 9. Um Ihre Änderungen zu übertragen und einen Pipeline-Build zu starten, wählen Sie Release change (Änderung freigeben) und dann Release (Freigeben).

Fügen Sie eine Prod-Stufe und einen Endpunkt zu einem Projekt hinzu. 123

## <span id="page-131-0"></span>Schritt 4: Übertragen einer Änderung und Überwachen der AWS CloudFormation-Stack-Aktualisierung

- 1. Während Ihre Pipeline läuft, können Sie die hier aufgeführten Schritte verwenden, um die Stackund Endpunkterstellung für Ihre neue Phase zu verfolgen.
- 2. Wenn die Pipeline mit der Bereitstellungsstufe beginnt, wird das Update des AWS CloudFormation-Stacks gestartet. Sie können die AWS CloudFormation-Stufe in Ihrer Pipeline auf Ihrem AWS CodeStar Dashboard auswählen, um Benachrichtigung über die Aktualisierung des Stacks zu sehen. Um Details der Stack-Erstellung anzuzeigen, wählen Sie in der Konsole Ihr Projekt aus der Liste Events (Ereignisse) aus.
- 3. Nach einem erfolgreichen Abschluss Ihrer Pipeline werden die Ressourcen in Ihrem AWS CloudFormation-Stack angelegt. Wählen Sie in der AWS CloudFormation-Konsole den Infrastruktur-Stack für Ihr Projekt. Stack-Namen weisen das folgende Format auf:
	- Lambda-Projekte: awscodestar-<project\_name>-lambda-prod
	- Amazon EC2- und Elastic Beanstalk Beanstalk-Projekte: awscodestar-<project\_name>infrastructure-prod

Zeigen Sie in der Liste Resources (Ressourcen) in der AWS CloudFormation-Konsole die Ressource an, die für Ihr Projekt erstellt wurde. In diesem Beispiel wird die neue Amazon EC2 EC2-Instance im Abschnitt Ressourcen angezeigt.

- 4. Greifen Sie auf den Endpunkt für Ihre Produktionsstufe zu:
	- Öffnen Sie für ein Elastic Beanstalk Beanstalk-Projekt den neuen Stack in der AWS CloudFormation Konsole und erweitern Sie Ressourcen. Wählen Sie die Elastic Beanstalk Beanstalk-Anwendung aus. Der Link wird in der Elastic Beanstalk Beanstalk-Konsole geöffnet. Wählen Sie Environment (Umgebung). Wählen Sie den URL in URL zum Öffnen des Endpunkts in einem Browser.
	- Öffnen Sie für ein Lambda-Projekt den neuen Stack in der AWS CloudFormation Konsole und erweitern Sie Ressourcen. Wählen Sie die API Gateway Gateway-Ressource aus. Der Link wird in der API Gateway Gateway-Konsole geöffnet. Wählen Sie Stages. Wählen Sie den URL in Invoke URL (Aufruf-URL) zum Öffnen des Endpunkts in einem Browser.
	- Wählen Sie für ein Amazon EC2 EC2-Projekt die neue Amazon EC2 EC2-Instance in Ihrer Projektressourcenliste in der AWS CodeStar Konsole aus. Der Link wird auf der Instance-Seite der Amazon EC2 EC2-Konsole geöffnet. Wählen Sie die Registerkarte Description

(Beschreibung), kopieren Sie den URL in Public DNS (IPv4) (Öffentliches DNS (IPv4)) und öffnen Sie den URL in einem Browser.

5. Überprüfen Sie, ob Ihre Änderung bereitgestellt wird.

### <span id="page-132-0"></span>Sicheres Verwenden von SSM-Parametern in einem AWS CodeStar-Projekt

Viele Kunden speichern Geheimnisse wie Anmeldeinformationen in den Parametern des [Systems](https://docs.aws.amazon.com/systems-manager/latest/userguide/sysman-paramstore-about.html)  [Manager Manager-Parameterspeichers](https://docs.aws.amazon.com/systems-manager/latest/userguide/sysman-paramstore-about.html). Jetzt können Sie diese Parameter sicher in einem AWS CodeStar-Projekt verwenden. Möglicherweise möchten Sie SSM-Parameter in Ihrer Build-Spezifikation für CodeBuild oder bei der Definition von Anwendungsressourcen in Ihrem Toolchainstapel (template.yml) verwenden.

Um SSM-Parameter in einem CodeStar AWS-Projekt zu verwenden, müssen Sie die Parameter manuell mit dem CodeStar AWS-Projekt-ARN kennzeichnen. Sie müssen auch die entsprechenden Berechtigungen für die CodeStar AWS-Toolchain−Worker-Rolle bereitstellen, um auf die von Ihnen markierten Parameter zugreifen zu können.

### Bevor Sie beginnen

- [Erstellen Sie einen neuen](https://docs.aws.amazon.com/systems-manager/latest/userguide/param-create-console.html) oder identifizieren Sie einen vorhandenen Systems Manager Manager-Parameter, der die Informationen enthält, auf die Sie zugreifen möchten.
- Identifizieren Sie, welches CodeStar AWS-Projekt Sie verwenden möchten, oder [erstellen Sie ein](#page-79-0)  [neues Projekt](#page-79-0).
- Notieren Sie sich den ARN des CodeStar Projekts. Er sollte wie folgt aussehen: arn:aws:codestar:*region-id*:*account-id*:project/*project-id*.

### Kennzeichnen Sie einen Parameter mit dem CodeStar AWS-Projekt-ARN

Schritt-für-Schritt-Anweisungen finden Sie unter [Markieren von Systems Manager-Parametern](https://docs.aws.amazon.com/systems-manager/latest/userguide/sysman-paramstore-su-tag.html).

- 1. Geben Sie für Key (Schlüssel) awscodestar:projectArn ein.
- 2. Geben Sie im Feld Wert den Projekt-ARN von CodeStar: einarn:aws:codestar:*regionid*:*account-id*:project/*project-id*.
- 3. Wählen Sie Speichern aus.

Jetzt können Sie auf den SSM-Parameter in Ihrer template.yml-Datei verweisen. Wenn Sie sie mit einer Toolchain-Workerrolle verwenden möchten, müssen Sie weitere Berechtigungen erteilen.

Erteilen Sie Berechtigungen zur Verwendung von markierten Parametern in Ihrer CodeStar AWS-Projekt-Toolchain

**a** Note

Diese Schritte gelten nur für Projekte, die nach dem 6. Dezember 2018 PDT erstellt wurden.

- 1. Öffnen Sie das CodeStar AWS-Projekt-Dashboard für das Projekt, das Sie verwenden möchten.
- 2. Klicken Sie auf Project (Projekt), um die Liste der erstellten Ressourcen anzeigen. Suchen Sie die Toolchain-Workerrolle. Es handelt sich um eine IAM-Ressource mit einem Namen im Format: role/CodeStarWorker-*project-id*-ToolChain.
- 3. Klicken Sie auf den ARN, um ihn in der IAM-Konsole zu öffnen.
- 4. Suchen Sie das ToolChainWorkerPolicy und erweitern Sie es bei Bedarf.
- 5. Wählen Sie Edit policy (Richtlinie bearbeiten) aus.
- 6. Fügen Sie unter Action: die folgende Zeile hinzu:

ssm:GetParameter\*

7. Klicken Sie auf "Review policy (Richtlinie überprüfen)" und danach auf "Save changes (Änderungen speichern)".

Für Projekte, die vor dem 6. Dezember 2018 PDT erstellt wurden, müssen Sie den Workerrollen für jeden Service die folgenden Berechtigungen hinzufügen.

```
 { 
              "Action": [ 
                  "ssm:GetParameter*" 
              ], 
              "Resource": "*", 
              "Effect": "Allow", 
              "Condition": { 
                   "StringEquals": { 
                       "ssm:ResourceTag/awscodestar:projectArn": "arn:aws:codestar:region-
id:account-id:project/project-id"
```
### } } }

# <span id="page-134-0"></span>Shift Traffic für ein AWS Lambda-Projekt

AWS CodeDeploy unterstützt Funktionsversion Bereitstellungen für AWS Lambda-Funktionen in Ihren AWS CodeStar serverlosen Projekten. Eine AWS Lambda-Bereitstellung verlagert eingehenden Datenverkehr von einer vorhandenen Lambda-Funktion auf eine aktualisierte Lambda-Funktionsversion. Möglicherweise möchten Sie eine aktualisierte Lambda-Funktion testen, indem Sie eine separate Version bereitstellen und dann die Bereitstellung bei Bedarf auf die erste Version zurücksetzen.

Gehen Sie wie in diesem Abschnitt beschrieben vor, um Ihre AWS CodeStar Projektvorlage zu ändern und die IAM-Berechtigungen Ihrer CodeStarWorker Rollen zu aktualisieren. Diese Aufgabe startet eine automatisierte Antwort in AWS CloudFormation, die aliasierte AWS Lambda-Funktionen erstellt und dann AWS CodeDeploy anweist, den Datenverkehr auf eine aktualisierte Umgebung zu verlagern.

### **a** Note

Führen Sie diese Schritte nur aus, wenn Sie Ihr CodeStar AWS-Projekt vor dem 12. Dezember 2018 erstellt haben.

AWS CodeDeploy verfügt über drei Bereitstellungsoptionen, mit denen Sie den Traffic auf Versionen Ihrer AWS Lambda-Funktion in Ihrer Anwendung verlagern können:

- Canary: Der Datenverkehr wird in zwei Inkrementen verschoben. Sie können aus vordefinierten Canary-Optionen wählen, die den Prozentsatz des Verkehrs angeben, der sich im ersten Schritt auf Ihre aktualisierte Lambda-Funktionsversion und das Intervall in Minuten vor der Verschiebung des restlichen Verkehrs im zweiten Schritt verschoben hat.
- Linear: Der Datenverkehr wird in gleich großen Inkrementen mit einer gleichen Anzahl von Minuten zwischen den Inkrementen verschoben. Sie können aus vordefinierten linearen Optionen wählen, die den prozentualen Anteil des Datenverkehrs angeben, der in jedem Inkrementschritt verschoben wird, sowie die Anzahl der Minuten zwischen den einzelnen Inkrementschritten. Der

Datenverkehr wird in gleich großen Inkrementen mit einer gleichen Anzahl von Minuten zwischen den Inkrementen verschoben. Sie können aus vordefinierten linearen Optionen wählen, die den prozentualen Anteil des Datenverkehrs angeben, der in jedem Inkrementschritt verschoben wird, sowie die Anzahl der Minuten zwischen den einzelnen Inkrementschritten.

• All-at-once: Der gesamte Datenverkehr wird gleichzeitig von der ursprünglichen Lambda-Funktion auf die aktualisierte Lambda-Funktionsversion umgestellt.

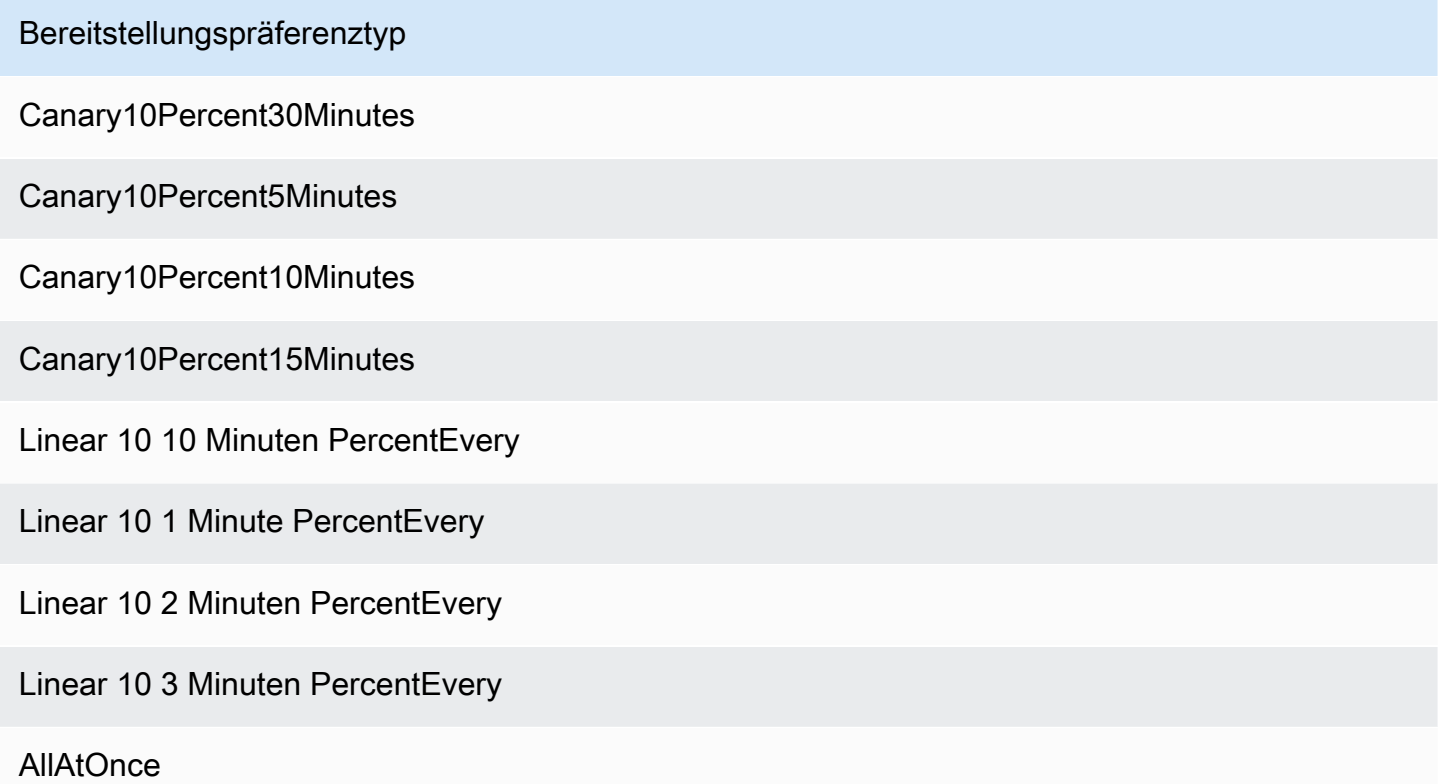

Weitere Informationen zu AWS CodeDeploy Bereitstellungen auf einer AWS Lambda Rechenplattform finden Sie unter [Bereitstellungen auf einer AWS Lambda](https://docs.aws.amazon.com/codedeploy/latest/userguide/deployment-steps.html#deployment-steps-lambda) Compute-Plattform.

Weitere Informationen zu AWS SAM finden Sie unter [AWSServerless Application Model \(AWS](https://github.com/awslabs/serverless-application-model)SAM) auf. GitHub

Voraussetzungen:

Wenn Sie ein serverloses Projekt erstellen, wählen Sie eine beliebige Vorlage mit der Lambda-Compute-Plattform. Sie müssen als Administrator angemeldet sein, um die Schritte 4-6 ausführen zu können.

Schritt 1: Ändern Sie die SAM-Vorlage, um AWS Lambda Versionsbereitstellungsparameter hinzuzufügen.

- 1. Öffnen Sie die AWS CodeStar Konsole unter [https://console.aws.amazon.com/codestar/.](https://console.aws.amazon.com/codestar/)
- 2. Erstellen Sie ein Projekt oder wählen Sie ein bestehendes Projekt mit einer template.yml-Datei, und öffnen Sie dann die Seite Code. Notieren Sie sich in der obersten Ebene Ihres Repositorys den Speicherort der SAM-Vorlage mit dem Namen template.yml, die geändert werden soll.
- 3. Öffnen Sie die template.yml-Datei in Ihrer IDE oder dem lokalen Repository. Kopieren Sie den folgenden Text, um einen Abschnitt Globals zur Datei hinzuzufügen. Der Beispieltext in diesem Tutorial wählt die Option Canary10Percent5Minutes.

```
Globals: 
   Function: 
     AutoPublishAlias: live 
     DeploymentPreference: 
       Enabled: true 
       Type: Canary10Percent5Minutes
```
Dieses Beispiel zeigt eine geänderte Vorlage, nachdem der Globals-Abschnitt hinzugefügt wurde:

```
AWSTemplateFormatVersion: 2010-09-09
Transform:
- AWS::Serverless-2016-10-31
- AWS::CodeStar
Parameters:
 ProjectId:
   Type: String
   Description: CodeStar projectId used to associate new resources to team members
Globals:
 Function:
   AutoPublishAlias: live
   DeploymentPreference:
      Enabled: true
     Type: Canary10Percent5Minutes
Resources:
  HelloWorld:
    Type: AWS::Serverless::Function
    Properties:
     Handler: index.handler
      Runtime: python3.6
      Role:
       Fn::ImportValue:
        !Join ['-', [!Ref 'ProjectId', !Ref 'AWS::Region', 'LambdaTrustRole']]
     Events:
```
Weitere Informationen finden Sie unter [Abschnitt Global](https://github.com/awslabs/serverless-application-model/blob/master/docs/globals.rst) im Referenzhandbuch für SAM-Vorlagen.

Schritt 2: Bearbeiten der AWS CloudFormation-Rolle, um Berechtigungen hinzuzufügen.

1. Melden Sie sich bei<https://console.aws.amazon.com/codestar/>an AWS Management Console und öffnen Sie die AWS CodeStar Konsole.

### **a** Note

Sie müssen sich mit den AWS Management Console Anmeldeinformationen anmelden, die dem IAM-Benutzer zugeordnet sind, den Sie erstellt oder in [Einrichten von AWS](#page-10-0)  [CodeStar](#page-10-0) dem Sie sich identifiziert haben. Diesem Benutzer muss die verwaltete AWS-Richtlinie mit dem Namen **AWSCodeStarFullAccess** zugeordnet sein.

- 2. Wählen Sie Ihr bestehendes serverloses Projekt und öffnen Sie dann die Seite Project resources (Projektressourcen).
- 3. Wählen Sie unter Ressourcen die IAM-Rolle aus, die für die Rolle CodeStarWorker/AWS CloudFormationerstellt wurde. Die Rolle öffnet sich in der IAM-Konsole.
- 4. Wählen Sie auf der Registerkarte Permissions im Bereich Inline Policies in der Zeile für Ihre Servicerollen-Richtlinie die Option Edit Policy aus. Wählen Sie die Registerkarte JSON, um die Richtlinie im JSON-Format zu bearbeiten.

### **a** Note

Ihre Servicerolle hat den Namen CodeStarWorkerCloudFormationRolePolicy.

5. Fügen Sie im Feld JSON die folgenden Richtlinienanweisungen in das Element Statement ein. Ersetzen Sie die Platzhalter *region* und *id* durch Ihre Region und Ihre Konto-ID.

```
{ 
   "Action": [ 
     "s3:GetObject", 
     "s3:GetObjectVersion", 
     "s3:GetBucketVersioning" 
   ], 
   "Resource": "*", 
   "Effect": "Allow"
},
{ 
   "Action": [ 
      "s3:PutObject"
```

```
 ], 
   "Resource": [ 
     "arn:aws:s3:::codepipeline*" 
   ], 
  "Effect": "Allow"
},
{ 
   "Action": [ 
     "lambda:*" 
   ], 
   "Resource": [ 
     "arn:aws:lambda:region:id:function:*" 
   ], 
   "Effect": "Allow"
},
{ 
   "Action": [ 
     "apigateway:*" 
   ], 
   "Resource": [ 
     "arn:aws:apigateway:region::*" 
   ], 
   "Effect": "Allow"
},
{ 
   "Action": [ 
     "iam:GetRole", 
     "iam:CreateRole", 
     "iam:DeleteRole", 
     "iam:PutRolePolicy" 
   ], 
   "Resource": [ 
     "arn:aws:iam::id:role/*" 
   ], 
   "Effect": "Allow"
},
{ 
   "Action": [ 
     "iam:AttachRolePolicy", 
     "iam:DeleteRolePolicy", 
     "iam:DetachRolePolicy" 
   ], 
   "Resource": [ 
     "arn:aws:iam::id:role/*"
```

```
 ], 
   "Effect": "Allow"
},
{ 
   "Action": [ 
     "iam:PassRole" 
   ], 
   "Resource": [ 
    \mathbf{u} \star \mathbf{u} ], 
   "Effect": "Allow"
},
{ 
   "Action": [ 
      "codedeploy:CreateApplication", 
      "codedeploy:DeleteApplication", 
     "codedeploy:RegisterApplicationRevision" 
   ], 
   "Resource": [ 
      "arn:aws:codedeploy:region:id:application:*" 
   ], 
   "Effect": "Allow"
},
{ 
   "Action": [ 
      "codedeploy:CreateDeploymentGroup", 
      "codedeploy:CreateDeployment", 
      "codedeploy:DeleteDeploymentGroup", 
      "codedeploy:GetDeployment" 
   ], 
   "Resource": [ 
      "arn:aws:codedeploy:region:id:deploymentgroup:*" 
   ], 
   "Effect": "Allow"
},
{ 
   "Action": [ 
      "codedeploy:GetDeploymentConfig" 
   ], 
   "Resource": [ 
      "arn:aws:codedeploy:region:id:deploymentconfig:*" 
   ], 
   "Effect": "Allow"
```
}

6. Wählen Sie Review policy, um sicherzustellen, dass die Richtlinie keine Fehler enthält. Ist die Richtlinie fehlerfrei, klicken Sie auf Save changes.

Schritt 3: Commit und Push Ihrer Vorlagenänderung, um die AWS Lambda-Versionsverschiebung zu starten.

1. Übertragen und verschieben Sie die Änderungen in der Datei template.yml, die Sie in Schritt 1 gespeichert haben.

#### **a** Note

Dadurch wird Ihre Pipeline gestartet. Wenn Sie die Änderungen übertragen, bevor Sie die IAM-Berechtigungen aktualisieren, startet Ihre Pipeline und das AWS CloudFormation-Stack-Update stößt auf Fehler, wodurch das Stack-Update zurückgesetzt wird. Starten Sie in diesem Fall Ihre Pipeline neu, nachdem die Berechtigungen korrigiert wurden.

2. Das Update des AWS CloudFormation-Stacks startet, wenn die Pipeline für Ihr Projekt mit der Bereitstellungsphase beginnt. Um die Benachrichtigung über die Stapelaktualisierung beim Start der Bereitstellung zu sehen, wählen Sie in Ihrem AWS CodeStar-Dashboard die Phase AWS CloudFormation in Ihrer Pipeline aus.

Während der Stapelaktualisierung aktualisiert AWS CloudFormation automatisch die Projektressourcen wie folgt:

- AWS CloudFormation verarbeitet die template.yml-Datei, indem Sie alialisierte Lambda-Funktionen, Ereignis-Hooks und Ressourcen erstellt.
- AWS CloudFormation ruft Lambda auf, um die neue Version der Funktion zu erstellen.
- AWS CloudFormationerstellt eine AppSpec Datei und ruft AWS CodeDeploy auf, um den Datenverkehr zu verlagern.

Weitere Informationen zum Veröffentlichen von Lambda-Funktionen mit Aliasnamen in SAM finden Sie in der [AWSVorlagenreferenz für Serverless Application Model \(SAM\).](https://github.com/awslabs/serverless-application-model/blob/master/versions/2016-10-31.md) Weitere Informationen zu Event-Hooks und Ressourcen in der AWS CodeDeploy AppSpec Datei finden Sie im [Abschnitt AppSpec "Ressourcen" \(nur AWS Lambda-Bereitstellungen\)](https://docs.aws.amazon.com/codedeploy/latest/userguide/reference-appspec-file-structure-resources.html) und im [Abschnitt](https://docs.aws.amazon.com/codedeploy/latest/userguide/reference-appspec-file-structure-hooks.html#appspec-hooks-lambda) [AppSpec "Hooks" für eine AWS Lambda-Bereitstellung](https://docs.aws.amazon.com/codedeploy/latest/userguide/reference-appspec-file-structure-hooks.html#appspec-hooks-lambda).

- 3. Nach einem erfolgreichen Abschluss Ihrer Pipeline werden die Ressourcen in Ihrem AWS CloudFormation-Stack angelegt. Zeigen Sie auf der Seite Project (Projekt) in der Liste der Project Resources (Projektressourcen) die AWS CodeDeploy-Anwendung, die AWS CodeDeploy-Bereitstellungsgruppe und die für Ihr Projekt erstellten AWS CodeDeploy-Ressourcen der Servicerolle an.
- 4. Um eine neue Version zu erstellen, nehmen Sie eine Änderung an der Lambda-Funktion in Ihrem Repository vor. Die neue Bereitstellung startet und verschiebt den Datenverkehr entsprechend dem in der SAM-Vorlage angegebenen Bereitstellungstyp. Um den Status des Traffics anzuzeigen, der auf die neue Version verschoben wird, wählen Sie auf der Seite Project (Projekt), in der Liste der Project Resources (Projektressourcen), den Link zur AWS CodeDeploy-Bereitstellung.
- 5. Um Details zu jeder Revision anzuzeigen, wählen Sie unter Revisions (Revisionen) den Link zur AWS CodeDeploy-Bereitstellungsgruppe.
- 6. In Ihrem lokalen Arbeitsverzeichnis können Sie Änderungen an Ihrer AWS Lambda-Funktion vornehmen und die Änderung in Ihr Projektarchiv übertragen. AWS CloudFormation unterstützt AWS CodeDeploy bei der Verwaltung der nächsten Revision auf die gleiche Weise. Weitere Informationen zum erneuten Bereitstellen, Stoppen oder Zurücksetzen einer Lambda-Bereitstellung finden Sie unter [Bereitstellungen auf einer AWS Lambda-Rechenplattform.](https://docs.aws.amazon.com/codedeploy/latest/userguide/deployment-steps.html#deployment-steps-lambda)

# Übergang Ihres AWS CodeStar -Projekts in die Produktion

Nachdem Sie Ihre Anwendung mit einem AWS CodeStar -Projekt erstellt und AWS CodeStar haben, ist Ihr Projekt für die Nutzung in der Produktionsumgebung bereit. Eine Möglichkeit besteht darin, Ihre Anwendung zu replizierenAWS-Ressourcen außerhalb von AWS CodeStar. Sie benötigen weiterhin ein Repository, ein Build-Projekt, eine Pipeline und eine Bereitstellung, aber anstatt sie von AWS CodeStar für Sie erstellen zu lassen, erstellen Sie sie mitAWS CloudFormationaus.

### **a** Note

Es kann hilfreich sein, ein ähnliches Projekt mit einem der -Schnellstarts von AWS CodeStar zu erstellen oder anzuzeigen und dieses als Vorlage für Ihr eigenes Projekt zu verwenden, um sicherzustellen, dass Sie die erforderlichen Ressourcen und Richtlinien berücksichtigen.

Ein AWS CodeStar Projekt ist eine Kombination aus Quellcode und erstellten Ressourcen, um den Code bereitzustellen. Die Sammlung von Ressourcen, die Ihnen bei der Erstellung, Freigabe und Bereitstellung Ihres Codes helfen, heißt Toolchain-Ressourcen. Bei der Projekterstellung stellt eine AWS CloudFormation-Vorlage Ihre Toolchain-Ressourcen in einer CI/CD-Pipeline (Continuous Integration/Continuous Deployment) bereit.

Wenn Sie die Konsole zum Erstellen eines Projekts verwenden, wird die Toolchain-Vorlage für Sie erstellt. Wenn Sie die AWS CLI zum Erstellen eines Projekts verwenden, erstellen Sie die Toolchain-Vorlage, die Ihre Toolchain-Ressourcen erstellt.

Eine vollständige Toolchain benötigt die folgenden empfohlenen Ressourcen:

- 1. Ein CodeCommit- oder GitHub-Repository, das Ihren Quellcode enthält.
- 2. Eine CodePipeline, die so konfiguriert ist, um Änderungen an Ihrem Repository zu verfolgen.
	- a. Wenn Sie AWS CodeBuild verwenden, um Einheiten- oder Integrationstests durchzuführen, empfehlen wir Ihnen, Ihrer Pipeline eine Build-Stage hinzuzufügen, um Build-Artefakte zu erstellen.
	- b. Wir empfehlen Ihnen, Ihrer Pipeline eine Bereitstellungsphase hinzuzufügen, die CodeDeploy oderAWS CloudFormationum Ihr Build-Artefakt und Ihren Quellcode in Ihrer Laufzeitinfrastruktur bereitzustellen.

### **a** Note

Da CodePipeline mindestens zwei Stufen in einer Pipeline erfordert und die erste Stufe die Quellstufe sein muss, fügen Sie eine Build- oder eine Bereitstellungsstufe als zweite Stufe hinzu.

### Themen

• [Erstellen eines GitHub-Repositorys](#page-142-0)

## <span id="page-142-0"></span>Erstellen eines GitHub-Repositorys

Sie erstellen ein GitHub-Repository, indem Sie es in Ihrer Toolchain-Vorlage definieren. Sie müssen bereits einen Speicherort für eine ZIP-Datei mit Ihrem Quellcode erstellt haben, damit der Code in das Repository hochgeladen werden kann. Außerdem müssen Sie bereits ein persönliches Zugriffstoken in GitHub erstellt haben, damit AWS in Ihrem Namen eine Verbindung mit GitHub

aufbauen kann. Zusätzlich zum persönlichen Zugriffstoken für GitHub müssen Sie auch über die s3.GetObject-Berechtigung für das zu übergebende Code-Objekt verfügen.

Um ein öffentliches GitHub-Repository anzugeben, fügen Sie Ihrer Toolchain-Vorlage in AWS CloudFormation Code wie den folgenden hinzu.

```
 GitHubRepo: 
 Condition: CreateGitHubRepo 
 Description: GitHub repository for application source code 
 Properties: 
   Code: 
     S3: 
       Bucket: MyCodeS3Bucket 
       Key: MyCodeS3BucketKey 
   EnableIssues: true 
   IsPrivate: false 
   RepositoryAccessToken: MyGitHubPersonalAccessToken 
   RepositoryDescription: MyAppCodeRepository 
   RepositoryName: MyAppSource 
   RepositoryOwner: MyGitHubUserName 
 Type: AWS::CodeStar::GitHubRepository
```
Dieser Code enthält die folgenden Informationen:

- Der Speicherort des Codes, den Sie berücksichtigen möchten. Dieser muss ein Amazon S3 S3- Bucket sein.
- Gibt an, ob Sie Probleme im GitHub-Repository aktivieren möchten.
- Gibt an, ob das GitHub-Repository privat ist.
- Das persönliche GitHub-Zugriffstoken, das Sie erstellt haben.
- Beschreibung, Name und Eigentümer des Repositorys, das Sie erstellen.

Ausführliche Informationen zu den anzugebenden Informationen finden Sie unte[rAWS::CodeStar::GitHubRepository](https://docs.aws.amazon.com/AWSCloudFormation/latest/UserGuide/aws-resource-codestar-githubrepository.html)imAWS CloudFormation-Benutzerhandbuchaus.
## Arbeiten mit Projekt-Tags in AWS CodeStar

Sie können Projekten in AWS CodeStar Tags zuordnen. Tags unterstützen Sie bei der Verwaltung Ihrer Projekte. Sie könnten beispielsweise ein Tag mit dem Schlüssel Release und dem Wert Beta für jedes Projekt hinzufügen, das Ihre Organisation für eine Beta-Version bearbeitet.

## Einem Projekt ein Tag hinzufügen

- 1. Wählen Sie bei geöffnetem Projekt in der AWS CodeStar Konsole im seitlichen Navigationsbereich Einstellungen aus.
- 2. Wählen Sie unter Tags die Option Bearbeiten aus.
- 3. Geben Sie im Feld Schlüssel den Namen des Tags ein. Geben Sie in das Feld Value (Wert) den Wert des Tags ein.
- 4. Optional: Wählen Sie Tag hinzufügen, um weitere Tags hinzuzufügen.
- 5. Wenn Sie mit dem Hinzufügen von Tags fertig sind, wählen Sie Speichern.

### Ein Tag von einem Projekt entfernen

- 1. Wählen Sie bei geöffnetem Projekt in der AWS CodeStar Konsole im seitlichen Navigationsbereich die Option Einstellungen aus.
- 2. Wählen Sie unter Tags die Option Bearbeiten aus.
- 3. Suchen Sie unter Tags nach dem Tag, den Sie entfernen möchten, und wählen Sie Tag entfernen aus.
- 4. Wählen Sie Speichern aus.

## Abrufen einer Tag-Liste für ein Projekt

Führen Sie mit der AWS CLI den AWS CodeStar-Befehl list-tags-for-project aus und geben Sie den Namen des Projekts an:

```
aws codestar list-tags-for-project --id my-first-projec
```
Ist der Befehl erfolgreich, gibt er als Tag-Liste als Ausgabe zurück, die wie folgt aussehen sollte:

```
 "tags": { 
      "Release": "Beta" 
   }
}
```
## Löschen eines AWS CodeStar-Projekts

Wenn Sie ein Projekt nicht mehr benötigen, können Sie es zusammen mit seinen Ressourcen löschen, so dass keine weiteren Änderungen in AWS mehr auftreten. Wenn Sie ein Projekt löschen, werden alle Teammitglieder aus diesem Projekt entfernt. Ihre Projektrollen werden aus ihren IAM-Benutzern entfernt, ihre Benutzerprofile in AWS CodeStar werden jedoch nicht geändert. Sie können ein Projekt unter Verwendung der AWS CodeStar-Konsole oder der AWS CLI löschen. Das Löschen eines Projekts erfordert die AWS CodeStar-Servicerolle "aws-codestar-service-role", die unverändert und von AWS CodeStar angenommen werden muss.

#### **A** Important

Das Löschen eines Projekts in AWS CodeStar kann nicht rückgängig gemacht werden. Standardmäßig werden alle AWS-Ressourcen für das Projekt in Ihrem AWS-Konto gelöscht, einschließlich:

- Das CodeCommit Repository für das Projekt zusammen mit allem, was in diesem Repository gespeichert ist.
- Die AWS CodeStar Projektrollen und die zugehörigen IAM-Richtlinien, die für das Projekt und seine Ressourcen konfiguriert wurden.
- Alle Amazon EC2 EC2-Instances, die für das Projekt erstellt wurden.
- Die Bereitstellungsanwendung und die zugehörigen Ressourcen, wie etwa:
	- Eine CodeDeploy Anwendung und zugehörige Bereitstellungsgruppen.
	- Eine AWS Lambda Funktion und zugehörige API-Gateway-APIs.
	- Eine AWS Elastic Beanstalk-Anwendung und die zugehörige Umgebung.
- Die kontinuierliche Bereitstellungspipeline für das Projekt in CodePipeline.
- Die zu dem Projekt gehörenden AWS CloudFormation-Stacks.
- Jede AWS Cloud9-Entwicklungsumgebung, die mit der AWS CodeStar-Konsole erstellt wurde. Alle nicht bestätigten Code-Änderungen in den Umgebungen gehen verloren.

Um alle Projektressourcen zusammen mit dem Projekt zu löschen, aktivieren Sie das Kontrollkästchen Ressourcen löschen. Wenn Sie diese Option deaktivieren, wird das Projekt in gelöschtAWS CodeStar, und die Projektrollen, die den Zugriff auf diese Ressourcen ermöglicht haben, werden in IAM gelöscht, aber alle anderen Ressourcen bleiben erhalten. Es kann sein, dass für diese Ressourcen in AWS weiterhin Änderungen auftreten. Wenn Sie sich entscheiden, dass Sie eine oder mehrere dieser Ressourcen nicht behalten möchten, müssen Sie sie manuell löschen. Weitere Informationen finden Sie unter [Projektlöschung: Ein](#page-242-0)  [AWS CodeStar-Projekt wurde gelöscht, es sind jedoch weiterhin Ressourcen vorhanden..](#page-242-0) Wenn Sie Ressourcen beim Löschen eines Projekts behalten möchten, wird empfohlen, die Liste der Ressourcen von der Projektdetailseite zu kopieren. Auf diese Weise haben Sie eine Aufzeichnung aller Ressourcen, die Sie behalten, auch wenn das Projekt nicht mehr vorhanden ist.

#### **Themen**

- [Löschen Sie ein Projekt in AWS CodeStar \(Konsole\)](#page-146-0)
- [Löschen eines Projekts in AWS CodeStar \(AWS CLI\)](#page-147-0)

## <span id="page-146-0"></span>Löschen Sie ein Projekt in AWS CodeStar (Konsole)

Sie können ein Projekt unter Verwendung der AWS CodeStar-Konsole löschen.

So löschen Sie ein Projekt in AWS CodeStar

- 1. Öffnen Sie die AWS CodeStar Konsole unter [https://console.aws.amazon.com/codestar/.](https://console.aws.amazon.com/codestar/)
- 2. Wählen Sie im Navigationsbereich Projekte aus.
- 3. Wählen Sie das Projekt aus, das Sie löschen möchten, und wählen Sie Löschen.

Oder öffnen Sie das Projekt und wählen Sie im Navigationsbereich auf der linken Seite der Konsole Einstellungen aus. Wählen Sie auf der Seite mit den Projektdetails Delete project (Projekt löschen) aus.

4. Geben Sie auf der Bestätigungsseite für das Löschen den Text Löschen ein. Lassen Sie die Option Ressourcen löschen ausgewählt, wenn Sie Projektressourcen löschen möchten. Wählen Sie Löschen.

Das Löschen eines Projekts kann einige Minuten dauern. Wenn das Projekt gelöscht wurde, wird es nicht mehr in der Liste der Projekte in der AWS CodeStar-Konsole angezeigt.

#### **A** Important

Wenn dein Projekt Ressourcen außerhalb von verwendet AWS (z. B. ein GitHub Repository oder Probleme in Atlassian JIRA), werden diese Ressourcen nicht gelöscht, auch wenn du das Kontrollkästchen aktivierst.

Ihr Projekt kann nicht gelöscht werden, wenn irgendwelche AWS CodeStar verwalteten Richtlinien manuell mit Rollen verknüpft wurden, die keine IAM-Benutzer sind. Wenn Sie die verwalteten Richtlinien Ihres Projekts an die Rolle eines verbundenen Benutzers angefügt haben, müssen Sie die Richtlinie trennen, bevor Sie das Projekt löschen können. Weitere Informationen finden Sie unter [???.](#page-188-0)

### <span id="page-147-0"></span>Löschen eines Projekts in AWS CodeStar (AWS CLI)

Sie können ein Projekt mit der AWS CLI löschen.

So löschen Sie ein Projekt in AWS CodeStar

1. Führen Sie den Befehl, einschließlich des Projektnamens, an einem Terminal (Linux, macOS oder Unix) oder einer delete-project Befehlszeile (Windows) aus. Beispiel zum Löschen eines Projekts mit der ID *my-2nd-project*:

aws codestar delete-project --id *my-2nd-project*

Dieser Befehl gibt etwa die folgende Ausgabe zurück:

{ "projectArn":"arn:aws:codestar:us-east-2:111111111111:project/my-2nd-project" }

Projekte werden nicht sofort gelöscht.

2. Führen Sie den describe-project-Befehl aus und schließen Sie den Namens des Projekts ein. So überprüfen Sie beispielsweise den Status eines Projekts mit der ID *my-2nd-project*:

aws codestar describe-project --id *my-2nd-project*

Wenn das Projekt noch nicht gelöscht ist, gibt dieser Befehl eine Ausgabe zurück, die der folgenden ähnelt:

```
{ 
     "name": "my project", 
     "id": "my-2nd-project", 
     "arn": "arn:aws:codestar:us-west-2:123456789012:project/my-2nd-project", 
     "description": "My second CodeStar project.", 
     "createdTimeStamp": 1572547510.128, 
     "status": { 
         "state": "CreateComplete" 
     }
}
```
Wenn das Projekt gelöscht ist, gibt dieser Befehl eine Ausgabe zurück, die der folgenden ähnelt:

 An error occurred (ProjectNotFoundException) when calling the DescribeProject operation: The project ID was not found: my-2nd-project. Make sure that the project ID is correct and then try again.

3. Führen Sie den Befehl list-projects aus, und prüfen Sie, ob das gelöschte Projekt nicht mehr in der Liste der Ihrem AWS-Konto zugeordneten Projekte aufgeführt wird.

```
aws codestar list-projects
```
# <span id="page-149-0"></span>Arbeiten mit AWS CodeStar-Teams

Nach dem Erstellen eines Entwicklungsprojekts gewähren Sie anderen Personen Zugriff, damit Sie zusammenarbeiten können. In AWS CodeStar verfügt jedes Projekt über ein Projektteam. Ein Benutzer kann mehreren AWS CodeStar-Projekten angehören und jeweils verschiedene AWS CodeStar-Rollen (und damit unterschiedliche Berechtigungen) innehaben. In der AWS CodeStar-Konsole sehen Benutzer alle mit Ihrem AWS-Konto verknüpften Projekte, sie können jedoch nur die Projekte anzeigen und bearbeiten, bei denen sie Teammitglied sind.

Teammitglieder können einen Anzeigenamen für sich auswählen. Sie können auch eine E-Mail-Adresse hinzufügen, sodass andere Teammitglieder mit ihnen in Kontakt treten können. Teammitglieder, die keine Eigentümer sind, können ihre AWS CodeStar-Rolle für das Projekt nicht ändern.

Jedes Projekt in AWS CodeStar verfügt über drei Rollen:

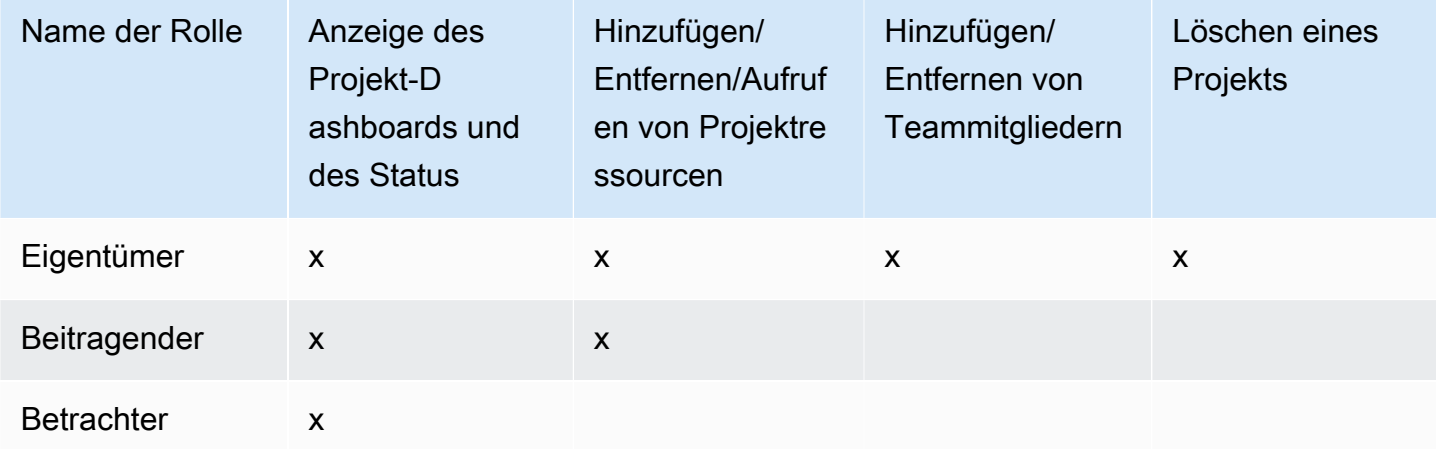

Rollen und Berechtigungen in einem AWS CodeStar-Projekt

- Besitzer: Kann andere Teammitglieder hinzufügen und entfernen, Code zu einem Projekt-Repository beitragen, wenn der Code darin gespeichert ist CodeCommit, anderen Teammitgliedern Fernzugriff auf alle Amazon EC2 EC2-Instances gewähren oder verweigern, auf denen Linux ausgeführt wird, die mit dem Projekt verknüpft sind, das Projekt-Dashboard konfigurieren und das Projekt löschen.
- Mitwirkender: Kann Dashboard-Ressourcen wie eine JIRA-Kachel hinzufügen und entfernen, Code zum Projekt-Repository beitragen, sofern der Code darin gespeichert ist CodeCommit, und vollständig mit dem Dashboard interagieren. Kann nicht Teammitglieder hinzufügen oder entfernen,

Remote-Zugriff auf Ressourcen gewähren oder verweigern oder das Projekt löschen. Dies ist die Rolle, die Sie für die meisten Teammitglieder wählen sollten.

• Viewer: Kann das Projekt-Dashboard, den Code, falls darin gespeichert ist CodeCommit, und auf den Dashboard-Kacheln den Status des Projekts und seiner Ressourcen einsehen.

#### **A** Important

Wenn dein Projekt Ressourcen außerhalb von verwendet AWS (z. B. ein GitHub Repository oder Probleme in Atlassian JIRA), wird der Zugriff auf diese Ressourcen vom Ressourcenanbieter kontrolliert, nicht. AWS CodeStar Weitere Informationen finden Sie in der Dokumentation des Ressourcenanbieters.

Jeder, der Zugriff auf ein AWS CodeStar-Projekt hat, kann die AWS CodeStar-Konsole für den Zugriff auf Ressourcen nutzen, die außerhalb von AWS liegen, aber im Zusammenhang mit dem Projekt stehen.

AWS CodeStar erlaubt es den Mitgliedern des Projektteams nicht automatisch, an zugehörigen AWS Cloud9-Entwicklungsumgebungen für ein Projekt teilzunehmen. Wie Sie einem Teammitglied die Teilnahme an einer gemeinsamen Umgebung ermöglichen, erfahren Sie unter [Freigeben einer AWS Cloud9-Umgebung für ein Projekt-Teammitglied](#page-98-0).

Jeder Projektrolle ist eine IAM-Richtlinie zugeordnet. Diese Richtlinie ist für Ihr Projekt angepasst, sodass es die enthaltenen Ressourcen widerspiegelt. Weitere Informationen zu diesen Richtlinien finden Sie unter [Beispiele für CodeStar identitätsbasierte AWS-Richtlinien](#page-199-0).

Das folgende Diagramm zeigt die Beziehung zwischen den einzelnen Rollen und einem AWS CodeStar-Projekt.

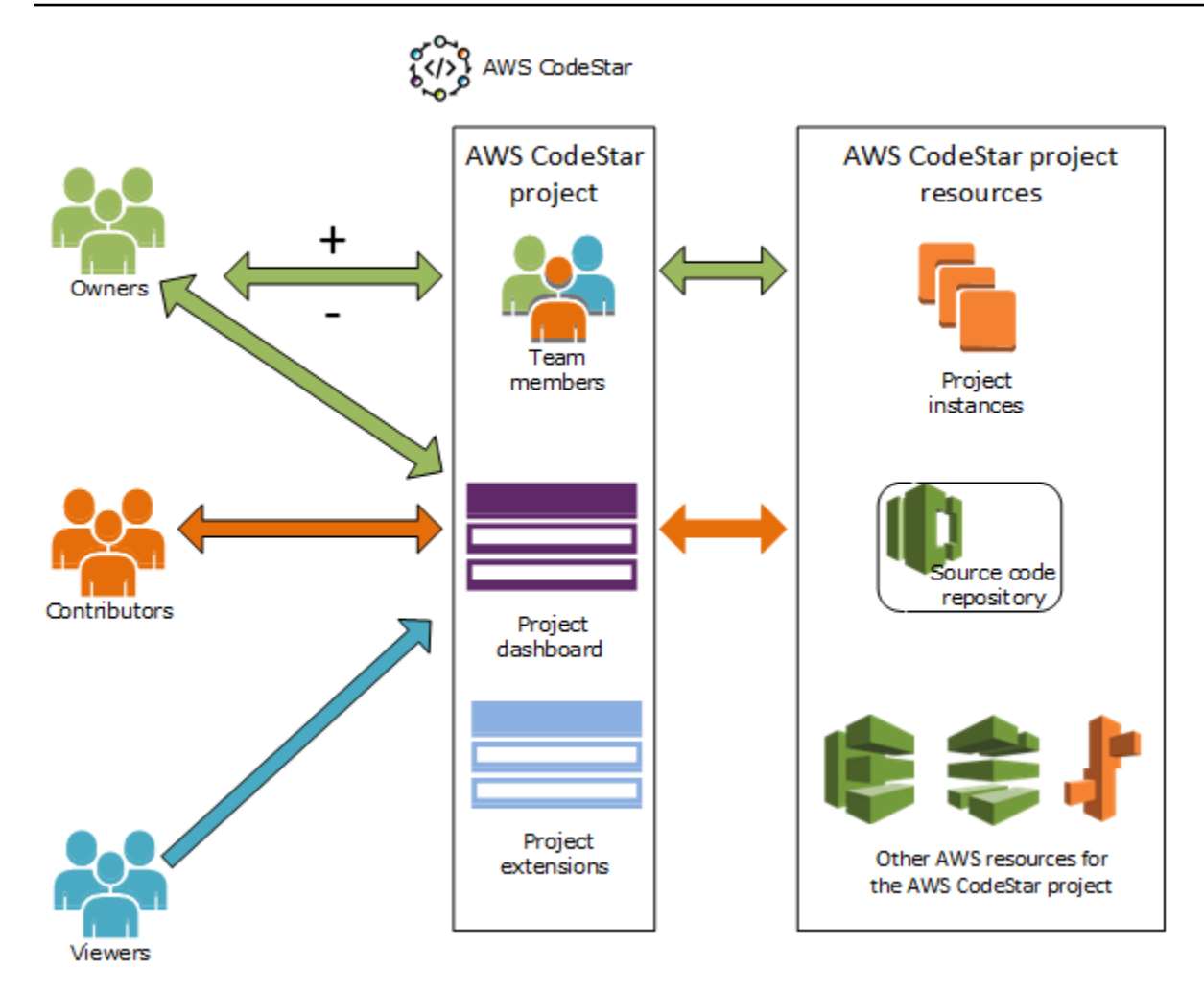

#### Themen

- [Hinzufügen von Teammitgliedern zu einem AWS CodeStar-Projekt](#page-151-0)
- [Verwaltung von Berechtigungen für AWS CodeStar-Teammitglieder](#page-156-0)
- [Entfernen von Teammitgliedern aus einem AWS CodeStar-Projekt](#page-158-0)

# <span id="page-151-0"></span>Hinzufügen von Teammitgliedern zu einem AWS CodeStar-Projekt

Wenn Sie die Eigentümerrolle in einem AWS CodeStar Projekt haben oder die AWSCodeStarFullAccess Richtlinie auf Ihren IAM-Benutzer angewendet wurde, können Sie dem Projektteam weitere IAM-Benutzer hinzufügen. Hierbei handelt es sich um ein einfaches Verfahren, das dem Benutzer eine AWS CodeStar-Rolle (Eigentümer, Beitragender und Betrachter) zuweist. Diese Rollen gelten pro Projekt und werden angepasst. Zum Beispiel: Ein Teammitglied mit der Rolle Beitragender in Projekt A kann Berechtigungen für Ressourcen haben, die sich von denen eines Teammitglieds mit der Rolle Beitragender in Projekt B unterscheidet. Ein Teammitglied kann nur eine Rolle in einem Projekt haben. Nachdem Sie ein Teammitglied hinzugefügt haben, kann dieses sofort auf der von der Rolle definierten Ebene mit Ihrem Projekt interagieren.

Die Vorteile von AWS CodeStar-Rollen und der Team-Mitgliedschaft sind u. a.:

- Sie müssen die Berechtigungen in IAM für Ihre Teammitglieder nicht manuell konfigurieren.
- Sie können auf einfache Weise die Zugriffsebene der Teammitglieder zu einem Projekt ändern.
- Benutzer können in der AWS CodeStar Konsole nur dann auf Projekte zugreifen, wenn sie Teammitglieder sind.
- Der Benutzerzugriff auf ein Projekt ist nach Rollen definiert.

Informationen zu Teams und AWS CodeStar-Rollen finden Sie unter [Arbeiten mit AWS CodeStar-](#page-149-0)[Teams](#page-149-0) und [Arbeiten mit Ihrem AWS CodeStar-Benutzerprofil](#page-161-0) .

Um ein Teammitglied einem Projekt hinzufügen zu können, müssen Sie entweder über die Rolle AWS CodeStar-Eigentümer für das betreffende Projekt oder über die Richtlinie AWSCodeStarFullAccess verfügen.

#### **A** Important

Das Hinzufügen eines Teammitglieds wirkt sich nicht auf den Zugriff dieses Mitglieds auf Ressourcen aus, die sich außerhalb von befinden AWS (z. B. ein GitHub Repository oder Probleme in Atlassian JIRA). Diese Zugriffsberechtigungen werden vom Anbieter der Ressource kontrolliert, nicht von AWS CodeStar. Weitere Informationen finden Sie in der Dokumentation des Ressourcenanbieters.

Jeder, der Zugriff auf ein AWS CodeStar Projekt hat, kann die AWS CodeStar Konsole verwenden, um auf Ressourcen zuzugreifen, die sich außerhalb dieses Projekts befinden, AWS aber damit zusammenhängen.

Das Hinzufügen eines Teammitglieds zu einem Projekt erlaubt es diesem nicht automatisch, an zugehörigen AWS Cloud9-Entwicklungsumgebungen für das Projekt teilzunehmen. Wie Sie einem Teammitglied die Teilnahme an einer gemeinsamen Umgebung ermöglichen, erfahren Sie unter [Freigeben einer AWS Cloud9-Umgebung für ein Projekt-Teammitglied](#page-98-0). Wenn Sie verbundenen Benutzern Zugriff auf ein Projekt gewähren, müssen Sie die der Rolle des Benutzers entsprechenden AWS CodeStar Eigentümer, Beitragenden oder Betrachter verwalteten Richtlinien hinzufügen. Weitere Informationen finden Sie unter [Zugriff](#page-186-0)  [für verbundene Benutzer auf AWS CodeStar.](#page-186-0)

#### Themen

- [Ein Teammitglied hinzufügen \(Konsole\)](#page-153-0)
- [Hinzufügen und Anzeigen von Teammitgliedern \(AWS CLI\)](#page-155-0)

## <span id="page-153-0"></span>Ein Teammitglied hinzufügen (Konsole)

Sie können mithilfe der AWS CodeStar-Konsole Ihrem Projekt ein Teammitglied hinzufügen. Wenn für die Person, die Sie hinzufügen möchten, bereits ein IAM-Benutzer vorhanden ist, können Sie den IAM-Benutzer hinzufügen. Andernfalls können Sie einen IAM-Benutzer für diese Person erstellen, wenn Sie sie zu Ihrem Projekt hinzufügen.

So fügen Sie ein Teammitglied zu einem AWS CodeStar-Projekt (Konsole) hinzu

- 1. Öffnen Sie die AWS CodeStar Konsole unter [https://console.aws.amazon.com/codestar/.](https://console.aws.amazon.com/codestar/)
- 2. Wählen Sie im Navigationsbereich Projekte und dann Ihr Projekt aus.
- 3. Wählen Sie im seitlichen Navigationsbereich für das Projekt Team aus.
- 4. Wählen Sie auf der Seite Team members die Option Add team member.
- 5. Führen Sie unter Choose user einen der folgenden Schritte aus:
	- Wenn für die Person, die Sie hinzufügen möchten, bereits ein IAM-Benutzer vorhanden ist, wählen Sie den IAM-Benutzer aus der Liste aus.

#### **a** Note

Benutzer, die bereits zu einem anderen AWS CodeStar Projekt hinzugefügt wurden, werden in der Liste "Bestehende AWS CodeStar Benutzer" angezeigt.

Wählen Sie unter Projektrolle die AWS CodeStar Rolle (Besitzer, Mitwirkender oder Betrachter) für diesen Benutzer aus. Dies ist eine Rolle auf AWS CodeStar-Projektebene, die nur durch einen Eigentümer des Projekts geändert werden kann. Wenn die Rolle auf einen IAM-Benutzer angewendet wird, bietet sie alle Berechtigungen, die für den Zugriff auf AWS CodeStar Projektressourcen erforderlich sind. Es wendet Richtlinien an, die für die Erstellung und Verwaltung von Git-Anmeldeinformationen für CodeCommit in IAM gespeicherten Code oder für das Hochladen von Amazon EC2 EC2-SSH-Schlüsseln für den Benutzer in IAM erforderlich sind.

#### **A** Important

Sie können den Anzeigenamen oder die E-Mail-Informationen für einen IAM-Benutzer nur angeben oder ändern, wenn Sie als dieser Benutzer bei der Konsole angemeldet sind. Weitere Informationen finden Sie unter [Verwalten von Anzeigeinformationen für](#page-161-1)  [Ihr AWS CodeStar-Benutzerprofil .](#page-161-1)

Wählen Sie Teammitglied hinzufügen aus.

• Wenn für die Person, die Sie dem Projekt hinzufügen möchten, kein IAM-Benutzer vorhanden ist, wählen Sie Neuen IAM-Benutzer erstellen. Sie werden zur IAM-Konsole weitergeleitet, wo Sie einen neuen IAM-Benutzer erstellen können. Weitere Informationen finden Sie unter [IAM-Benutzer erstellen](https://docs.aws.amazon.com/IAM/latest/UserGuide/id_users_create.html#id_users_create_console) im IAM-Benutzerhandbuch. Nachdem Sie Ihren IAM-Benutzer erstellt haben, kehren Sie zur AWS CodeStar Konsole zurück, aktualisieren Sie die Benutzerliste und wählen Sie den von Ihnen erstellten IAM-Benutzer aus der Dropdownliste aus. Geben Sie den AWS CodeStar Anzeigenamen, die E-Mail-Adresse und die Projektrolle ein, die Sie diesem neuen Benutzer zuweisen möchten, und wählen Sie dann Teammitglied hinzufügen aus.

#### **a** Note

Für eine einfachere Verwaltung sollte mindestens einem Benutzer die Eigentümer-Rolle für das Projekt zugewiesen sein.

- 6. Senden Sie dem neuen Teammitglied die folgenden Informationen:
	- Verbindungsinformationen für Ihr AWS CodeStar-Projekt.
	- Wenn der Quellcode gespeichert ist CodeCommit, Anweisungen zum Einrichten des Zugriffs [mit Git-Anmeldeinformationen](https://docs.aws.amazon.com/codecommit/latest/userguide/setting-up-gc.html) auf das CodeCommit Repository von ihren lokalen Computern aus.
	- Informationen darüber, wie der Benutzer seinen Anzeigenamen, seine E-Mail-Adresse und seinen öffentlichen Amazon EC2 EC2-SSH-Schlüssel verwalten kann, wie unter beschrieben. [Arbeiten mit Ihrem AWS CodeStar-Benutzerprofil](#page-161-0)
	- Einmalpasswort und Verbindungsinformationen, wenn der Benutzer neu ist AWS und Sie einen IAM-Benutzer für diese Person erstellt haben. Das Passwort läuft bei der ersten Anmeldung des Benutzers ab. Der Benutzer muss ein neues Passwort auswählen.

## <span id="page-155-0"></span>Hinzufügen und Anzeigen von Teammitgliedern (AWS CLI)

Sie können Teammitglieder mithilfe der AWS CLI Ihrem Projektteam hinzufügen. Sie können auch Informationen zu allen Teammitgliedern in Ihrem Projekt anzeigen.

So fügen Sie ein Teammitglied hinzu

- 1. Öffnen Sie ein Terminal-Fenster oder eine Eingabeaufforderung.
- 2. Führen Sie den Befehl associate-team-member mit den Parametern --project-id, -userarn und --project-role aus. Sie können auch angeben, ob der Benutzer Remote-Zugriff auf Projekt-Instances hat, indem Sie den Parameter --remote-access-allowed oder --noremote-access-allowed verwenden. Beispiele:

```
aws codestar associate-team-member --project-id my-first-projec --user-arn 
  arn:aws:iam:111111111111:user/Jane_Doe --project-role Contributor --remote-access-
allowed
```
Mit diesem Befehl wird keine Ausgabe zurückgegeben.

Sie zeigen Sie alle Teammitglieder an (AWS CLI):

- 1. Öffnen Sie ein Terminal-Fenster oder eine Eingabeaufforderung.
- 2. Führen Sie den list-team-members-Befehl mit dem Parameter --project-id aus. Beispiele:

aws codestar list-team-members --project-id my-first-projec

```
{ 
     "teamMembers":[ 
  {"projectRole":"Owner","remoteAccessAllowed":true,"userArn":"arn:aws:iam::111111111111:user/
Mary_Major"}, 
  {"projectRole":"Contributor","remoteAccessAllowed":true,"userArn":"arn:aws:iam::111111111111:user/
Jane_Doe"}, 
  {"projectRole":"Contributor","remoteAccessAllowed":true,"userArn":"arn:aws:iam::111111111111:user/
John_Doe"},
```

```
 {"projectRole":"Viewer","remoteAccessAllowed":false,"userArn":"arn:aws:iam::111111111111:user/
John_Stiles"} 
  ]
}
```
# <span id="page-156-0"></span>Verwaltung von Berechtigungen für AWS CodeStar-Teammitglieder

Sie ändern die Berechtigungen für Teammitglieder, indem Sie ihre AWS CodeStar-Rolle ändern. Jedem Teammitglied kann nur eine Rolle in einem AWS CodeStar-Projekt zugewiesen werden, mehrere Benutzer können jedoch der gleichen Rolle zugewiesen werden. Sie können die AWS CodeStar-Konsole oder AWS CLI verwenden, um Berechtigungen zu verwalten.

#### **A** Important

Um eine Rolle für einen Teammitglied ändern zu können, müssen Sie entweder über die Rolle AWS CodeStar-Eigentümer für das betreffende Projekt oder über die Richtlinie AWSCodeStarFullAccess verfügen.

Die Änderung der Berechtigungen eines Teammitglieds hat keinen Einfluss auf den Zugriff dieses Teammitglieds auf Ressourcen außerhalb von AWS (z. B. ein GitHub Repository oder Probleme in Atlassian JIRA). Diese Zugriffsberechtigungen werden vom Anbieter der Ressource kontrolliert, nicht von AWS CodeStar. Weitere Informationen finden Sie in der Dokumentation des Ressourcenanbieters.

Jeder, der Zugriff auf ein AWS CodeStar-Projekt hat, ist möglicherweise in der Lage, die AWS CodeStar-Konsole für den Zugriff auf Ressourcen zu nutzen, die außerhalb von AWS liegen, aber im Zusammenhang mit diesem Projekt stehen.

Das Hinzufügen einer Teammitgliederrolle zu einem Projekt erlaubt es nicht automatisch oder verhindert, an zugehörigen AWS Cloud9-Entwicklungsumgebungen für das Projekt teilzunehmen. Wie Sie einem Teammitglied die Teilnahme an einer gemeinsamen Umgebung ermöglichen oder untersagen, erfahren Sie unter [Freigeben einer AWS Cloud9-Umgebung für](#page-98-0)  [ein Projekt-Teammitglied.](#page-98-0)

Sie können Benutzern auch Berechtigungen für den Fernzugriff auf alle Amazon EC2 EC2-Linux-Instances gewähren, die mit dem Projekt verknüpft sind. Nachdem Sie diese Berechtigung gewährt haben, muss der Benutzer einen öffentlichen SSH-Schlüssel hochladen, der mit seinem AWS CodeStar-Benutzerprofil für alle Team-Projekte verbunden wird. Um Linux-Instances erfolgreich

verbinden zu können, muss der Benutzer SSH konfiguriert und den privaten Schlüssel auf dem lokalen Computer verfügbar haben.

#### Themen

- [Teamberechtigungen verwalten \(Konsole\)](#page-157-0)
- [Teamberechtigungen verwalten \(AWS CLI\)](#page-158-1)

## <span id="page-157-0"></span>Teamberechtigungen verwalten (Konsole)

Sie können die Rollen von Teammitgliedern in der AWS CodeStar-Konsole verwalten. Sie können auch verwalten, ob Teammitglieder Fernzugriff auf die mit Ihrem Projekt verknüpften Amazon EC2 EC2-Instances haben.

So ändern Sie die Rolle eines Teammitglieds

- 1. Öffnen Sie die AWS CodeStar Konsole unter [https://console.aws.amazon.com/codestar/.](https://console.aws.amazon.com/codestar/)
- 2. Wählen Sie im Navigationsbereich Projekte und dann Ihr Projekt aus.
- 3. Wählen Sie im seitlichen Navigationsbereich für das Projekt Team aus.
- 4. Wählen Sie auf der Seite Teammitglieder das Teammitglied aus und klicken Sie auf Bearbeiten.
- 5. Wählen Sie unter Projektrolle die AWS CodeStar Rolle (Eigentümer, Mitwirkender oder Zuschauer) aus, die Sie diesem Benutzer zuweisen möchten.

Weitere Informationen zu AWS CodeStar-Rollen und dazu gehörenden Berechtigungen finden Sie unter [Arbeiten mit AWS CodeStar-Teams.](#page-149-0)

Wählen Sie Teammitglied bearbeiten aus.

Um einem Teammitglied Fernzugriffsberechtigungen auf Amazon EC2 EC2-Instances zu gewähren

- 1. Öffnen Sie die AWS CodeStar Konsole unter [https://console.aws.amazon.com/codestar/.](https://console.aws.amazon.com/codestar/)
- 2. Wählen Sie im Navigationsbereich Projekte und dann Ihr Projekt aus.
- 3. Wählen Sie im seitlichen Navigationsbereich für das Projekt Team aus.
- 4. Wählen Sie auf der Seite Teammitglieder das Teammitglied aus und klicken Sie auf Bearbeiten.
- 5. Wählen Sie SSH-Zugriff auf Projektinstanzen zulassen und wählen Sie dann Teammitglied bearbeiten aus.

6. (Optional) Benachrichtigen Sie die Teammitglieder, dass sie einen öffentlichen SSH-Schlüssel für ihre AWS CodeStar-Benutzer hochladen sollen, falls dies noch nicht geschehen ist. Weitere Informationen finden Sie unter [Hinzufügen eines öffentlichen Schlüssels zu Ihrem AWS](#page-166-0)  [CodeStar-Benutzerprofil .](#page-166-0)

### <span id="page-158-1"></span>Teamberechtigungen verwalten (AWS CLI)

Sie können mit der AWS CLI die einem Teammitglieder zugewiesene Projektrolle verwalten. Sie können dieselben AWS CLI Befehle verwenden, um zu verwalten, ob dieses Teammitglied Fernzugriff auf Amazon EC2 EC2-Instances hat, die mit Ihrem Projekt verknüpft sind.

So verwalten Sie die Berechtigung für ein Teammitglied

- 1. Öffnen Sie ein Terminal-Fenster oder eine Eingabeaufforderung.
- 2. Führen Sie den Befehl update-team-member mit den Parametern --project-id, -userarn und --project-role aus. Sie können auch angeben, ob der Benutzer Remote-Zugriff auf Projekt-Instances hat, indem Sie den Parameter --remote-access-allowed oder - no-remote-access-allowed verwenden. Um beispielsweise die Projektrolle eines IAM-Benutzers namens John\_Doe zu aktualisieren und seine Berechtigungen für Zuschauer ohne Fernzugriff auf Amazon EC2 EC2-Projektinstanzen zu ändern:

```
aws codestar update-team-member --project-id my-first-projec --user-arn 
  arn:aws:iam:111111111111:user/John_Doe --project-role Viewer --no-remote-access-
allowed
```
Dieser Befehl gibt etwa die folgende Ausgabe zurück:

```
{ 
  "projectRole":"Viewer", 
  "remoteAccessAllowed":false, 
  "userArn":"arn:aws:iam::111111111111:user/John_Doe"
}
```
## <span id="page-158-0"></span>Entfernen von Teammitgliedern aus einem AWS CodeStar-Projekt

Nachdem Sie einen Benutzer aus einem AWS CodeStar Projekt entfernt haben, erscheint der Benutzer weiterhin in der Commit-Historie für das Projekt-Repository, hat aber keinen Zugriff mehr auf das CodeCommit Repository oder andere Projektressourcen, wie z. B. die Projektpipeline. (Die Ausnahme von dieser Regel ist ein IAM-Benutzer, der über andere Richtlinien verfügt, die Zugriff auf diese Ressourcen gewähren.) Der Benutzer kann nicht auf das Projekt-Dashboard zugreifen und das Projekt wird nicht mehr in der Liste der Projekte angezeigt, die dem Benutzer im AWS CodeStar Dashboard angezeigt werden. Sie können Teammitglieder mithilfe der AWS CodeStar-Konsole oder der AWS CLI aus Ihrem Projektteam entfernen.

#### **A** Important

Durch das Entfernen eines Teammitglieds aus einem Projekt wird zwar der Fernzugriff auf Amazon EC2 EC2-Instances des Projekts verweigert, es werden jedoch keine der aktiven SSH-Sitzungen des Benutzers geschlossen.

Das Entfernen eines Teammitglieds wirkt sich nicht auf den Zugriff dieses Teammitglieds auf Ressourcen aus, die sich außerhalb von befinden AWS (z. B. ein GitHub Repository oder Probleme in Atlassian JIRA). Diese Zugriffsberechtigungen werden vom Anbieter der Ressource kontrolliert, nicht von AWS CodeStar. Weitere Informationen finden Sie in der Dokumentation des Ressourcenanbieters.

Das Entfernen eines Teammitglieds aus einem Projekt löscht nicht automatisch die zugehörigen AWS Cloud9-Entwicklungsumgebungen dieses Teammitglieds oder verhindert die Teilnahme dieses Mitglieds an verwandten AWS Cloud9-Entwicklungsumgebungen, zu denen es eingeladen wurde. Informationen zum Löschen einer Entwicklungsumgebung finden Sie unter [Löschen einer AWS Cloud9-Umgebung von einem Projekt.](#page-99-0) Wie Sie einem Teammitglied die Teilnahme an einer gemeinsamen Umgebung untersagen, erfahren Sie unter [Freigeben einer AWS Cloud9-Umgebung für ein Projekt-Teammitglied.](#page-98-0)

Um ein Teammitglied aus einem Projekt zu entfernen, müssen Sie über die AWS CodeStar-Eigentümerrolle für dieses Projekt verfügen oder die Richtlinie AWSCodeStarFullAccess muss auf Ihr Konto angewendet werden.

#### Themen

- [Entfernen von Teammitgliedern \(Konsole\)](#page-159-0)
- [Entfernen von Teammitgliedern \(AWS CLI\)](#page-160-0)

### <span id="page-159-0"></span>Entfernen von Teammitgliedern (Konsole)

Sie können Teammitglieder mithilfe der AWS CodeStar-Konsole aus Ihrem Projektteam entfernen.

So entfernen Sie ein Teammitglied aus einem Projekt

- 1. [Öffne die AWS CodeStar Konsole unter https://console.aws.amazon.com/codestar/.](https://console.aws.amazon.com/codestar/)
- 2. Wählen Sie im Navigationsbereich Projekte und dann Ihr Projekt aus.
- 3. Wählen Sie im seitlichen Navigationsbereich für das Projekt Team aus.
- 4. Wählen Sie auf der Seite Teammitglieder das Teammitglied aus und klicken Sie auf Entfernen.

### <span id="page-160-0"></span>Entfernen von Teammitgliedern (AWS CLI)

Sie können Teammitglieder mithilfe der AWS CLI aus Ihrem Projektteam entfernen.

So entfernen Sie ein Teammitglied

- 1. Öffnen Sie ein Terminal-Fenster oder eine Eingabeaufforderung.
- 2. Führen Sie den Befehl disassociate-team-member mit den Parametern --project-id und user-arn aus. Beispiele:

```
aws codestar disassociate-team-member --project-id my-first-projec --user-arn 
  arn:aws:iam:111111111111:user/John_Doe
```

```
{ 
     "projectId": "my-first-projec", 
     "userArn": "arn:aws:iam::111111111111:user/John_Doe"
}
```
# <span id="page-161-0"></span>Arbeiten mit Ihrem AWS CodeStar-Benutzerprofil

Ihr AWS CodeStar Benutzerprofil ist mit Ihrem IAM-Benutzer verknüpft. Dieses Profil enthält einen Anzeigenamen und eine E-Mail-Adresse, die in allen AWS CodeStar Projekten verwendet werden, denen Sie angehören. Sie können einen öffentlichen SSH-Schlüssel hochladen, der mit Ihrem Profil verknüpft werden soll. Dieser öffentliche Schlüssel ist Teil des öffentlich-privaten SSH-Schlüsselpaars, das Sie verwenden, wenn Sie eine Verbindung zu Amazon EC2 EC2-Instances herstellen, die AWS CodeStar Projekten zugeordnet sind, denen Sie angehören.

#### **a** Note

Die Informationen in diesen Themen gelten nur für Ihr AWS CodeStar-Benutzerprofil. Wenn dein Projekt Ressourcen außerhalb von verwendet AWS (z. B. ein GitHub Repository oder Probleme in Atlassian JIRA), verwenden diese Ressourcenanbieter möglicherweise ihre eigenen Benutzerprofile, die möglicherweise unterschiedliche Einstellungen haben. Weitere Informationen finden Sie in der Dokumentation des Ressourcenanbieters.

#### Themen

- [Verwalten von Anzeigeinformationen für Ihr AWS CodeStar-Benutzerprofil](#page-161-1)
- [Hinzufügen eines öffentlichen Schlüssels zu Ihrem AWS CodeStar-Benutzerprofil](#page-166-0)

# <span id="page-161-1"></span>Verwalten von Anzeigeinformationen für Ihr AWS CodeStar-Benutzerprofil

Sie können die AWS CodeStar-Konsole oder AWS CLI verwenden, um den Anzeigenamen und die E-Mail-Adresse in Ihrem Benutzerprofil zu ändern. Ein Benutzerprofil ist nicht projektspezifisch. Es ist Ihrem IAM-Benutzer zugeordnet und wird auf alle AWS CodeStar Projekte angewendet, denen Sie in einer AWS Region angehören. Wenn Sie Projekten in mehr als einer AWS-Region angehören, verfügen Sie über separate Benutzerprofile.

Sie können nur Ihr eigenes Benutzerprofil in der AWS CodeStar-Konsole verwalten. Wenn Sie über die Richtlinie AWSCodeStarFullAccess verfügen, können Sie andere Profile mithilfe der AWS CLI anzeigen und verwalten.

#### **G** Note

Die Informationen in diesem Thema gelten nur für Ihr AWS CodeStar-Benutzerprofil. Wenn dein Projekt Ressourcen außerhalb von verwendet AWS (z. B. ein GitHub Repository oder Probleme in Atlassian JIRA), verwenden diese Ressourcenanbieter möglicherweise ihre eigenen Benutzerprofile, die möglicherweise andere Einstellungen haben. Weitere Informationen finden Sie in der Dokumentation des Ressourcenanbieters.

#### Themen

- [Verwalten Ihres Benutzerprofils \(Konsole\)](#page-162-0)
- [Benutzerprofile verwalten \(AWS CLI\)](#page-163-0)

### <span id="page-162-0"></span>Verwalten Ihres Benutzerprofils (Konsole)

Sie können Ihr Benutzerprofil in der AWS CodeStar-Konsole verwalten, indem Sie zu einem Projekt navigieren, in dem Sie Teammitglied sind, und Ihre Profilinformationen ändern. Da Benutzerprofile benutzerspezifisch und nicht projektspezifisch sind, werden die Änderungen an Ihrem Benutzerprofil in jedem Projekt in einer AWS-Region angezeigt, in dem Sie Teammitglied sind.

#### **A** Important

Um die Konsole zum Ändern der Anzeigeinformationen für einen Benutzer zu verwenden, musst du als dieser IAM-Benutzer angemeldet sein. Kein anderer Benutzer kann Ihre Anzeigeinformationen ändern – auch nicht, wenn er über die AWS CodeStar-Eigentümerrolle für ein Projekt verfügt oder wenn die AWSCodeStarFullAccess-Richtlinie angewendet wird.

So ändern Sie Ihre Anzeigeinformationen in allen Projekten in einer AWS-Region

- 1. Öffnen Sie die AWS CodeStar Konsole unter [https://console.aws.amazon.com/codestar/.](https://console.aws.amazon.com/codestar/)
- 2. Wählen Sie im Navigationsbereich Projekte und wählen Sie ein Projekt aus, bei dem Sie Teammitglied sind.
- 3. Wählen Sie im seitlichen Navigationsbereich für das Projekt Team aus.
- 4. Wählen Sie auf der Seite Teammitglieder den IAM-Benutzer aus und klicken Sie dann auf Bearbeiten.

5. Bearbeiten Sie den Anzeigenamen, die E-Mail-Adresse oder beides und wählen Sie dann Teammitglied bearbeiten aus.

#### **a** Note

Es sind ein Anzeigename und eine E-Mail-Adresse erforderlich. Weitere Informationen finden Sie unter [Grenzwerte für AWS CodeStar](#page-238-0).

### <span id="page-163-0"></span>Benutzerprofile verwalten (AWS CLI)

Sie können die AWS CLI verwenden, um Ihr Benutzerprofil in AWS CodeStar zu erstellen und zu verwalten. Sie können die AWS CLI auch verwenden, um Ihre Benutzerprofilinformationen und alle Benutzerprofile anzuzeigen, die für Ihr AWS-Konto in einer AWS-Region konfiguriert sind.

Vergewissern Sie sich, dass Ihr AWS Profil für die Region konfiguriert ist, in der Sie Benutzerprofile erstellen, verwalten oder anzeigen möchten.

So erstellen Sie ein Benutzerprofil

- 1. Öffnen Sie ein Terminal-Fenster oder eine Eingabeaufforderung.
- 2. Führen Sie den Befehl create-user-profile mit den Parametern user-arn, display-name und email-address aus. Beispiele:

```
aws codestar create-user-profile --user-arn arn:aws:iam:111111111111:user/
John_Stiles --display-name "John Stiles" --email-address "john_stiles@example.com"
```

```
{ 
  "createdTimestamp":1.491439687681E9," 
 displayName":"John Stiles", 
 "emailAddress":"john.stiles@example.com", 
  "lastModifiedTimestamp":1.491439687681E9, 
 "userArn":"arn:aws:iam::111111111111:user/Jane_Doe"
}
```
So zeigen Sie Ihre Anzeigeinformationen an

- 1. Öffnen Sie ein Terminal-Fenster oder eine Eingabeaufforderung.
- 2. Führen Sie den describe-user-profile-Befehl mit dem Parameter user-arn aus. Beispiele:

```
aws codestar describe-user-profile --user-arn arn:aws:iam:111111111111:user/
Mary_Major
```
Dieser Befehl gibt etwa die folgende Ausgabe zurück:

```
{ 
  "createdTimestamp":1.490634364532E9, 
  "displayName":"Mary Major", 
  "emailAddress":"mary.major@example.com", 
 "lastModifiedTimestamp":1.491001935261E9, 
 "sshPublicKey":"EXAMPLE=", 
 "userArn":"arn:aws:iam::111111111111:user/Mary_Major"
}
```
So ändern Sie Ihre Anzeigeinformationen

- 1. Öffnen Sie ein Terminal-Fenster oder eine Eingabeaufforderung.
- 2. Führen Sie den Befehl update-user-profile aus, einschließlich des Parameters user-arn und der Profilparameter, die Sie ändern möchten, wie beispielsweise die Parameter display-name oder email-address. Wenn beispielsweise eine Benutzerin mit dem Anzeigenamen Jane Doe ihren Anzeigenamen in Jane Mary Doe ändern möchte:

```
aws codestar update-user-profile --user-arn arn:aws:iam:111111111111:user/Jane_Doe 
  --display-name "Jane Mary Doe"
```

```
{ 
  "createdTimestamp":1.491439687681E9, 
  "displayName":"Jane Mary Doe", 
  "emailAddress":"jane.doe@example.com", 
  "lastModifiedTimestamp":1.491442730598E9, 
  "sshPublicKey":"EXAMPLE1", 
  "userArn":"arn:aws:iam::111111111111:user/Jane_Doe"
```
}

So listen Sie alle Benutzerprofile in einer AWS-Region in Ihrem AWS-Konto auf

- 1. Öffnen Sie ein Terminal-Fenster oder eine Eingabeaufforderung.
- 2. Führen Sie den Befehl aws codestar list-user-profiles aus. Beispiele:

aws codestar list-user-profiles

```
{ 
   "userProfiles":[ 
  { 
   "displayName":"Jane Doe", 
   "emailAddress":"jane.doe@example.com", 
   "sshPublicKey":"EXAMPLE1", 
   "userArn":"arn:aws:iam::111111111111:user/Jane_Doe" 
 }, 
 { 
   "displayName":"John Doe", 
   "emailAddress":"john.doe@example.com", 
   "sshPublicKey":"EXAMPLE2", 
   "userArn":"arn:aws:iam::111111111111:user/John_Doe" 
 }, 
 { 
   "displayName":"Mary Major", 
   "emailAddress":"mary.major@example.com", 
   "sshPublicKey":"EXAMPLE=", 
   "userArn":"arn:aws:iam::111111111111:user/Mary_Major" 
 }, 
 \{ "displayName":"John Stiles", 
   "emailAddress":"john.stiles@example.com", 
   "sshPublicKey":"", 
   "userArn":"arn:aws:iam::111111111111:user/John_Stiles" 
 } 
   ]
}
```
# <span id="page-166-0"></span>Hinzufügen eines öffentlichen Schlüssels zu Ihrem AWS CodeStar-**Benutzerprofil**

Sie können einen öffentlichen SSH-Schlüssel als Teil des Paars aus öffentlichem und privatem Schlüssel, das Sie erstellen und verwalten, hochladen. Sie verwenden dieses öffentlich-private SSH-Schlüsselpaar für den Zugriff auf Amazon EC2 EC2-Instances, auf denen Linux ausgeführt wird. Wenn ein Projekt-Eigentümer Ihnen die Remote-Zugriffsberechtigung gewährt hat, können Sie nur auf die Instances zugreifen, die mit dem Projekt verbunden sind. Sie können mithilfe der AWS CodeStar-Konsole oder AWS CLI auch Ihren öffentlichen Schlüssel verwalten.

#### **A** Important

Ein AWS CodeStar Projekteigentümer kann Projekteigentümern, Mitwirkenden und Zuschauern SSH-Zugriff auf Amazon EC2 EC2-Instances für das Projekt gewähren, aber nur die Einzelperson (Eigentümer, Mitwirkender oder Zuschauer) kann den SSH-Schlüssel festlegen. Zu diesem Zweck muss der Benutzer als einzelner Eigentümer, Beitragender oder Betrachter angemeldet sein.

AWS CodeStar verwaltet keine SSH-Schlüssel für AWS Cloud9-Umgebungen.

#### Themen

- [So verwalten Sie Ihren öffentlichen Schlüssel \(Konsole\)](#page-166-1)
- [Verwalten Ihres öffentlichen Schlüssels \(AWS CLI\)](#page-168-0)
- [Stellen Sie mit Ihrem privaten Schlüssel eine Connect zur Amazon EC2 EC2-Instance her](#page-168-1)

### <span id="page-166-1"></span>So verwalten Sie Ihren öffentlichen Schlüssel (Konsole)

Obwohl Sie in der Konsole kein Paar aus öffentlichem und privatem Schlüssel erstellen können, können Sie dies lokal tun und das Paar dann als Teil Ihres Benutzerprofils über die AWS CodeStar-Konsole hinzufügen und verwalten.

So verwalten Sie Ihren öffentlichen SSH-Schlüssel

1. Führen Sie von einem Terminal oder einem Bash Emulator-Fenster aus den Befehl ssh-keygen aus, um auf Ihrem lokalen Computer ein Paar aus öffentlichem und privatem SSH-Schlüssel zu generieren. Sie können einen Schlüssel in jedem von Amazon EC2 zugelassenen Format

generieren. Informationen zu akzeptablen Formaten finden Sie unter [Importieren Ihres eigenen](https://docs.aws.amazon.com/AWSEC2/latest/UserGuide/ec2-key-pairs.html#how-to-generate-your-own-key-and-import-it-to-aws) [öffentlichen Schlüssels nach Amazon EC2](https://docs.aws.amazon.com/AWSEC2/latest/UserGuide/ec2-key-pairs.html#how-to-generate-your-own-key-and-import-it-to-aws). Generieren Sie idealerweise einen SSH-2-RSA-Schlüssel im OpenSSH-Format mit 2048 Bit. Der öffentliche Schlüssel wird in einer Datei mit der Erweiterung .pub gespeichert.

2. Öffnen Sie die AWS CodeStar Konsole unter [https://console.aws.amazon.com/codestar/.](https://console.aws.amazon.com/codestar/)

Wählen Sie ein Projekt, in dem Sie ein Teammitglied sind.

- 3. Wählen Sie im Navigationsbereich Team aus.
- 4. Suchen Sie auf der Seite Teammitglieder nach dem Namen Ihres IAM-Benutzers und wählen Sie dann Bearbeiten aus.
- 5. Aktivieren Sie auf der Seite Teammitglied bearbeiten unter Fernzugriff die Option SSH-Zugriff auf Projektinstanzen zulassen.
- 6. Fügen Sie den öffentlichen Schlüssel in das Feld Öffentlicher SSH-Schlüssel ein und wählen Sie dann Teammitglied bearbeiten aus.

#### **G** Note

Sie können Ihren öffentlichen Schlüssel ändern, indem Sie den alten Schlüssel in diesem Feld löschen und einen neuen einfügen. Sie können einen öffentlichen Schlüssel löschen, indem Sie den Inhalt dieses Felds löschen und dann Teammitglied bearbeiten auswählen.

Wenn Sie einen öffentlichen Schlüssel ändern oder löschen, ändern Sie Ihr Benutzerprofil. Dies ist keine nur für ein Projekt geltende Änderung. Da Ihre Schlüssel Ihrem Profil zugeordnet ist, ändert er sich in allen Projekten, für die Ihnen Remote-Zugriff gewährt wurde (oder wird dort gelöscht).

Durch das Löschen Ihres öffentlichen Schlüssels wird Ihnen der Zugriff auf Amazon EC2 EC2- Instances, auf denen Linux ausgeführt wird, in allen Projekten, für die Ihnen Fernzugriff gewährt wurde, entzogen. Offene SSH-Sitzungen, die diesen Schlüssel verwenden, werden jedoch nicht geschlossen. Stellen Sie sicher, dass Sie alle offenen Sitzungen schließen.

### <span id="page-168-0"></span>Verwalten Ihres öffentlichen Schlüssels (AWS CLI)

Sie können Ihren öffentlichen SSH-Schlüssel als Teil Ihres Benutzerprofils mithilfe von AWS CLI verwalten.

So verwalten Sie Ihren öffentlichen Schlüssel

- 1. Führen Sie von einem Terminal oder einem Bash Emulator-Fenster aus den Befehl ssh-keygen aus, um auf Ihrem lokalen Computer ein Paar aus öffentlichem und privatem SSH-Schlüssel zu generieren. Sie können einen Schlüssel in jedem von Amazon EC2 zugelassenen Format generieren. Informationen zu akzeptablen Formaten finden Sie unter [Importieren Ihres eigenen](https://docs.aws.amazon.com/AWSEC2/latest/UserGuide/ec2-key-pairs.html#how-to-generate-your-own-key-and-import-it-to-aws) [öffentlichen Schlüssels nach Amazon EC2](https://docs.aws.amazon.com/AWSEC2/latest/UserGuide/ec2-key-pairs.html#how-to-generate-your-own-key-and-import-it-to-aws). Generieren Sie idealerweise einen SSH-2-RSA-Schlüssel im OpenSSH-Format mit 2048 Bit. Der öffentliche Schlüssel wird in einer Datei mit der Erweiterung .pub gespeichert.
- 2. Führen Sie den Befehl update-user-profile mit dem Parameter --ssh-public-key aus, um Ihren öffentlichen SSH-Schlüssel in Ihrem AWS CodeStar-Benutzerprofil hinzuzufügen oder zu ändern. Beispiele:

```
aws codestar update-user-profile --user-arn arn:aws:iam:111111111111:user/Jane_Doe 
  --ssh-key-id EXAMPLE1
```
Dieser Befehl gibt etwa die folgende Ausgabe zurück:

```
\{ "createdTimestamp":1.491439687681E9, 
  "displayName":"Jane Doe", 
  "emailAddress":"jane.doe@example.com", 
  "lastModifiedTimestamp":1.491442730598E9, 
 "sshPublicKey":"EXAMPLE1", 
  "userArn":"arn:aws:iam::111111111111:user/Jane_Doe"
}
```
## <span id="page-168-1"></span>Stellen Sie mit Ihrem privaten Schlüssel eine Connect zur Amazon EC2 EC2-Instance her

Stellen Sie sicher, dass Sie ein Amazon EC2 EC2-Schlüsselpaar erstellt haben. Fügen Sie Ihren öffentlichen Schlüssel zu Ihrem Benutzerprofil in AWS CodeStar hinzu. Informationen zum Erstellen eines Schlüsselpaars finden Sie unter [Schritt 4: Erstellen Sie ein Amazon EC2 EC2-Schlüsselpaar für](#page-13-0) 

[Projekte AWS CodeStar.](#page-13-0) Zum Hinzufügen des öffentlichen Schlüssels zu Ihrem Benutzerprofil siehe die Anleitung oben in diesem Thema.

So stellen Sie mithilfe Ihres privaten Schlüssels eine Verbindung zu einer Amazon EC2 EC2-Linux-Instance her

- 1. Wählen Sie bei geöffnetem Projekt in der AWS CodeStar-Konsole im Navigationsfenster Project (Projekt).
- 2. Wählen Sie in Project Resources den ARN-Link in der Zeile aus, in der Type Amazon EC2 ist und Name mit Instance beginnt.
- 3. Wählen Sie in der Amazon EC2 EC2-Konsole Connect aus.
- 4. Befolgen Sie die Anweisungen im Dialogfeld Connect To Your Instance (Mit Ihrer Instance verbinden).

Verwenden ec2-user Sie als Benutzernamen. Wenn Sie den falschen Benutzernamen verwenden, können Sie keine Verbindung mit der Instance herstellen.

Weitere Informationen finden Sie in den folgenden Ressourcen im Amazon EC2 EC2- Benutzerhandbuch für Linux-Instances.

- [Herstellen einer Verbindung mit Ihrer Linux-Instance per SSH](https://docs.aws.amazon.com/AWSEC2/latest/UserGuide/AccessingInstancesLinux.html)
- [Herstellung einer Verbindung zu Ihrer Linux-Instance von Windows mit PuTTY](https://docs.aws.amazon.com/AWSEC2/latest/UserGuide/putty.html)
- [Herstellen einer Verbindung zu Ihrer Linux-Instance mithilfe von MindTerm](https://docs.aws.amazon.com/AWSEC2/latest/UserGuide/mindterm.html)

# Sicherheit in AWS CodeStar

Die Sicherheit in der Cloud hat bei AWS höchste Priorität. Als AWS-Kunde profitieren Sie von einer Rechenzentrums- und Netzwerkarchitektur, die zur Erfüllung der Anforderungen von Organisationen entwickelt wurden, für die Sicherheit eine kritische Bedeutung hat.

Sicherheit ist eine übergreifende Verantwortlichkeit zwischen AWS und Ihnen. Das [Modell der](https://aws.amazon.com/compliance/shared-responsibility-model/) [geteilten Verantwortung](https://aws.amazon.com/compliance/shared-responsibility-model/) beschreibt dies als Sicherheit der Cloud selbst und Sicherheit in der Cloud:

- Sicherheit der Cloud selbst AWS ist dafür verantwortlich, die Infrastruktur zu schützen, mit der AWS-Services in der AWS Cloud ausgeführt werden. AWS stellt Ihnen außerdem Services bereit, die Sie sicher nutzen können. Externe Prüfer testen und verifizieren regelmäßig die Wirksamkeit unserer Sicherheit im Rahmen der [AWS](https://aws.amazon.com/compliance/programs/) . Weitere Informationen zu den Compliance-Programmen, die für geltenAWS CodeStar, finden Sie unter [AWS-Services in Umfang nach Compliance-](https://aws.amazon.com/compliance/services-in-scope/)[Programm AWS](https://aws.amazon.com/compliance/services-in-scope/) .
- Sicherheit in der Cloud Ihr Verantwortungsumfang wird durch den AWS-Service bestimmt, den Sie verwenden. Sie sind auch für andere Faktoren verantwortlich, etwa für die Vertraulichkeit Ihrer Daten, für die Anforderungen Ihres Unternehmens und für die geltenden Gesetze und Vorschriften.

Diese Dokumentation hilft Ihnen zu verstehen, wie Sie das Modell der geteilten Verantwortung bei der Verwendung von AWS CodeStar einsetzen können. Die folgenden Themen veranschaulichen, wie Sie AWS CodeStar zur Erfüllung Ihrer Sicherheits- und Compliance-Ziele konfigurieren können. Sie erfahren außerdem, wie Sie andere AWS-Services verwenden, um Ihre AWS CodeStar-Ressourcen zu überwachen und zu schützen.

Wenn Sie benutzerdefinierte Richtlinien erstellen und Berechtigungsgrenzen verwenden, stellen Sie sicherAWS CodeStar, dass der Zugriff mit den geringsten Rechten gewährleistet ist, indem Sie nur die für die Ausführung einer Aufgabe erforderlichen Berechtigungen gewähren und die Berechtigungen auf bestimmte Ressourcen beschränken. Um zu verhindern, dass Mitglieder anderer Projekte auf Ressourcen in Ihrem Projekt zugreifen, gewähren Sie den Mitgliedern der Organisation separate Berechtigungen für jedes Projekt. AWS CodeStar Es hat sich bewährt, für jedes Mitglied ein Projektkonto zu erstellen und diesem Konto dann rollenbasierten Zugriff zuzuweisen.

Sie können beispielsweise einen Dienst wie AWS Control Tower with AWS Organizations verwenden, um Konten für jede Entwicklerrolle in einer DevOps Gruppe bereitzustellen. Anschließend können Sie diesen Konten Berechtigungen zuweisen. Die allgemeinen Berechtigungen gelten für das Konto, der Benutzer hat jedoch eingeschränkten Zugriff auf Ressourcen außerhalb des Projekts.

Weitere Informationen zur Verwaltung des Zugriffs mit den geringsten Rechten auf AWS Ressourcen mithilfe einer Strategie für mehrere Konten finden Sie unter AWS-Strategie [für mehrere Konten für](https://docs.aws.amazon.com/controltower/latest/userguide/aws-multi-account-landing-zone.html#guidelines-for-multi-account-setup)  [Ihre landing zone](https://docs.aws.amazon.com/controltower/latest/userguide/aws-multi-account-landing-zone.html#guidelines-for-multi-account-setup) im Control Tower Tower-Benutzerhandbuch. AWS

#### Themen

- [Datenschutz in AWS CodeStar](#page-171-0)
- [Identity and Access Management für AWS CodeStar](#page-172-0)
- [Protokollieren von AWS CodeStar-API-Aufrufen mit AWS CloudTrail](#page-232-0)
- [Compliance-Validierung für AWS CodeStar](#page-235-0)
- [Ausfallsicherheit in AWS CodeStar](#page-235-1)
- [Sicherheit der Infrastruktur in AWS CodeStar](#page-236-0)

# <span id="page-171-0"></span>Datenschutz in AWS CodeStar

Das AWS [Modell](https://aws.amazon.com/compliance/shared-responsibility-model/) der gilt für den Datenschutz in AWS CodeStar. Wie in diesem Modell beschrieben, ist AWS für den Schutz der globalen Infrastruktur verantwortlich, in der die gesamte AWS Cloud ausgeführt wird. Sie sind dafür verantwortlich, die Kontrolle über Ihre in dieser Infrastruktur gehosteten Inhalte zu behalten. Sie sind auch für die Sicherheitskonfiguration und die Verwaltungsaufgaben für die von Ihnen verwendeten AWS-Services verantwortlich. Weitere Informationen zum Datenschutz finden Sie unter [Häufig gestellte Fragen zum Datenschutz.](https://aws.amazon.com/compliance/data-privacy-faq) Informationen zum Datenschutz in Europa finden Sie im Blog-Beitrag [AWS-Modell der geteilten](https://aws.amazon.com/blogs/security/the-aws-shared-responsibility-model-and-gdpr/) [Verantwortung und in der DSGVO](https://aws.amazon.com/blogs/security/the-aws-shared-responsibility-model-and-gdpr/) im AWS-Sicherheitsblog.

Aus Datenschutzgründen empfehlen wir, AWS-Konto-Anmeldeinformationen zu schützen und einzelne Benutzer mit AWS IAM Identity Center oder AWS Identity and Access Management (IAM) einzurichten. So erhält jeder Benutzer nur die Berechtigungen, die zum Durchführen seiner Aufgaben erforderlich sind. Außerdem empfehlen wir, die Daten mit folgenden Methoden schützen:

- Verwenden Sie für jedes Konto die Multi-Faktor Authentifizierung (MFA).
- Verwenden Sie SSL/TLS für die Kommunikation mit AWS-Ressourcen. Wir benötigen TLS 1.2 und empfehlen TLS 1.3.
- Richten Sie die API und die Protokollierung von Benutzeraktivitäten mit AWS CloudTrail ein.
- Verwenden Sie AWS-Verschlüsselungslösungen zusammen mit allen Standardsicherheitskontrollen in AWS-Services.
- Verwenden Sie erweiterte verwaltete Sicherheitsservices wie Amazon Macie, die dabei helfen, in Amazon S3 gespeicherte persönliche Daten zu erkennen und zu schützen.
- Wenn Sie für den Zugriff auf AWS über eine Befehlszeilenschnittstelle oder über eine API FIPS 140-2-validierte kryptografische Module benötigen, verwenden Sie einen FIPS-Endpunkt. Weitere Informationen über verfügbare FIPS-Endpunkte finden Sie unter [Federal Information](https://aws.amazon.com/compliance/fips/)  [Processing Standard \(FIPS\) 140-2](https://aws.amazon.com/compliance/fips/).

Wir empfehlen dringend, in Freitextfeldern, z. B. im Feld Name, keine vertraulichen oder sensiblen Informationen wie die E-Mail-Adressen Ihrer Kunden einzugeben. Dies gilt auch, wenn Sie mit der Konsole, der API CodeStar oder den AWS SDKs arbeiten oder diese anderweitig AWS-Services verwenden. AWS CLI Alle Daten, die Sie in Tags oder Freitextfelder eingeben, die für Namen verwendet werden, können für Abrechnungs- oder Diagnoseprotokolle verwendet werden. Wenn Sie eine URL für einen externen Server bereitstellen, empfehlen wir dringend, keine Anmeldeinformationen zur Validierung Ihrer Anforderung an den betreffenden Server in die URL einzuschließen.

## Datenverschlüsselung in AWS CodeStar

AWS CodeStar verschlüsselt standardmäßig die Informationen, die in Ihrem Projekt gespeichert werden. Bis auf Ihre Projekt-ID werden alle anderen Angaben im Ruhezustand verschlüsselt, z. B. Projektname, Beschreibung und Benutzer-E-Mails. Vermeiden Sie, personenbezogene Informationen in Ihre Projekt-IDs einzugeben. Zudem verschlüsselt AWS CodeStar Informationen bei der Übertragung standardmäßig. Für die Verschlüsselung im Ruhezustand oder die Verschlüsselung während der Übertragung ist keine Aktion des Kunden erforderlich.

# <span id="page-172-0"></span>Identity and Access Management für AWS CodeStar

AWS Identity and Access Management (IAM) ist ein AWS-Service, mit dem Administratoren den Zugriff auf AWS-Ressourcen sicher steuern können. IAM-Administratoren kontrollieren, wer authentifiziert (angemeldet) und autorisiert werden kann (über Berechtigungen verfügt), um CodeStar AWS-Ressourcen zu verwenden. IAM ist ein AWS-Service, den Sie ohne zusätzliche Kosten verwenden können.

### Themen

- [Zielgruppe](#page-173-0)
- [Authentifizierung mit Identitäten](#page-173-1)
- [Verwalten des Zugriffs mit Richtlinien](#page-177-0)
- [So CodeStar arbeitet AWS mit IAM](#page-180-0)
- [AWS CodeStar-Projektebenenrichtlinien und -berechtigungen](#page-192-0)
- [Beispiele für CodeStar identitätsbasierte AWS-Richtlinien](#page-199-0)
- [Fehlerbehebung bei AWS CodeStar Identity and Access](#page-230-0)

### <span id="page-173-0"></span>**Zielgruppe**

Wie Sie AWS Identity and Access Management (IAM) verwenden, hängt von der Arbeit ab, die Sie in AWS CodeStar ausführen.

Servicebenutzer — Wenn Sie den CodeStar AWS-Service für Ihre Arbeit verwenden, stellt Ihnen Ihr Administrator die Anmeldeinformationen und Berechtigungen zur Verfügung, die Sie benötigen. Da Sie für Ihre Arbeit mehr CodeStar AWS-Funktionen verwenden, benötigen Sie möglicherweise zusätzliche Berechtigungen. Wenn Sie die Featuresweise der Zugriffskontrolle nachvollziehen, wissen Sie bereits, welche Berechtigungen Sie von Ihrem Administrator anzufordern müssen. Wenn Sie auf eine Funktion in AWS nicht zugreifen können CodeStar, finden Sie weitere Informationen unte[rFehlerbehebung bei AWS CodeStar Identity and Access.](#page-230-0)

Service-Administrator — Wenn Sie in Ihrem Unternehmen für CodeStar AWS-Ressourcen verantwortlich sind, haben Sie wahrscheinlich vollen Zugriff auf AWS CodeStar. Es ist Ihre Aufgabe, zu bestimmen, auf welche CodeStar AWS-Funktionen und Ressourcen Ihre Servicebenutzer zugreifen sollen. Sie müssen dann Anträge an Ihren IAM-Administrator stellen, um die Berechtigungen Ihrer Servicenutzer zu ändern. Lesen Sie die Informationen auf dieser Seite, um die Grundkonzepte von IAM nachzuvollziehen. Weitere Informationen darüber, wie Ihr Unternehmen IAM mit AWS nutzen kann CodeStar, finden Sie unter[So CodeStar arbeitet AWS mit IAM](#page-180-0).

IAM-Administrator — Wenn Sie ein IAM-Administrator sind, möchten Sie vielleicht mehr darüber erfahren, wie Sie Richtlinien zur Verwaltung des Zugriffs auf AWS schreiben können. CodeStar Beispiele für CodeStar identitätsbasierte AWS-Richtlinien, die Sie in IAM verwenden können, finden Sie unter. [Beispiele für CodeStar identitätsbasierte AWS-Richtlinien](#page-199-0)

### <span id="page-173-1"></span>Authentifizierung mit Identitäten

Authentifizierung ist die Art, wie Sie sich mit Ihren Anmeldeinformationen bei AWS anmelden. Die Authentifizierung (Anmeldung bei AWS) muss als Root-Benutzer des AWS-Kontos, als IAM-Benutzer oder durch Übernahme einer IAM-Rolle erfolgen.

Sie können sich bei AWS als Verbundidentität mit Anmeldeinformationen anmelden, die über eine Identitätsquelle bereitgestellt werden. Benutzer von AWS IAM Identity Center. (IAM Identity Center), die Single-Sign-on-Authentifizierung Ihres Unternehmens und Anmeldeinformationen für Google oder Facebook sind Beispiele für Verbundidentitäten. Wenn Sie sich als Verbundidentität anmelden, hat der Administrator vorher mithilfe von IAM-Rollen einen Identitätsverbund eingerichtet. Wenn Sie auf AWS mithilfe des Verbunds zugreifen, übernehmen Sie indirekt eine Rolle.

Je nachdem, welcher Benutzertyp Sie sind, können Sie sich bei der AWS Management Console oder beim AWS-Zugriffsportal anmelden. Weitere Informationen zum Anmelden bei AWS finden Sie unter [So melden Sie sich bei Ihrem AWS-Konto an](https://docs.aws.amazon.com/signin/latest/userguide/how-to-sign-in.html) im Benutzerhandbuch von AWS-Anmeldung.

Bei programmgesteuerten Zugriff auf AWS bietet AWS ein Software Development Kit (SDK) und eine Command Line Interface (CLI, Befehlszeilenschnittstelle) zum kryptographischen Signieren Ihrer Anforderungen mit Ihren Anmeldeinformationen. Wenn Sie keine AWS-Tools verwenden, müssen Sie Anforderungen selbst signieren. Weitere Informationen zur Verwendung der empfohlenen Methode zum eigenen Signieren von Anforderungen finden Sie unter [Signieren von AWS-API-](https://docs.aws.amazon.com/IAM/latest/UserGuide/reference_aws-signing.html)[Anforderungen](https://docs.aws.amazon.com/IAM/latest/UserGuide/reference_aws-signing.html) im IAM-Benutzerhandbuch.

Unabhängig von der verwendeten Authentifizierungsmethode müssen Sie möglicherweise zusätzliche Sicherheitsinformationen angeben. AWS empfiehlt beispielsweise die Verwendung von Multi-Faktor Authentifizierung (MFA), um die Sicherheit Ihres Kontos zu verbessern. Weitere Informationen finden Sie unter [Multi-Faktor-Authentifizierung](https://docs.aws.amazon.com/singlesignon/latest/userguide/enable-mfa.html) im AWS IAM Identity Center-Benutzerhandbuch und [Verwenden der Multi-Faktor-Authentifizierung \(MFA\) in AWS](https://docs.aws.amazon.com/IAM/latest/UserGuide/id_credentials_mfa.html) im IAM-Benutzerhandbuch.

### AWS-Konto-Root-Benutzer

Wenn Sie ein AWS-Konto neu erstellen, beginnen Sie mit einer Anmeldeidentität, die vollständigen Zugriff auf alle AWS-Services und Ressourcen des Kontos hat. Diese Identität wird als AWS-Konto-Root-Benutzer bezeichnet. Für den Zugriff auf den Root-Benutzer müssen Sie sich mit der E-Mail-Adresse und dem Passwort anmelden, die zur Erstellung des Kontos verwendet wurden. Wir raten ausdrücklich davon ab, den Root-Benutzer für Alltagsaufgaben zu verwenden. Schützen Sie Ihre Root-Benutzer-Anmeldeinformationen und verwenden Sie diese, um die Aufgaben auszuführen, die nur der Root-Benutzer ausführen kann. Eine vollständige Liste der Aufgaben, für die Sie sich als Root-Benutzer anmelden müssen, finden Sie unter [Aufgaben, die Root-Benutzer-](https://docs.aws.amazon.com/IAM/latest/UserGuide/root-user-tasks.html)[Anmeldeinformationen erfordern](https://docs.aws.amazon.com/IAM/latest/UserGuide/root-user-tasks.html) im IAM-Benutzerhandbuch.

### IAM-Benutzer und -Gruppen

Ein [IAM-Benutzer](https://docs.aws.amazon.com/IAM/latest/UserGuide/id_users.html) ist eine Identität in Ihrem AWS-Konto mit bestimmten Berechtigungen für eine einzelne Person oder eine einzelne Anwendung. Wenn möglich, empfehlen wir, temporäre Anmeldeinformationen zu verwenden, anstatt IAM-Benutzer zu erstellen, die langfristige Anmeldeinformationen wie Passwörter und Zugriffsschlüssel haben. Bei speziellen Anwendungsfällen, die langfristige Anmeldeinformationen mit IAM-Benutzern erfordern, empfehlen wir jedoch, die Zugriffsschlüssel zu rotieren. Weitere Informationen finden Sie unter Regelmäßiges [Rotieren von Zugriffsschlüsseln für Anwendungsfälle, die langfristige Anmeldeinformationen erfordern](https://docs.aws.amazon.com/IAM/latest/UserGuide/best-practices.html#rotate-credentials) im IAM-Benutzerhandbuch.

Eine [IAM-Gruppe](https://docs.aws.amazon.com/IAM/latest/UserGuide/id_groups.html) ist eine Identität, die eine Sammlung von IAM-Benutzern angibt. Sie können sich nicht als Gruppe anmelden. Mithilfe von Gruppen können Sie Berechtigungen für mehrere Benutzer gleichzeitig angeben. Gruppen vereinfachen die Verwaltung von Berechtigungen, wenn es zahlreiche Benutzer gibt. Sie könnten beispielsweise einer Gruppe mit dem Namen IAMAdmins Berechtigungen zum Verwalten von IAM-Ressourcen erteilen.

Benutzer unterscheiden sich von Rollen. Ein Benutzer ist einer einzigen Person oder Anwendung eindeutig zugeordnet. Eine Rolle kann von allen Personen angenommen werden, die sie benötigen. Benutzer besitzen dauerhafte Anmeldeinformationen. Rollen stellen temporäre Anmeldeinformationen bereit. Weitere Informationen finden Sie unter [Erstellen eines IAM-Benutzers \(anstatt einer Rolle\)](https://docs.aws.amazon.com/IAM/latest/UserGuide/id.html#id_which-to-choose) im IAM-Benutzerhandbuch.

### IAM-Rollen

Eine [IAM-Rolle](https://docs.aws.amazon.com/IAM/latest/UserGuide/id_roles.html) ist eine Identität in Ihrem AWS-Konto mit spezifischen Berechtigungen. Sie ist einem IAM-Benutzer vergleichbar, ist aber nicht mit einer bestimmten Person verknüpft. Sie können vorübergehend eine IAM-Rolle in der AWS Management Console übernehmen, indem Sie [Rollen](https://docs.aws.amazon.com/IAM/latest/UserGuide/id_roles_use_switch-role-console.html) [wechseln](https://docs.aws.amazon.com/IAM/latest/UserGuide/id_roles_use_switch-role-console.html). Sie können eine Rolle annehmen, indem Sie eine AWS CLI oder AWS-API-Operation aufrufen oder eine benutzerdefinierte URL verwenden. Weitere Informationen zu Methoden für die Verwendung von Rollen finden Sie unter [Verwenden von IAM-Rollen](https://docs.aws.amazon.com/IAM/latest/UserGuide/id_roles_use.html) im IAM-Benutzerhandbuch.

IAM-Rollen mit temporären Anmeldeinformationen sind in folgenden Situationen hilfreich:

• Verbundbenutzerzugriff – Um einer Verbundidentität Berechtigungen zuzuweisen, erstellen Sie eine Rolle und definieren Berechtigungen für die Rolle. Wird eine Verbundidentität authentifiziert, so wird die Identität der Rolle zugeordnet und erhält die von der Rolle definierten Berechtigungen. Informationen zu Rollen für den Verbund finden Sie unter [Erstellen von Rollen für externe](https://docs.aws.amazon.com/IAM/latest/UserGuide/id_roles_create_for-idp.html)  [Identitätsanbieter](https://docs.aws.amazon.com/IAM/latest/UserGuide/id_roles_create_for-idp.html) im IAM-Benutzerhandbuch. Wenn Sie IAM Identity Center verwenden,

konfigurieren Sie einen Berechtigungssatz. Wenn Sie steuern möchten, worauf Ihre Identitäten nach der Authentifizierung zugreifen können, korreliert IAM Identity Center den Berechtigungssatz mit einer Rolle in IAM. Informationen zu Berechtigungssätzen finden Sie unter [Berechtigungssätze](https://docs.aws.amazon.com/singlesignon/latest/userguide/permissionsetsconcept.html) im AWS IAM Identity Center-Benutzerhandbuch.

- Temporäre IAM-Benutzerberechtigungen Ein IAM-Benutzer oder eine -Rolle kann eine IAM-Rolle übernehmen, um vorübergehend andere Berechtigungen für eine bestimmte Aufgabe zu erhalten.
- Kontoübergreifender Zugriff Sie können eine IAM-Rolle verwenden, um einem vertrauenswürdigen Prinzipal in einem anderen Konto den Zugriff auf Ressourcen in Ihrem Konto zu ermöglichen. Rollen stellen die primäre Möglichkeit dar, um kontoübergreifendem Zugriff zu gewähren. In einigen AWS-Services können Sie jedoch eine Richtlinie direkt an eine Ressource anfügen (anstatt eine Rolle als Proxy zu verwenden). Informationen zu den Unterschieden zwischen Rollen und ressourcenbasierten Richtlinien für den kontoübergreifenden Zugriff finden Sie unter [So unterscheiden sich IAM-Rollen von ressourcenbasierten Richtlinien](https://docs.aws.amazon.com/IAM/latest/UserGuide/id_roles_compare-resource-policies.html) im IAM-Benutzerhandbuch.
- Serviceübergreifender Zugriff Einige AWS-Services verwenden Features in anderen AWS-Services. Wenn Sie beispielsweise einen Aufruf in einem Service tätigen, führt dieser Service häufig Anwendungen in Amazon EC2 aus oder speichert Objekte in Amazon S3. Ein Dienst kann dies mit den Berechtigungen des aufrufenden Prinzipals mit einer Servicerolle oder mit einer serviceverknüpften Rolle tun.
	- Forward access sessions (FAS) Wenn Sie einen IAM-Benutzer oder eine IAM-Rolle zum Ausführen von Aktionen in AWS verwenden, gelten Sie als Prinzipal. Bei einigen Services könnte es Aktionen geben, die dann eine andere Aktion in einem anderen Service initiieren. FAS verwendet die Berechtigungen des Prinzipals, der einen AWS-Service aufruft, in Kombination mit der Anforderung an den AWS-Service, Anforderungen an nachgelagerte Services zu stellen. FAS-Anforderungen werden nur dann gestellt, wenn ein Dienst eine Anforderung erhält, die Interaktionen mit anderen AWS-Services oder Ressourcen erfordert, um abgeschlossen werden zu können. In diesem Fall müssen Sie über Berechtigungen zum Ausführen beider Aktionen verfügen. Einzelheiten zu den Richtlinien für FAS-Anfragen finden Sie unter [Zugriffssitzungen](https://docs.aws.amazon.com/IAM/latest/UserGuide/access_forward_access_sessions.html) [weiterleiten.](https://docs.aws.amazon.com/IAM/latest/UserGuide/access_forward_access_sessions.html)
	- Servicerolle Eine Servicerolle ist eine [IAM-Rolle,](https://docs.aws.amazon.com/IAM/latest/UserGuide/id_roles.html) die ein Service übernimmt, um Aktionen in Ihrem Namen auszuführen. Ein IAM-Administrator kann eine Servicerolle innerhalb von IAM erstellen, ändern und löschen. Weitere Informationen finden Sie unter [Erstellen einer Rolle zum](https://docs.aws.amazon.com/IAM/latest/UserGuide/id_roles_create_for-service.html)  [Delegieren von Berechtigungen an einen AWS-Service](https://docs.aws.amazon.com/IAM/latest/UserGuide/id_roles_create_for-service.html) im IAM-Benutzerhandbuch.
	- Serviceverknüpfte Rolle Eine serviceverknüpfte Rolle ist ein Typ von Servicerolle, die mit einem AWS-Service verknüpft ist. Der Service kann die Rolle übernehmen, um eine Aktion in Ihrem

Namen auszuführen. Serviceverknüpfte Rollen werden in Ihrem AWS-Konto angezeigt und gehören zum Service. Ein IAM-Administrator kann die Berechtigungen für serviceverbundene Rollen anzeigen, aber nicht bearbeiten.

• Anwendungen in Amazon EC2 – Sie können eine IAM-Rolle verwenden, um temporäre Anmeldeinformationen für Anwendungen zu verwalten, die auf einer EC2-Instance ausgeführt werden und AWS CLI- oder AWS-API-Anforderungen durchführen. Das ist eher zu empfehlen, als Zugriffsschlüssel innerhalb der EC2-Instance zu speichern. Erstellen Sie ein Instance-Profil, das an die Instance angefügt ist, um eine AWS-Rolle einer EC2-Instance zuzuweisen und die Rolle für sämtliche Anwendungen der Instance bereitzustellen. Ein Instance-Profil enthält die Rolle und ermöglicht, dass Programme, die in der EC2-Instance ausgeführt werden, temporäre Anmeldeinformationen erhalten. Weitere Informationen finden Sie unter [Verwenden einer IAM-](https://docs.aws.amazon.com/IAM/latest/UserGuide/id_roles_use_switch-role-ec2.html)[Rolle zum Erteilen von Berechtigungen für Anwendungen, die auf Amazon EC2-Instances](https://docs.aws.amazon.com/IAM/latest/UserGuide/id_roles_use_switch-role-ec2.html)  [ausgeführt werden](https://docs.aws.amazon.com/IAM/latest/UserGuide/id_roles_use_switch-role-ec2.html) im IAM-Benutzerhandbuch.

Informationen dazu, wann Sie IAM-Rollen oder IAM-Benutzer verwenden sollten, finden Sie unter [Erstellen einer IAM-Rolle \(anstatt eines Benutzers\)](https://docs.aws.amazon.com/IAM/latest/UserGuide/id.html#id_which-to-choose_role) im IAM-Benutzerhandbuch.

## <span id="page-177-0"></span>Verwalten des Zugriffs mit Richtlinien

Für die Zugriffssteuerung in AWS erstellen Sie Richtlinien und weisen diese den AWS-Identitäten oder -Ressourcen zu. Eine Richtlinie ist ein Objekt in AWS, das, wenn es einer Identität oder Ressource zugeordnet wird, deren Berechtigungen definiert. AWS wertet diese Richtlinien aus, wenn ein Prinzipal (Benutzer, Root-Benutzer oder Rollensitzung) eine Anforderung stellt. Berechtigungen in den Richtlinien bestimmen, ob die Anforderung zugelassen oder abgelehnt wird. Die meisten Richtlinien werden in AWS als JSON-Dokumente gespeichert. Weitere Informationen zu Struktur und Inhalten von JSON-Richtliniendokumenten finden Sie unter [Übersicht über JSON-Richtlinien](https://docs.aws.amazon.com/IAM/latest/UserGuide/access_policies.html#access_policies-json) im IAM-Benutzerhandbuch.

Administratoren können mithilfe von AWS-JSON-Richtlinien festlegen, wer zum Zugriff auf was berechtigt ist. Das bedeutet, welcher Prinzipal kann Aktionen für welche Ressourcen und unter welchen Bedingungen ausführen.

Standardmäßig haben Benutzer, Gruppen und Rollen keine Berechtigungen. Ein IAM-Administrator muss IAM-Richtlinien erstellen, die Benutzern die Berechtigung erteilen, Aktionen für die Ressourcen auszuführen, die sie benötigen. Der Administrator kann dann die IAM-Richtlinien zu Rollen hinzufügen, und Benutzer können die Rollen annehmen.

IAM-Richtlinien definieren Berechtigungen für eine Aktion unabhängig von der Methode, die Sie zur Ausführung der Aktion verwenden. Angenommen, es gibt eine Richtlinie, die Berechtigungen für die iam:GetRole-Aktion erteilt. Ein Benutzer mit dieser Richtlinie kann Benutzerinformationen über die AWS Management Console, die AWS CLI oder die AWS -API abrufen.

### Identitätsbasierte Richtlinien

Identitätsbasierte Richtlinien sind JSON-Berechtigungsrichtliniendokumente, die Sie einer Identität anfügen können, wie z. B. IAM-Benutzern, -Benutzergruppen oder -Rollen. Diese Richtlinien steuern, welche Aktionen die Benutzer und Rollen für welche Ressourcen und unter welchen Bedingungen ausführen können. Informationen zum Erstellen identitätsbasierter Richtlinien finden Sie unter [Erstellen von IAM-Richtlinien](https://docs.aws.amazon.com/IAM/latest/UserGuide/access_policies_create.html) im IAM-Benutzerhandbuch.

Identitätsbasierte Richtlinien können weiter als Inline-Richtlinien oder verwaltete Richtlinien kategorisiert werden. Inline-Richtlinien sind direkt in einen einzelnen Benutzer, eine einzelne Gruppe oder eine einzelne Rolle eingebettet. Verwaltete Richtlinien sind eigenständige Richtlinien, die Sie mehreren Benutzern, Gruppen und Rollen in Ihrem AWS-Konto anfügen können. Verwaltete Richtlinien umfassen von AWS verwaltete und von Kunden verwaltete Richtlinien. Informationen dazu, wie Sie zwischen einer verwalteten Richtlinie und einer eingebundenen Richtlinie wählen, finden Sie unter [Auswahl zwischen verwalteten und eingebundenen Richtlinien](https://docs.aws.amazon.com/IAM/latest/UserGuide/access_policies_managed-vs-inline.html#choosing-managed-or-inline) im IAM-Benutzerhandbuch.

### Ressourcenbasierte Richtlinien

Ressourcenbasierte Richtlinien sind JSON-Richtliniendokumente, die Sie an eine Ressource anfügen. Beispiele für ressourcenbasierte Richtlinien sind IAM-Rollen-Vertrauensrichtlinien und Amazon-S3-Bucket-Richtlinien. In Services, die ressourcenbasierte Richtlinien unterstützen, können Service-Administratoren sie verwenden, um den Zugriff auf eine bestimmte Ressource zu steuern. Für die Ressource, an welche die Richtlinie angehängt ist, legt die Richtlinie fest, welche Aktionen ein bestimmter Prinzipal unter welchen Bedingungen für diese Ressource ausführen kann. Sie müssen in einer ressourcenbasierten Richtlinie [einen Prinzipal angeben](https://docs.aws.amazon.com/IAM/latest/UserGuide/reference_policies_elements_principal.html). Prinzipale können Konten, Benutzer, Rollen, Verbundbenutzer oder AWS-Services umfassen.

Ressourcenbasierte Richtlinien sind Richtlinien innerhalb dieses Diensts. Sie können verwaltete AWS-Richtlinien von IAM nicht in einer ressourcenbasierten Richtlinie verwenden.

### Zugriffssteuerungslisten (ACLs)

Zugriffssteuerungslisten (ACLs) steuern, welche Prinzipale (Kontomitglieder, Benutzer oder Rollen) auf eine Ressource zugreifen können. ACLs sind ähnlich wie ressourcenbasierte Richtlinien, verwenden jedoch nicht das JSON-Richtliniendokumentformat.

Amazon S3, AWS WAF und Amazon VPC sind Beispiele für Dienste, die ACLs unterstützen. Weitere Informationen" zu ACLs finden Sie unter [Zugriffskontrollliste \(ACL\) – Übersicht](https://docs.aws.amazon.com/AmazonS3/latest/dev/acl-overview.html) (Access Control List) im Amazon-Simple-Storage-Service-Entwicklerhandbuch.

### Weitere Richtlinientypen

AWS unterstützt zusätzliche, weniger häufig verwendete Richtlinientypen. Diese Richtlinientypen können die maximalen Berechtigungen festlegen, die Ihnen von den häufiger verwendeten Richtlinientypen erteilt werden können.

- Berechtigungsgrenzen Eine Berechtigungsgrenze ist ein erweitertes Feature, mit der Sie die maximalen Berechtigungen festlegen können, die eine identitätsbasierte Richtlinie einer IAM-Entität (IAM-Benutzer oder -Rolle) erteilen kann. Sie können eine Berechtigungsgrenze für eine Entität festlegen. Die daraus resultierenden Berechtigungen sind der Schnittpunkt der identitätsbasierten Richtlinien einer Entität und ihrer Berechtigungsgrenzen. Ressourcenbasierte Richtlinien, die den Benutzer oder die Rolle im Feld Principal angeben, werden nicht durch Berechtigungsgrenzen eingeschränkt. Ein ausdrückliches Ablehnen in einer dieser Richtlinien setzt das Zulassen außer Kraft. Weitere Informationen über Berechtigungsgrenzen finden Sie unter [Berechtigungsgrenzen](https://docs.aws.amazon.com/IAM/latest/UserGuide/access_policies_boundaries.html) [für IAM-Entitäten](https://docs.aws.amazon.com/IAM/latest/UserGuide/access_policies_boundaries.html) im IAM-Benutzerhandbuch.
- Service-Kontrollrichtlinien (SCPs) SCPs sind JSON-Richtlinien, die die maximalen Berechtigungen für eine Organisation oder Organisationseinheit (OE) in AWS Organizations angeben. AWS Organizations ist ein Dienst für die Gruppierung und zentrale Verwaltung mehrerer AWS-Konten Ihres Unternehmens. Wenn Sie innerhalb einer Organisation alle Features aktivieren, können Sie Service-Kontrollrichtlinien (SCPs) auf alle oder einzelne Ihrer Konten anwenden. SCPs schränken Berechtigungen für Entitäten in Mitgliedskonten einschließlich des jeweiligen Root-Benutzer des AWS-Kontos ein. Weitere Informationen zu Organisationen und SCPs finden Sie unter [Funktionsweise von SCPs](https://docs.aws.amazon.com/organizations/latest/userguide/orgs_manage_policies_about-scps.html) im AWS Organizations-Benutzerhandbuch.
- Sitzungsrichtlinien Sitzungsrichtlinien sind erweiterte Richtlinien, die Sie als Parameter übergeben, wenn Sie eine temporäre Sitzung für eine Rolle oder einen verbundenen Benutzer programmgesteuert erstellen. Die resultierenden Sitzungsberechtigungen sind eine Schnittmenge der auf der Identität des Benutzers oder der Rolle basierenden Richtlinien und der Sitzungsrichtlinien. Berechtigungen können auch aus einer ressourcenbasierten Richtlinie
stammen. Eine explizite Zugriffsverweigerung in einer dieser Richtlinien setzt eine Zugriffserlaubnis außer Kraft. Weitere Informationen finden Sie unter [Sitzungsrichtlinien](https://docs.aws.amazon.com/IAM/latest/UserGuide/access_policies.html#policies_session) im IAM-Benutzerhandbuch.

### Mehrere Richtlinientypen

Wenn mehrere auf eine Anforderung mehrere Richtlinientypen angewendet werden können, sind die entsprechenden Berechtigungen komplizierter. Informationen dazu, wie AWS die Zulässigkeit einer Anforderung ermittelt, wenn mehrere Richtlinientypen beteiligt sind, finden Sie unter [Logik für die](https://docs.aws.amazon.com/IAM/latest/UserGuide/reference_policies_evaluation-logic.html)  [Richtlinienauswertung](https://docs.aws.amazon.com/IAM/latest/UserGuide/reference_policies_evaluation-logic.html) im IAM-Benutzerhandbuch.

# So CodeStar arbeitet AWS mit IAM

Bevor Sie IAM verwenden, um den Zugriff auf AWS zu verwalten CodeStar, sollten Sie wissen, welche IAM-Funktionen für die Verwendung mit AWS verfügbar sind. CodeStar Einen allgemeinen Überblick darüber, wie AWS CodeStar und andere AWS Services mit IAM zusammenarbeiten, finden Sie unter [AWSServices That Work with IAM](https://docs.aws.amazon.com/IAM/latest/UserGuide/reference_aws-services-that-work-with-iam.html) im IAM-Benutzerhandbuch.

### Themen

- [CodeStarIdentitätsbasierte AWS-Richtlinien](#page-180-0)
- [CodeStar Ressourcenbasierte AWS-Richtlinien](#page-183-0)
- [Autorisierung basierend auf CodeStar AWS-Tags](#page-184-0)
- [AWS CodeStar IAM-Rollen](#page-184-1)
- [IAM-Benutzerzugriff auf AWS CodeStar](#page-185-0)
- [Zugriff für verbundene Benutzer auf AWS CodeStar](#page-186-0)
- [Temporäre Anmeldeinformationen mit AWS verwenden CodeStar](#page-190-0)
- [Serviceverknüpfte Rollen](#page-191-0)
- **[Servicerollen](#page-191-1)**

## <span id="page-180-0"></span>CodeStarIdentitätsbasierte AWS-Richtlinien

Mit identitätsbasierten IAM-Richtlinien können Sie zulässige oder verweigerte Aktionen und Ressourcen sowie die Bedingungen angeben, unter denen Aktionen zulässig oder verweigert werden. AWS CodeStarerstellt in Ihrem Namen mehrere identitätsbasierte Richtlinien, mit denen AWS CodeStar Sie Ressourcen im Rahmen eines Projekts erstellen und verwalten können. AWS CodeStar AWS CodeStar unterstützt bestimmte Aktionen, Ressourcen und Bedingungsschlüssel.

Informationen zu sämtlichen Elementen, die Sie in einer JSON-Richtlinie verwenden, finden Sie in der [IAM-Referenz für JSON-Richtlinienelemente](https://docs.aws.amazon.com/IAM/latest/UserGuide/reference_policies_elements.html) im IAM-Benutzerhandbuch.

#### Aktionen

Administratoren können mit AWS-JSON-Richtlinien festlegen, welche Personen zum Zugriff auf welche Ressourcen berechtigt sind. Das heißt, welcher Prinzipal kann Aktionen für welche Ressourcen und unter welchen Bedingungen ausführen.

Das Element Action einer JSON-Richtlinie beschreibt die Aktionen, mit denen Sie den Zugriff in einer Richtlinie zulassen oder verweigern können. Richtlinienaktionen haben normalerweise denselben Namen wie die zugehörige AWS-API-Operation. Es gibt einige Ausnahmen, z. B. Aktionen, die nur mit Genehmigung durchgeführt werden können und für die es keine passende API-Operation gibt. Es gibt auch einige Operationen, die mehrere Aktionen in einer Richtlinie erfordern. Diese zusätzlichen Aktionen werden als abhängige Aktionen bezeichnet.

Schließen Sie Aktionen in eine Richtlinie ein, um Berechtigungen zur Durchführung der zugeordneten Operation zu erteilen.

Richtlinienaktionen in AWS CodeStar verwenden das folgende Präfix vor der Aktion:codestar:. Um beispielsweise einem bestimmten IAM-Benutzer zu ermöglichen, die Attribute eines AWS CodeStar Projekts, wie z. B. die Projektbeschreibung, zu bearbeiten, könnten Sie die folgende Richtlinienerklärung verwenden:

```
{ 
   "Version": "2012-10-17", 
   "Statement" : [ 
     { 
        "Effect" : "Allow", 
        "Action" : [ 
          "codestar:UpdateProject" 
        ], 
        "Resource" : "arn:aws:codestar:us-east-2:project/my-first-projec" 
     } 
   ]
}
```
Richtlinienanweisungen müssen entweder ein Action- oder ein NotAction-Element enthalten. AWS CodeStar definiert eigene Aktionen, die Aufgaben beschreiben, die Sie mit diesem Service ausführen können.

Um mehrere Aktionen in einer einzigen Anweisung anzugeben, trennen Sie sie wie folgt durch Kommata:

```
"Action": [ 
       "codestar:action1", 
       "codestar:action2"
```
Sie können auch Platzhalter verwenden, um mehrere Aktionen anzugeben. Beispielsweise können Sie alle Aktionen festlegen, die mit dem Wort List beginnen, einschließlich der folgenden Aktion:

```
"Action": "codestar:List*"
```
Eine Liste der CodeStar [AWS-Aktionen finden Sie unter Von AWS definierte Aktionen CodeStar](https://docs.aws.amazon.com/IAM/latest/UserGuide/list_awscodestar.html#awscodestar-actions-as-permissions) im IAM-Benutzerhandbuch.

#### Ressourcen

Administratoren können mit AWS-JSON-Richtlinien festlegen, welche Personen zum Zugriff auf welche Ressourcen berechtigt sind. Das bedeutet die Festlegung, welcher Prinzipal Aktionen für welche Ressourcen unter welchen Bedingungen ausführen kann.

Das JSON-Richtlinienelement Resource gibt die Objekte an, auf welche die Aktion angewendet wird. Anweisungen müssen entweder ein – Resourceoder ein NotResource-Element enthalten. Als bewährte Methode geben Sie eine Ressource mit dem zugehörigen [Amazon-Ressourcennamen](https://docs.aws.amazon.com/general/latest/gr/aws-arns-and-namespaces.html)  [\(ARN\)](https://docs.aws.amazon.com/general/latest/gr/aws-arns-and-namespaces.html) an. Sie können dies für Aktionen tun, die einen bestimmten Ressourcentyp unterstützen, der als Berechtigungen auf Ressourcenebene bezeichnet wird.

Verwenden Sie für Aktionen, die keine Berechtigungen auf Ressourcenebene unterstützen, z. B. Auflistungsoperationen, einen Platzhalter (\*), um anzugeben, dass die Anweisung für alle Ressourcen gilt.

"Resource": "\*"

Die AWS CodeStar Projektressource hat den folgenden ARN:

arn:aws:codestar:*region*:*account*:project/*resource-specifier*

Weitere Informationen zum Format von ARNs finden Sie unter [Amazon-Ressourcennamen \(ARNs\)](https://docs.aws.amazon.com/general/latest/gr/aws-arns-and-namespaces.html)  [und AWS-Service-Namespaces.](https://docs.aws.amazon.com/general/latest/gr/aws-arns-and-namespaces.html)

Im Folgenden wird beispielsweise das AWS CodeStar Projekt mit dem Namen angegeben, das für das AWS Konto 111111111111 in der AWS Region *my-first-projec* us-east-2 registriert ist:

arn:aws:codestar:us-east-2:111111111111:project/*my-first-projec*

Im Folgenden werden alle AWS CodeStar Projekte angegeben, die mit dem Namen beginnen, der für das AWS Konto 111111111111 in der AWS Region my-proj registriert istus-east-2:

arn:aws:codestar:us-east-2:111111111111:project/my-proj\*

Einige CodeStar AWS-Aktionen, z. B. das Auflisten von Projekten, können nicht für eine Ressource ausgeführt werden. In diesen Fällen müssen Sie den Platzhalter (\*) verwenden.

```
"LisProjects": "*"
```
Eine Liste der CodeStar AWS-Ressourcentypen und ihrer ARNs finden Sie unter [Von AWS definierte](https://docs.aws.amazon.com/IAM/latest/UserGuide/list_awscodestar.html#awscodestar-resources-for-iam-policies)  [Ressourcen CodeStar](https://docs.aws.amazon.com/IAM/latest/UserGuide/list_awscodestar.html#awscodestar-resources-for-iam-policies) im IAM-Benutzerhandbuch. Informationen darüber, mit welchen Aktionen Sie den ARN jeder Ressource angeben können, finden Sie unter [Von AWS definierte Aktionen CodeStar.](https://docs.aws.amazon.com/IAM/latest/UserGuide/list_awscodestar.html#awscodestar-actions-as-permissions)

#### Bedingungsschlüssel

AWS CodeStar stellt keine servicespezifischen Bedingungsschlüssel bereit, unterstützt jedoch die Verwendung einiger globaler Bedingungsschlüssel. Eine Liste aller globalen AWS-Bedingungsschlüssel finden Sie unter [Globale AWS-Bedingungskontextschlüssel](https://docs.aws.amazon.com/IAM/latest/UserGuide/reference_policies_condition-keys.html) im IAM-Benutzerhandbuch.

#### Beispiele

Beispiele für CodeStar identitätsbasierte AWS-Richtlinien finden Sie unter. [Beispiele für CodeStar](#page-199-0)  [identitätsbasierte AWS-Richtlinien](#page-199-0)

<span id="page-183-0"></span>CodeStar Ressourcenbasierte AWS-Richtlinien

AWS CodeStar unterstützt keine ressourcenbasierten Richtlinien.

### <span id="page-184-0"></span>Autorisierung basierend auf CodeStar AWS-Tags

Sie können Tags an CodeStar AWS-Projekte anhängen oder Tags in einer Anfrage an AWS übergeben CodeStar. Um den Zugriff auf der Grundlage von Tags zu steuern, geben Sie im Bedingungselement eine[r Richtlinie Tag-Informationen a](https://docs.aws.amazon.com/IAM/latest/UserGuide/reference_policies_elements_condition.html)n, indem Sie die Schlüssel codestar:ResourceTag/*key-name*, aws:RequestTag/*key-name*, oder aws:TagKeysBedingung verwenden. Weitere Informationen zum Taggen von CodeStar AWS-Ressourcen finden Sie unte[rthe section called "Arbeiten mit Projekt-Tags".](#page-144-0)

Eine exemplarische identitätsbasierte Richtlinie zur Beschränkung des Zugriffs auf ein AWS CodeStar-Projekt basierend auf den Tags dieses Projekts finden Sie unter [CodeStar AWS-Projekte](#page-228-0) [anhand von Tags anzeigen.](#page-228-0)

### <span id="page-184-1"></span>AWS CodeStar IAM-Rollen

Eine [IAM-Rolle](https://docs.aws.amazon.com/IAM/latest/UserGuide/id_roles.html) ist eine Entität in Ihrem AWS Konto, die über bestimmte Berechtigungen verfügt.

Sie können es AWS CodeStar als [IAM-Benutzer, Verbundbenutzer,](https://docs.aws.amazon.com/IAM/latest/UserGuide/id_users.html) Root-Benutzer oder als angenommene Rolle verwenden. Alle Benutzertypen mit den entsprechenden Berechtigungen können Projektberechtigungen für ihre AWS Ressourcen verwalten. Projektberechtigungen für IAM-Benutzer werden jedoch automatisch AWS CodeStar verwaltet. [IAM-Richtlinien](https://docs.aws.amazon.com/IAM/latest/UserGuide/access_policies.html) und [-Rollen](https://docs.aws.amazon.com/IAM/latest/UserGuide/id_roles.html) gewähren diesem Benutzer je nach Projektrolle Berechtigungen und Zugriff. Sie können die IAM-Konsole verwenden, um andere Richtlinien zu erstellen, die einem IAM-Benutzer weitere Berechtigungen zuweisenAWS CodeStar.

Sie können beispielsweise einem Benutzer erlauben, ein AWS CodeStar-Projekt anzuzeigen, jedoch nicht zu ändern. In diesem Fall fügen Sie den IAM-Benutzer einem AWS CodeStar Projekt mit der Viewer-Rolle hinzu. Jedes AWS CodeStar Projekt verfügt über eine Reihe von Richtlinien, mit deren Hilfe Sie den Zugriff auf das Projekt steuern können. Außerdem können Sie steuern, welche Benutzer Zugriff auf AWS CodeStar haben.

Der AWS CodeStar-Zugriff wird für IAM-Benutzer und verbundene Benutzer unterschiedlich behandelt. Nur IAM-Benutzer können zu Teams hinzugefügt werden. Um IAM-Benutzern Berechtigungen für Projekte zu erteilen, fügen Sie den Benutzer zum Projektteam hinzu und weisen ihm eine Rolle zu. Um verbundenen Benutzern Berechtigungen für Projekte zu erteilen, fügen Sie die verwaltete Richtlinie der AWS CodeStar-Projektrolle manuell an die Rolle des verbundenen Benutzers an.

Diese Tabelle fasst die verfügbaren Werkzeuge für jede Zugriffsart zusammen.

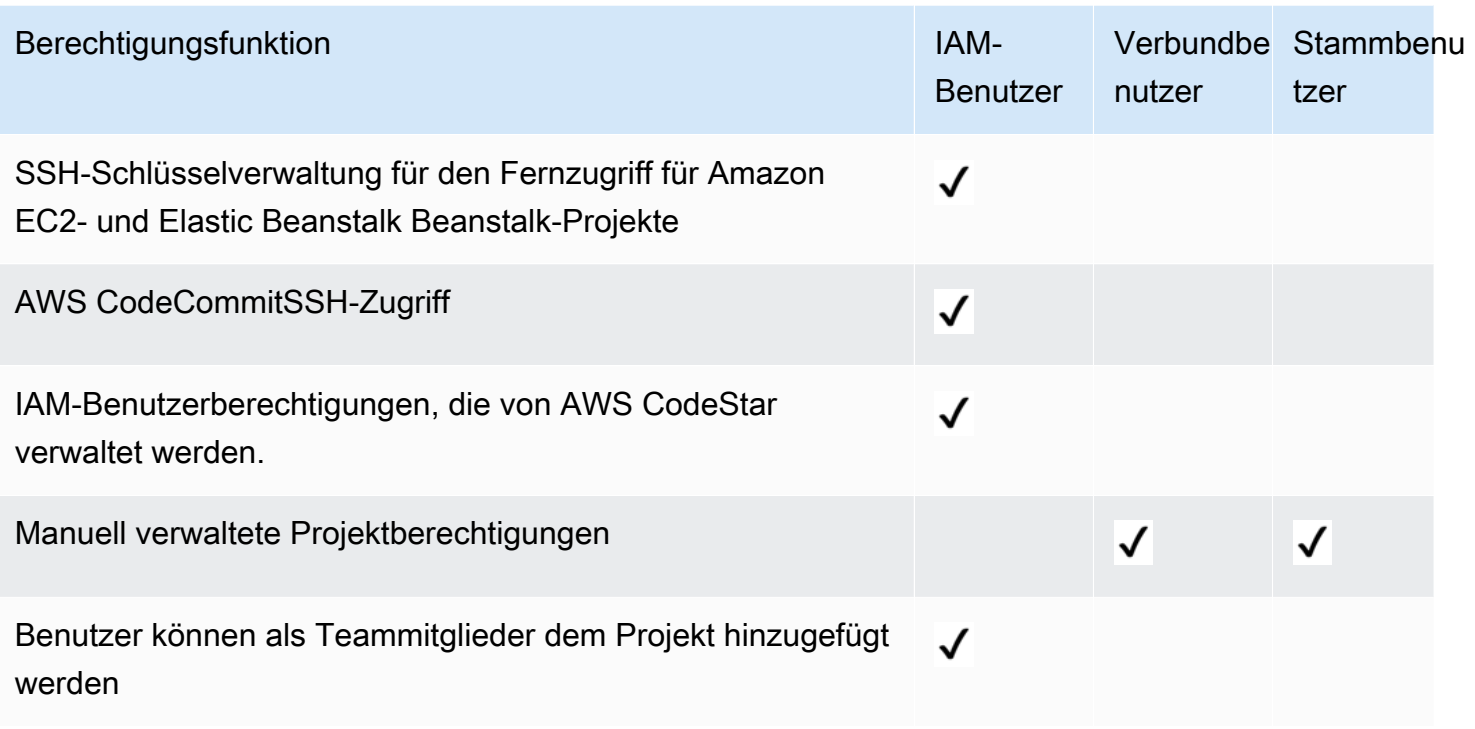

### <span id="page-185-0"></span>IAM-Benutzerzugriff auf AWS CodeStar

Wenn Sie einem Projekt einen IAM-Benutzer hinzufügen und eine Rolle für den Benutzer auswählen, wird die entsprechende Richtlinie automatisch auf den IAM-Benutzer AWS CodeStar angewendet. Für IAM-Benutzer müssen Sie Richtlinien oder Berechtigungen nicht direkt in IAM anhängen oder verwalten. Hinweise zum Hinzufügen eines IAM-Benutzers zu einem AWS CodeStar-Projekt finden Sie unter [Hinzufügen von Teammitgliedern zu einem AWS CodeStar-Projekt .](#page-151-0) Hinweise zum Entfernen eines IAM-Benutzers aus einem AWS CodeStar-Projekt finden Sie unter [Entfernen von](#page-158-0)  [Teammitgliedern aus einem AWS CodeStar-Projekt](#page-158-0) .

Hängen Sie eine Inline-Richtlinie an einen IAM-Benutzer an

Wenn Sie einem Projekt einen Benutzer hinzufügen, fügt AWS CodeStar automatisch die verwaltete Richtlinie für das Projekt an, die der Rolle des Benutzers entspricht. Sie sollten einem IAM-Benutzer keine AWS CodeStar verwaltete Richtlinie für ein Projekt manuell anhängen. Mit Ausnahme von empfehlen wir nichtAWSCodeStarFullAccess, Richtlinien anzuhängen, die die Berechtigungen eines IAM-Benutzers in einem AWS CodeStar Projekt ändern. Wenn Sie sich dafür entscheiden, Ihre eigenen Richtlinien zu erstellen und anzuhängen, finden Sie [weitere Informationen unter Hinzufügen](https://docs.aws.amazon.com/IAM/latest/UserGuide/access_policies_manage-attach-detach.html) [und Entfernen von IAM-Identitätsberechtigungen](https://docs.aws.amazon.com/IAM/latest/UserGuide/access_policies_manage-attach-detach.html) im IAM-Benutzerhandbuch.

## <span id="page-186-0"></span>Zugriff für verbundene Benutzer auf AWS CodeStar

Anstatt einen IAM-Benutzer anzulegen oder den Root-Benutzer zu verwenden, können Sie Benutzeridentitäten aus dem AWS Directory Service, Ihrem Unternehmensbenutzerverzeichnis, einem Web-Identitätsanbieter oder IAM-Benutzer mit Rollen verwenden. Diese werden als verbundene Benutzer bezeichnet.

Gewähren Sie verbundenen Benutzern Zugriff auf Ihr AWS CodeStar-Projekt, indem Sie die in [AWS](#page-192-0) [CodeStar Level Policies and Permissions](#page-192-0) beschriebenen verwalteten Richtlinien manuell an die IAM-Rolle des Benutzers anfügen. Sie fügen die Eigentümer-, Beitragender- oder Betrachter-Richtlinie hinzu, nachdem AWS CodeStar Ihre Projektressourcen und IAM-Rollen erstellt hat.

#### Voraussetzungen:

- Sie müssen einen Identitätsanbieter eingerichtet haben. Sie könnten beispielsweise einen SAML-Identitätsanbieter einrichten und die AWS Authentifizierung über den Anbieter einrichten. Weitere Informationen zum Einrichten eines Identitätsanbieters finden Sie unter [Erstellen von IAM-](https://docs.aws.amazon.com/IAM/latest/UserGuide/id_roles_providers_create.html)[Identitätsanbietern.](https://docs.aws.amazon.com/IAM/latest/UserGuide/id_roles_providers_create.html) Weitere Informationen zur SAML-Föderation finden Sie unter [Über die SAML](https://docs.aws.amazon.com/IAM/latest/UserGuide/id_roles_providers_saml.html)  [2.0-basierte Föderation.](https://docs.aws.amazon.com/IAM/latest/UserGuide/id_roles_providers_saml.html)
- Sie müssen eine Rolle angelegt haben, die ein verbundener Benutzer übernehmen kann, wenn der Zugriff über einen [Identitätsanbieter](https://docs.aws.amazon.com/IAM/latest/UserGuide/id_roles_providers.html) angefordert wird. Der Rolle, die es verbundenen Benutzern ermöglicht, die Rolle zu übernehmen, muss eine STS-Vertrauensrichtlinie angefügt werden. Weitere Informationen zum Thema [Verbundene Benutzer und Rollen](https://docs.aws.amazon.com/IAM/latest/UserGuide/introduction_access-management.html#intro-access-roles) finden Sie im IAM-Benutzerhandbuch.
- Sie müssen Ihr AWS CodeStar-Projekt erstellt haben und die Projekt-ID kennen.

Weitere Informationen zum Anlegen einer Rolle für Identitätsanbieter finden Sie unter [Anlegen einer](https://docs.aws.amazon.com/IAM/latest/UserGuide/id_roles_create_for-idp.html) [Rolle für einen externen Identitätsanbieter \(Föderation\)](https://docs.aws.amazon.com/IAM/latest/UserGuide/id_roles_create_for-idp.html).

Ordnen Sie die AWSCodeStarFullAccess verwaltete Richtlinie der Rolle des Verbundbenutzers zu

Erteilen Sie einem verbundenen Benutzer Berechtigungen zum Erstellen eines Projekts, indem Sie die verwaltete Richtlinie AWSCodeStarFullAccess anfügen. Um diese Schritte ausführen zu können, müssen Sie sich bei der Konsole entweder als Root-Benutzer, als Administratorbenutzer im Konto oder als IAM-Benutzer oder Verbundbenutzer mit der zugehörigen AdministratorAccess verwalteten Richtlinie oder einer gleichwertigen Version angemeldet haben.

#### **a** Note

Nachdem Sie das Projekt erstellt haben, werden Ihre Berechtigungen des Projektverantwortlichen nicht automatisch übernommen. Verwenden Sie eine Rolle mit administrativen Berechtigungen für Ihr Konto und fügen Sie die vom Eigentümer verwaltete Richtlinie an, wie in [Fügen Sie die verwaltete AWS CodeStar Betrachter/](#page-187-0) [Beitragender/Eigentümer-Richtlinie Ihres Projekts der Rolle des verbundenen Benutzers](#page-187-0) [hinzu.](#page-187-0) beschrieben.

- 1. Öffnen Sie die IAM-Konsole. Wählen Sie im Navigationsbereich Richtlinien.
- 2. Geben Sie im Suchfeld AWSCodeStarFullAccess ein. Der Richtlinienname wird mit dem Richtlinientyp "Verwaltet" angezeigt. AWS Sie können die Richtlinie erweitern, um die Berechtigungen in der Richtlinienanweisung anzuzeigen.
- 3. Aktivieren Sie die runde Optionsschaltfläche neben Richtlinie und wählen Sie unter Policy actions (Richtlinienaktionen) Attach (Anfügen) aus.
- 4. Wählen Sie auf der Seite Summary (Übersicht) die Registerkarte Attached entities (Angefügte Elemente). Wählen Sie Anfügen aus.
- 5. Filtern Sie auf der Seite Attach Policy (Richtlinie anfügen) nach der Rolle des verbundenen Benutzers im Suchfeld. Markieren Sie das Kontrollkästchen neben dem Namen der Rolle und wählen Sie dann Attach policy (Richtlinie anfügen). Die Registerkarte Attached entities (Angefügte Entitäten) zeigt die neue Anfügung.

<span id="page-187-0"></span>Fügen Sie die verwaltete AWS CodeStar Betrachter/Beitragender/Eigentümer-Richtlinie Ihres Projekts der Rolle des verbundenen Benutzers hinzu.

Gewähren Sie föderierten Benutzern Zugriff auf Ihr Projekt, indem Sie der Rolle des Benutzers die entsprechenden -Eigentümer, Beitragenden oder Betrachter verwalteten Richtlinien hinzufügen. Die verwaltete Richtlinie gibt die entsprechende Berechtigungsstufe vor. Im Gegensatz zu IAM-Benutzern müssen Sie verwaltete Richtlinien für verbundene Benutzer manuell hinzufügen und trennen. Dies entspricht der Zuweisung von Projektberechtigungen an Teammitglieder in AWS CodeStar. Um diese Schritte ausführen zu können, müssen Sie sich bei der Konsole entweder als Root-Benutzer, als Administratorbenutzer im Konto oder als IAM-Benutzer oder Verbundbenutzer mit der zugehörigen AdministratorAccess verwalteten Richtlinie oder einer gleichwertigen Version angemeldet haben.

#### Voraussetzungen:

- Sie müssen eine Rolle angelegt haben oder über eine bestehende Rolle verfügen, die Ihr verbundener Benutzer übernimmt.
- Sie müssen wissen, welche Berechtigungsstufe Sie vergeben möchten. Die verwalteten Richtlinien, die den Rollen Eigentümer, Beitragender und Betrachter angefügt sind, bieten rollenbasierte Berechtigungen für Ihr Projekt.
- Ihr AWS CodeStar-Projekt muss bereits erstellt worden sein. Die verwaltete Richtlinie ist in IAM erst verfügbar, wenn das Projekt erstellt wurde.
- 1. Öffnen Sie die IAM-Konsole. Wählen Sie im Navigationsbereich Richtlinien.
- 2. Geben Sie Ihrem Projekt-ID in das Suchfeld ein. Der Richtlinienname Ihres Projekts wird angezeigt, mit einem Richtlinientyp Customer managed (Kunden verwaltet). Sie können die Richtlinie erweitern, um die Berechtigungen in der Richtlinienanweisung anzuzeigen.
- 3. Wählen Sie eine dieser verwalteten Richtlinien. Aktivieren Sie die runde Optionsschaltfläche neben Richtlinie und wählen Sie unter Policy actions (Richtlinienaktionen) Attach (Anfügen) aus.
- 4. Wählen Sie auf der Seite Summary (Übersicht) die Registerkarte Attached entities (Angefügte Elemente). Wählen Sie Anfügen aus.
- 5. Filtern Sie auf der Seite Attach Policy (Richtlinie anfügen) nach der Rolle des verbundenen Benutzers im Suchfeld. Markieren Sie das Kontrollkästchen neben dem Namen der Rolle und wählen Sie dann Attach policy (Richtlinie anfügen). Die Registerkarte Attached entities (Angefügte Entitäten) zeigt die neue Anfügung.

Trennen einer von AWS CodeStar verwalteten Richtlinie von der Rolle des verbundenen Benutzers.

Bevor Sie Ihr AWS CodeStar-Projekt löschen, müssen Sie alle verwalteten Richtlinien, die Sie der Rolle eines verbundenen Benutzers hinzugefügt haben, manuell trennen. Um diese Schritte ausführen zu können, müssen Sie sich entweder als Root-Benutzer, als Administratorbenutzer im Konto oder als IAM-Benutzer oder Verbundbenutzer mit der zugehörigen AdministratorAccess verwalteten Richtlinie oder einer gleichwertigen Komponente bei der Konsole angemeldet haben.

- 1. Öffnen Sie die IAM-Konsole. Wählen Sie im Navigationsbereich Richtlinien.
- 2. Geben Sie Ihrem Projekt-ID in das Suchfeld ein.
- 3. Aktivieren Sie die runde Optionsschaltfläche neben Richtlinie und wählen Sie unter Policy actions (Richtlinienaktionen) Attach (Anfügen) aus.
- 4. Wählen Sie auf der Seite Summary (Übersicht) die Registerkarte Attached entities (Angefügte Elemente).
- 5. Filtern Sie die Rolle des verbundenen Benutzers im Suchfeld. Wählen Sie Detach (Trennen) aus.

Anfügen einer von AWS Cloud9 verwalteten Richtlinie an die Rolle des verbundenen Benutzers.

Wenn Sie eine AWS Cloud9-Entwicklungsumgebung verwenden, gewähren Sie verbundenen Benutzern Zugriff darauf, indem Sie die AWSCloud9User-verwaltete Richtlinie an die Rolle des Benutzers anfügen. Im Gegensatz zu IAM-Benutzern müssen Sie verwaltete Richtlinien für verbundene Benutzer manuell hinzufügen und trennen. Um diese Schritte ausführen zu können, müssen Sie sich entweder als Root-Benutzer, als Administratorbenutzer im Konto oder als IAM-Benutzer oder Verbundbenutzer mit der zugehörigen AdministratorAccess verwalteten Richtlinie oder einer gleichwertigen Richtlinie bei der Konsole angemeldet haben.

#### Voraussetzungen:

- Sie müssen eine Rolle angelegt haben oder über eine bestehende Rolle verfügen, die Ihr verbundener Benutzer übernimmt.
- Sie müssen wissen, welche Berechtigungsstufe Sie vergeben möchten:
	- Die AWSCloud9User verwaltete Richtlinie ermöglicht es dem Benutzer, Folgendes zu tun:
		- Erstellen Sie ihre eigene AWS Cloud9-Entwicklungsumgebung
		- Abrufen von Informationen über ihre Umgebungen.
		- Ändern der Einstellungen für ihre Umgebungen.
	- Die AWSCloud9Administrator verwaltete Richtlinie ermöglicht es dem Benutzer, Folgendes für sich selbst oder andere zu tun:
		- Erstellen von Umgebungen.
		- Abrufen von Informationen zu Umgebungen.
		- Löschen von Umgebungen.
		- Ändern der Einstellungen von Umgebungen.
- 1. Öffnen Sie die IAM-Konsole. Wählen Sie im Navigationsbereich Richtlinien.
- 2. Geben Sie den Namen der Richtlinie in das Suchfeld ein. Die verwaltete Richtlinie wird mit dem Richtlinientyp Verwaltet angezeigt. AWS Sie können die Richtlinie erweitern, um die Berechtigungen in der Richtlinienanweisung anzuzeigen.
- 3. Wählen Sie eine dieser verwalteten Richtlinien. Aktivieren Sie die runde Optionsschaltfläche neben Richtlinie und wählen Sie unter Policy actions (Richtlinienaktionen) Attach (Anfügen) aus.
- 4. Wählen Sie auf der Seite Summary (Übersicht) die Registerkarte Attached entities (Angefügte Elemente). Wählen Sie Anfügen aus.
- 5. Filtern Sie auf der Seite Attach Policy (Richtlinie anfügen) nach der Rolle des verbundenen Benutzers im Suchfeld. Wählen Sie das Kontrollkästchen neben dem Namen der Rolle aus und anschließend Attach policy (Richtlinie anfügen). Die Registerkarte Attached entities (Angefügte Entitäten) zeigt die neue Anfügung.

Trennen einer von AWS Cloud9 verwalteten Richtlinie von der Rolle des verbundenen Benutzers.

Wenn Sie eine AWS Cloud9-Entwicklungsumgebung verwenden, können Sie den Zugriff eines verbundenen Benutzers darauf entfernen, indem Sie die Richtlinie trennen, die den Zugriff gewährt. Um diese Schritte ausführen zu können, müssen Sie sich bei der Konsole entweder als Root-Benutzer, als Administratorbenutzer im Konto oder als IAM-Benutzer oder Verbundbenutzer mit der zugehörigen AdministratorAccess verwalteten Richtlinie oder einer gleichwertigen Version angemeldet haben.

- 1. Öffnen Sie die IAM-Konsole. Wählen Sie im Navigationsbereich Richtlinien.
- 2. Geben Sie Ihren Projektnamen in das Suchfeld ein.
- 3. Aktivieren Sie die runde Optionsschaltfläche neben Richtlinie und wählen Sie unter Policy actions (Richtlinienaktionen) Attach (Anfügen) aus.
- 4. Wählen Sie auf der Seite Summary (Übersicht) die Registerkarte Attached entities (Angefügte Elemente).
- 5. Filtern Sie die Rolle des verbundenen Benutzers im Suchfeld. Wählen Sie Detach (Trennen) aus.

# <span id="page-190-0"></span>Temporäre Anmeldeinformationen mit AWS verwenden CodeStar

Sie können temporäre Anmeldeinformationen verwenden, um sich über einen Verbund anzumelden, eine IAM-Rolle anzunehmen oder eine kontenübergreifende Rolle anzunehmen. Sie erhalten temporäre Sicherheitsanmeldedaten, indem Sie AWS STS API-Operationen wie [AssumeRoleo](https://docs.aws.amazon.com/STS/latest/APIReference/API_AssumeRole.html)der aufrufen [GetFederationToken](https://docs.aws.amazon.com/STS/latest/APIReference/API_GetFederationToken.html).

AWS CodeStar unterstützt die Verwendung temporärer Anmeldeinformationen, aber die Funktionalität für AWS CodeStar Teammitglieder funktioniert nicht für den Verbundzugriff. AWS

CodeStarDie Funktion für Teammitglieder unterstützt nur das Hinzufügen eines IAM-Benutzers als Teammitglied.

## <span id="page-191-0"></span>Serviceverknüpfte Rollen

[Serviceverknüpfte Rollen](https://docs.aws.amazon.com/IAM/latest/UserGuide/id_roles_terms-and-concepts.html#iam-term-service-linked-role) erlauben AWS-Services den Zugriff auf Ressourcen in anderen Services, um eine Aktion in Ihrem Auftrag auszuführen. Serviceverknüpfte Rollen werden in Ihrem IAM-Konto angezeigt und gehören zum Service. Ein -Administrator kann die Berechtigungen für serviceverknüpfte Rollen anzeigen, jedoch nicht bearbeiten.

<span id="page-191-1"></span>AWS unterstützt CodeStar keine serviceverknüpften Rollen.

### Servicerollen

Dieses Feature ermöglicht einem Service das Annehmen einer [Servicerolle](https://docs.aws.amazon.com/IAM/latest/UserGuide/id_roles_terms-and-concepts.html#iam-term-service-role) in Ihrem Namen. Diese Rolle gewährt dem Service Zugriff auf Ressourcen in anderen Diensten, um eine Aktion in Ihrem Namen auszuführen. Servicerollen werden in Ihrem IAM-Konto angezeigt und gehören zum Konto. Dies bedeutet, dass ein -Administrator die Berechtigungen für diese Rolle ändern kann. Dies kann jedoch die Funktionalität des Dienstes beeinträchtigen.

AWS CodeStar unterstützt Servicerollen. AWS CodeStarverwendet eine Servicerolle aws-codestarservice-role, wenn sie die Ressourcen für Ihr Projekt erstellt und verwaltet. Weitere Informationen finden Sie im IAM-Benutzerhandbuch unter [Begriffe und Konzepte für Rollen.](https://docs.aws.amazon.com/IAM/latest/UserGuide/id_roles_terms-and-concepts.html)

#### **A** Important

Sie müssen als administrativer -Benutzer oder im Stammkonto angemeldet sein, um diese Service-Rolle erstellen zu können. Weitere Informationen finden Sie unter [Nur Erstzugriff: Ihre](https://docs.aws.amazon.com/IAM/latest/UserGuide/introduction_identity-management.html#intro-identity-first-time-access)  [Root-Benutzeranmeldedaten](https://docs.aws.amazon.com/IAM/latest/UserGuide/introduction_identity-management.html#intro-identity-first-time-access) und [Erstellen Ihres ersten Admin-Benutzers und Ihrer ersten](https://docs.aws.amazon.com/IAM/latest/UserGuide/getting-started_create-admin-group.html)  [Administratorgruppe](https://docs.aws.amazon.com/IAM/latest/UserGuide/getting-started_create-admin-group.html) im IAM-Benutzerhandbuch.

Die Rolle wird für Sie erstellt, wenn Sie zum ersten Mal in AWS CodeStar ein Projekt erstellen. Die Service-Rolle fungiert für Sie für folgende Zwecke:

- Erstellen der Ressourcen, die Sie auswählen, wenn Sie ein Projekt erstellen.
- Anzeige der Informationen über diese Ressourcen im AWS CodeStar Projekt-Dashboard.

Sie agiert auch für Sie bei der Verwaltung der Ressourcen für ein Projekt. Ein Beispiel für diese Richtlinienanweisung finden Sie unter [AWSCodeStarServiceRole Richtlinie](#page-201-0).

Darüber hinaus erstellt AWS CodeStar je nach Projekttyp mehrere projektspezifische Service-Rollen. AWS CloudFormation- und Toolchain-Rollen werden für jeden Projekttyp erstellt.

- AWS CloudFormation-Rollen ermöglichen AWS CodeStar den Zugriff auf AWS CloudFormation zum Erstellen und Ändern von Stacks für Ihr AWS CodeStar-Projekt.
- Toolchain-Rollen ermöglichen AWS CodeStar den Zugriff auf andere AWS-Services, um Ressourcen für Ihr AWS CodeStar-Projekt zu erstellen und zu ändern.

# <span id="page-192-0"></span>AWS CodeStar-Projektebenenrichtlinien und -berechtigungen

Wenn Sie ein Projekt erstellen, AWS CodeStar erstellt die IAM-Rollen und -Richtlinien, die Sie für die Verwaltung Ihrer Projektressourcen benötigen. Die Richtlinien fallen in drei Kategorien:

- IAM-Richtlinien für Projektteammitglieder
- IAM-Richtlinien für Auftragnehmerrollen
- IAM-Richtlinien für eine Laufzeitausführungsrolle

## IAM-Richtlinien für Teammitglieder

Wenn Sie ein Projekt erstellen, erstellt AWS CodeStar drei von Kunden verwaltete Richtlinien für Zugriff auf das Projekt durch Eigentümer, Beitragende und Betrachter. Alle AWS CodeStar-Projekte enthalten IAM-Richtlinien für diese drei Zugriffsebenen. Diese Zugriffsebenen sind projektspezifisch und werden durch eine von IAM verwaltete Richtlinie mit einem Standardnamen definiert, wobei *project-id die ID* des AWS CodeStar Projekts ist (z. B.): *my-first-projec*

- CodeStar\_*project-id*\_Owner
- CodeStar\_*project-id*\_Contributor
- CodeStar\_*project-id*\_Viewer

### **A** Important

Diese Richtlinien können von AWS CodeStar geändert werden. Sie sollten nicht manuell bearbeitet werden. Wenn Sie Berechtigungen hinzufügen oder ändern möchten, fügen Sie dem IAM-Benutzer zusätzliche Richtlinien hinzu.

Sobald Sie Teammitglieder (IAM-Benutzer) zum Projekt hinzufügen und ihre Zugriffsebenen auswählen, wird die entsprechende Richtlinie dem IAM-Benutzer angefügt, wodurch dem Benutzer die entsprechenden Berechtigungen für das Handeln mit den Projektressourcen erteilt werden. In den meisten Fällen müssen Sie Richtlinien oder Berechtigungen nicht direkt in IAM anhängen oder verwalten. Es wird nicht empfohlen, einem IAM-Benutzer manuell eine AWS CodeStar Zugriffsebenenrichtlinie zuzuweisen. Falls unbedingt erforderlich, können Sie als Ergänzung zu einer AWS CodeStar Zugriffsebenenrichtlinie Ihre eigenen verwalteten Richtlinien oder Inline-Richtlinien erstellen, um einem IAM-Benutzer Ihre eigene Berechtigungsebene zuzuweisen.

Die Richtlinien sind eng auf Projektressourcen und spezifische Aktionen ausgerichtet. Sobald neue Ressourcen zum Infrastrukturstapel hinzugefügt werden, versucht AWS CodeStar, die Richtlinien der Teammitglieder zu aktualisieren, um Berechtigungen für den Zugriff auf die neue Ressource aufzunehmen, wenn es sich um einen der unterstützten Ressourcentypen handelt.

**a** Note

Die Richtlinien für Zugriffsebenen in einem AWS CodeStar-Projekt gelten nur für das jeweilige Projekt. Dadurch können Sie sicherstellen, dass Benutzer nur die AWS CodeStar-Projekte sehen und damit interagieren können, für die sie Berechtigungen besitzen, sowie im Rahmen ihrer Rolle. Nur für Benutzer, die AWS CodeStar-Projekte erstellen, sollte eine Richtlinie angewendet werden, die unabhängig vom jeweiligen Projekt Zugriff auf alle AWS CodeStar-Ressourcen gewährt.

Alle AWS CodeStar-Zugriffsebenenrichtlinien variieren je nach den AWS-Ressourcen, die zum Projekt gehören, denen die Zugriffsebenen zugeordnet sind. Im Gegensatz zu anderen AWS-Services werden diese Richtlinien angepasst, wenn das Projekt erstellt und im Zuge der Änderung von Projektressourcen aktualisiert wird. Aus diesem Grund gibt es keine kanonischen Eigentümer-, Beitragende- oder Betrachter-verwaltete Richtlinien.

#### AWS CodeStar-Richtlinie für die Eigentümer-Rolle

Die von CodeStar\_*project-id*\_Owner-kundenverwaltete Richtlinie ermöglicht es einem Benutzer, alle Aktionen im AWS CodeStar-Projekt ohne Einschränkungen durchzuführen. Dies ist die einzige Richtlinie, mit der ein Benutzer Teammitglieder hinzufügen oder entfernen kann. Der Inhalt der Richtlinie variiert je nach den mit dem Projekt verbundenen Ressourcen. Ein Beispiel finden Sie unter [AWS CodeStar Richtlinie für die Rolle des Besitzers.](#page-207-0)

Ein IAM-Benutzer mit dieser Richtlinie kann alle AWS CodeStar Aktionen im Projekt ausführen, aber im Gegensatz zu einem IAM-Benutzer mit dieser AWSCodeStarFullAccess Richtlinie kann er keine Projekte erstellen. Die codestar:\*-Berechtigung ist auf eine bestimmte Ressource begrenzt (das AWS CodeStar-Projekt, das mit der jeweiligen Projekt-ID verbunden ist).

Richtlinie für die AWS CodeStar-Beitragender-Rolle

Die CodeStar\_*project-id*\_Contributor-kundenverwaltete Richtlinie ermöglicht einem Benutzer, zu einem Projekt beizutragen und das Projekt-Dashboard zu ändern; er kann jedoch keine Teammitglieder hinzufügen oder entfernen. Der Inhalt der Richtlinie variiert je nach den mit dem Projekt verbundenen Ressourcen. Ein Beispiel finden Sie unter [Richtlinie für die AWS CodeStar-](#page-208-0)[Beitragender-Rolle](#page-208-0).

AWS CodeStar-Richtlinie für die Betrachterrolle

Die CodeStar\_*project-id*\_Viewer-kundenverwaltete Richtlinie ermöglicht einem Benutzer, ein Projekt in AWS CodeStar anzuzeigen, jedoch nicht dessen Ressourcen zu ändern oder Teammitglieder hinzuzufügen oder zu entfernen. Der Inhalt der Richtlinie variiert je nach den mit dem Projekt verbundenen Ressourcen. Ein Beispiel finden Sie unter [AWS CodeStar Richtlinie zur](#page-210-0)  [Zuschauerrolle .](#page-210-0)

### <span id="page-194-0"></span>IAM-Richtlinien für Auftragnehmerrollen

Wenn Sie Ihr AWS CodeStar Projekt nach dem 6. Dezember 2018 PDT erstellen, CodeStar erstellt AWS zwei Worker-Rollen CodeStar-*project-id*-ToolChain undCodeStar-*projectid*-CloudFormation. Eine Auftragnehmerrolle ist eine projektspezifische IAM-Rolle, die AWS CodeStar erstellt, um sie an einen Service zu übergeben. Sie erteilt Berechtigungen, damit der Service Ressourcen erstellen und Aktionen im Rahmen Ihres AWS CodeStar-Projekts ausführen kann. Für die Rolle "Toolchain Worker" besteht eine Vertrauensbeziehung zu Toolchain-Services wie CodeBuild, und CodeDeploy. CodePipeline Den Mitgliedern des Projektteams (Eigentümern und Beitragenden) wird Zugriff erteilt, um die Auftragnehmerrolle an vertrauenswürdige nachgelagerte

Services weiterzugeben. Ein Beispiel für die eingebundene Richtlinienanweisung für diese Rolle finden Sie unter [AWS CodeStarRollenrichtlinie für Toolchain Worker \(nach dem 6. Dezember 2018](#page-211-0) [PDT\).](#page-211-0)

Die CloudFormation Worker-Rolle umfasst Berechtigungen für ausgewählte Ressourcen, die von unterstützt werdenAWS CloudFormation, sowie Berechtigungen zum Erstellen von IAM-Benutzern, -Rollen und -Richtlinien in Ihrem Anwendungsstapel. Sie hat auch eine Vertrauensbeziehung mit AWS CloudFormation etabliert. Um die Risiken einer Eskalation von Berechtigungen und destruktiver Aktionen zu minimieren, enthält die Rollenrichtlinie AWS CloudFormation eine Bedingung, die die projektspezifische Berechtigungsgrenze für jede IAM-Einheit (Benutzer oder Rolle) erfordert, die im Infrastrukturstapel erstellt wurde. Ein Beispiel für die eingebundene Richtlinienanweisung für diese Rolle finden Sie unter [AWS CloudFormation-Auftragnehmerrollen-Richtlinie](#page-212-0).

Für CodeStar AWS-Projekte, die vor dem 6. Dezember 2018 erstellt wurden, AWS CodeStar erstellt PDT individuelle Worker-Rollen für Toolketten-Ressourcen wie CodePipeline CodeBuild, und CloudWatch Events sowie eine Worker-Rolle für, AWS CloudFormation die eine begrenzte Anzahl von Ressourcen unterstützt. Jede dieser Rollen verfügt über eine etablierte Vertrauensstellung mit dem entsprechenden Service. Den Mitgliedern des Projektteams (Eigentümern und Beitragenden) und einige der anderen Auftragnehmerrollen wird Zugriff erteilt, um die Rolle an die vertrauenswürdigen nachgelagerten Services weiterzugeben. Berechtigungen für die Auftragnehmerrollen sind in einer eingebundenen Richtlinie definiert, die auf einen grundlegenden Satz von Aktionen beschränkt ist, die die Rolle für eine Reihe von Projektressourcen ausführen kann. Diese Berechtigungen sind statisch. Dazu gehören Berechtigungen für Ressourcen, die bei der Erstellung in das Projekt aufgenommen, aber nicht aktualisiert werden, wenn neue Ressourcen zum Projekt hinzugefügt werden. Beispiele dieser Richtlinienanweisungen finden Sie unter:

- [AWS CloudFormationRichtlinie zur Arbeitnehmerrolle \(vor dem 6. Dezember 2018 PDT\)](#page-218-0)
- [AWS CodePipelineRichtlinie zur Arbeitnehmerrolle \(vor dem 6. Dezember 2018 PDT\)](#page-220-0)
- [AWS CodeBuildRichtlinie zur Arbeitnehmerrolle \(vor dem 6. Dezember 2018 PDT\)](#page-222-0)
- [Rollenrichtlinie für Mitarbeiter bei Amazon CloudWatch Events \(vor dem 6. Dezember 2018 PDT\)](#page-223-0)

## IAM-Richtlinie für die Ausführungsrolle

Für Projekte, die nach dem 6. Dezember 2018 PDT erstellt wurden, CodeStar erstellt AWS eine generische Ausführungsrolle für das Beispielprojekt in Ihrem Anwendungsstapel. Die Rolle wird unter Verwendung der Richtlinie für Berechtigungsgrenzen auf Projektressourcen reduziert. Wenn Sie das Beispielprojekt erweitern, können Sie zusätzliche IAM-Rollen erstellen. Die AWS CloudFormation

Rollenrichtlinie verlangt, dass diese Rollen anhand der Berechtigungsgrenzen nach unten begrenzt werden, um eine Eskalation von Rechten zu vermeiden. Weitere Informationen finden Sie unter [Hinzufügen einer IAM-Rolle zu einem Projekt](#page-121-0).

Für Lambda-Projekte, die vor dem 6. Dezember 2018 PDT AWS CodeStar erstellt wurden, wird eine Lambda-Ausführungsrolle erstellt, der eine Inline-Richtlinie mit Berechtigungen zum Bearbeiten der Ressourcen im Projekt-Stack verknüpft ist. AWS SAM Beim Hinzufügen neuer Ressourcen zur SAM-Vorlage wird AWS CodeStar versucht, die Richtlinie für die Lambda-Ausführungsrolle so zu aktualisieren, dass sie Berechtigungen für die neue Ressource einschließt, sofern es sich um einen der unterstützten Ressourcentypen handelt.

### Grenze der IAM-Berechtigungen

Wenn Sie nach dem 6. Dezember 2018 PDT ein Projekt erstellen, CodeStar erstellt AWS eine vom Kunden verwaltete Richtlinie und weist diese Richtlinie den IAM-Rollen im Projekt als [Grenze](https://docs.aws.amazon.com/IAM/latest/UserGuide/access_policies_boundaries.html) [für IAM-Berechtigungen](https://docs.aws.amazon.com/IAM/latest/UserGuide/access_policies_boundaries.html) zu. AWS CodeStar verlangt, dass alle im Anwendungsstapel erstellten IAM-Entitäten über eine Berechtigungsgrenze verfügen. Eine Berechtigungsgrenze kontrolliert die maximalen Berechtigungen, die die Rolle haben kann, weist der Rolle aber keine Berechtigungen zu. Berechtigungsrichtlinien definieren die Berechtigungen für die Rolle. Das bedeutet, dass jeder, der die Rolle verwendet, nicht mehr als die in der Berechtigungsgrenze enthaltenen Aktionen ausführen kann, unabhängig davon, wie viele zusätzliche Berechtigungen zu einer Rolle hinzugefügt werden. Informationen darüber, wie Berechtigungsrichtlinien und Berechtigungsgrenzen bewertet werden, finden Sie unter [Policy Evaluation Logic](https://docs.aws.amazon.com/IAM/latest/UserGuide/reference_policies_evaluation-logic.html) im IAM-Benutzerhandbuch.

AWS CodeStar verwendet eine projektspezifische Berechtigungsgrenze, um eine Eskalation von Rechten auf Ressourcen außerhalb des Projekts zu verhindern. Die CodeStar AWS-Berechtigungsgrenze umfasst ARNs für Projektressourcen. Ein Beispiel für diese Richtlinienanweisung finden Sie unter [AWS-Grenzrichtlinie für CodeStar Berechtigungen.](#page-223-1)

Die CodeStar AWS-Transformation aktualisiert diese Richtlinie, wenn Sie dem Projekt über den Anwendungsstapel (template.yml) eine unterstützte Ressource hinzufügen oder daraus entfernen.

### Vorhandenen Projekten eine IAM-Berechtigungsgrenze hinzufügen

Wenn Sie ein CodeStar AWS-Projekt haben, das vor dem 6. Dezember 2018 PDT erstellt wurde, sollten Sie den IAM-Rollen im Projekt manuell eine Berechtigungsgrenze hinzufügen. Als bewährte Methode empfehlen wir die Verwendung einer projektspezifischen Grenze, die dem Projekt nur Ressourcen hinzufügt, um eine Eskalation von Berechtigungen auf Ressourcen außerhalb des Projekts zu vermeiden. Gehen Sie wie folgt vor, um die von AWS CodeStar verwaltete

Berechtigungsgrenze zu verwenden, die im Zuge der Weiterentwicklung des Projekts aktualisiert wird.

- 1. Melden Sie sich an der AWS CloudFormation-Konsole an und suchen Sie die Vorlage für den Toolchain-Stack in Ihrem Projekt. Diese Vorlage hat den Namen awscodestar-*project-id*.
- 2. Wählen Sie die Vorlage aus und wählen Sie Actions (Aktionen) und danach View/Edit template in Designer (Vorlage in Designer anzeigen/bearbeiten).
- 3. Suchen Sie den Abschnitt Resources und fügen Sie folgendes Snippet oben im Abschnitt ein.

```
 PermissionsBoundaryPolicy: 
     Description: Creating an IAM managed policy for defining the permissions boundary 
  for an AWS CodeStar project 
    Type: AWS::IAM::ManagedPolicy
     Properties: 
       ManagedPolicyName: !Sub 'CodeStar_${ProjectId }_PermissionsBoundary' 
       Description: 'IAM policy to define the permissions boundary for IAM entities 
  created in an AWS CodeStar project' 
       PolicyDocument: 
         Version: '2012-10-17' 
         Statement: 
         - Sid: '1' 
           Effect: Allow 
           Action: ['*'] 
           Resource: 
              - !Sub 'arn:${AWS::Partition}:cloudformation:${AWS::Region}:
${AWS::AccountId}:stack/awscodestar-${ProjectId}-*'
```
Möglicherweise benötigen Sie zusätzliche IAM-Berechtigungen, um den Stack von der AWS CloudFormation Konsole aus zu aktualisieren.

4. (Optional) Wenn Sie anwendungsspezifische IAM-Rollen erstellen möchten, führen Sie diesen Schritt aus. Aktualisieren Sie in der IAM-Konsole die Inline-Richtlinie, die der AWS CloudFormation Rolle für Ihr Projekt zugeordnet ist, sodass sie den folgenden Ausschnitt enthält. Möglicherweise benötigen Sie zusätzliche IAM-Ressourcen, um die Richtlinie zu aktualisieren.

```
 { 
       "Action": [ 
             "iam:PassRole"
```

```
 ], 
              "Resource": "arn:aws:iam::{AccountId}:role/CodeStar-{ProjectId}*", 
              "Effect": "Allow" 
          }, 
         \mathcal{L} "Action": [ 
                   "iam:CreateServiceLinkedRole", 
                   "iam:GetRole", 
                   "iam:DeleteRole", 
                   "iam:DeleteUser" 
              ], 
              "Resource": "*", 
              "Effect": "Allow" 
          }, 
          { 
              "Action": [ 
                   "iam:AttachRolePolicy", 
                   "iam:AttachUserPolicy", 
                   "iam:CreateRole", 
                   "iam:CreateUser", 
                   "iam:DeleteRolePolicy", 
                   "iam:DeleteUserPolicy", 
                   "iam:DetachUserPolicy", 
                   "iam:DetachRolePolicy", 
                   "iam:PutUserPermissionsBoundary", 
                   "iam:PutRolePermissionsBoundary" 
              ], 
              "Resource": "*", 
              "Condition": { 
                   "StringEquals": { 
                       "iam:PermissionsBoundary": "arn:aws:iam::{AccountId}:policy/
CodeStar_{ProjectId}_PermissionsBoundary" 
 } 
              }, 
              "Effect": "Allow" 
          }
```
5. Führen Sie eine Änderung durch Ihre Projektpipeline, sodass AWS die Berechtigungsgrenze mit den entsprechenden Berechtigungen CodeStar aktualisiert.

Weitere Informationen finden Sie unter [Hinzufügen einer IAM-Rolle zu einem Projekt.](#page-121-0)

# <span id="page-199-0"></span>Beispiele für CodeStar identitätsbasierte AWS-Richtlinien

Standardmäßig sind IAM-Benutzer und -Rollen nicht berechtigt, CodeStar AWS-Ressourcen zu erstellen oder zu ändern. Sie können auch keine Aufgaben ausführen, die die AWS Management Console-, – AWS CLIoder AWS-API benutzen. Ein Administrator muss IAM-Richtlinien erstellen, die Benutzern und Rollen die Berechtigung zum Ausführen bestimmter API-Operationen für die angegebenen Ressourcen gewähren, die diese benötigen. Der Administrator muss diese Richtlinien anschließend den IAM-Benutzern oder -Gruppen anfügen, die diese Berechtigungen benötigen.

Informationen dazu, wie Sie unter Verwendung dieser beispielhaften JSON-Richtliniendokumente eine identitätsbasierte IAM-Richtlinie erstellen, finden Sie unter [Erstellen von Richtlinien auf der](https://docs.aws.amazon.com/IAM/latest/UserGuide/access_policies_create.html#access_policies_create-json-editor) [JSON-Registerkarte](https://docs.aws.amazon.com/IAM/latest/UserGuide/access_policies_create.html#access_policies_create-json-editor) im IAM-Benutzerhandbuch.

#### Themen

- [Bewährte Methoden für Richtlinien](#page-200-0)
- [AWSCodeStarServiceRole Richtlinie](#page-201-0)
- [AWSCodeStarFullAccess Politik](#page-206-0)
- [AWS CodeStar Richtlinie für die Rolle des Besitzers](#page-207-0)
- [Richtlinie für die AWS CodeStar-Beitragender-Rolle](#page-208-0)
- [AWS CodeStar Richtlinie zur Zuschauerrolle](#page-210-0)
- [AWS CodeStarRollenrichtlinie für Toolchain Worker \(nach dem 6. Dezember 2018 PDT\)](#page-211-0)
- [AWS CloudFormation-Auftragnehmerrollen-Richtlinie](#page-212-0)
- [AWS CloudFormationRichtlinie zur Arbeitnehmerrolle \(vor dem 6. Dezember 2018 PDT\)](#page-218-0)
- [AWS CodePipelineRichtlinie zur Arbeitnehmerrolle \(vor dem 6. Dezember 2018 PDT\)](#page-220-0)
- [AWS CodeBuildRichtlinie zur Arbeitnehmerrolle \(vor dem 6. Dezember 2018 PDT\)](#page-222-0)
- [Rollenrichtlinie für Mitarbeiter bei Amazon CloudWatch Events \(vor dem 6. Dezember 2018 PDT\)](#page-223-0)
- [AWS-Grenzrichtlinie für CodeStar Berechtigungen](#page-223-1)
- [Auflisten der Ressourcen für ein Projekt](#page-225-0)
- [Verwenden der CodeStar AWS-Konsole](#page-225-1)
- [Gewähren der Berechtigung zur Anzeige der eigenen Berechtigungen für Benutzer](#page-226-0)
- [Aktualisieren eines AWS CodeStar-Projekts](#page-227-0)
- [Hinzufügen eines Teammitglieds zu einem Projekt](#page-227-1)
- [Auflisten von Benutzerprofilen, die einem AWS Konto zugeordnet sind](#page-228-1)
- [CodeStar AWS-Projekte anhand von Tags anzeigen](#page-228-0)
- [AWS CodeStarAktualisierungen der AWS verwalteten Richtlinien](#page-229-0)

### <span id="page-200-0"></span>Bewährte Methoden für Richtlinien

Identitätsbasierte Richtlinien legen fest, ob jemand CodeStar AWS-Ressourcen in Ihrem Konto erstellen, darauf zugreifen oder diese löschen kann. Dies kann zusätzliche Kosten für Ihr verursachen AWS-Konto. Befolgen Sie beim Erstellen oder Bearbeiten identitätsbasierter Richtlinien die folgenden Anleitungen und Empfehlungen:

- Erste Schritte mit AWS-verwaltete Richtlinien und Umstellung auf Berechtigungen mit den geringsten Berechtigungen – Um Ihren Benutzern und Workloads Berechtigungen zu gewähren, verwenden Sie die AWS-verwaltete Richtlinien die Berechtigungen für viele allgemeine Anwendungsfälle gewähren. Sie sind in Ihrem AWS-Konto verfügbar. Wir empfehlen Ihnen, die Berechtigungen weiter zu reduzieren, indem Sie AWS-kundenverwaltete Richtlinien definieren, die speziell auf Ihre Anwendungsfälle zugeschnitten sind. Weitere Informationen finden Sie unter [AWS-verwaltete Richtlinien](https://docs.aws.amazon.com/IAM/latest/UserGuide/access_policies_managed-vs-inline.html#aws-managed-policies) oder [AWS-verwaltete Richtlinien für Auftragsfunktionen](https://docs.aws.amazon.com/IAM/latest/UserGuide/access_policies_job-functions.html) im IAM-Benutzerhandbuch.
- Anwendung von Berechtigungen mit den geringsten Rechten Wenn Sie mit IAM-Richtlinien Berechtigungen festlegen, gewähren Sie nur die Berechtigungen, die für die Durchführung einer Aufgabe erforderlich sind. Sie tun dies, indem Sie die Aktionen definieren, die für bestimmte Ressourcen unter bestimmten Bedingungen durchgeführt werden können, auch bekannt als die geringsten Berechtigungen. Weitere Informationen zur Verwendung von IAM zum Anwenden von Berechtigungen finden Sie unter [Richtlinien und Berechtigungen in IAM](https://docs.aws.amazon.com/IAM/latest/UserGuide/access_policies.html) im IAM-Benutzerhandbuch.
- Verwenden von Bedingungen in IAM-Richtlinien zur weiteren Einschränkung des Zugriffs Sie können Ihren Richtlinien eine Bedingung hinzufügen, um den Zugriff auf Aktionen und Ressourcen zu beschränken. Sie können beispielsweise eine Richtlinienbedingung schreiben, um festzulegen, dass alle Anforderungen mithilfe von SSL gesendet werden müssen. Sie können auch Bedingungen verwenden, um Zugriff auf Service-Aktionen zu gewähren, wenn diese durch ein bestimmtes AWS-Service, wie beispielsweise AWS CloudFormation, verwendet werden. Weitere Informationen finden Sie unter [IAM-JSON-Richtlinienelemente: Bedingung](https://docs.aws.amazon.com/IAM/latest/UserGuide/reference_policies_elements_condition.html) im IAM-Benutzerhandbuch.
- Verwenden von IAM Access Analyzer zur Validierung Ihrer IAM-Richtlinien, um sichere und funktionale Berechtigungen zu gewährleisten – IAM Access Analyzer validiert neue und vorhandene Richtlinien, damit die Richtlinien der IAM-Richtliniensprache (JSON)

und den bewährten IAM-Methoden entsprechen. IAM Access Analyzer stellt mehr als 100 Richtlinienprüfungen und umsetzbare Empfehlungen zur Verfügung, damit Sie sichere und funktionale Richtlinien erstellen können. Weitere Informationen finden Sie unter [Richtlinienvalidierung zum IAM Access Analyzer](https://docs.aws.amazon.com/IAM/latest/UserGuide/access-analyzer-policy-validation.html) im IAM-Benutzerhandbuch.

• Bedarf einer Multi-Faktor-Authentifizierung (MFA) – Wenn Sie ein Szenario haben, das IAM-Benutzer oder Root-Benutzer in Ihrem AWS-Konto erfordert, aktivieren Sie MFA für zusätzliche Sicherheit. Um MFA beim Aufrufen von API-Vorgängen anzufordern, fügen Sie Ihren Richtlinien MFA-Bedingungen hinzu. Weitere Informationen finden Sie unter [Konfigurieren eines MFA](https://docs.aws.amazon.com/IAM/latest/UserGuide/id_credentials_mfa_configure-api-require.html)[geschützten API-Zugriffs](https://docs.aws.amazon.com/IAM/latest/UserGuide/id_credentials_mfa_configure-api-require.html) im IAM-Benutzerhandbuch.

Weitere Informationen zu bewährten Methoden in IAM finden Sie unter [Bewährte Methoden für die](https://docs.aws.amazon.com/IAM/latest/UserGuide/best-practices.html)  [Sicherheit in IAM](https://docs.aws.amazon.com/IAM/latest/UserGuide/best-practices.html) im IAM-Benutzerhandbuch.

## <span id="page-201-0"></span>AWSCodeStarServiceRole Richtlinie

Die aws-codestar-service-role-Richtlinie ist an die Servicerolle angefügt, die AWS CodeStar die Ausführung von Aktionen mit anderen Services erlaubt. Wenn Sie sich zum ersten Mal bei AWS CodeStar anmelden, erstellen Sie die Service-Rolle. Sie müssen es nur einmal erstellen. Die Richtlinie wird automatisch an die Service-Rolle angefügt, nachdem Sie sie erstellt haben.

```
{ 
     "Version": "2012-10-17", 
     "Statement": [ 
         \{ "Sid": "ProjectEventRules", 
              "Effect": "Allow", 
              "Action": [ 
                   "events:PutTargets", 
                   "events:RemoveTargets", 
                   "events:PutRule", 
                   "events:DeleteRule", 
                   "events:DescribeRule" 
              ], 
              "Resource": [ 
                   "arn:aws:events:*:*:rule/awscodestar-*" 
 ] 
          }, 
          { 
              "Sid": "ProjectStack", 
              "Effect": "Allow",
```

```
 "Action": [ 
                  "cloudformation:*Stack*", 
                  "cloudformation:CreateChangeSet", 
                  "cloudformation:ExecuteChangeSet", 
                  "cloudformation:DeleteChangeSet", 
                  "cloudformation:GetTemplate" 
              ], 
              "Resource": [ 
                  "arn:aws:cloudformation:*:*:stack/awscodestar-*", 
                  "arn:aws:cloudformation:*:*:stack/awseb-*", 
                  "arn:aws:cloudformation:*:*:stack/aws-cloud9-*", 
                  "arn:aws:cloudformation:*:aws:transform/CodeStar*" 
              ] 
         }, 
         { 
              "Sid": "ProjectStackTemplate", 
              "Effect": "Allow", 
              "Action": [ 
                  "cloudformation:GetTemplateSummary", 
                  "cloudformation:DescribeChangeSet" 
              ], 
              "Resource": "*" 
         }, 
         { 
              "Sid": "ProjectQuickstarts", 
              "Effect": "Allow", 
              "Action": [ 
                  "s3:GetObject" 
              ], 
              "Resource": [ 
                  "arn:aws:s3:::awscodestar-*/*" 
 ] 
         }, 
         { 
              "Sid": "ProjectS3Buckets", 
              "Effect": "Allow", 
              "Action": [ 
                  "s3:*" 
              ], 
              "Resource": [ 
                  "arn:aws:s3:::aws-codestar-*", 
                  "arn:aws:s3:::elasticbeanstalk-*" 
              ] 
         },
```

```
 { 
     "Sid": "ProjectServices", 
     "Effect": "Allow", 
     "Action": [ 
          "codestar:*", 
          "codecommit:*", 
          "codepipeline:*", 
          "codedeploy:*", 
          "codebuild:*", 
          "autoscaling:*", 
          "cloudwatch:Put*", 
          "ec2:*", 
          "elasticbeanstalk:*", 
          "elasticloadbalancing:*", 
          "iam:ListRoles", 
          "logs:*", 
          "sns:*", 
          "cloud9:CreateEnvironmentEC2", 
          "cloud9:DeleteEnvironment", 
          "cloud9:DescribeEnvironment*", 
          "cloud9:ListEnvironments" 
     ], 
     "Resource": "*" 
 }, 
 { 
     "Sid": "ProjectWorkerRoles", 
     "Effect": "Allow", 
     "Action": [ 
          "iam:AttachRolePolicy", 
          "iam:CreateRole", 
          "iam:DeleteRole", 
          "iam:DeleteRolePolicy", 
          "iam:DetachRolePolicy", 
          "iam:GetRole", 
          "iam:PassRole", 
          "iam:GetRolePolicy", 
          "iam:PutRolePolicy", 
          "iam:SetDefaultPolicyVersion", 
          "iam:CreatePolicy", 
          "iam:DeletePolicy", 
          "iam:AddRoleToInstanceProfile", 
          "iam:CreateInstanceProfile", 
          "iam:DeleteInstanceProfile", 
          "iam:RemoveRoleFromInstanceProfile"
```

```
 ], 
                 "Resource": [ 
                      "arn:aws:iam::*:role/CodeStarWorker*", 
                      "arn:aws:iam::*:policy/CodeStarWorker*", 
                      "arn:aws:iam::*:instance-profile/awscodestar-*" 
                ] 
           }, 
           { 
                 "Sid": "ProjectTeamMembers", 
                 "Effect": "Allow", 
                 "Action": [ 
                      "iam:AttachUserPolicy", 
                      "iam:DetachUserPolicy" 
                 ], 
                 "Resource": "*", 
                 "Condition": { 
                      "ArnEquals": { 
                            "iam:PolicyArn": [ 
                                 "arn:aws:iam::*:policy/CodeStar_*" 
\sim 100 \sim 100 \sim 100 \sim 100 \sim 100 \sim 100 \sim 100 \sim 100 \sim 100 \sim 100 \sim 100 \sim 100 \sim 100 \sim 100 \sim 100 \sim 100 \sim 100 \sim 100 \sim 100 \sim 100 \sim 100 \sim 100 \sim 100 \sim 100 \sim 
 } 
                } 
           }, 
           { 
                 "Sid": "ProjectRoles", 
                 "Effect": "Allow", 
                 "Action": [ 
                      "iam:CreatePolicy", 
                      "iam:DeletePolicy", 
                      "iam:CreatePolicyVersion", 
                      "iam:DeletePolicyVersion", 
                      "iam:ListEntitiesForPolicy", 
                      "iam:ListPolicyVersions", 
                      "iam:GetPolicy", 
                      "iam:GetPolicyVersion" 
                ], 
                 "Resource": [ 
                      "arn:aws:iam::*:policy/CodeStar_*" 
 ] 
           }, 
           { 
                 "Sid": "InspectServiceRole", 
                 "Effect": "Allow", 
                 "Action": [
```

```
 "iam:ListAttachedRolePolicies" 
              ], 
              "Resource": [ 
                  "arn:aws:iam::*:role/aws-codestar-service-role", 
                  "arn:aws:iam::*:role/service-role/aws-codestar-service-role" 
              ] 
         }, 
         { 
              "Sid": "IAMLinkRole", 
              "Effect": "Allow", 
              "Action": [ 
                  "iam:CreateServiceLinkedRole" 
              ], 
              "Resource": "*", 
              "Condition": { 
                  "StringEquals": { 
                       "iam:AWSServiceName": "cloud9.amazonaws.com" 
 } 
              } 
         }, 
         { 
              "Sid": "DescribeConfigRuleForARN", 
              "Effect": "Allow", 
              "Action": [ 
                  "config:DescribeConfigRules" 
              ], 
              "Resource": [ 
\mathbf{u} \star \mathbf{u} ] 
         }, 
         { 
              "Sid": "ProjectCodeStarConnections", 
              "Effect": "Allow", 
              "Action": [ 
                  "codestar-connections:UseConnection", 
                  "codestar-connections:GetConnection" 
              ], 
              "Resource": "*" 
         }, 
         { 
              "Sid": "ProjectCodeStarConnectionsPassConnections", 
              "Effect": "Allow", 
              "Action": "codestar-connections:PassConnection", 
              "Resource": "*",
```

```
 "Condition": { 
                 "StringEqualsIfExists": { 
                     "codestar-connections:PassedToService": 
  "codepipeline.amazonaws.com" 
 } 
 } 
         } 
    \mathbf{I}}
```
## <span id="page-206-0"></span>AWSCodeStarFullAccess Politik

In der [Einrichten von AWS CodeStar](#page-10-0) Anleitung haben Sie eine Richtlinie angehängt, die AWSCodeStarFullAccess nach Ihrem IAM-Benutzer benannt ist. Diese Richtlinienanweisung erlaubt dem Benutzer, alle verfügbaren Aktionen in AWS CodeStar mit allen verfügbaren AWS CodeStar-Ressourcen durchzuführen, die mit dem AWS-Konto verknüpft sind. Dazu zählen das Erstellen und Löschen von Projekten. Das folgende Beispiel ist ein Ausschnitt einer repräsentativen AWSCodeStarFullAccess-Richtlinie. Die tatsächliche Richtlinie hängt von der Vorlage ab, die Sie beim Starten eines neuen AWS CodeStar-Projekts auswählen.

AWS CloudFormation benötigt eine cloudformation::ListStacks Genehmigung, wenn cloudformation::DescribeStacks ohne Ziel-Stack aufgerufen wird.

Details zu Berechtigungen

Diese Richtlinie beinhaltet Berechtigungen für Folgendes:

- ec2— Ruft Informationen über EC2-Instances ab, um ein Projekt zu erstellen. AWS CodeStar
- cloud9— Ruft Informationen über Umgebungen ab. AWS Command Line Interface
- cloudformation— Ruft Informationen über AWS CodeStar Projekt-Stacks ab.
- codestar— Führt Aktionen innerhalb eines Projekts durch. AWS CodeStar

```
{ 
   "Version": "2012-10-17", 
   "Statement": [ 
     { 
        "Sid": "CodeStarEC2", 
        "Effect": "Allow", 
        "Action": [ 
          "codestar:*",
```

```
 "ec2:DescribeKeyPairs", 
          "ec2:DescribeVpcs", 
          "ec2:DescribeSubnets", 
          "cloud9:DescribeEnvironment*" 
        ], 
        "Resource": "*" 
     }, 
     { 
        "Sid": "CodeStarCF", 
        "Effect": "Allow", 
        "Action": [ 
          "cloudformation:DescribeStack*", 
          "cloudformation:ListStacks*", 
          "cloudformation:GetTemplateSummary" 
        ], 
        "Resource": [ 
          "arn:aws:cloudformation:*:*:stack/awscodestar-*" 
        ] 
     } 
   ]
}
```
Sie möchten wahrscheinlich nicht allen Benutzern so umfassenden Zugriff gewähren. Stattdessen können Sie Berechtigungen auf Projektebene mit Hilfe von Projektrollen hinzufügen, die von AWS CodeStar verwaltet werden. Die Rollen gewähren bestimmte Zugriffsebenen auf AWS CodeStar-Projekte und werden wie folgt benannt:

- Eigentümer
- Beitragender
- Zuschauer

## <span id="page-207-0"></span>AWS CodeStar Richtlinie für die Rolle des Besitzers

Die AWS-Richtlinie für CodeStar Eigentümerrollen ermöglicht es einem Benutzer, alle Aktionen in einem CodeStar AWS-Projekt ohne Einschränkungen durchzuführen. AWS CodeStar wendet die CodeStar\_*project-id*\_Owner Richtlinie auf Mitglieder des Projektteams mit der Zugriffsebene "Eigentümer" an.

... {

```
 "Effect": "Allow", 
   "Action": [ 
      ... 
      "codestar:*", 
      ... 
   ], 
   "Resource": [ 
      "arn:aws:codestar:us-east-2:111111111111:project/project-id", 
      "arn:aws:iam::account-id:policy/CodeStar_project-id_Owner" 
   ]
},
{ 
   "Effect": "Allow", 
   "Action": [ 
      "codestar:DescribeUserProfile", 
      "codestar:ListProjects", 
      "codestar:ListUserProfiles", 
      "codestar:VerifyServiceRole", 
      ... 
   ], 
   "Resource": [ 
     \mathbf{u} \star \mathbf{u} ]
},
{ 
   "Effect": "Allow", 
   "Action": [ 
      "codestar:*UserProfile", 
      ... 
   ], 
   "Resource": [ 
      "arn:aws:iam::account-id:user/user-name" 
  \mathbf{I}}
...
```
<span id="page-208-0"></span>Richtlinie für die AWS CodeStar-Beitragender-Rolle

Die AWS-Richtlinie für CodeStar Mitwirkende ermöglicht es einem Benutzer, zum Projekt beizutragen und das Projekt-Dashboard zu ändern. AWS CodeStar wendet die CodeStar\_*projectid* Contributor Richtlinie auf Mitglieder des Projektteams mit der Zugriffsebene Mitwirkender an. Benutzer mit Beitragender-Zugriff können zu dem Projekt beitragen und das Projekt-Dashboard ändern, können jedoch keine Teammitglieder hinzufügen oder entfernen.

```
...
{ 
   "Effect": "Allow", 
   "Action": [ 
     ... 
     "codestar:Describe*", 
     "codestar:Get*", 
     "codestar:List*", 
     "codestar:PutExtendedAccess", 
     ... 
   ], 
   "Resource": [ 
     "arn:aws:codestar:us-east-2:111111111111:project/project-id", 
      "arn:aws:iam::account-id:policy/CodeStar_project-id_Contributor" 
   ]
},
{ 
   "Effect": "Allow", 
   "Action": [ 
     "codestar:DescribeUserProfile", 
     "codestar:ListProjects", 
     "codestar:ListUserProfiles", 
     "codestar:VerifyServiceRole", 
     ... 
   ], 
   "Resource": [ 
    \overline{m} \overline{m} ]
},
{ 
   "Effect": "Allow", 
   "Action": [ 
     "codestar:*UserProfile", 
     ... 
   ], 
   "Resource": [ 
     "arn:aws:iam::account-id:user/user-name" 
   ]
}
...
```
### <span id="page-210-0"></span>AWS CodeStar Richtlinie zur Zuschauerrolle

Die AWS-Richtlinie für CodeStar Zuschauerrollen ermöglicht es einem Benutzer, ein Projekt in AWS anzusehen CodeStar. AWS CodeStar wendet die CodeStar\_*project-id*\_Viewer Richtlinie auf Mitglieder des Projektteams mit der Zugriffsebene Zuschauer an. Benutzer mit Viewer-Zugriff können ein Projekt in AWS ansehen CodeStar, aber weder seine Ressourcen ändern noch Teammitglieder hinzufügen oder entfernen.

```
...
{ 
   "Effect": "Allow", 
   "Action": [ 
      ... 
      "codestar:Describe*", 
     "codestar:Get*", 
     "codestar:List*", 
      ... 
   ], 
   "Resource": [ 
      "arn:aws:codestar:us-east-2:111111111111:project/project-id", 
      "arn:aws:iam::account-id:policy/CodeStar_project-id_Viewer" 
   ]
},
{ 
   "Effect": "Allow", 
   "Action": [ 
      "codestar:DescribeUserProfile", 
      "codestar:ListProjects", 
     "codestar:ListUserProfiles", 
      "codestar:VerifyServiceRole", 
      ... 
   ], 
   "Resource": [ 
     \mathbf{u} \star \mathbf{u} ]
},
{ 
   "Effect": "Allow", 
   "Action": [ 
      "codestar:*UserProfile", 
      ... 
   ], 
   "Resource": [
```

```
 "arn:aws:iam::account-id:user/user-name" 
   ]
}
...
```
<span id="page-211-0"></span>AWS CodeStarRollenrichtlinie für Toolchain Worker (nach dem 6. Dezember 2018 PDT)

Für AWS CodeStar Projekte, die nach dem 6. Dezember 2018 PDT erstellt wurden, CodeStar erstellt AWS eine Inline-Richtlinie für eine Mitarbeiterrolle, die Ressourcen für Ihr Projekt in anderen AWS Services erstellt. Der Inhalt der Richtlinie hängt von der Art des Projekts ab, das Sie erstellen. Die folgende Richtlinie ist ein Beispiel. Weitere Informationen finden Sie unter [IAM-Richtlinien für](#page-194-0)  [Auftragnehmerrollen.](#page-194-0)

```
{ 
   "Statement": [ 
     { 
       "Action": [ 
         "s3:GetObject", 
         "s3:GetObjectVersion", 
         "s3:GetBucketVersioning", 
         "s3:PutObject*", 
         "codecommit:CancelUploadArchive", 
         "codecommit:GetBranch", 
         "codecommit:GetCommit", 
         "codecommit:GetUploadArchiveStatus", 
         "codecommit:GitPull", 
         "codecommit:UploadArchive", 
         "codebuild:StartBuild", 
         "codebuild:BatchGetBuilds", 
         "codebuild:StopBuild", 
         "logs:CreateLogGroup", 
         "logs:CreateLogStream", 
         "logs:PutLogEvents", 
         "cloudformation:DescribeStacks", 
         "cloudformation:DescribeChangeSet", 
         "cloudformation:CreateChangeSet", 
         "cloudformation:DeleteChangeSet", 
         "cloudformation:ExecuteChangeSet", 
         "codepipeline:StartPipelineExecution", 
         "lambda:ListFunctions", 
         "lambda:InvokeFunction",
```

```
 "sns:Publish" 
         ], 
         "Resource": [ 
          ""
         ], 
         "Effect": "Allow" 
      }, 
      { 
         "Action": [ 
           "iam:PassRole" 
         ], 
         "Resource": [ 
           " ], 
         "Effect": "Allow" 
      }, 
      { 
         "Action": [ 
            "kms:GenerateDataKey*", 
           "kms:Encrypt", 
            "kms:Decrypt" 
         ], 
         "Resource": [ 
           \overline{0} with
         ], 
         "Effect": "Allow" 
      } 
   ]
}
```
### <span id="page-212-0"></span>AWS CloudFormation-Auftragnehmerrollen-Richtlinie

Für AWS CodeStar Projekte, die nach dem 6. Dezember 2018 PDT erstellt wurden, CodeStar erstellt AWS eine Inline-Richtlinie für eine Workerrolle, die AWS CloudFormation Ressourcen für Ihr CodeStar AWS-Projekt erstellt. Der Inhalt der Richtlinie hängt von der Art der erforderlichen Ressourcen für Ihr Projekt ab. Die folgende Richtlinie ist ein Beispiel. Weitere Informationen finden Sie unter [IAM-Richtlinien für Auftragnehmerrollen](#page-194-0).

```
{
{ 
      "Statement": [ 
            {
```

```
 "Action": [ 
          "s3:PutObject", 
         "s3:GetObject", 
         "s3:GetObjectVersion" 
     ], 
     "Resource": [ 
         "arn:aws:s3:::aws-codestar-region-id-account-id-project-id", 
         "arn:aws:s3:::aws-codestar-region-id-account-id-project-id/*" 
     ], 
     "Effect": "Allow" 
 }, 
 { 
     "Action": [ 
          "apigateway:DELETE", 
          "apigateway:GET", 
         "apigateway:PATCH", 
         "apigateway:POST", 
         "apigateway:PUT", 
         "codedeploy:CreateApplication", 
         "codedeploy:CreateDeployment", 
          "codedeploy:CreateDeploymentConfig", 
         "codedeploy:CreateDeploymentGroup", 
         "codedeploy:DeleteApplication", 
         "codedeploy:DeleteDeployment", 
         "codedeploy:DeleteDeploymentConfig", 
         "codedeploy:DeleteDeploymentGroup", 
         "codedeploy:GetDeployment", 
         "codedeploy:GetDeploymentConfig", 
         "codedeploy:GetDeploymentGroup", 
         "codedeploy:RegisterApplicationRevision", 
         "codestar:SyncResources", 
         "config:DeleteConfigRule", 
          "config:DescribeConfigRules", 
         "config:ListTagsForResource", 
         "config:PutConfigRule", 
         "config:TagResource", 
         "config:UntagResource", 
         "dynamodb:CreateTable", 
         "dynamodb:DeleteTable", 
          "dynamodb:DescribeContinuousBackups", 
          "dynamodb:DescribeTable", 
          "dynamodb:DescribeTimeToLive", 
          "dynamodb:ListTagsOfResource", 
          "dynamodb:TagResource",
```
 "dynamodb:UntagResource", "dynamodb:UpdateContinuousBackups", "dynamodb:UpdateTable", "dynamodb:UpdateTimeToLive", "ec2:AssociateIamInstanceProfile", "ec2:AttachVolume", "ec2:CreateSecurityGroup", "ec2:createTags", "ec2:DescribeIamInstanceProfileAssociations", "ec2:DescribeInstances", "ec2:DescribeSecurityGroups", "ec2:DescribeSubnets", "ec2:DetachVolume", "ec2:DisassociateIamInstanceProfile", "ec2:ModifyInstanceAttribute", "ec2:ModifyInstanceCreditSpecification", "ec2:ModifyInstancePlacement", "ec2:MonitorInstances", "ec2:ReplaceIamInstanceProfileAssociation", "ec2:RunInstances", "ec2:StartInstances", "ec2:StopInstances", "ec2:TerminateInstances", "events:DeleteRule", "events:DescribeRule", "events:ListTagsForResource", "events:PutRule", "events:PutTargets", "events:RemoveTargets", "events:TagResource", "events:UntagResource", "kinesis:AddTagsToStream", "kinesis:CreateStream", "kinesis:DecreaseStreamRetentionPeriod", "kinesis:DeleteStream", "kinesis:DescribeStream", "kinesis:IncreaseStreamRetentionPeriod", "kinesis:RemoveTagsFromStream", "kinesis:StartStreamEncryption", "kinesis:StopStreamEncryption", "kinesis:UpdateShardCount", "lambda:CreateAlias", "lambda:CreateFunction", "lambda:DeleteAlias",

 "lambda:DeleteFunction", "lambda:DeleteFunctionConcurrency", "lambda:GetFunction", "lambda:GetFunctionConfiguration", "lambda:ListTags", "lambda:ListVersionsByFunction", "lambda:PublishVersion", "lambda:PutFunctionConcurrency", "lambda:TagResource", "lambda:UntagResource", "lambda:UpdateAlias", "lambda:UpdateFunctionCode", "lambda:UpdateFunctionConfiguration", "s3:CreateBucket", "s3:DeleteBucket", "s3:DeleteBucketWebsite", "s3:PutAccelerateConfiguration", "s3:PutAnalyticsConfiguration", "s3:PutBucketAcl", "s3:PutBucketCORS", "s3:PutBucketLogging", "s3:PutBucketNotification", "s3:PutBucketPublicAccessBlock", "s3:PutBucketVersioning", "s3:PutBucketWebsite", "s3:PutEncryptionConfiguration", "s3:PutInventoryConfiguration", "s3:PutLifecycleConfiguration", "s3:PutMetricsConfiguration", "s3:PutReplicationConfiguration", "sns:CreateTopic", "sns:DeleteTopic", "sns:GetTopicAttributes", "sns:ListSubscriptionsByTopic", "sns:ListTopics", "sns:SetSubscriptionAttributes", "sns:Subscribe", "sns:Unsubscribe", "sqs:CreateQueue", "sqs:DeleteQueue", "sqs:GetQueueAttributes", "sqs:GetQueueUrl", "sqs:ListQueueTags", "sqs:TagQueue",
```
 "sqs:UntagQueue" 
              ], 
              "Resource": "*", 
              "Effect": "Allow" 
         }, 
         { 
              "Action": [ 
                  "lambda:AddPermission", 
                  "lambda:RemovePermission" 
              ], 
              "Resource": [ 
                  "arn:aws:lambda:region-id:account-id:function:awscodestar-*" 
              ], 
              "Effect": "Allow" 
         }, 
         { 
              "Action": [ 
                  "iam:PassRole" 
              ], 
              "Resource": [ 
                  "arn:aws:iam::account-id:role/CodeStar-project-id*" 
              ], 
              "Effect": "Allow" 
         }, 
         { 
              "Condition": { 
                  "StringEquals": { 
                       "iam:PassedToService": "codedeploy.amazonaws.com" 
 } 
              }, 
              "Action": [ 
                  "iam:PassRole" 
              ], 
              "Resource": [ 
                  "arn:aws:iam::account-id:role/CodeStarWorker-project-id-CodeDeploy" 
              ], 
              "Effect": "Allow" 
         }, 
         { 
              "Action": [ 
                  "cloudformation:CreateChangeSet" 
              ], 
              "Resource": [ 
                   "arn:aws:cloudformation:region-id:aws:transform/Serverless-2016-10-31",
```

```
 "arn:aws:cloudformation:region-id:aws:transform/CodeStar" 
              ], 
              "Effect": "Allow" 
          }, 
          { 
              "Action": [ 
                   "iam:CreateServiceLinkedRole", 
                   "iam:GetRole", 
                   "iam:DeleteRole", 
                  "iam:DeleteUser" 
              ], 
              "Resource": "*", 
              "Effect": "Allow" 
          }, 
          { 
              "Condition": { 
                   "StringEquals": { 
                       "iam:PermissionsBoundary": "arn:aws:iam::account-id:policy/
CodeStar_project-id_PermissionsBoundary" 
 } 
              }, 
              "Action": [ 
                   "iam:AttachRolePolicy", 
                   "iam:AttachUserPolicy", 
                   "iam:CreateRole", 
                   "iam:CreateUser", 
                   "iam:DeleteRolePolicy", 
                   "iam:DeleteUserPolicy", 
                   "iam:DetachUserPolicy", 
                   "iam:DetachRolePolicy", 
                   "iam:PutUserPermissionsBoundary", 
                   "iam:PutRolePermissionsBoundary" 
              ], 
              "Resource": "*", 
              "Effect": "Allow" 
          }, 
          { 
              "Action": [ 
                   "kms:CreateKey", 
                   "kms:CreateAlias", 
                   "kms:DeleteAlias", 
                   "kms:DisableKey", 
                   "kms:EnableKey", 
                   "kms:UpdateAlias",
```

```
 "kms:TagResource", 
                   "kms:UntagResource" 
              ], 
              "Resource": "*", 
              "Effect": "Allow" 
          }, 
          { 
              "Condition": { 
                   "StringEquals": { 
                        "ssm:ResourceTag/awscodestar:projectArn": 
  "arn:aws:codestar:project-id:account-id:project/project-id" 
 } 
              }, 
              "Action": [ 
                   "ssm:GetParameter*" 
              ], 
              "Resource": "*", 
              "Effect": "Allow" 
          } 
    \mathbf{I}}
```
AWS CloudFormationRichtlinie zur Arbeitnehmerrolle (vor dem 6. Dezember 2018 PDT)

Wenn Ihr CodeStar AWS-Projekt vor dem 6. Dezember 2018 PDT erstellt wurde, CodeStar hat AWS eine Inline-Richtlinie für eine AWS CloudFormation Worker-Rolle erstellt. Die folgende Richtlinienanweisung ist ein Beispiel.

```
{ 
     "Statement": [ 
          { 
              "Action": [ 
                   "s3:PutObject", 
                   "s3:GetObject", 
                   "s3:GetObjectVersion" 
              ], 
              "Resource": [ 
                   "arn:aws:s3:::aws-codestar-us-east-1-account-id-project-id-pipe", 
                   "arn:aws:s3:::aws-codestar-us-east-1-account-id-project-id-pipe/*" 
              ], 
              "Effect": "Allow"
```
۰

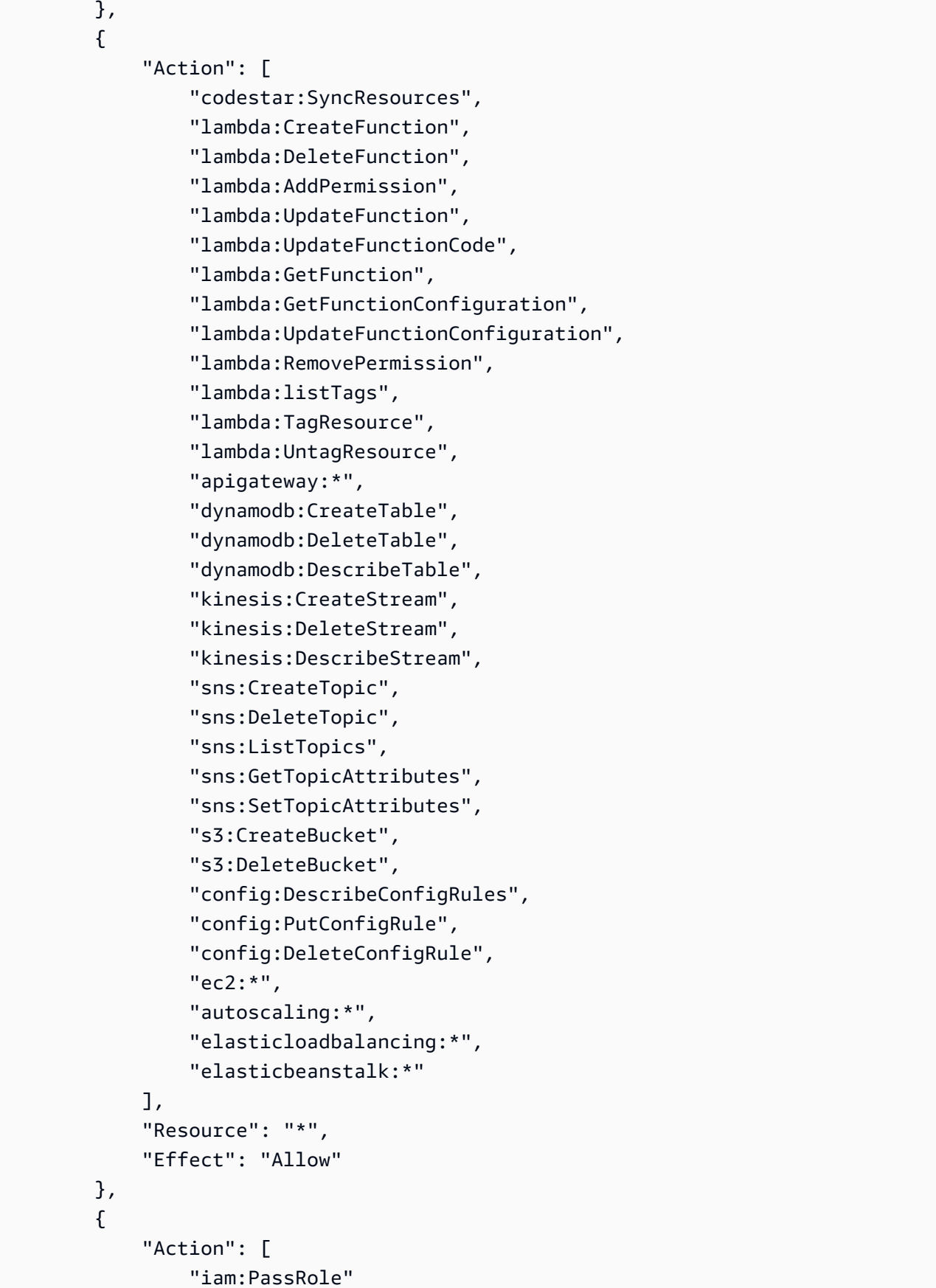

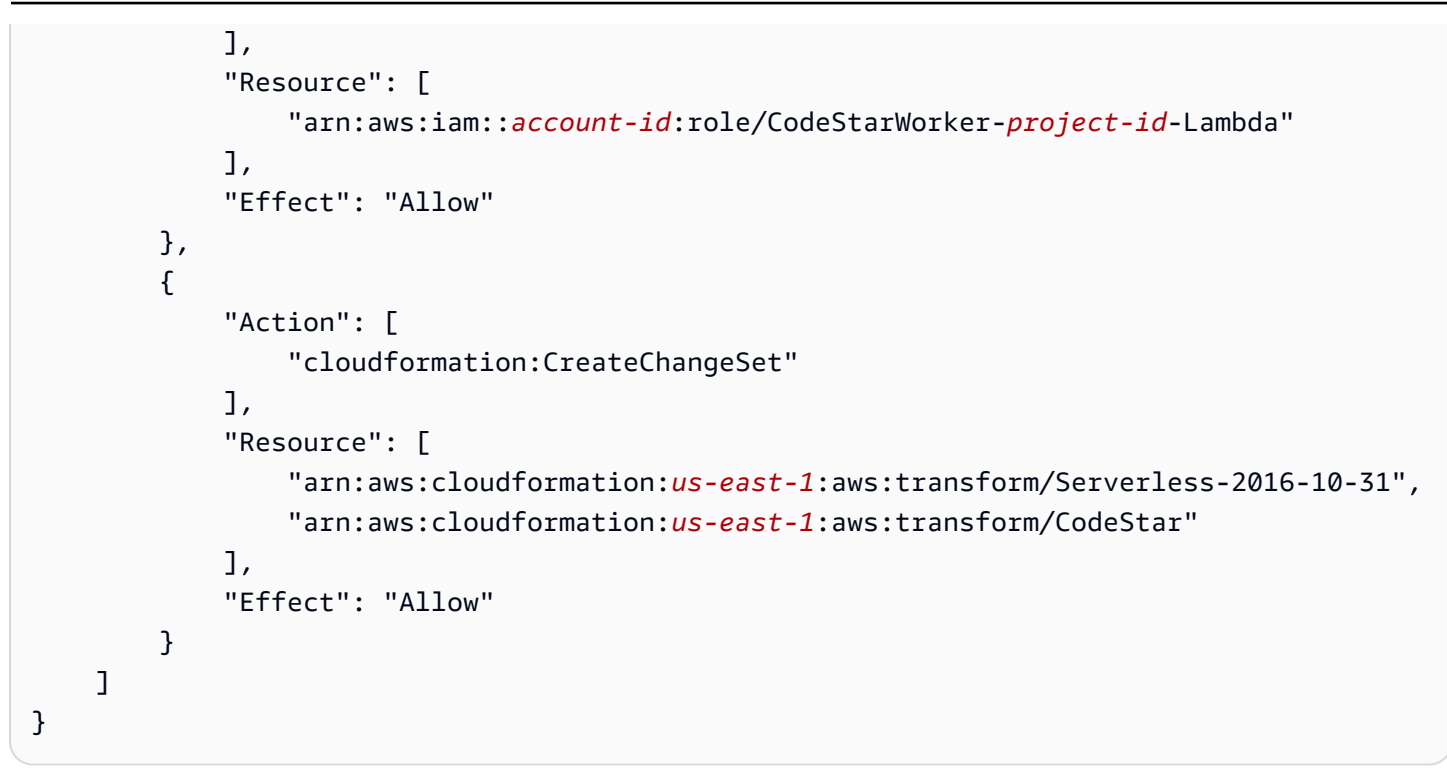

AWS CodePipelineRichtlinie zur Arbeitnehmerrolle (vor dem 6. Dezember 2018 PDT)

Wenn Ihr CodeStar AWS-Projekt vor dem 6. Dezember 2018 PDT erstellt wurde, CodeStar hat AWS eine Inline-Richtlinie für eine CodePipeline Worker-Rolle erstellt. Die folgende Richtlinienanweisung ist ein Beispiel.

```
{ 
     "Statement": [ 
          { 
               "Action": [ 
                   "s3:GetObject", 
                   "s3:GetObjectVersion", 
                   "s3:GetBucketVersioning", 
                   "s3:PutObject" 
              ], 
              "Resource": [ 
                   "arn:aws:s3:::aws-codestar-us-east-1-account-id-project-id-pipe", 
                   "arn:aws:s3:::aws-codestar-us-east-1-account-id-project-id-pipe/*" 
              ], 
              "Effect": "Allow" 
          }, 
          { 
              "Action": [ 
                   "codecommit:CancelUploadArchive",
```

```
 "codecommit:GetBranch", 
                   "codecommit:GetCommit", 
                   "codecommit:GetUploadArchiveStatus", 
                   "codecommit:UploadArchive" 
              ], 
              "Resource": [ 
                   "arn:aws:codecommit:us-east-1:account-id:project-id" 
              ], 
              "Effect": "Allow" 
          }, 
          { 
              "Action": [ 
                   "codebuild:StartBuild", 
                   "codebuild:BatchGetBuilds", 
                   "codebuild:StopBuild" 
              ], 
              "Resource": [ 
                   "arn:aws:codebuild:us-east-1:account-id:project/project-id" 
              ], 
              "Effect": "Allow" 
          }, 
          { 
              "Action": [ 
                   "cloudformation:DescribeStacks", 
                   "cloudformation:DescribeChangeSet", 
                   "cloudformation:CreateChangeSet", 
                   "cloudformation:DeleteChangeSet", 
                   "cloudformation:ExecuteChangeSet" 
              ], 
              "Resource": [ 
                   "arn:aws:cloudformation:us-east-1:account-id:stack/awscodestar-project-
id-lambda/*" 
              ], 
              "Effect": "Allow" 
          }, 
          { 
              "Action": [ 
                   "iam:PassRole" 
              ], 
              "Resource": [ 
                   "arn:aws:iam::account-id:role/CodeStarWorker-project-id-CloudFormation" 
              ], 
              "Effect": "Allow" 
          }
```
 $\mathbf{I}$ 

}

AWS CodeBuildRichtlinie zur Arbeitnehmerrolle (vor dem 6. Dezember 2018 PDT)

Wenn Ihr CodeStar AWS-Projekt vor dem 6. Dezember 2018 PDT erstellt wurde, CodeStar hat AWS eine Inline-Richtlinie für eine CodeBuild Worker-Rolle erstellt. Die folgende Richtlinienanweisung ist ein Beispiel.

```
{ 
     "Statement": [ 
          { 
              "Action": [ 
                   "logs:CreateLogGroup", 
                   "logs:CreateLogStream", 
                   "logs:PutLogEvents" 
              ], 
              "Resource": "*", 
              "Effect": "Allow" 
          }, 
          { 
              "Action": [ 
                   "s3:PutObject", 
                   "s3:GetObject", 
                   "s3:GetObjectVersion" 
              ], 
              "Resource": [ 
                   "arn:aws:s3:::aws-codestar-us-east-1-account-id-project-id-pipe", 
                   "arn:aws:s3:::aws-codestar-us-east-1-account-id-project-id-pipe/*", 
                   "arn:aws:s3:::aws-codestar-us-east-1-account-id-project-id-app", 
                   "arn:aws:s3:::aws-codestar-us-east-1-account-id-project-id-app/*" 
              ], 
              "Effect": "Allow" 
          }, 
          { 
              "Action": [ 
                   "codecommit:GitPull" 
              ], 
              "Resource": [ 
                   "arn:aws:codecommit:us-east-1:account-id:project-id" 
              ], 
              "Effect": "Allow" 
          },
```

```
 { 
               "Action": [ 
                    "kms:GenerateDataKey*", 
                    "kms:Encrypt", 
                    "kms:Decrypt" 
               ], 
               "Resource": [ 
                    "arn:aws:kms:us-east-1:account-id:alias/aws/s3" 
               ], 
               "Effect": "Allow" 
          } 
      ]
}
```
Rollenrichtlinie für Mitarbeiter bei Amazon CloudWatch Events (vor dem 6. Dezember 2018 PDT)

Wenn Ihr CodeStar AWS-Projekt vor dem 6. Dezember 2018 PDT erstellt wurde, CodeStar hat AWS eine Inline-Richtlinie für die Worker-Rolle CloudWatch Events erstellt. Die folgende Richtlinienanweisung ist ein Beispiel.

```
{ 
     "Statement": [ 
          { 
               "Action": [ 
                    "codepipeline:StartPipelineExecution" 
               ], 
               "Resource": [ 
                   "arn:aws:codepipeline:us-east-1:account-id:project-id-Pipeline" 
               ], 
               "Effect": "Allow" 
          } 
     ]
}
```
#### AWS-Grenzrichtlinie für CodeStar Berechtigungen

Wenn Sie ein CodeStar AWS-Projekt nach dem 6. Dezember 2018 PDT erstellen, CodeStar erstellt AWS eine Richtlinie zur Begrenzung der Zugriffsrechte für Ihr Projekt. Diese Richtlinie verhindert die Eskalation von Berechtigungen auf Ressourcen außerhalb des Projekts. Es handelt sich um eine dynamische Richtlinie, die mit der Entwicklung des Projekts aktualisiert wird. Der Inhalt der Richtlinie hängt von der Art des Projekts ab, das Sie erstellen. Die folgende Richtlinie ist ein Beispiel. Weitere Informationen finden Sie unter [Grenze der IAM-Berechtigungen.](#page-196-0)

```
{ 
   "Version": "2012-10-17", 
   "Statement": [ 
     { 
       "Sid": "1", 
       "Effect": "Allow", 
       "Action": [ 
         "s3:GetObject" 
       ], 
       "Resource": [ 
         "arn:aws:s3:::*/AWSLogs/*/Config/*" 
       ] 
     }, 
     { 
       "Sid": "2", 
       "Effect": "Allow", 
       "Action": [ 
        \overline{0} * \overline{0} ], 
       "Resource": [ 
         "arn:aws:codestar:us-east-1:account-id:project/project-id", 
         "arn:aws:cloudformation:us-east-1:account-id:stack/awscodestar-project-id-
lambda/eefbbf20-c1d9-11e8-8a3a-500c28b4e461", 
         "arn:aws:cloudformation:us-east-1:account-id:stack/awscodestar-project-
id/4b80b3f0-c1d9-11e8-8517-500c28b236fd", 
         "arn:aws:codebuild:us-east-1:account-id:project/project-id", 
         "arn:aws:codecommit:us-east-1:account-id:project-id", 
         "arn:aws:codepipeline:us-east-1:account-id:project-id-Pipeline", 
         "arn:aws:execute-api:us-east-1:account-id:7rlst5mrgi", 
         "arn:aws:iam::account-id:role/CodeStarWorker-project-id-CloudFormation", 
         "arn:aws:iam::account-id:role/CodeStarWorker-project-id-CloudWatchEventRule", 
         "arn:aws:iam::account-id:role/CodeStarWorker-project-id-CodeBuild", 
         "arn:aws:iam::account-id:role/CodeStarWorker-project-id-CodePipeline", 
         "arn:aws:iam::account-id:role/CodeStarWorker-project-id-Lambda", 
         "arn:aws:lambda:us-east-1:account-id:function:awscodestar-project-id-lambda-
GetHelloWorld-KFKTXYNH9573", 
         "arn:aws:s3:::aws-codestar-us-east-1-account-id-project-id-app", 
         "arn:aws:s3:::aws-codestar-us-east-1-account-id-project-id-pipe" 
       ] 
     },
```
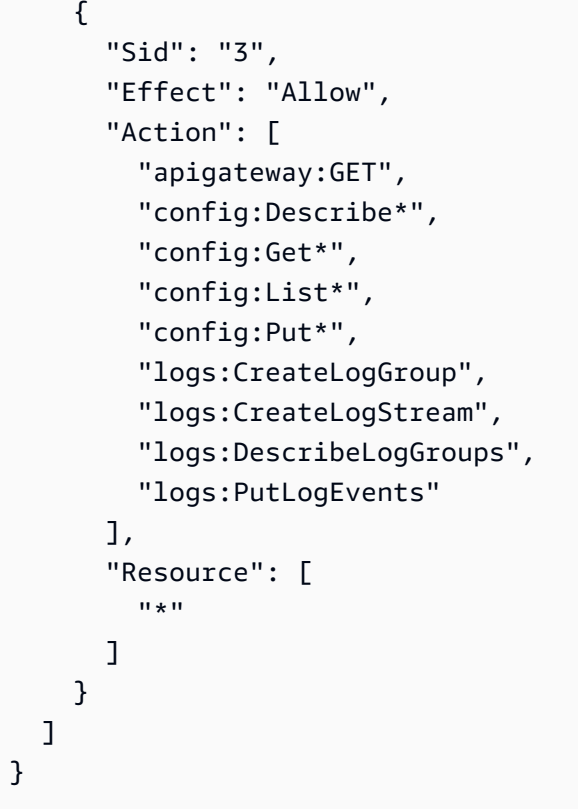

Auflisten der Ressourcen für ein Projekt

In diesem Beispiel möchten Sie einem bestimmten IAM-Benutzer in Ihrem AWS Konto Zugriff gewähren, um die Ressourcen eines AWS CodeStar Projekts aufzulisten.

```
{ 
   "Version": "2012-10-17", 
   "Statement" : [ 
     { 
        "Effect" : "Allow", 
        "Action" : [ 
          "codestar:ListResources", 
        ], 
        "Resource" : "arn:aws:codestar:us-east-2:project/my-first-projec" 
     } 
   ]
}
```
Verwenden der CodeStar AWS-Konsole

Für den Zugriff auf die CodeStar AWS-Konsole sind keine spezifischen Berechtigungen erforderlich, aber Sie können nichts Nützliches tun, es sei denn, Sie haben entweder die AWSCodeStarFullAccess Richtlinie oder eine der Rollen AWS CodeStar auf Projektebene: Eigentümer, Mitwirkender oder Betrachter. Weitere Informationen zu AWSCodeStarFullAccess finden Sie unter [AWSCodeStarFullAccess Politik.](#page-206-0) Weitere Informationen zu den Richtlinien auf Projektebene finden Sie unter [IAM-Richtlinien für Teammitglieder](#page-192-0).

Für Benutzer, die nur Aufrufe an die AWS CLI oder AWS-API durchführen, müssen Sie keine Mindestberechtigungen in der Konsole erteilen. Stattdessen sollten Sie nur Zugriff auf die Aktionen zulassen, die den API-Operation entsprechen, die Sie ausführen möchten.

Gewähren der Berechtigung zur Anzeige der eigenen Berechtigungen für Benutzer

In diesem Beispiel wird gezeigt, wie Sie eine Richtlinie erstellen, die IAM-Benutzern die Berechtigung zum Anzeigen der eingebundenen Richtlinien und verwalteten Richtlinien gewährt, die ihrer Benutzeridentität angefügt sind. Diese Richtlinie enthält Berechtigungen für die Ausführung dieser Aktion auf der Konsole oder für die programmgesteuerte Ausführung über die AWS CLI oder die AWS-API.

```
{ 
     "Version": "2012-10-17", 
     "Statement": [ 
          { 
              "Sid": "ViewOwnUserInfo", 
              "Effect": "Allow", 
              "Action": [ 
                   "iam:GetUserPolicy", 
                   "iam:ListGroupsForUser", 
                   "iam:ListAttachedUserPolicies", 
                   "iam:ListUserPolicies", 
                   "iam:GetUser" 
              ], 
              "Resource": ["arn:aws:iam::*:user/${aws:username}"] 
          }, 
          { 
              "Sid": "NavigateInConsole", 
              "Effect": "Allow", 
              "Action": [ 
                   "iam:GetGroupPolicy", 
                   "iam:GetPolicyVersion", 
                   "iam:GetPolicy", 
                   "iam:ListAttachedGroupPolicies", 
                   "iam:ListGroupPolicies", 
                   "iam:ListPolicyVersions",
```

```
 "iam:ListPolicies", 
                        "iam:ListUsers" 
                  ], 
                  "Resource": "*" 
            } 
     \mathbf{I}}
```
Aktualisieren eines AWS CodeStar-Projekts

In diesem Beispiel möchten Sie einem bestimmten IAM-Benutzer in Ihrem AWS Konto Zugriff auf die Bearbeitung der Attribute eines AWS CodeStar Projekts gewähren, z. B. dessen Projektbeschreibung.

```
{ 
   "Version": "2012-10-17", 
   "Statement" : [ 
     { 
        "Effect" : "Allow", 
        "Action" : [ 
          "codestar:UpdateProject" 
        ], 
        "Resource" : "arn:aws:codestar:us-east-2:project/my-first-projec" 
     } 
   ]
}
```
Hinzufügen eines Teammitglieds zu einem Projekt

In diesem Beispiel möchten Sie einem bestimmten IAM-Benutzer die Möglichkeit geben, Teammitglieder zu einem AWS CodeStar Projekt mit der Projekt-ID hinzuzufügen *my-firstprojec*, diesem Benutzer jedoch ausdrücklich die Möglichkeit verweigern, Teammitglieder zu entfernen:

```
{ 
   "Version": "2012-10-17", 
   "Statement" : [ 
     { 
        "Effect" : "Allow", 
        "Action" : [ 
          "codestar:AssociateTeamMember", 
        ],
```

```
 "Resource" : "arn:aws:codestar:us-east-2:project/my-first-projec" 
     }, 
     { 
        "Effect" : "Deny", 
        "Action" : [ 
          "codestar:DisassociateTeamMember", 
       ], 
        "Resource" : "arn:aws:codestar:us-east-2:project/my-first-projec" 
     } 
       ] 
   ]
}
```
Auflisten von Benutzerprofilen, die einem AWS Konto zugeordnet sind

In diesem Beispiel erlauben Sie einem IAM-Benutzer, dem diese Richtlinie zugewiesen wurde, alle AWS CodeStar Benutzerprofile aufzulisten, die einem AWS Konto zugeordnet sind:

```
{ 
   "Version": "2012-10-17", 
   "Statement" : [ 
     \left\{ \right. "Effect" : "Allow", 
         "Action" : [ 
           "codestar:ListUserProfiles", 
                   ], 
         "Resource" : "*" 
      } 
   ]
}
```
CodeStar AWS-Projekte anhand von Tags anzeigen

Sie können Bedingungen in Ihrer identitätsbasierten Richtlinie verwenden, um den Zugriff auf CodeStar AWS-Projekte anhand von Tags zu steuern. Dieses Beispiel zeigt, wie Sie eine Richtlinie erstellen können, die das Anzeigen eines Projekts ermöglicht. Die Berechtigung wird jedoch nur gewährt, wenn der Wert des Projekt-Tags "0wner" dem Benutzernamen entspricht. Diese Richtlinie gewährt auch die Berechtigungen, die für die Ausführung dieser Aktion auf der Konsole erforderlich sind.

```
{
```

```
 "Version": "2012-10-17", 
     "Statement": [ 
          { 
              "Sid": "ListProjectsInConsole", 
              "Effect": "Allow", 
              "Action": "codestar:ListProjects", 
              "Resource": "*" 
          }, 
          { 
              "Sid": "ViewProjectIfOwner", 
              "Effect": "Allow", 
              "Action": "codestar:GetProject, 
              "Resource": "arn:aws:codestar:*:*:project/*", 
              "Condition": { 
                  "StringEquals": {"codestar:ResourceTag/Owner": "${aws:username}"} 
 } 
         } 
    \mathbf{I}}
```
Sie können diese Richtlinie den IAM-Benutzern in Ihrem Konto zuweisen. Wenn ein benannter Benutzer richard-roe versucht, ein CodeStar AWS-Projekt aufzurufen, muss das Projekt mit Owner=richard-roe oder gekennzeichnet werdenowner=richard-roe. Andernfalls wird der Zugriff abgelehnt. Der Tag-Schlüssel Owner der Bedingung stimmt sowohl mit Owner als auch mit owner überein, da die Namen von Bedingungsschlüsseln nicht zwischen Groß- und Kleinschreibung unterscheiden. Weitere Informationen finden Sie unter [IAM-JSON-Richtlinienelemente: Bedingung](https://docs.aws.amazon.com/IAM/latest/UserGuide/reference_policies_elements_condition.html) im IAM-Benutzerhandbuch.

#### AWS CodeStarAktualisierungen der AWS verwalteten Richtlinien

Sehen Sie sich Details zu Aktualisierungen der AWS verwalteten Richtlinien für AWS an, CodeStar seit dieser Service begonnen hat, diese Änderungen zu verfolgen. Abonnieren Sie den RSS-Feed auf der Seite CodeStar [AWS-Dokumentenverlauf,](https://docs.aws.amazon.com/codestar/latest/userguide/history.html) um automatische Benachrichtigungen über Änderungen an dieser Seite zu erhalten.

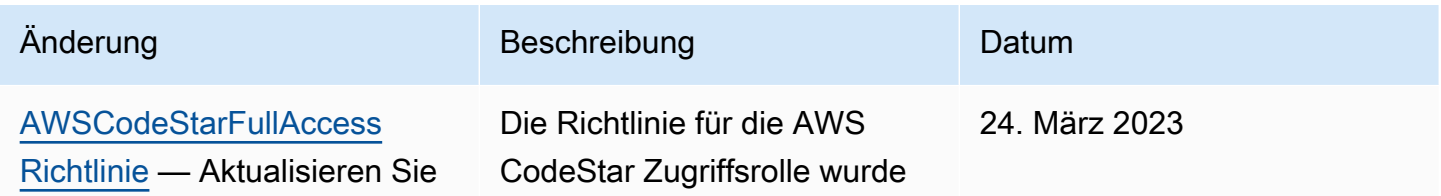

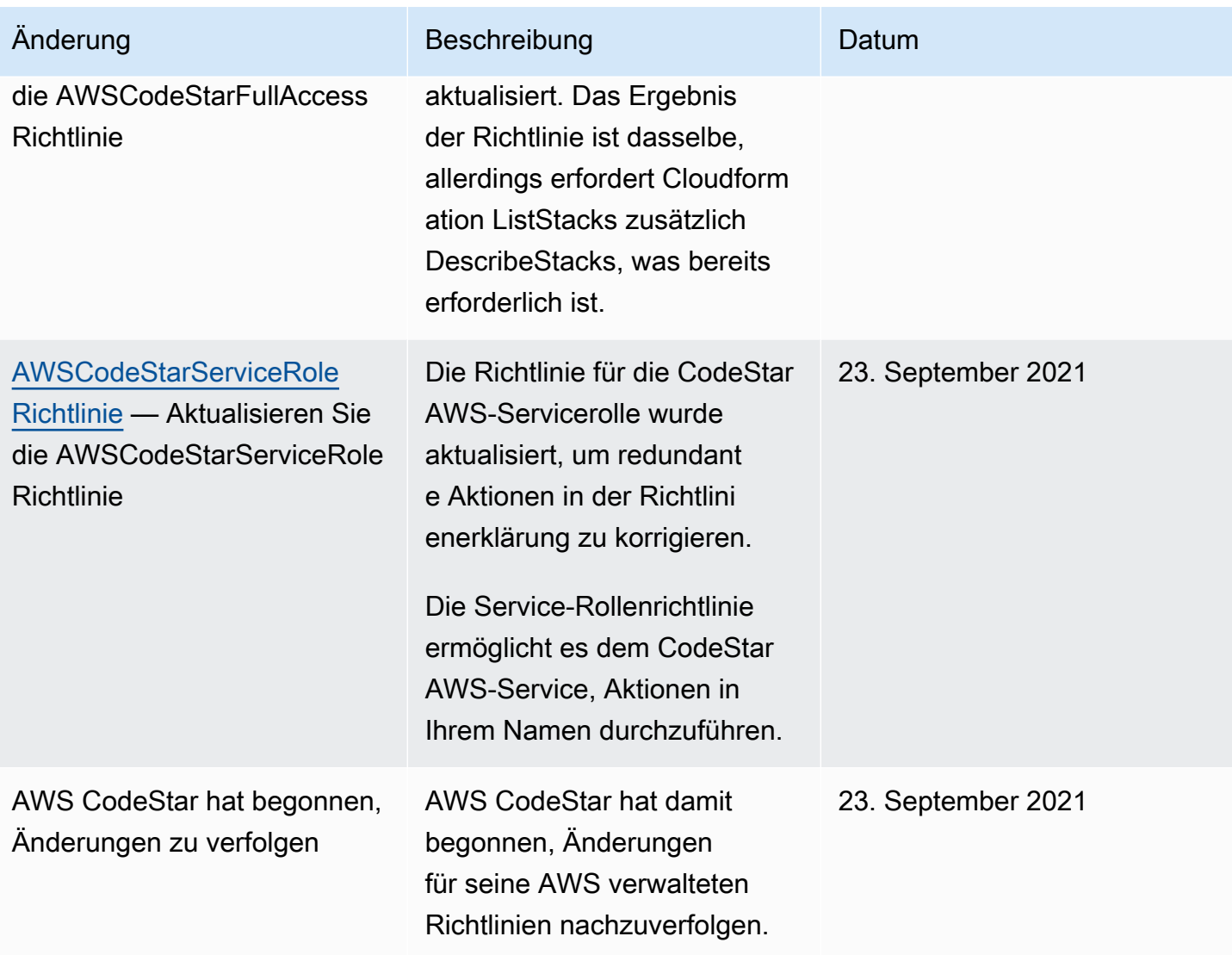

#### Fehlerbehebung bei AWS CodeStar Identity and Access

Verwenden Sie die folgenden Informationen, um häufig auftretende Probleme zu diagnostizieren und zu beheben, die bei der Arbeit mit AWS CodeStar und IAM auftreten können.

#### Themen

- [Ich bin nicht berechtigt, eine Aktion in AWS durchzuführen CodeStar](#page-231-0)
- [Ich bin nicht berechtigt, iam auszuführen: PassRole](#page-231-1)
- [Ich möchte Personen außerhalb meines AWS Kontos den Zugriff auf meine CodeStar AWS-](#page-232-0)[Ressourcen ermöglichen](#page-232-0)

<span id="page-231-0"></span>Ich bin nicht berechtigt, eine Aktion in AWS durchzuführen CodeStar

Wenn die AWS Management Console Ihnen mitteilt, dass Sie nicht zur Ausführung einer Aktion autorisiert sind, wenden Sie sich an Ihren Administrator, um Unterstützung zu erhalten. Ihr Administrator hat Ihnen Ihre Anmeldeinformationen zur Verfügung gestellt.

Der folgende Beispielfehler tritt auf, wenn der mateojackson-IAM-Benutzer versucht, die Konsole zum Anzeigen von Details zu einem *Widget* zu verwenden, jedoch nicht über codestar:*GetWidget*-Berechtigungen verfügt.

```
User: arn:aws:iam::123456789012:user/mateojackson is not authorized to perform: 
  codestar:GetWidget on resource: my-example-widget
```
In diesem Fall bittet Mateo seinen Administrator um die Aktualisierung seiner Richtlinien, um unter Verwendung der Aktion *my-example-widget* auf die Ressource codestar:*GetWidget* zugreifen zu können.

<span id="page-231-1"></span>Ich bin nicht berechtigt, iam auszuführen: PassRole

Wenn Sie eine Fehlermeldung erhalten, dass Sie nicht berechtigt sind, die iam:PassRole Aktion durchzuführen, müssen Ihre Richtlinien aktualisiert werden, damit Sie eine Rolle an AWS übergeben können CodeStar.

Einige AWS-Services erlauben die Übergabe einer vorhandenen Rolle an diesen Dienst, sodass keine neue Servicerolle oder serviceverknüpfte Rolle erstellt werden muss. Hierzu benötigen Sie Berechtigungen für die Übergabe der Rolle an den Dienst.

Der folgende Beispielfehler tritt auf, wenn ein IAM-Benutzer mit dem Namen marymajor versucht, die Konsole zu verwenden, um eine Aktion in AWS CodeStar auszuführen. Die Aktion erfordert jedoch, dass der Service über Berechtigungen verfügt, die durch eine Servicerolle gewährt werden. Mary besitzt keine Berechtigungen für die Übergabe der Rolle an den Dienst.

```
User: arn:aws:iam::123456789012:user/marymajor is not authorized to perform: 
  iam:PassRole
```
In diesem Fall müssen die Richtlinien von Mary aktualisiert werden, um die Aktion iam:PassRole ausführen zu können.

Wenden Sie sich an Ihren AWS-Administrator, falls Sie weitere Unterstützung benötigen. Ihr Administrator hat Ihnen Ihre Anmeldeinformationen zur Verfügung gestellt.

#### <span id="page-232-0"></span>Ich möchte Personen außerhalb meines AWS Kontos den Zugriff auf meine CodeStar AWS-Ressourcen ermöglichen

Sie können eine Rolle erstellen, die Benutzer in anderen Konten oder Personen außerhalb Ihrer Organisation für den Zugriff auf Ihre Ressourcen verwenden können. Sie können festlegen, wem die Übernahme der Rolle anvertraut wird. Im Fall von Diensten, die ressourcenbasierte Richtlinien oder Zugriffskontrolllisten (Access Control Lists, ACLs) verwenden, können Sie diese Richtlinien verwenden, um Personen Zugriff auf Ihre Ressourcen zu gewähren.

Weitere Informationen dazu finden Sie hier:

- Informationen darüber, ob AWS diese Funktionen CodeStar unterstützt, finden Sie unte[rSo](#page-180-0)  [CodeStar arbeitet AWS mit IAM.](#page-180-0)
- Informationen zum Gewähren des Zugriffs auf Ihre Ressourcen für alle Ihre AWS-Konten finden Sie unter [Gewähren des Zugriffs für einen IAM-Benutzer in einem anderen Ihrer AWS-Konto](https://docs.aws.amazon.com/IAM/latest/UserGuide/id_roles_common-scenarios_aws-accounts.html) im IAM-Benutzerhandbuch.
- Informationen dazu, wie Sie AWS-Konten-Drittanbieter Zugriff auf Ihre Ressourcen bereitstellen, finden Sie unter [Gewähren des Zugriffs auf AWS-Konten von externen Benutzern](https://docs.aws.amazon.com/IAM/latest/UserGuide/id_roles_common-scenarios_third-party.html) im IAM-Benutzerhandbuch.
- Informationen dazu, wie Sie über einen Identitätsverbund Zugriff gewähren, finden Sie unter [Gewähren von Zugriff für extern authentifizierte Benutzer \(Identitätsverbund\)](https://docs.aws.amazon.com/IAM/latest/UserGuide/id_roles_common-scenarios_federated-users.html) im IAM-Benutzerhandbuch.
- Informationen zum Unterschied zwischen der Verwendung von Rollen und ressourcenbasierten Richtlinien für den kontoübergreifenden Zugriff finden Sie unter [So unterscheiden sich IAM-Rollen](https://docs.aws.amazon.com/IAM/latest/UserGuide/id_roles_compare-resource-policies.html)  [von ressourcenbasierten Richtlinien](https://docs.aws.amazon.com/IAM/latest/UserGuide/id_roles_compare-resource-policies.html) im IAM-Benutzerhandbuch.

# Protokollieren von AWS CodeStar-API-Aufrufen mit AWS **CloudTrail**

AWS CodeStarist in einen Dienst integriertAWS CloudTrail, der eine Aufzeichnung der Aktionen bereitstellt, die von einem Benutzer, einer Rolle oder einem AWS Dienst in ausgeführt wurdenAWS CodeStar. CloudTrail erfasst alle API-Aufrufe AWS CodeStar als Ereignisse. Zu den erfassten Aufrufen gehören Aufrufe von der AWS CodeStar-Konsole und Code-Aufrufe von AWS CodeStar-API-Operationen. Wenn Sie einen Trail erstellen, können Sie die kontinuierliche Bereitstellung von CloudTrail Ereignissen an einen S3-Bucket aktivieren, einschließlich Ereignissen fürAWS CodeStar. Wenn Sie keinen Trail konfigurieren, können Sie die neuesten Ereignisse trotzdem in der CloudTrail Konsole im Ereignisverlauf anzeigen. Anhand der von gesammelten Informationen können Sie die Anfrage CloudTrail, an die die Anfrage gestellt wurdeAWS CodeStar, die IP-Adresse, von der aus die Anfrage gestellt wurde, wer die Anfrage gestellt hat, wann sie gestellt wurde, und andere Details ermitteln.

Weitere Informationen CloudTrail dazu finden Sie im [AWS CloudTrailBenutzerhandbuch](https://docs.aws.amazon.com/awscloudtrail/latest/userguide/).

#### AWS CodeStarInformationen in CloudTrail

CloudTrail ist in Ihrem AWS Konto aktiviert, wenn Sie das Konto erstellen. Wenn eine Aktivität in stattfindetAWS CodeStar, wird diese Aktivität zusammen mit anderen AWS Serviceereignissen in der CloudTrail Ereignishistorie in einem Ereignis aufgezeichnet. Sie können die neusten Ereignisse in Ihr AWS-Konto herunterladen und dort suchen und anzeigen. Weitere Informationen finden Sie unter [Ereignisse mit dem CloudTrail Ereignisverlauf anzeigen.](https://docs.aws.amazon.com/awscloudtrail/latest/userguide/view-cloudtrail-events.html)

Zur kontinuierlichen Aufzeichnung von Ereignissen in Ihrem AWS-Konto, einschließlich Ereignissen für AWS CodeStar, erstellen Sie einen Trail. Wenn Sie ein Trail in der Konsole anlegen, gilt dieser für alle AWS-Regionen. Der Trail protokolliert Ereignisse aus allen Regionen in der AWS-Partition und stellt die Protokolldateien für den von Ihnen angegebenen S3 Bucket bereit. Sie können andere AWS Dienste konfigurieren, um die in den CloudTrail Protokollen gesammelten Ereignisdaten weiter zu analysieren und darauf zu reagieren. Weitere Informationen finden Sie hier:

- [Übersicht zum Erstellen eines Trails](https://docs.aws.amazon.com/awscloudtrail/latest/userguide/cloudtrail-create-and-update-a-trail.html)
- [CloudTrail Unterstützte Dienste und Integrationen](https://docs.aws.amazon.com/awscloudtrail/latest/userguide/cloudtrail-aws-service-specific-topics.html#cloudtrail-aws-service-specific-topics-integrations)
- [Konfiguration von Amazon SNS SNS-Benachrichtigungen für CloudTrail](https://docs.aws.amazon.com/awscloudtrail/latest/userguide/getting_notifications_top_level.html)
- [Empfangen von CloudTrail Protokolldateien aus mehreren Regionen](https://docs.aws.amazon.com/awscloudtrail/latest/userguide/receive-cloudtrail-log-files-from-multiple-regions.html) und [Empfangen von](https://docs.aws.amazon.com/awscloudtrail/latest/userguide/cloudtrail-receive-logs-from-multiple-accounts.html) [CloudTrail Protokolldateien von mehreren Konten](https://docs.aws.amazon.com/awscloudtrail/latest/userguide/cloudtrail-receive-logs-from-multiple-accounts.html)

Alle AWS CodeStar Aktionen werden von der [AWS CodeStarAPI-Referenz](https://docs.aws.amazon.com/codestar/latest/APIReference) protokolliert CloudTrail und sind in dieser dokumentiert. Beispielsweise generieren Aufrufe der AssociateTeamMember AktionenDescribeProject,UpdateProject, und Einträge in den CloudTrail Protokolldateien.

Jeder Ereignis- oder Protokolleintrag enthält Informationen zu dem Benutzer, der die Anforderung generiert hat. Die Identitätsinformationen unterstützen Sie bei der Ermittlung der folgenden Punkte:

- Gibt an, ob die Anfrage mit Root- oder IAM-Benutzer-Anmeldeinformationen von ausgeführt wurde.
- Gibt an, ob die Anforderung mit temporären Sicherheitsanmeldeinformationen für eine Rolle oder einen verbundenen Benutzer gesendet wurde.

• Gibt an, ob die Anforderung aus einem anderen AWS-Service gesendet wurde

Weitere Informationen finden Sie unter [CloudTrail userIdentity-Element.](https://docs.aws.amazon.com/awscloudtrail/latest/userguide/cloudtrail-event-reference-user-identity.html)

#### Grundlagen von AWS CodeStar-Protokolldateieinträgen

CloudTrail Protokolldateien enthalten einen oder mehrere Protokolleinträge. Ein Ereignis stellt eine einzelne Anforderung aus einer beliebigen Quelle dar und enthält Informationen über die angeforderte Aktion, Datum und Uhrzeit der Aktion, Anforderungsparameter usw. CloudTrail Protokolldateien sind kein geordneter Stack-Trace der öffentlichen API-Aufrufe, sodass sie nicht in einer bestimmten Reihenfolge angezeigt werden.

Das folgende Beispiel zeigt einen CloudTrail Protokolleintrag, der zeigt, dass eine CreateProject Operation aufgerufen wirdAWS CodeStar:

```
{ 
   "eventVersion": "1.05", 
   "userIdentity": { 
     "type": "AssumedRole", 
     "principalId": "AROAJLIN2OF3UBEXAMPLE:role-name", 
     "arn": "arn:aws:sts::account-ID:assumed-role/role-name/role-session-name", 
     "accountId": "account-ID", 
     "accessKeyId": "ASIAJ44LFQS5XEXAMPLE", 
     "sessionContext": { 
       "attributes": { 
         "mfaAuthenticated": "false", 
         "creationDate": "2017-06-04T23:56:57Z" 
       }, 
       "sessionIssuer": { 
         "type": "Role", 
         "principalId": "AROAJLIN2OF3UBEXAMPLE", 
         "arn": "arn:aws:iam::account-ID:role/service-role/role-name", 
         "accountId": "account-ID", 
         "userName": "role-name" 
       } 
     }, 
     "invokedBy": "codestar.amazonaws.com" 
   }, 
   "eventTime": "2017-06-04T23:56:57Z", 
   "eventSource": "codestar.amazonaws.com", 
   "eventName": "CreateProject", 
   "awsRegion": "region-ID",
```

```
 "sourceIPAddress": "codestar.amazonaws.com", 
   "userAgent": "codestar.amazonaws.com", 
   "requestParameters": { 
     "clientRequestToken": "arn:aws:cloudformation:region-ID:account-ID:stack/stack-
name/additional-ID", 
     "id": "project-ID", 
     "stackId": "arn:aws:cloudformation:region-ID:account-ID:stack/stack-
name/additional-ID", 
     "description": "AWS CodeStar created project", 
     "name": "project-name", 
     "projectTemplateId": "arn:aws:codestar:region-ID::project-template/project-
template-name" 
   }, 
   "responseElements": { 
     "projectTemplateId": "arn:aws:codestar:region-ID::project-template/project-
template-name", 
     "arn": "arn:aws:codestar:us-east-1:account-ID:project/project-ID", 
     "clientRequestToken": "arn:aws:cloudformation:region-ID:account-ID:stack/stack-
name/additional-ID", 
     "id": "project-ID" 
   }, 
   "requestID": "7d7556d0-4981-11e7-a3bc-dd5daEXAMPLE", 
   "eventID": "6b0d6e28-7a1e-4a73-981b-c8fdbEXAMPLE", 
   "eventType": "AwsApiCall", 
   "recipientAccountId": "account-ID"
}
```
#### Compliance-Validierung für AWS CodeStar

AWS CodeStar ist nicht im Umfang der AWS-Compliance-Programme enthalten.

Eine Liste der AWS-Services, die in den Geltungsbereich bestimmter Compliance-Programme fallen, finden Sie auf der Seite [AWS-Services in Scope nach Compliance-Programm.](https://aws.amazon.com/compliance/services-in-scope/) Allgemeine Informationen finden Sie unter [AWS-Compliance-Programme](https://aws.amazon.com/compliance/programs/).

Die Auditberichte von Drittanbietern lassen sich mit AWS Artifact herunterladen. Weitere Informationen finden Sie unter [Herunterladen von Berichten in AWS-Artifact](https://docs.aws.amazon.com/artifact/latest/ug/downloading-documents.html).

### Ausfallsicherheit in AWS CodeStar

Im Zentrum der globalen AWS Infrastruktur stehen die AWS-Regionen und Availability Zones (Verfügbarkeitszonen, AZs). AWS Regionen stellen mehrere physisch getrennte und isolierte Availability Zones bereit, die mit Netzwerken mit geringer Latenz, hohem Durchsatz und hochredundanten Vernetzungen verbunden sind. Mithilfe von Availability Zones können Sie Anwendungen und Datenbanken erstellen und ausführen, die automatisch Failover zwischen Availability Zones ausführen, ohne dass es zu Unterbrechungen kommt. Availability Zones sind besser hoch verfügbar, fehlertoleranter und skalierbarer als herkömmliche Infrastrukturen mit einem oder mehreren Rechenzentren.

Weitere Informationen über AWS Regionen und Availability Zones finden Sie unter [AWS Globale](https://aws.amazon.com/about-aws/global-infrastructure/) [Infrastruktur.](https://aws.amazon.com/about-aws/global-infrastructure/)

### Sicherheit der Infrastruktur in AWS CodeStar

Als verwalteter Service CodeStar ist AWS durch AWS globale Netzwerksicherheit geschützt. Informationen zu AWS-Sicherheitsdiensten und wie AWS die Infrastruktur schützt, finden Sie unter [AWSCloud-Sicherheit.](https://aws.amazon.com/security/) Informationen zum Entwerfen Ihrer AWS-Umgebung anhand der bewährten Methoden für die Infrastruktursicherheit finden Sie unter [Infrastrukturschutz](https://docs.aws.amazon.com/wellarchitected/latest/security-pillar/infrastructure-protection.html) im Security Pillar AWS Well-Architected Framework.

Sie verwenden AWS veröffentlichte API-Aufrufe für den Zugriff CodeStar über das Netzwerk. Kunden müssen Folgendes unterstützen:

- Transport Layer Security (TLS). Wir benötigen TLS 1.2 und empfehlen TLS 1.3.
- Verschlüsselungs-Suiten mit Perfect Forward Secrecy (PFS) wie DHE (Ephemeral Diffie-Hellman) oder ECDHE (Elliptic Curve Ephemeral Diffie-Hellman). Die meisten modernen Systemen wie Java 7 und höher unterstützen diese Modi.

Außerdem müssen Anforderungen mit einer Zugriffsschlüssel-ID und einem geheimen Zugriffsschlüssel signiert sein, der einem IAM-Prinzipal zugeordnet ist. Alternativ können Sie mit [AWS](https://docs.aws.amazon.com/STS/latest/APIReference/Welcome.html)  [Security Token Service](https://docs.aws.amazon.com/STS/latest/APIReference/Welcome.html) (AWS STS) temporäre Sicherheitsanmeldeinformationen erstellen, um die Anforderungen zu signieren.

Standardmäßig isoliert AWS CodeStar den Service-Datenverkehr nicht. Mit Amazon EC2, API Gateway oder Elastic Beanstalk erstellte Projekte AWS CodeStar sind für das öffentliche Internet zugänglich, sofern Sie die Zugriffseinstellungen nicht manuell ändern. Dies ist beabsichtigt. Sie können die Zugriffseinstellungen in Amazon EC2, API Gateway oder Elastic Beanstalk nach Ihren Wünschen ändern, einschließlich der Verhinderung jeglichen Internetzugriffs.

AWS CodeStarbietet standardmäßig keine Unterstützung für VPC-Endpunkte (AWS PrivateLink), aber Sie können diese Unterstützung direkt in den Projektressourcen konfigurieren.

### Grenzwerte für AWS CodeStar

Die folgende Tabelle beschreibt die Grenzwerte in AWS CodeStar. AWS CodeStar hängt von anderen AWS-Services für die Projektressourcen ab. Einige dieser Service-Einschränkungen können geändert werden. Informationen zu Einschränkungen, für die Änderungen möglich sind, finden Sie unter [AWS Service Limits.](https://docs.aws.amazon.com/general/latest/gr/aws_service_limits.html)

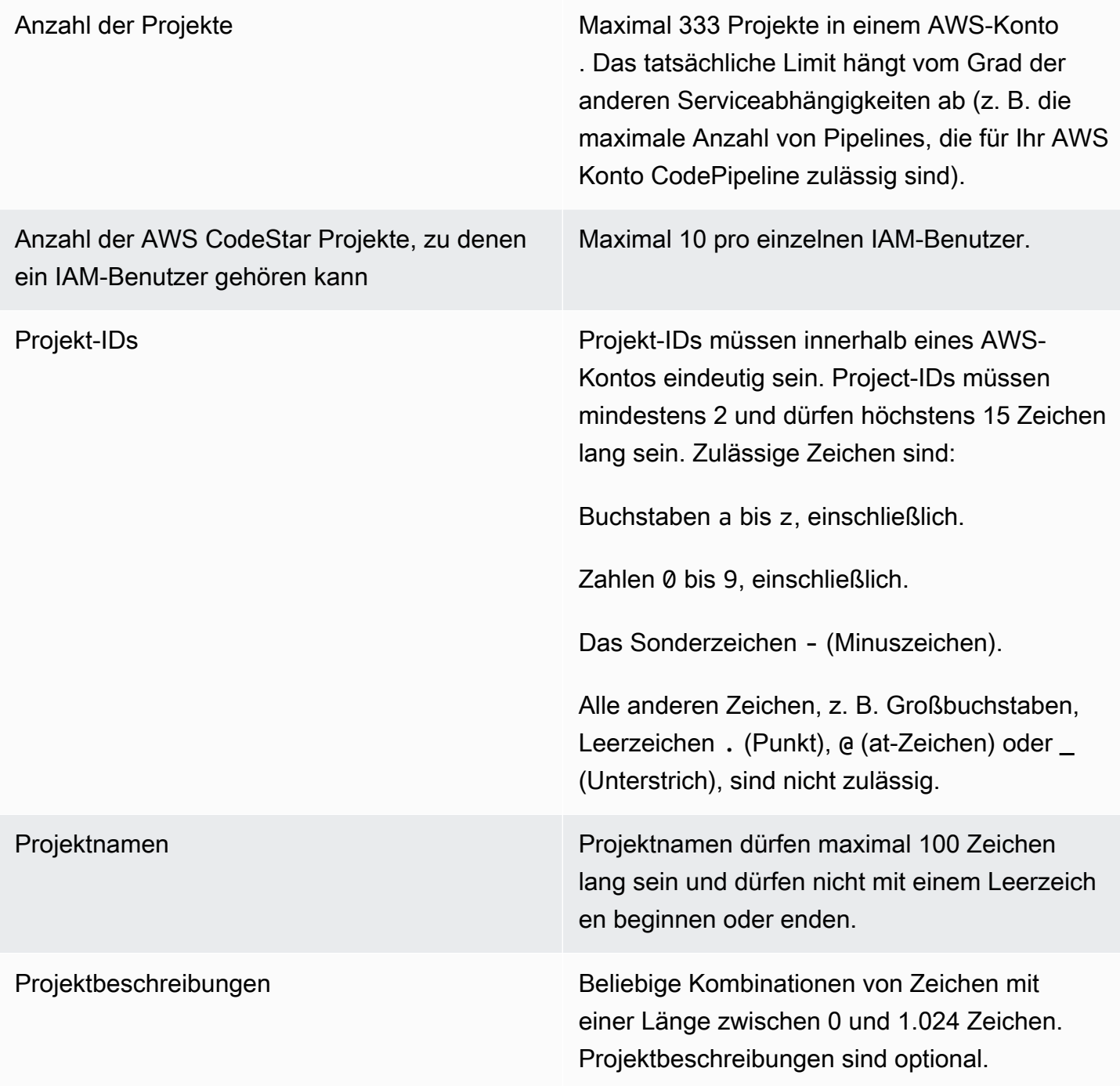

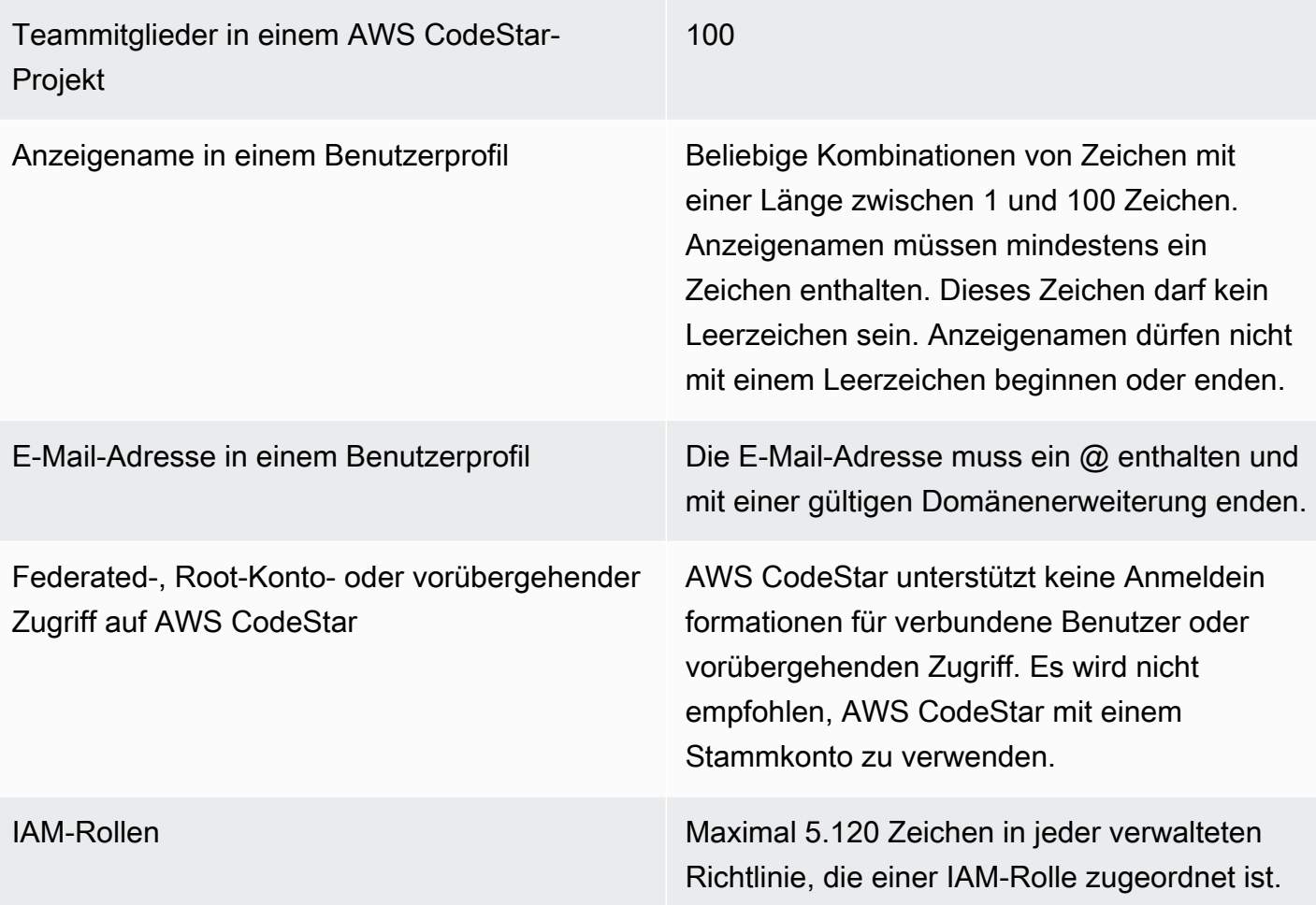

### Fehlerbehebung für AWS CodeStar

Die folgenden Informationen helfen Ihnen möglicherweise bei der Lösung häufiger Probleme in AWS CodeStar.

#### Themen

- [Fehler beim Erstellen eines Projekts: Ein Projekt wurde nicht erstellt.](#page-241-0)
- [Projekterstellung: Beim Erstellen eines Projekts wird ein Fehler angezeigt, wenn ich versuche, die](#page-242-0)  [Amazon EC2 EC2-Konfiguration zu bearbeiten](#page-242-0)
- [Projektlöschung: Ein AWS CodeStar-Projekt wurde gelöscht, es sind jedoch weiterhin Ressourcen](#page-242-1) [vorhanden.](#page-242-1)
- [Fehler bei der Teamverwaltung: Ein IAM-Benutzer konnte einem Team in einem Projekt nicht](#page-244-0)  [hinzugefügt werden AWS CodeStar](#page-244-0)
- [Zugrifffehler: Ein verbundener Benutzer hat keinen Zugriff auf ein AWS CodeStar-Projekt](#page-244-1)
- [Zugrifffehler: Ein verbundener Benutzer kann auf eine AWS Cloud9-Umgebung nicht zugreifen](#page-245-0) [oder diese erstellen.](#page-245-0)
- [Zugrifffehler: Ein verbundener Benutzer kann ein AWS CodeStar-Projekt erstellen, aber keine](#page-245-1)  [Projektressourcen anzeigen.](#page-245-1)
- [Servicerollen-Problem: Die Servicerolle konnte nicht erstellt werden.](#page-246-0)
- [Servicerollen-Problem: Die Servicerolle ist ungültig oder fehlt.](#page-246-1)
- [Projektrollen-Problem: Die AWS Elastic Beanstalk Zustandsprüfungen schlagen bei Instances in](#page-246-2)  [einem AWS CodeStar-Projekt fehl](#page-246-2)
- [Projektrollen-Problem: Eine Projektrolle ist ungültig oder fehlt.](#page-247-0)
- [Projekterweiterungen: Keine Verbindung zu JIRA möglich](#page-248-0)
- [GitHub: Kann nicht auf den Commit-Verlauf, die Probleme oder den Code eines Repositorys](#page-248-1) [zugreifen](#page-248-1)
- [AWS CloudFormation: Stapelbildung wegen fehlender Berechtigungen zurückgerollt](#page-248-2)
- [AWS CloudFormationist nicht berechtigt, die Ausführungsrolle iam: PassRole on Lambda](#page-249-0)  [auszuführen](#page-249-0)
- [Die Verbindung für ein Repository konnte nicht hergestellt werden GitHub](#page-250-0)

## <span id="page-241-0"></span>Fehler beim Erstellen eines Projekts: Ein Projekt wurde nicht erstellt.

Problem: Wenn Sie ein Projekt erstellen möchten, erscheint die Meldung, dass die Erstellung fehlgeschlagen ist.

Mögliche Lösungen: Die häufigsten Fehlerursachen sind:

- Ein Projekt mit dieser ID ist bereits in Ihrem AWS Konto vorhanden, möglicherweise in einer anderen AWS Region.
- Der IAM-Benutzer, bei dem Sie sich angemeldet haben, AWS Management Console verfügt nicht über die erforderlichen Berechtigungen, um ein Projekt zu erstellen.
- Eine oder mehrere der erforderlichen Berechtigungen fehlen in der AWS CodeStar-Servicerolle.
- Sie haben das Höchstlimit für eine oder mehrere Ressourcen für ein Projekt erreicht (z. B. das Limit für vom Kunden verwaltete Richtlinien in IAM, Amazon S3 S3-Buckets oder Pipelines in). **CodePipeline**

Bevor Sie ein Projekt erstellen, stellen Sie sicher, dass die AWSCodeStarFullAccess Richtlinie auf Ihren IAM-Benutzer angewendet wurde. Weitere Informationen finden Sie unter [AWSCodeStarFullAccess Politik](#page-206-0).

Wenn Sie ein Projekt erstellen, stellen Sie sicher, dass die ID eindeutig ist und die AWS CodeStar-Anforderungen erfüllt. Stellen Sie sicher, dass Sie das Kontrollkästchen AWS CodeStar would like permission to administer AWS resources on your behalf ausgewählt haben.

Öffnen Sie zum Beheben von anderen Problemen die AWS CloudFormation-Konsole, wählen Sie den Stack für das Projekt, das Sie erstellen möchten, und anschließend die Registerkarte Events (Ereignisse) aus. Möglicherweise gibt es mehr als einen Stack für ein Projekt. Die Stack-Namen beginnen mit awscodestar-, gefolgt von der Projekt-ID. Stacks sind möglicherweise in der Filteransicht Deleted (Gelöscht) vorhanden. Überprüfen Sie alle Fehlermeldungen in den Stack-Ereignissen und beheben Sie das Problem, das als Ursache dieser Fehler aufgeführt wird.

# <span id="page-242-0"></span>Projekterstellung: Beim Erstellen eines Projekts wird ein Fehler angezeigt, wenn ich versuche, die Amazon EC2 EC2-Konfiguration zu bearbeiten

Problem: Wenn Sie die Amazon EC2 EC2-Konfigurationsoptionen während der Projekterstellung bearbeiten, wird eine Fehlermeldung oder eine ausgegraute Option angezeigt und Sie können mit der Projekterstellung nicht fortfahren.

Mögliche Lösungen: Die häufigsten Ursachen für Fehlermeldungen sind:

- Die VPC in der AWS CodeStar Projektvorlage (entweder die Standard-VPC oder die, die bei der Bearbeitung der Amazon EC2 EC2-Konfiguration verwendet wurde) hat eine dedizierte Instance-Tenancy, und der Instance-Typ wird für Dedicated Instances nicht unterstützt. Wählen Sie einen anderen Instance-Typ oder eine andere Amazon VPC.
- Ihr AWS-Konto hat keine Amazon VPCs. Möglicherweise haben Sie die Standard-VPC gelöscht und keine andere erstellt. Öffnen Sie die Amazon VPC-Konsole unter [https://](https://console.aws.amazon.com/vpc/)  [console.aws.amazon.com/vpc/](https://console.aws.amazon.com/vpc/), wählen Sie Your VPCs aus und stellen Sie sicher, dass Sie mindestens eine VPC konfiguriert haben. Wenn dies nicht der Fall ist, erstellen Sie eine. Weitere Informationen finden Sie unter [Amazon Virtual Private Cloud Overview](https://docs.aws.amazon.com/AmazonVPC/latest/GettingStartedGuide/ExerciseOverview.html) im Amazon VPC Getting Started Guide.
- Die Amazon VPC hat keine Subnetze. Wählen Sie eine andere VPC oder erstellen Sie ein Subnetz für die VPC. Weitere Informationen finden Sie unter [VPC- und Subnetz-Grundlagen.](https://docs.aws.amazon.com/vpc/latest/userguide/VPC_Subnets.html#vpc-subnet-basics)

## <span id="page-242-1"></span>Projektlöschung: Ein AWS CodeStar-Projekt wurde gelöscht, es sind jedoch weiterhin Ressourcen vorhanden.

Problem: Ein AWS CodeStar-Projekt wurde gelöscht, die für dieses Projekt erstellten Ressourcen sind jedoch weiterhin vorhanden. Standardmäßig löscht AWS CodeStar-Projektressourcen, wenn das Projekt gelöscht wird. Einige Ressourcen, wie z. B. Amazon S3 S3-Buckets, werden auch dann beibehalten, wenn der Benutzer das Kontrollkästchen Ressourcen löschen aktiviert, da die Buckets möglicherweise Daten enthalten.

Mögliche Lösungen: Öffnen Sie die [AWS CloudFormation-Konsole](https://console.aws.amazon.com/cloudformation) und suchen Sie einen oder mehrere der für die Projekterstellung verwendeten AWS CloudFormation-Stacks. Die Stack-Namen beginnen mit awscodestar-, gefolgt von der Projekt-ID. Die Stacks sind möglicherweise in der Filteransicht Deleted (Gelöscht) vorhanden. Überprüfen Sie die mit dem Stack verknüpften Ereignisse, um die für das Projekt erstellten Ressourcen zu finden. Öffnen Sie die Konsole für jede dieser Ressourcen in der AWS Region, in der Sie das AWS CodeStar Projekt erstellt haben, und löschen Sie die Ressourcen dann manuell.

Zu den Projektressourcen, die möglicherweise erhalten bleiben, gehören:

• Ein oder mehrere Projekt-Buckets in Amazon S3. Im Gegensatz zu anderen Projektressourcen werden Projekt-Buckets in Amazon S3 nicht gelöscht, wenn das Kontrollkästchen AWSZugeordnete Ressourcen zusammen mit AWS CodeStar Projekt löschen aktiviert ist.

Öffnen Sie die Amazon-S3-Konsole unter [https://console.aws.amazon.com/s3/.](https://console.aws.amazon.com/s3/)

• Ein Quell-Repository für Ihr Projekt in CodeCommit.

Öffnen Sie die CodeCommit Konsole unter <https://console.aws.amazon.com/codecommit/>.

• Eine Pipeline für Ihr Projekt in CodePipeline.

Öffnen Sie die CodePipeline Konsole unter<https://console.aws.amazon.com/codepipeline/>.

• Eine Anwendung und zugehörige Bereitstellungsgruppen in CodeDeploy.

Öffnen Sie die CodeDeploy Konsole unter [https://console.aws.amazon.com/codedeploy/.](https://console.aws.amazon.com/codedeploy/)

• Eine Anwendung und zugehörige Umgebungen in AWS Elastic Beanstalk.

[Öffnen Sie die Elastic Beanstalk Beanstalk-Konsole unter https://console.aws.amazon.com/](https://console.aws.amazon.com/elasticbeanstalk/) [elasticbeanstalk/.](https://console.aws.amazon.com/elasticbeanstalk/)

• Eine Funktion in AWS Lambda.

Öffnen Sie die AWS Lambda-Konsole unter [https://console.aws.amazon.com/lambda/.](https://console.aws.amazon.com/lambda/)

• Eine oder mehrere APIs in API Gateway.

Öffnen Sie die API Gateway-Konsole unter [https://console.aws.amazon.com/apigateway/.](https://console.aws.amazon.com/apigateway/)

• Eine oder mehrere IAM-Richtlinien oder -Rollen in IAM.

Melden Sie sich bei der AWS Management Console an und öffnen Sie die IAM-Konsole unter [https://console.aws.amazon.com/iam/.](https://console.aws.amazon.com/iam/)

• Eine Instanz in Amazon EC2.

Öffnen Sie die Amazon-EC2-Konsole unter [https://console.aws.amazon.com/ec2/.](https://console.aws.amazon.com/ec2/)

• Eine oder mehrere Entwicklungsumgebungen in AWS Cloud9.

Um Entwicklungsumgebungen anzuzeigen, darauf zuzugreifen und sie zu verwalten, öffnen Sie die AWS Cloud9 Konsole unter<https://console.aws.amazon.com/cloud9/>.

Wenn dein Projekt Ressourcen außerhalb von verwendet AWS (z. B. ein GitHub Repository oder Probleme in Atlassian JIRA), werden diese Ressourcen nicht gelöscht, auch wenn das Feld Verknüpfte AWS Ressourcen zusammen mit CodeStar Projekt löschen ausgewählt ist.

### <span id="page-244-0"></span>Fehler bei der Teamverwaltung: Ein IAM-Benutzer konnte einem Team in einem Projekt nicht hinzugefügt werden AWS CodeStar

Problem: Wenn Sie versuchen, einen Benutzer zu einem Projekt hinzufügen, wird eine Fehlermeldung angezeigt, dass das Hinzufügen fehlgeschlagen ist.

Mögliche Lösungen: Der häufigste Grund für diesen Fehler ist, dass der Benutzer das Limit an verwalteten Richtlinien erreicht hat, die auf einen Benutzer in IAM angewendet werden können. Dieser Fehler wird möglicherweise auch angezeigt, wenn Sie in dem AWS CodeStar Projekt, in dem Sie versucht haben, den Benutzer hinzuzufügen, nicht die Eigentümerrolle haben, oder wenn der IAM-Benutzer nicht existiert oder gelöscht wurde.

Stellen Sie sicher, dass Sie als Benutzer angemeldet sind, der Eigentümer dieses AWS CodeStar Projekts ist. Weitere Informationen finden Sie unter [Hinzufügen von Teammitgliedern zu einem AWS](#page-151-0)  [CodeStar-Projekt](#page-151-0) .

Um andere Probleme zu beheben, öffnen Sie die IAM-Konsole, wählen Sie den Benutzer aus, den Sie hinzufügen wollten, und überprüfen Sie, wie viele verwaltete Richtlinien auf diesen IAM-Benutzer angewendet werden.

Weitere Informationen finden Sie unter [Einschränkungen für IAM-Entitäten und -Objekte.](https://docs.aws.amazon.com/IAM/latest/UserGuide/reference_iam-limits.html) Informationen zu Einschränkungen, für die Änderungen möglich sind, finden Sie in den [AWS Service](https://docs.aws.amazon.com/general/latest/gr/aws_service_limits.html)  [Limits](https://docs.aws.amazon.com/general/latest/gr/aws_service_limits.html).

## <span id="page-244-1"></span>Zugrifffehler: Ein verbundener Benutzer hat keinen Zugriff auf ein AWS CodeStar-Projekt

Problem: Ein verbundener Benutzer kann keine Projekte in der AWS CodeStar Konsole sehen.

Mögliche Lösungen: Wenn Sie als verbundener Benutzer angemeldet sind, stellen Sie sicher, dass Sie die entsprechende verwaltete Richtlinie an die Rolle angefügt haben, die Sie für die Anmeldung übernehmen. Weitere Informationen finden Sie unter [Fügen Sie die verwaltete AWS CodeStar](#page-187-0) [Betrachter/Beitragender/Eigentümer-Richtlinie Ihres Projekts der Rolle des verbundenen Benutzers](#page-187-0)  [hinzu.](#page-187-0).

Fügen Sie verbundene Benutzer zu Ihrer AWS Cloud9-Umgebung hinzu, indem Sie Richtlinien manuell anfügen. Siehe [Anfügen einer von AWS Cloud9 verwalteten Richtlinie an die Rolle des](#page-189-0)  [verbundenen Benutzers..](#page-189-0)

## <span id="page-245-0"></span>Zugrifffehler: Ein verbundener Benutzer kann auf eine AWS Cloud9-Umgebung nicht zugreifen oder diese erstellen.

Problem: Ein verbundener Benutzer kann eine AWS Cloud9-Umgebung in der AWS Cloud9-Konsole nicht sehen oder erstellen.

Mögliche Lösungen: Wenn Sie als verbundener Benutzer angemeldet sind, stellen Sie sicher, dass Sie die entsprechende verwaltete Richtlinie an die Rolle des verbundenen Benutzers angefügt haben.

Sie fügen verbundene Benutzer zu Ihrer AWS Cloud9-Umgebung hinzu, indem Sie manuell Richtlinien an die Rolle des verbundenen Benutzers anfügen. Siehe [Anfügen einer von AWS Cloud9](#page-189-0)  [verwalteten Richtlinie an die Rolle des verbundenen Benutzers..](#page-189-0)

## <span id="page-245-1"></span>Zugrifffehler: Ein verbundener Benutzer kann ein AWS CodeStar-Projekt erstellen, aber keine Projektressourcen anzeigen.

Problem: Ein verbundener Benutzer konnte ein Projekt erstellen, kann aber keine Projektressourcen anzeigen, wie z.B. die Projektpipeline.

Mögliche Lösungen: Wenn Sie die verwaltete Richtlinie **AWSCodeStarFullAccess** angefügt haben, haben Sie die Berechtigung, ein Projekt in AWS CodeStar zu erstellen. Um jedoch auf alle Projektressourcen zugreifen zu können, müssen Sie die verwaltete Richtlinie des Eigentümers anfügen.

Nachdem AWS CodeStar die Projektressourcen erstellt hat, sind die Projektberechtigungen für alle Projektressourcen in den verwalteten Richtlinien Eigentümer, Beitragender und Betrachter verfügbar. Um auf alle Ressourcen zugreifen zu können, müssen Sie Ihrer Rolle manuell die Eigentümerrichtlinie zuweisen. Siehe [Schritt 3: Konfigurieren der IAM-Berechtigungen für Benutzer](#page-12-0).

# <span id="page-246-0"></span>Servicerollen-Problem: Die Servicerolle konnte nicht erstellt

#### werden.

Problem: Wenn Sie ein Projekt in AWS CodeStar erstellen möchten, wird eine Nachricht mit der Aufforderung angezeigt, dass Sie die Servicerolle erstellen sollen. Wenn Sie die Option zum Erstellen auswählen, wird eine Fehlermeldung angezeigt.

Mögliche Lösungen: Der häufigste Grund für diesen Fehler besteht darin, dass Sie mit einem Konto bei AWS angemeldet sind, das nicht über ausreichende Berechtigungen zum Erstellen der Servicerolle verfügt. Um die AWS CodeStar-Servicerolle (aws-codestar-service-role) zu erstellen, müssen Sie als administrativer Benutzer oder mit einem Stammkonto angemeldet sein. Melden Sie sich von der Konsole ab und melden Sie sich mit einem IAM-Benutzer an, auf den die AdministratorAccess verwaltete Richtlinie angewendet wurde.

### <span id="page-246-1"></span>Servicerollen-Problem: Die Servicerolle ist ungültig oder fehlt.

Problem: Wenn Sie die AWS CodeStar-Konsole öffnen, wird eine Meldung angezeigt, dass die AWS CodeStar-Servicerolle fehlt oder ungültig ist.

Mögliche Lösungen: Der häufigste Grund für diesen Fehler ist, dass ein administrativer Benutzer die Servicerolle (aws-codestar-service-role) bearbeitet oder gelöscht hat. Wenn die Servicerolle gelöscht wurde, werden Sie aufgefordert, sie zu erstellen. Sie müssen als administrativer Benutzer oder mit einem Stammkonto angemeldet sein, um die Rolle zu erstellen. Wenn die Rolle bearbeitet wurde, ist sie nicht mehr gültig. Melden Sie sich als Administratorbenutzer bei der IAM-Konsole an, suchen Sie die Servicerolle in der Rollenliste und löschen Sie sie. Wechseln Sie zur AWS CodeStar-Konsole und befolgen Sie die Anweisungen auf dem Bildschirm, um die Servicerolle zu erstellen.

# <span id="page-246-2"></span>Projektrollen-Problem: Die AWS Elastic Beanstalk Zustandsprüfungen schlagen bei Instances in einem AWS CodeStar-Projekt fehl

Problem: Wenn Sie vor dem 22. September 2017 ein AWS CodeStar Projekt erstellt haben, das Elastic Beanstalk enthält, schlagen die Integritätsprüfungen von Elastic Beanstalk möglicherweise fehl. Wenn Sie die Elastic Beanstalk Beanstalk-Konfiguration seit der Erstellung des Projekts nicht geändert haben, schlägt die Integritätsprüfung fehl und es wird ein grauer Status angezeigt. Trotz des Fehlers der Zustandsprüfung sollte Ihre Anwendung trotzdem wie erwartet laufen. Wenn Sie die

Elastic Beanstalk Beanstalk-Konfiguration seit der Erstellung des Projekts geändert haben, schlägt die Integritätsprüfung fehl und Ihre Anwendung wird möglicherweise nicht korrekt ausgeführt.

Behebung: In einer oder mehreren IAM-Rollen fehlen die erforderlichen IAM-Richtlinienanweisungen. Fügen Sie die fehlenden Richtlinien an die betroffenen Rollen in Ihrem AWS-Konto an.

1. Melden Sie sich bei der AWS Management Console an und öffnen Sie die IAM-Konsole unter [https://console.aws.amazon.com/iam/.](https://console.aws.amazon.com/iam/)

(Wenn Sie damit Schwierigkeiten haben, wenden Sie sich an Ihren AWS-Kontoadministrator.)

- 2. Wählen Sie im Navigationsbereich Rollen aus.
- 3. Wählen Sie in der Rollenliste CodeStarWorker- *Projekt-ID* -EB aus, wobei *Projekt-ID die ID* eines der betroffenen Projekte ist. (Wenn Sie eine Rolle nicht einfach in der Liste finden können, geben Sie den Namen der Rolle ganz oder teilweise in das Feld Search (Suche) ein.)
- 4. Wählen Sie auf der Registerkarte Permissions (Berechtigungen) die Option Attach Policy (Richtlinie zuweisen) aus.
- 5. Wählen Sie in der Liste der Richtlinien und aus. AWSElasticBeanstalkEnhancedHealthAWSElasticBeanstalkService (Wenn Sie eine Richtlinie nicht einfach in der Liste finden können, geben Sie den Namen der Richtlinie ganz oder teilweise in das Suchfeld ein.)
- 6. Wählen Sie Richtlinie anfügen aus.
- 7. Wiederholen Sie die Schritte 3 bis 6 für jede betroffene Rolle, deren Name dem Muster *Project-ID CodeStarWorker* -EB folgt.

#### <span id="page-247-0"></span>Projektrollen-Problem: Eine Projektrolle ist ungültig oder fehlt.

Problem: Wenn Sie versuchen, einen Benutzer zu einem Projekt hinzufügen, wird eine Fehlermeldung angezeigt, dass das Hinzufügen fehlgeschlagen ist, da die Richtlinie für eine Projektrolle fehlt oder ungültig ist.

Mögliche Lösungen: Der häufigste Grund für diesen Fehler ist, dass eine oder mehrere Projektrichtlinien in IAM bearbeitet oder aus IAM gelöscht wurden. Projektrichtlinien sind eindeutig für AWS CodeStar-Projekte und können nicht neu erstellt werden. Das Projekt kann nicht verwendet werden. Erstellen Sie ein neues Projekt in AWS CodeStar und Migrieren Sie dann die Daten in das neue Projekt. Klonen Sie Projektcode aus dem Repository des unbrauchbaren Projekts und übertragen Sie diesen Code in das Repository des neuen Projekts. Kopieren Sie Team-WikiInformationen aus dem alten Projekt in das neue Projekt. Fügen Sie Benutzer zum neuen Projekt hinzu. Wenn Sie sicher, dass Sie alle Daten und Einstellungen migriert haben, löschen Sie das unbrauchbare Projekt.

#### <span id="page-248-0"></span>Projekterweiterungen: Keine Verbindung zu JIRA möglich

Problem: Wenn Sie die Erweiterung "Atlassian JIRA" verwenden, um eine Verbindung zwischen einem AWS CodeStar-Projekt und einer JIRA-Instance herzustellen, wird die folgende Meldung angezeigt: "Die URL ist keine gültige JIRA-URL. Stellen Sie sicher, dass die URL richtig ist."

Mögliche Lösungen:

- Stellen Sie sicher, dass die JIRA-URL richtig ist, und versuchen Sie dann erneut, eine Verbindung herzustellen.
- Ihre Self-Hosting-JIRA-Instance ist möglicherweise nicht über das öffentliche Internet zugänglich. Wenden Sie sich an Ihren Netzwerkadministrator, um sicherzustellen, dass Ihre JIRA-Instance über das öffentliche Internet zugänglich ist, und versuchen Sie erneut, eine Verbindung herzustellen.

## <span id="page-248-1"></span>GitHub: Kann nicht auf den Commit-Verlauf, die Probleme oder den Code eines Repositorys zugreifen

Problem: Im Dashboard eines Projekts, in dem der Code gespeichert ist GitHub, wird in den Kacheln Commit-Verlauf und GitHubProbleme ein Verbindungsfehler angezeigt, oder wenn Sie in diesen Kacheln Öffnen in GitHub oder Problem erstellen wählen, wird ein Fehler angezeigt.

Mögliche Ursachen:

- Das AWS CodeStar Projekt hat möglicherweise keinen Zugriff mehr auf das GitHub Repository.
- Das Repository wurde möglicherweise in gelöscht oder umbenannt GitHub.

## <span id="page-248-2"></span>AWS CloudFormation: Stapelbildung wegen fehlender Berechtigungen zurückgerollt

Nachdem Sie eine Ressource zur Datei template.yml hinzugefügt haben, prüfen Sie das Update des AWS CloudFormation-Stacks auf Fehlermeldungen. Die Stapelaktualisierung schlägt fehl, wenn bestimmte Kriterien nicht erfüllt sind (z.B. wenn erforderliche Ressourcenberechtigungen fehlen).

#### **a** Note

Seit dem 2. Mai 2019 haben wir die Richtlinien für AWS CloudFormation Mitarbeiterrollen für alle bestehenden Projekte aktualisiert. Dieses Update reduziert den Umfang der Zugriffsberechtigungen, die Ihrer Projektpipeline gewährt wurden, zur Verbesserung der Sicherheit in Ihren Projekten.

Zeigen Sie zur Fehlerbehebung den Fehlerstatus in der AWS CodeStar Dashboard-Ansicht der Pipeline für Ihr Projekt an.

Wählen Sie als Nächstes den CloudFormationLink in der Bereitstellungsphase Ihrer Pipeline aus, um den Fehler in der AWS CloudFormation Konsole zu beheben. Um Details zur Stapelbildung anzuzeigen, erweitern Sie die Liste der Events (Ereignisse) für Ihr Projekt und zeigen Sie alle Fehlermeldungen an. Die Meldung zeigt an, welche Berechtigung fehlt. Korrigieren Sie die AWS CloudFormation-Worker-Rollenrichtlinie und führen Sie Ihre Pipeline dann erneut aus.

### <span id="page-249-0"></span>AWS CloudFormationist nicht berechtigt, die Ausführungsrolle iam: PassRole on Lambda auszuführen

Wenn Sie ein Projekt haben, das vor dem 6. Dezember 2018 PDT erstellt wurde und Lambda-Funktionen erstellt, wird möglicherweise ein AWS CloudFormation Fehler wie der folgende angezeigt:

User: arn:aws:sts::*id*:assumed-role/CodeStarWorker-*project-id*-CloudFormation/ AWSCloudFormation is not authorized to perform: iam:PassRole on resource: arn:aws:iam::*id*:role/CodeStarWorker-*project-id*-Lambda (Service: AWSLambdaInternal; Status Code: 403; Error Code: AccessDeniedException; Request ID: *id*)

Dieser Fehler tritt auf, weil Ihre AWS CloudFormation Worker-Rolle nicht berechtigt ist, eine Rolle für die Bereitstellung Ihrer neuen Lambda-Funktion zu übergeben.

Um diesen Fehler zu beheben, müssen Sie die AWS CloudFormation-Worker-Rollenrichtlinie mit dem folgenden Codeausschnitt aktualisieren.

AWS CloudFormationist nicht berechtigt, die Ausführungsrolle iam: PassRole on Lambda auszuführen 242

```
 "Action":[ "iam:PassRole" ], 
          "Resource": [ 
             "arn:aws:iam::account-id:role/CodeStarWorker-project-id-Lambda", 
             ], 
          "Effect": "Allow" 
}
```
Nachdem Sie die Richtlinie aktualisiert haben, führen Sie Ihre Pipeline erneut aus.

Alternativ können Sie eine benutzerdefinierte Rolle für Ihre Lambda-Funktion verwenden, indem Sie Ihrem Projekt eine Berechtigungsgrenze hinzufügen, wie unter beschrieben [Vorhandenen Projekten](#page-196-1) [eine IAM-Berechtigungsgrenze hinzufügen](#page-196-1)

## <span id="page-250-0"></span>Die Verbindung für ein Repository konnte nicht hergestellt werden **GitHub**

Problem:

Da eine Verbindung zu einem GitHub Repository den AWS Connector für verwendet GitHub, benötigen Sie zum Herstellen der Verbindung die Rechte des Organisationsinhabers oder Administratorberechtigungen für das Repository.

Mögliche Korrekturen: Informationen zu den Berechtigungsstufen für ein GitHub Repository finden Sie unter [https://docs.github.com/en/ free-pro-team @latest /github/ setting-up-and-managing](https://docs.github.com/en/free-pro-team@latest/github/setting-up-and-managing-organizations-and-teams/permission-levels-for-an-organization)  [organizations-and-teams/permission-levels-for-an](https://docs.github.com/en/free-pro-team@latest/github/setting-up-and-managing-organizations-and-teams/permission-levels-for-an-organization)-organization.

## <span id="page-251-0"></span>AWS CodeStar-Benutzerhandbuch Versionshinweise

In der folgenden Tabelle sind wichtige Änderungen in jeder Version des AWS CodeStar-Benutzerhandbuchs beschrieben. Um Benachrichtigungen über Aktualisierungen dieser Dokumentation zu erhalten, können Sie einen RSS-Feed abonnieren.

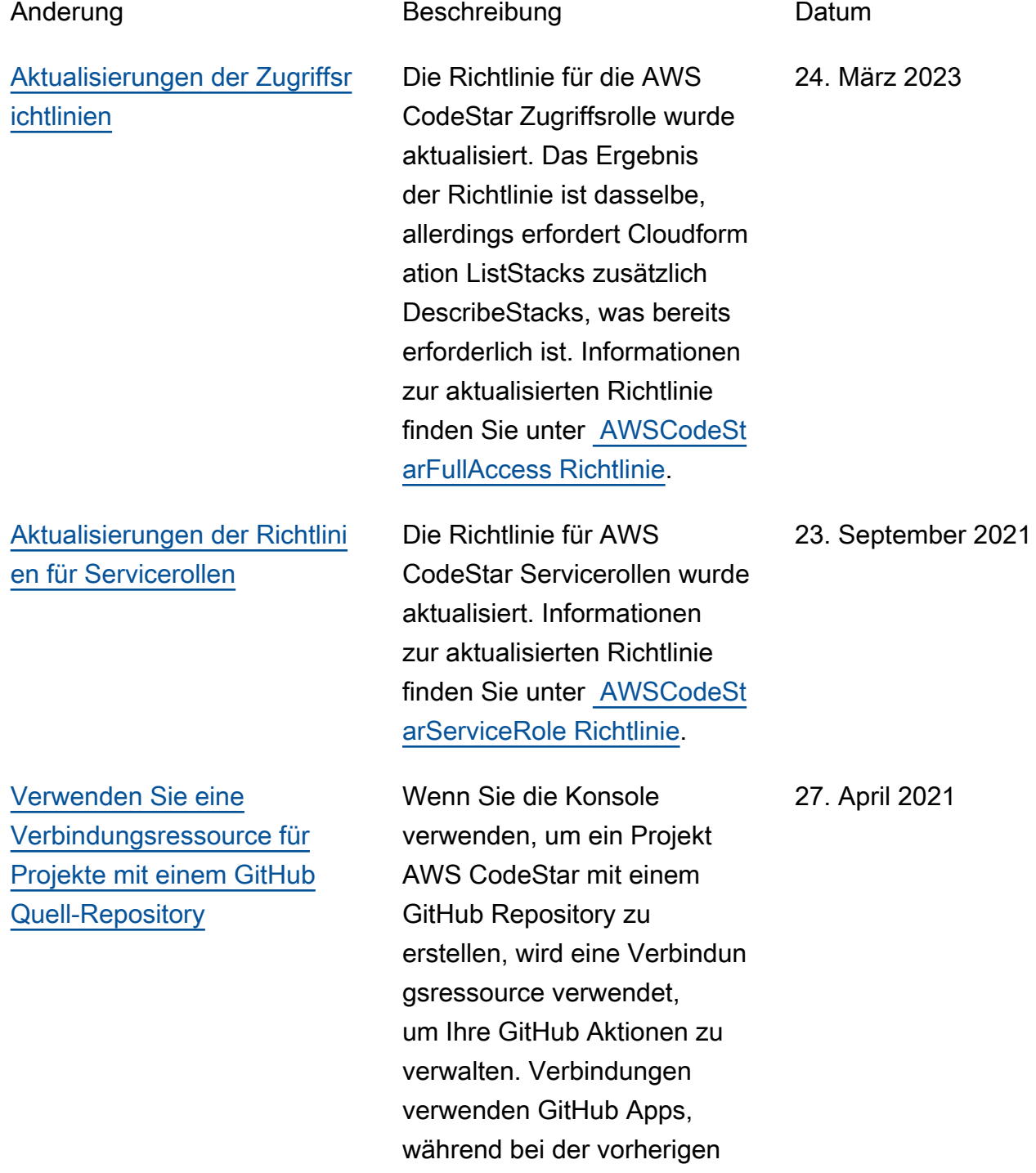
[AWS CodeStarunterstützt](#page-251-0) [AWS Cloud9 in der Region](#page-251-0) [USA West \(Nordkalifornien\)](#page-251-0)

[Aktualisieren Sie die](#page-251-0) [Dokumentation, um die neue](#page-251-0) [Konsolenerfahrung widerzusp](#page-251-0) [iegeln](#page-251-0)

GitHub Autorisierung OAuth verwendet wurde. Ein Tutorial, das Ihnen zeigt, wie Sie ein Projekt erstellen, das eine Verbindung zu verwendet GitHub, finden Sie unter [Tutorial: Ein Projekt mit einem](https://docs.aws.amazon.com/codestar/latest/userguide/console-tutorial.html) [GitHub Quell-Repository](https://docs.aws.amazon.com/codestar/latest/userguide/console-tutorial.html) [erstellen.](https://docs.aws.amazon.com/codestar/latest/userguide/console-tutorial.html) Das Tutorial zeigt dir auch, wie du einen Pull-Requ est für dein Projekt-Quell-Repo sitory erstellst, überprüfst und zusammenführst.

AWS CodeStarunterstützt jetzt die Verwendung AWS Cloud9 in der Region USA West (Nordkalifornien). Weitere Informationen finden Sie unter [Cloud9 einrichten.](https://docs.aws.amazon.com/codestar/latest/userguide/setting-up-ide-cloud9.html)

Am 12. August 2020 wurde der AWS CodeStar Dienst auf eine neue Benutzererfahrung in der AWS Konsole umgestell t. Das Benutzerhandbuch wurde aktualisiert, um es an das neue Konsolenerlebnis anzupassen.

16. Februar 2021

12. August 2020

[AWS CodeStarProjekte](#page-251-0) [können mit der AWS CodeStar](#page-251-0)  [CLI erstellt werden](#page-251-0)

[Alle AWS CodeStar Projektvo](#page-251-0)  [rlagen enthalten jetzt AWS](#page-251-0)  [CloudFormation eine Datei für](#page-251-0)  [Infrastrukturaktualisierungen](#page-251-0)

AWS CodeStar Projekte können mit dem CLI-Befeh l erstellt werden. AWS CodeStar erstellt Ihr Projekt und die Infrastruktur mit Quellcode und eine Toolchain -Vorlage, die Sie angeben. Siehe [Erstellen eines Projekts](https://docs.aws.amazon.com/codestar/latest/userguide/how-to-create-project.html#how-to-create-project-cli)  [in AWS CodeStar \(AWSCLI\).](https://docs.aws.amazon.com/codestar/latest/userguide/how-to-create-project.html#how-to-create-project-cli)

AWS CodeStar arbeitet mit, AWS CloudFormation, damit Sie Code verwenden können, um Support-Services und Server oder serverlose Plattformen in der Cloud zu erstellen. Die AWS CloudForm ation Datei ist jetzt für alle AWS CodeStar Projektvo rlagentypen verfügbar (Vorlagen mit der Lambda-, EC2- oder Elastic Beanstalk Beanstalk-Rechenplattform). Die Datei ist in im Quell-Rep ository in template.yml gespeichert. Sie können die Datei anzeigen und ändern, um Ressourcen zu Ihrem Projekt hinzufügen. Siehe [Projektvorlagen.](https://docs.aws.amazon.com/codestar/latest/userguide/templates.html)

3. August 2018

24. Oktober 2018

[Aktualisierungs-Benachricht](#page-251-0) [igungen für das AWS](#page-251-0) [CodeStar-Benutzerhandbuch](#page-251-0) [jetzt über RSS verfügbar](#page-251-0) Die HTML-Version des AWS CodeStar-Benutzerhandbuchs unterstützt jetzt einen RSS-Feed für Aktualisierungen, die auf der Seite Documenta tion Update Release Notes dokumentiert sind. Der RSS-Feed umfasst Aktualisierungen nach dem 30. Juni 2018 und später. Zuvor angekündigte Updates stehen nach wie vor auf der Seite Documentation Update Release Notes zur Verfügung. Verwenden Sie die RSS-Schaltfläche in der oberen Menüanzeige, um den Feed zu abonnieren. 30. Juni 2018

In der folgenden Tabelle sind die wichtigen Änderungen in jeder Version des AWS CodeStar-Benutzerhandbuchs vor dem 30. Juni 2018 beschrieben.

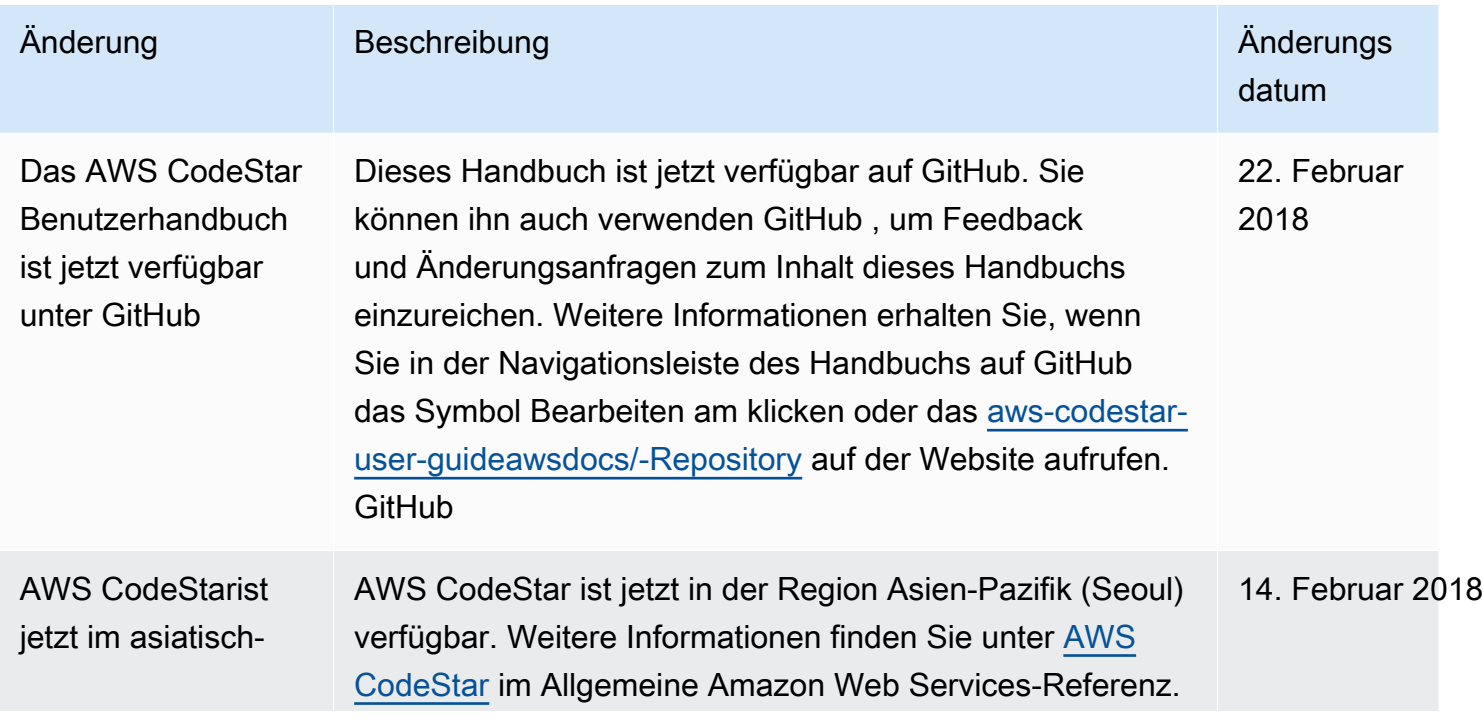

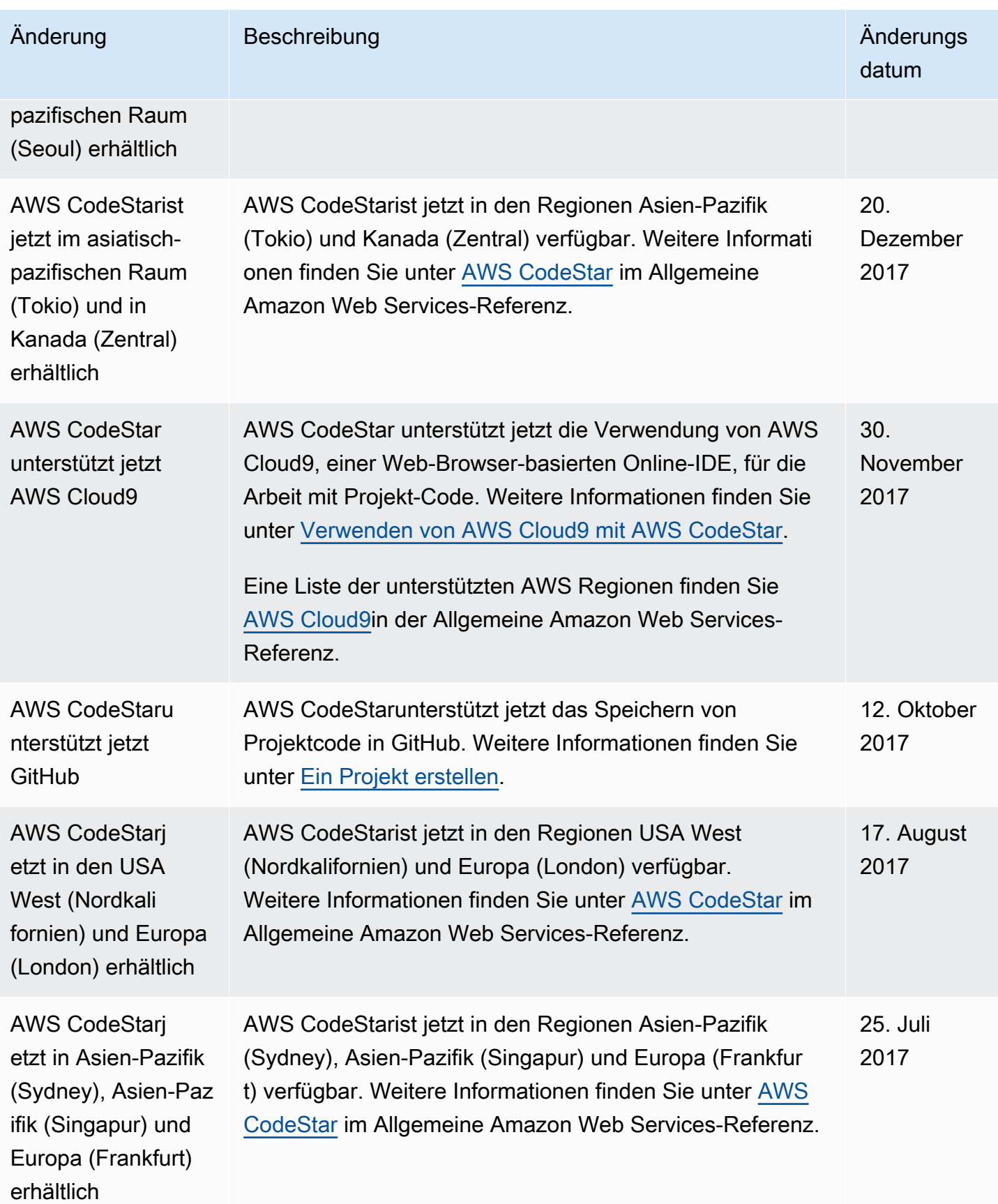

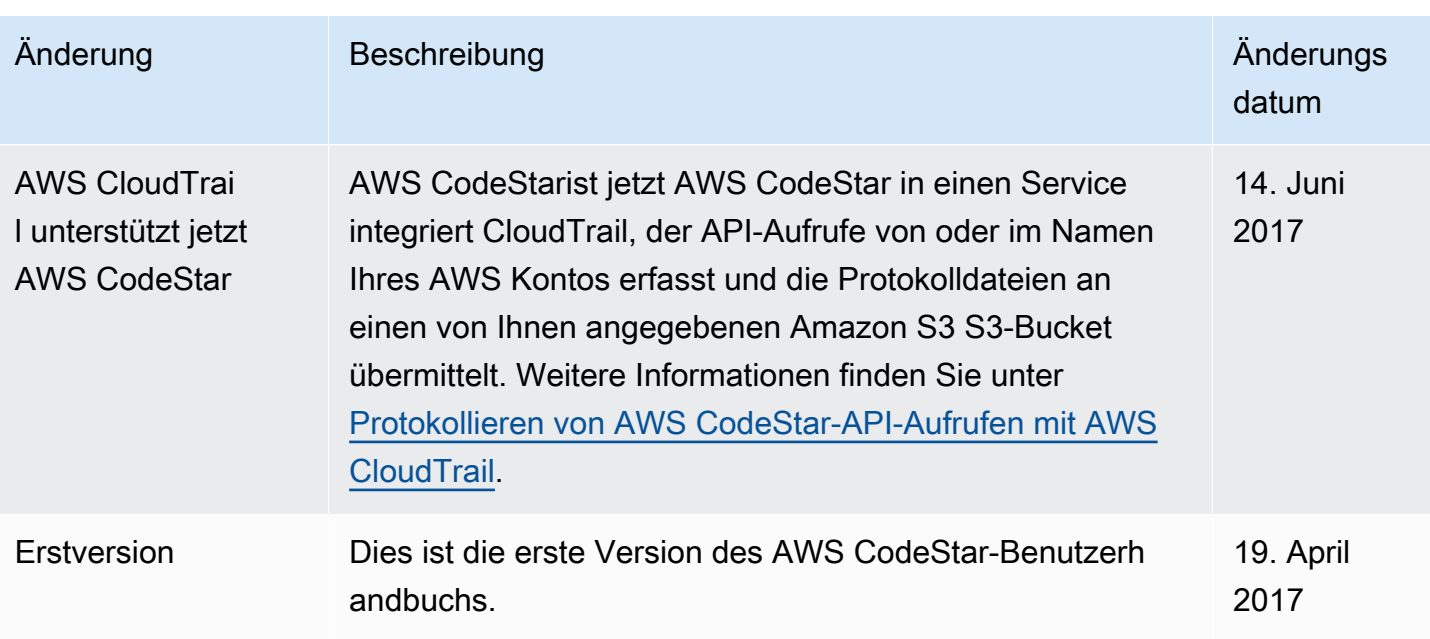

## AWS-Glossar

Die neueste AWS-Terminologie finden Sie im [AWS-Glossar](https://docs.aws.amazon.com/glossary/latest/reference/glos-chap.html) in der AWS-Glossar-Referenz.